# AI よみとりファースト

## 利用マニュアル

Ver.1.29

新バージョン(NewUI)のマニュアルについては、ヘルプセンタ([https://help](https://help-dxsuite.inside.ai/hc/ja)[dxsuite.inside.ai/hc/ja](https://help-dxsuite.inside.ai/hc/ja))よりご確認下さい。

## <span id="page-1-0"></span>改訂履歴

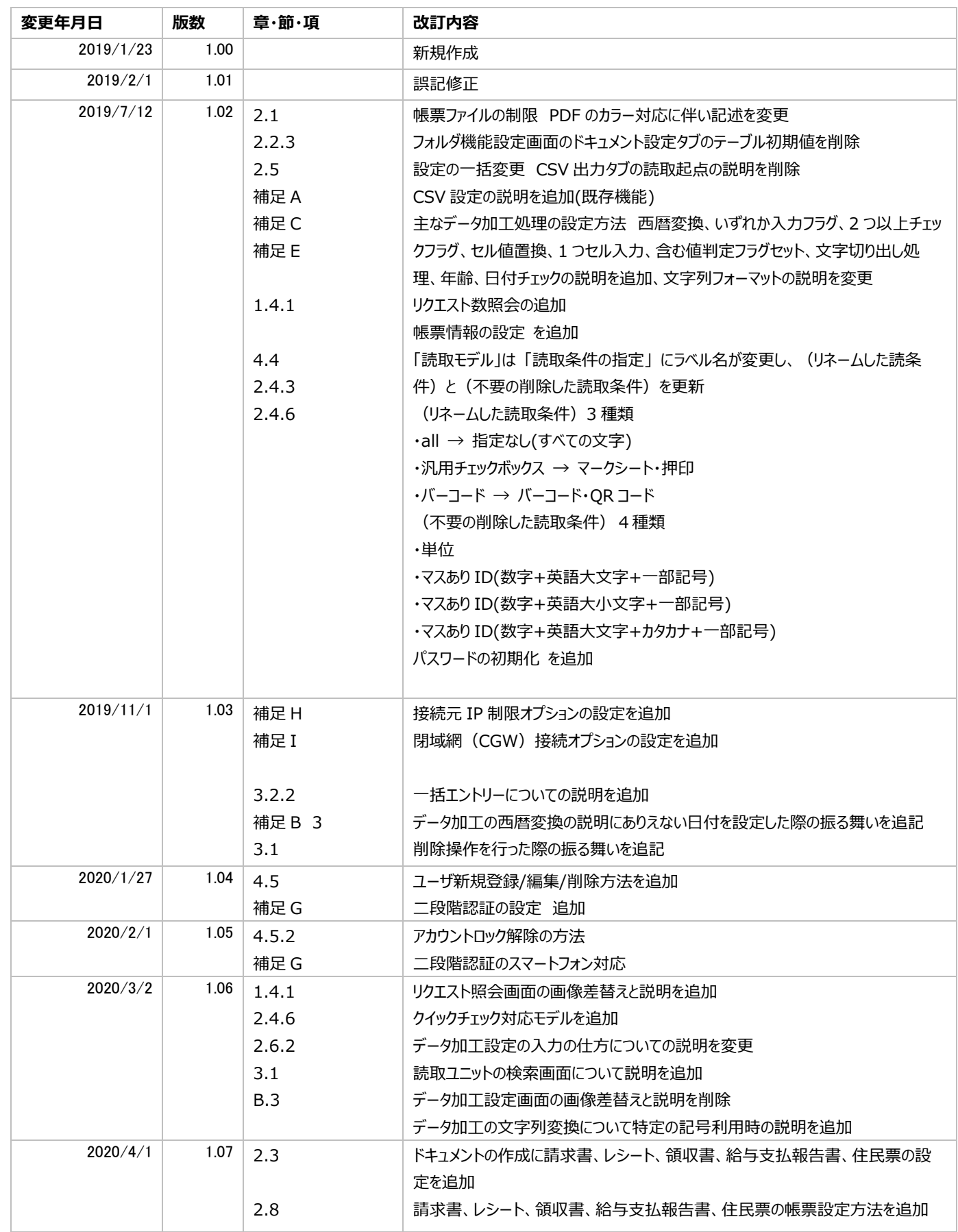

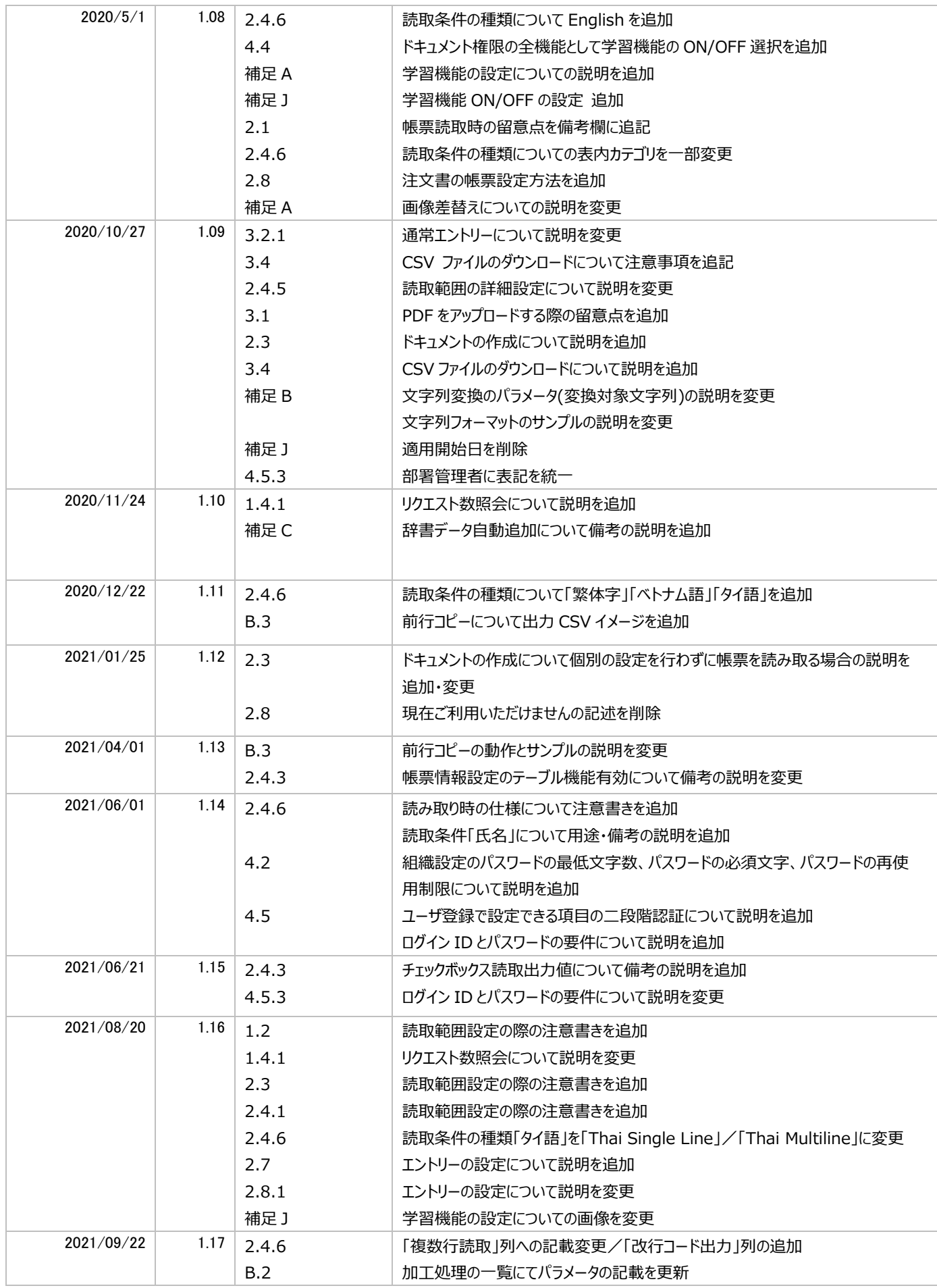

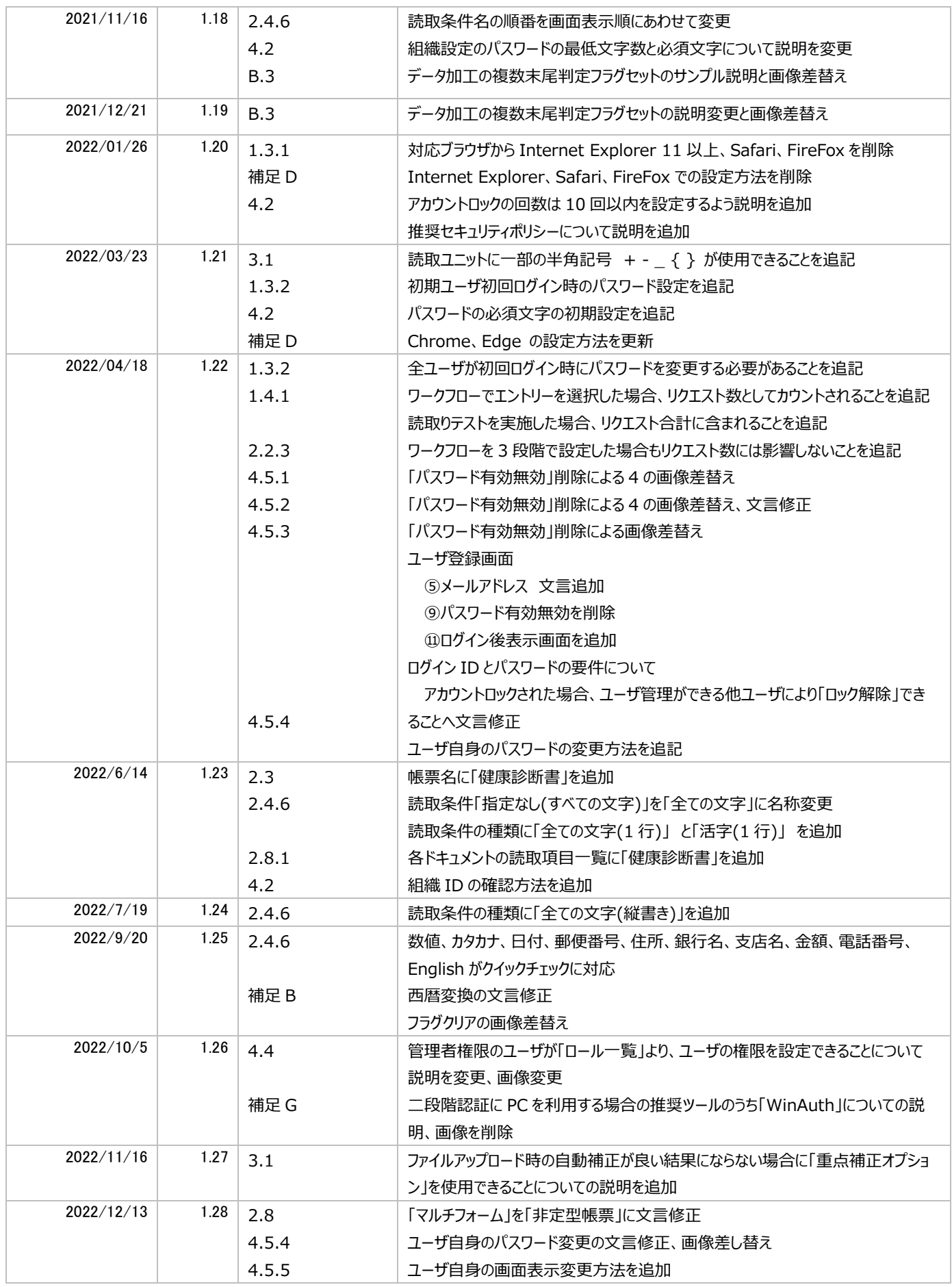

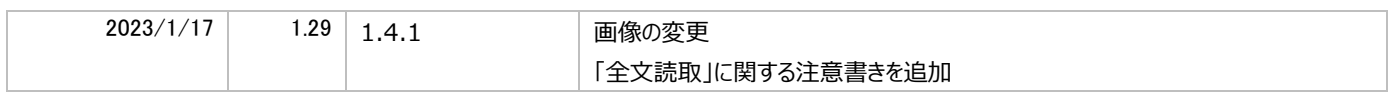

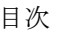

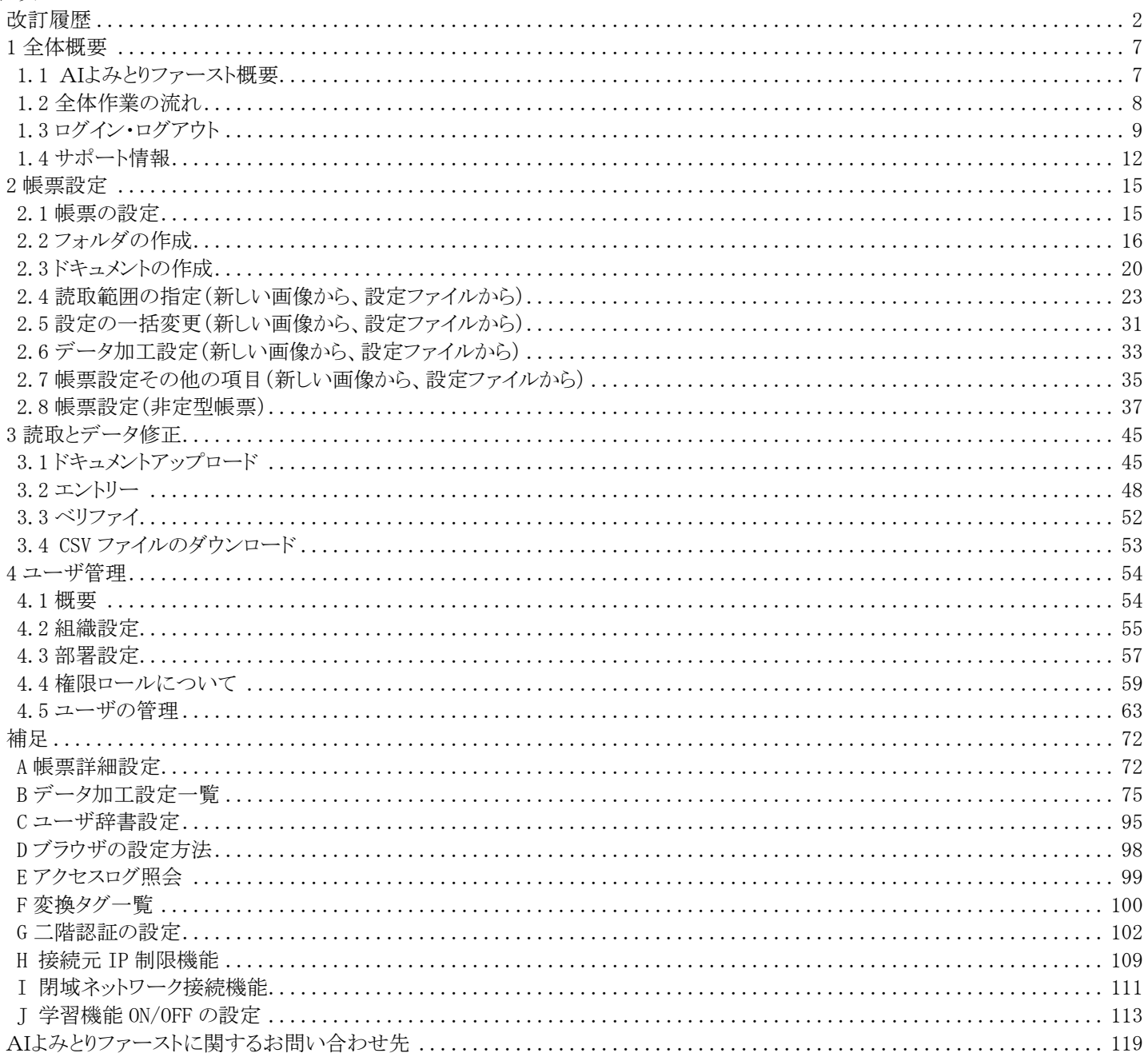

<span id="page-6-0"></span>**1** 全体概要

## <span id="page-6-1"></span>**1.1** AIよみとりファースト概要

本サービスは、アップロードした帳票を、あらかじめ設定した座標を元に読取範囲として切り出し、それぞれの読取範囲を OCR エ ンジンが読み取ることにより、データ化しています。

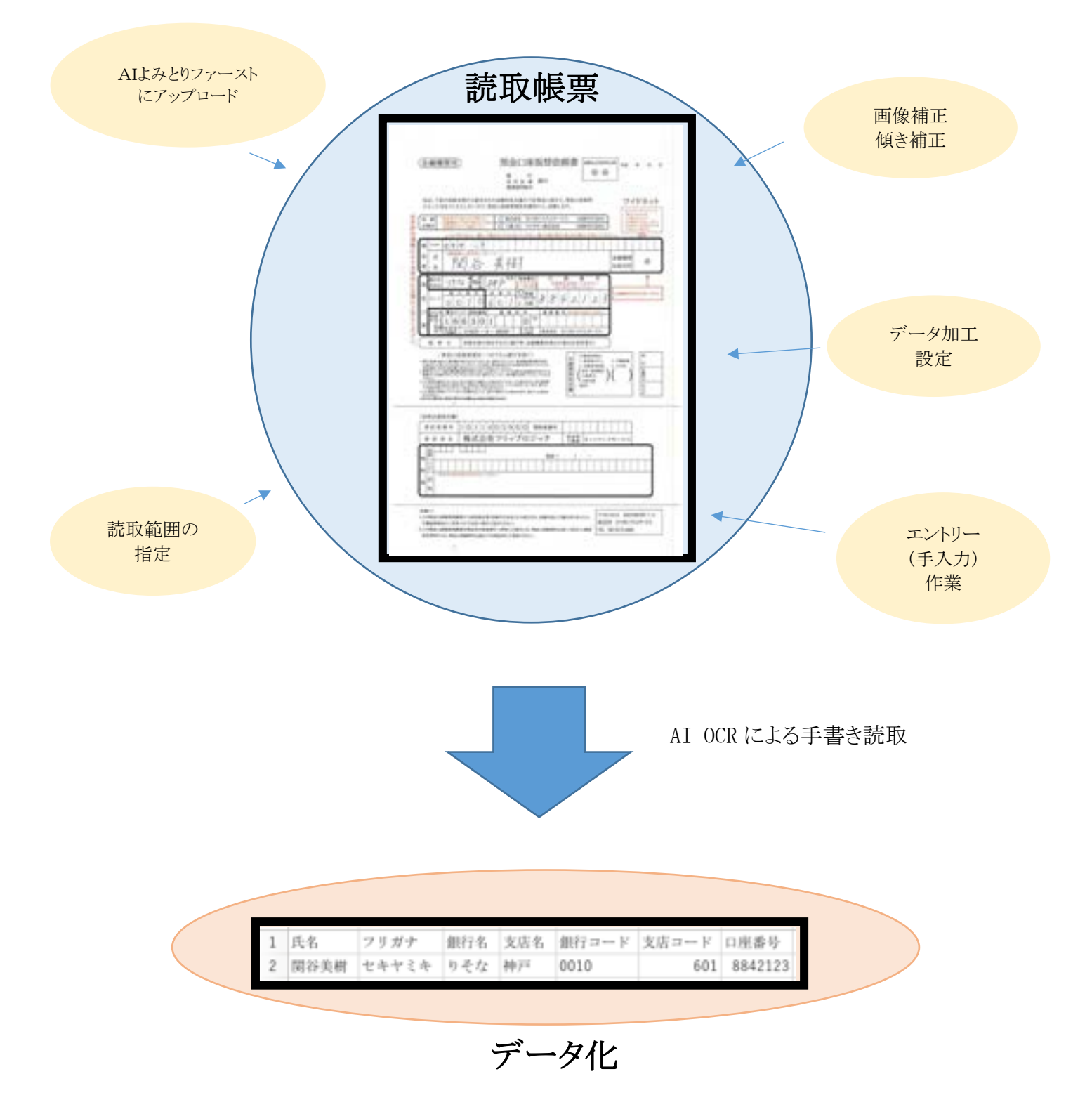

#### <span id="page-7-0"></span>**1.2** 全体作業の流れ

帳票の読取処理の運用を開始するまでに必要な作業の流れは下記の様になります。

1)ドキュメント設定

- ① 対象となる帳票データの読み込み
- ② 読み込んだ帳票に対して読取範囲を設定

※読取範囲のグループ設定を用いる場合を除き、ひとつの読取範囲は6行以内で設定ください。 (例.ページ全体をひとつの読取範囲指定し全文読みをおこなう等はお控えください。) ③ 各読取範囲に対して、データ化処理内容を設定

2)テスト・修正

読取結果を確認、設定の微調整、修正を行う。

3)運用開始

製品の処理イメージ

字列を手入力する。

※ワークフローにて「OCR+エントリー」または 「エントリー」を選んだ場合のみ

- ① 帳票データのアップロード
- ② OCR エンジンによる文字認識、手入力による文字入力(エントリー作業)。
- ③ データ読取エラーまたは入力ミスに対するデータ修正(ベリファイ作業)
- ④ データダウンロード(エクスポート)

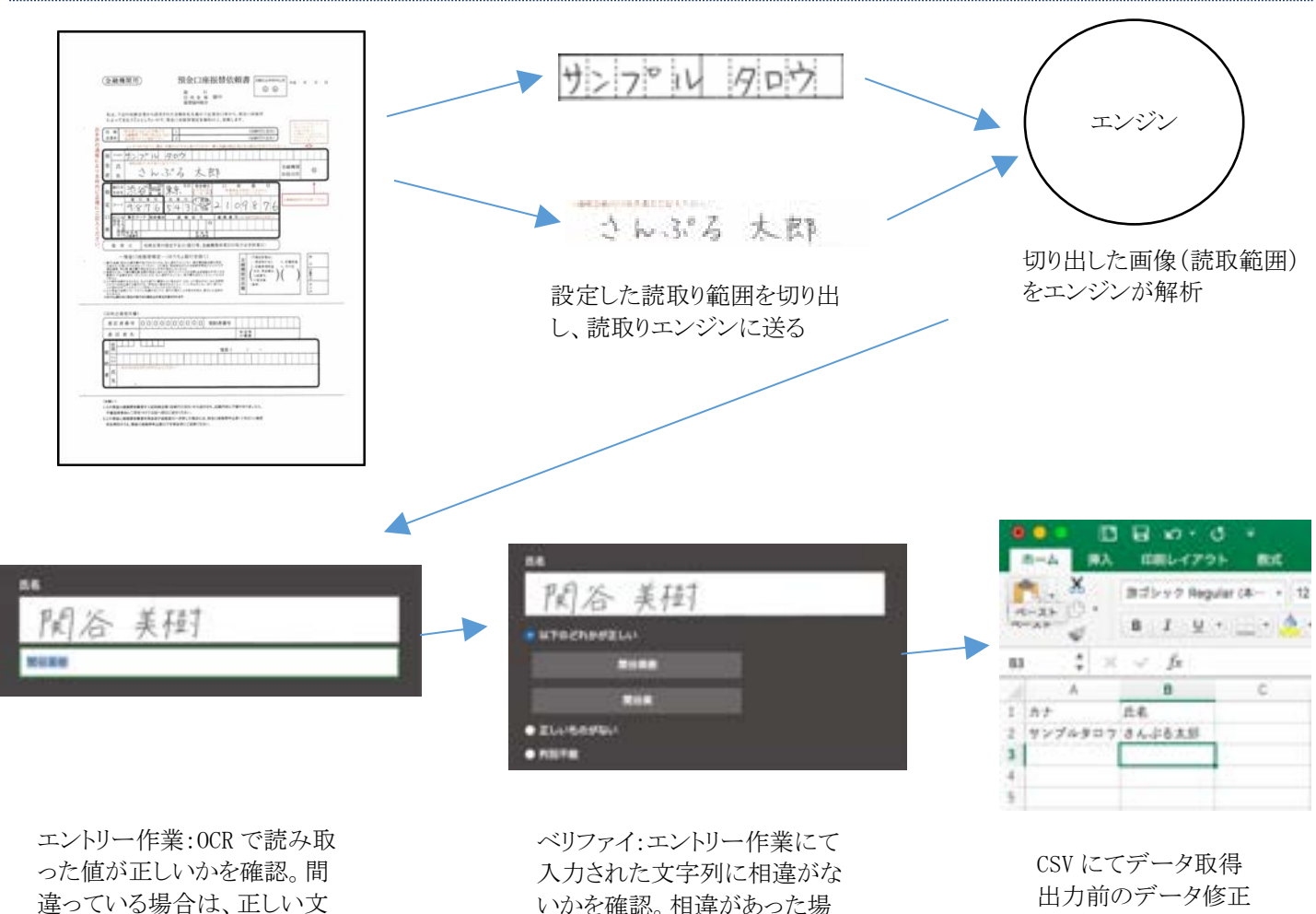

いかを確認。相違があった場 合は、正しいものを選択する。 ※ワークフローにて「エントリー」を含む作業が 2 つ以上含まれている場合のみ。

出力前のデータ修正 (※エントリー、ベリファ イ作業による手入力)も 可能

## <span id="page-8-0"></span>**1.3** ログイン・ログアウト

## **1.3.1** 事前準備

AIよみとりファーストは下記ブラウザに対応しています。

・Google Chrome(推奨)

・Microsoft Edge

- ※ 最新版のみ動作検証しています。
- ※ Internet Explorer への対応は 2021 年 12 月 31 日をもって終了しました。

また、事前設定として、Cookie 及び JavaScript を有効にしておく必要がございます。 各ブラウザ毎の設定方法は「補足 D [ブラウザの設定方法」](#page-97-0)をご確認ください。

## **1.3.2** ログイン・ログアウト

Web ブラウザを起動し、お客様毎にご用意しておりますアドレスにアクセスします。

#### ログイン方法

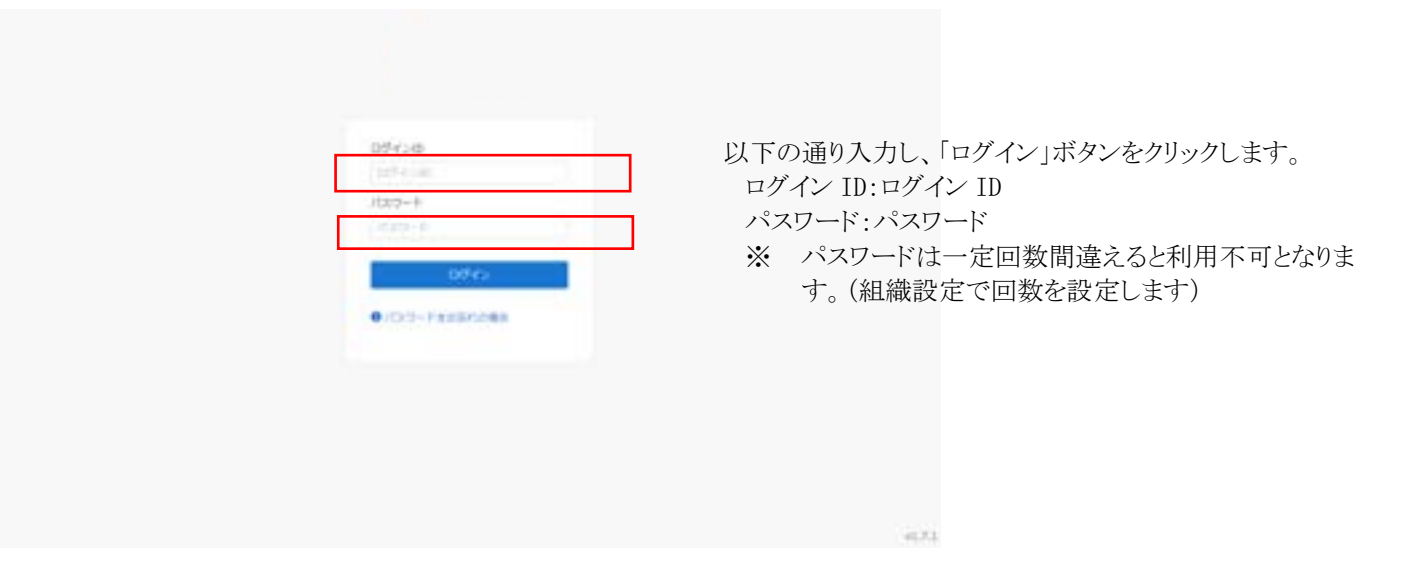

- ※ 初回ログイン時の管理者用ログイン ID とパスワードは、「AIよみとりファーストのご利用に必要な情報のお知らせ」のメー ルに記載されています。「AIよみとりファーストのご利用に必要な情報のお知らせ」は申込みの際に登録したメールアド レスに送付しています。
- ※ ログイン後は 60 分でセッションタイムアウトが発生します。設定時などはこまめに「保存」することを推奨しています。
- ※ 初期ユーザ(管理者)の初回ログイン時のみ、プライバシーコントロールの設定画面が表示され、AI 学習の ON/OFF の選 択が可能です。
- ※ 全てのユーザは初回ログイン時にパスワードを変更する必要があります。パスワードポリシーは「組織設定」→「パスワー ドの必須文字」にて設定されます。英大文字、英小文字、数字、記号のうち 3 種類以上を含めて設定してください。(初 期状態は「英字(大文字小文字混在)」「数字」「記号」の3つにチェックが入っています)

#### ログアウト方法

すべての作業が完了しましたら、AIよみとりファーストからログアウトします。

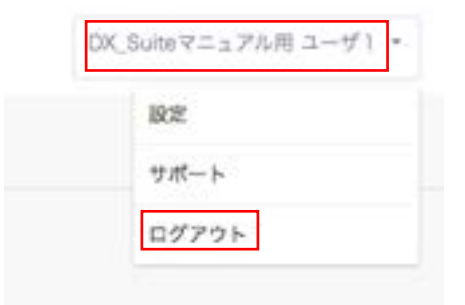

右上の「ユーザ名」ボタンをクリックし、メニューより「ログ アウト」を選択します。

## **1.3.3Intelligent OCR** 画面への遷移

ログイン後、「Intelligent OCR」ボタンをクリックすることで、「Intelligent OCR」画面へ遷移します。

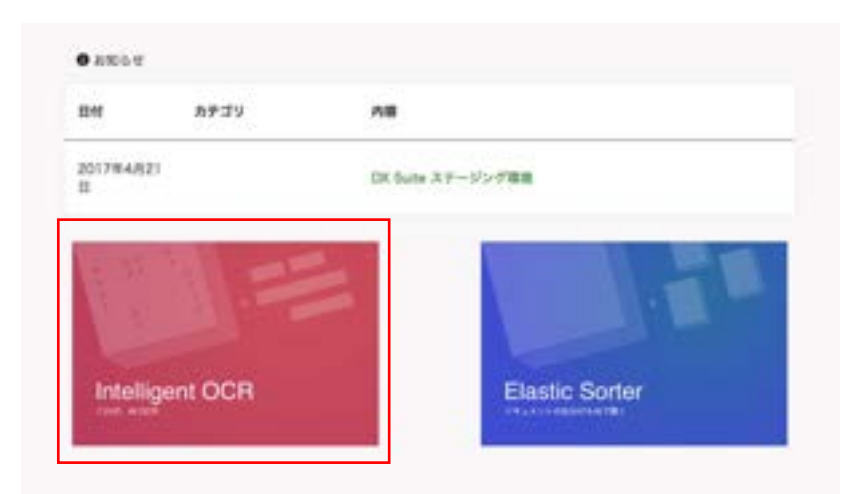

#### ・Intelligent OCR 画面

 $\widehat{\omega}$  > Intelligent OCR

社内ステージング マニュアル州 manual +

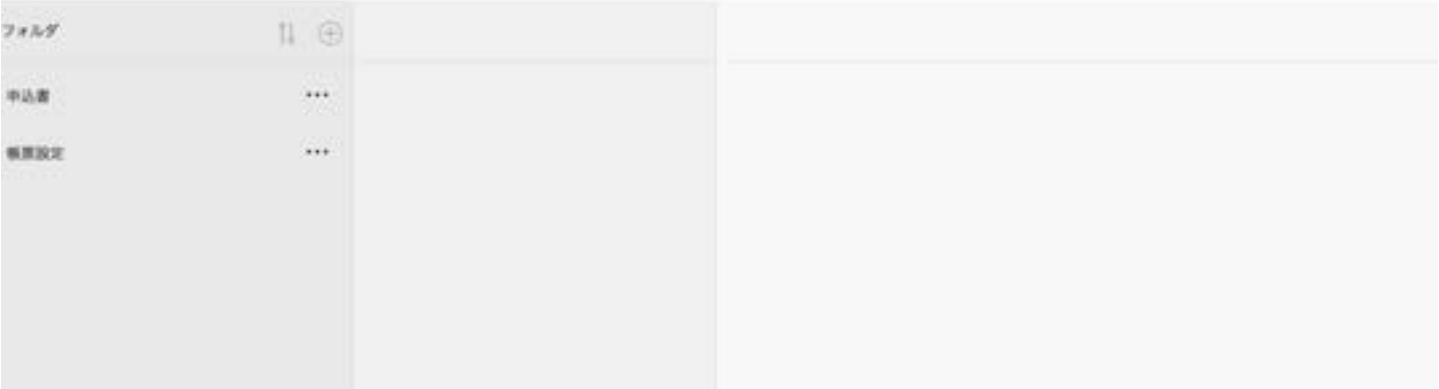

#### <span id="page-11-0"></span>**1.4** サポート情報

#### サポート画面

右上の「ユーザ名」ボタンをクリックし、メニューより「サポート」を選択します。

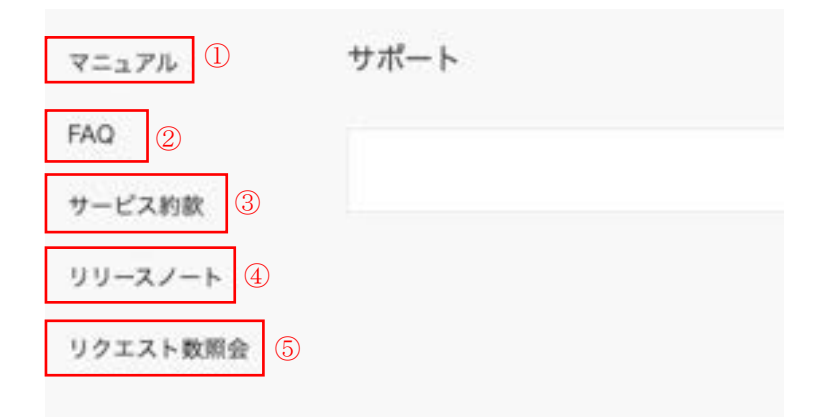

#### 【サポート画面の項目】

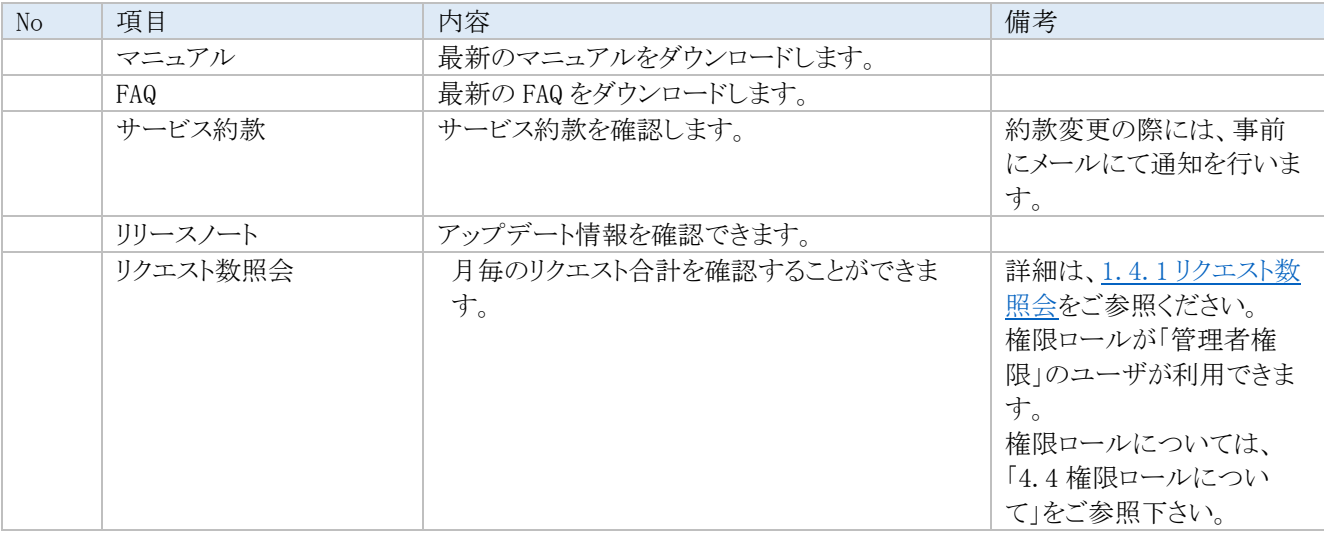

#### <span id="page-11-1"></span>**1.4.1** リクエスト数照会

リクエスト数照会は、照会時点のリクエスト数が照会できます。年と月を変更すると、選択された年月の合計表示が照 会できます。

また、無料利用枠(毎月の基本料金のみで、追加料金無く利用できるリクエスト数)と無料利用枠を超過したリクエスト数 を照会できます。

※1 リクエスト数は約 20 分後に反映されます。集計タイミングはサーバ状況により前後いたします。

※2 リクエスト合計は 1 時間ごとに反映されます。無料枠超過分はリクエスト合計に含まれます。

※3 ご利用開始月の無料枠は初回ログイン日により変動します。

※4 表示の無料枠が実際と異なる場合がありますが、初回ログイン後 3 営業日程度で正しく反映されます。

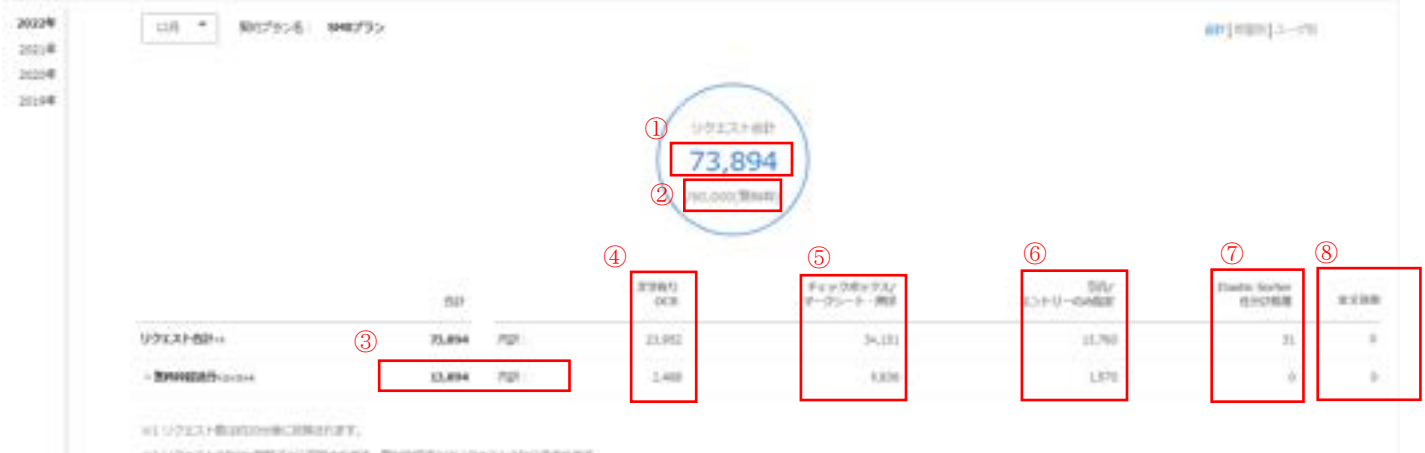

#### 【リクエスト合計の項目】

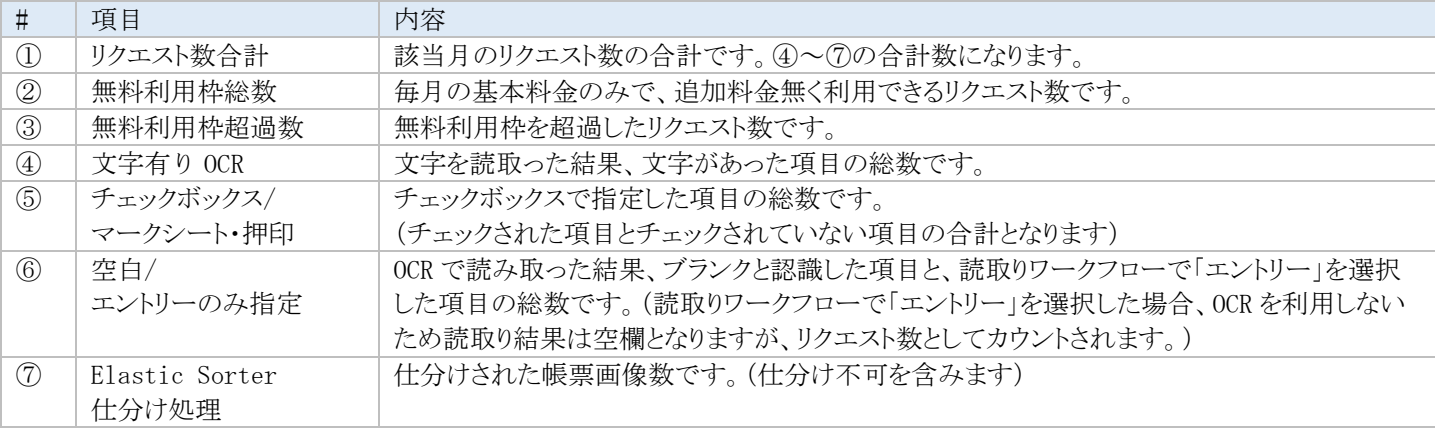

※1 帳票定義時における読取り範囲の設定で、読取りテストを実施した場合はリクエスト合計に反映されます。 ※2 ⑧画面上に、「全文読取」の列は追加されますが、現状、「全文読取」機能は未提供のため、「全文読取」機能自体 はご利用できません。リクエスト数も加算対象外となります。 なお「全文読取」機能は 2023 年内に追加予定です

#### 【部署別の表示方法】

1. ①「部署別」を選択いただきます。

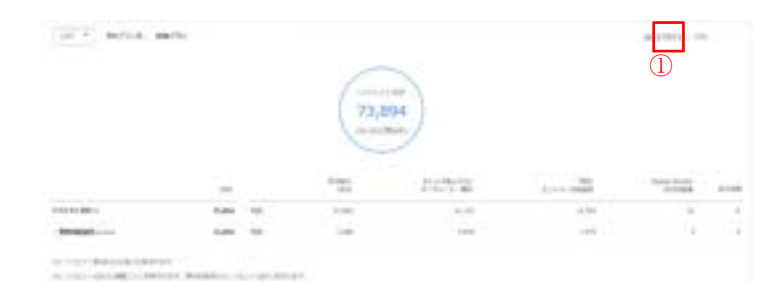

2. ②各部署のリクエスト合計が表示されます。 ③部署がリンクとなっており、部署をクリックすると、 全ユーザのリクエスト数が表示されて照会可能 です。 <sup>③</sup>

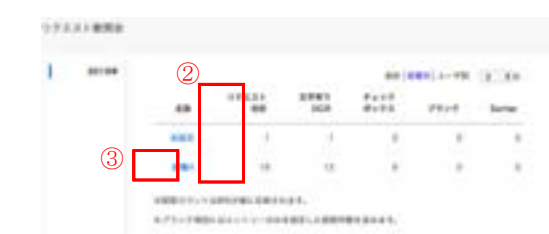

【ユーザ別の表示方法】

- ④「ユーザ別」を選択すると、部署に関わりなく
	- ユーザが一覧で表示します。

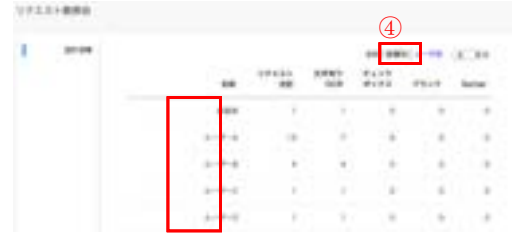

## <span id="page-14-0"></span>**2** 帳票設定

帳票設定は以下のような流れで行っていきます。

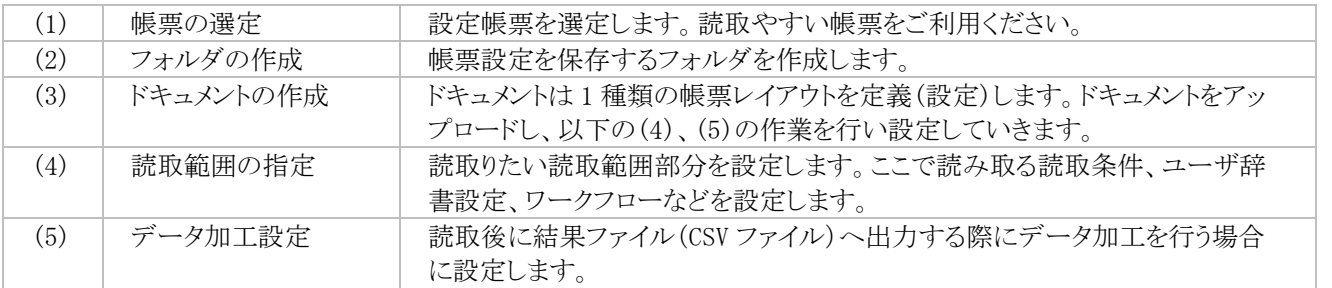

## <span id="page-14-1"></span>**2.1** 帳票の設定

読取を行う帳票を選定します。 処理が可能な帳票ファイルの制限は下記の通りです。

【帳票ファイルの制限】

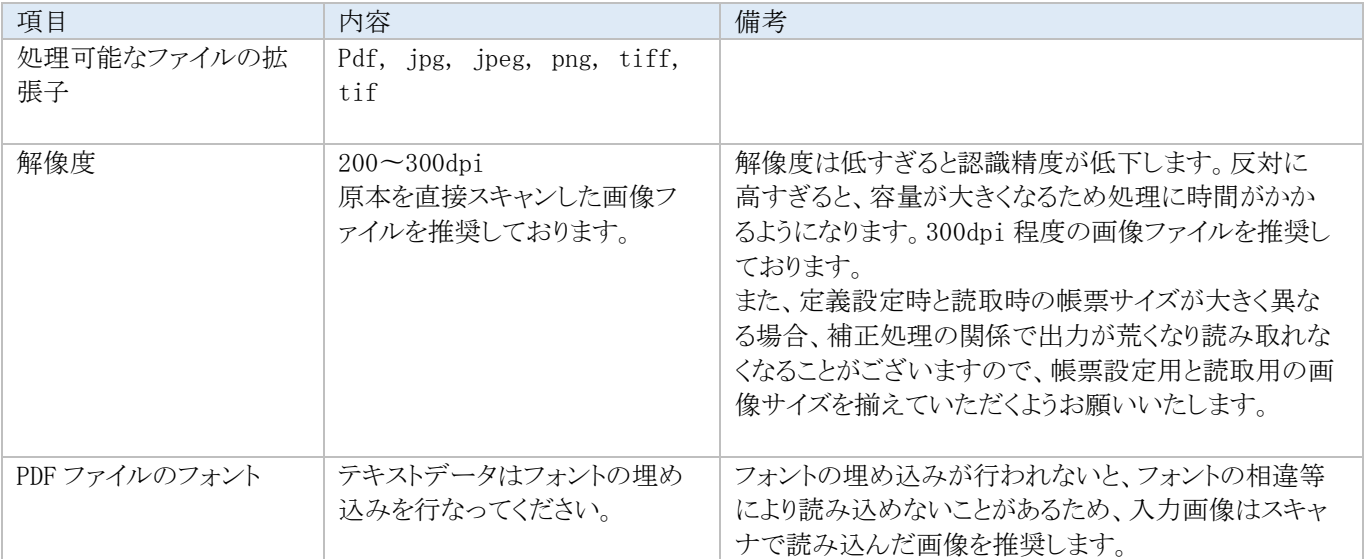

## <span id="page-15-0"></span>**2.2** フォルダの作成

## **2.2.1** フォルダとは

フォルダとは、帳票を管理する単位です。一つのフォルダ内には、帳票設定を複数登録することができます。

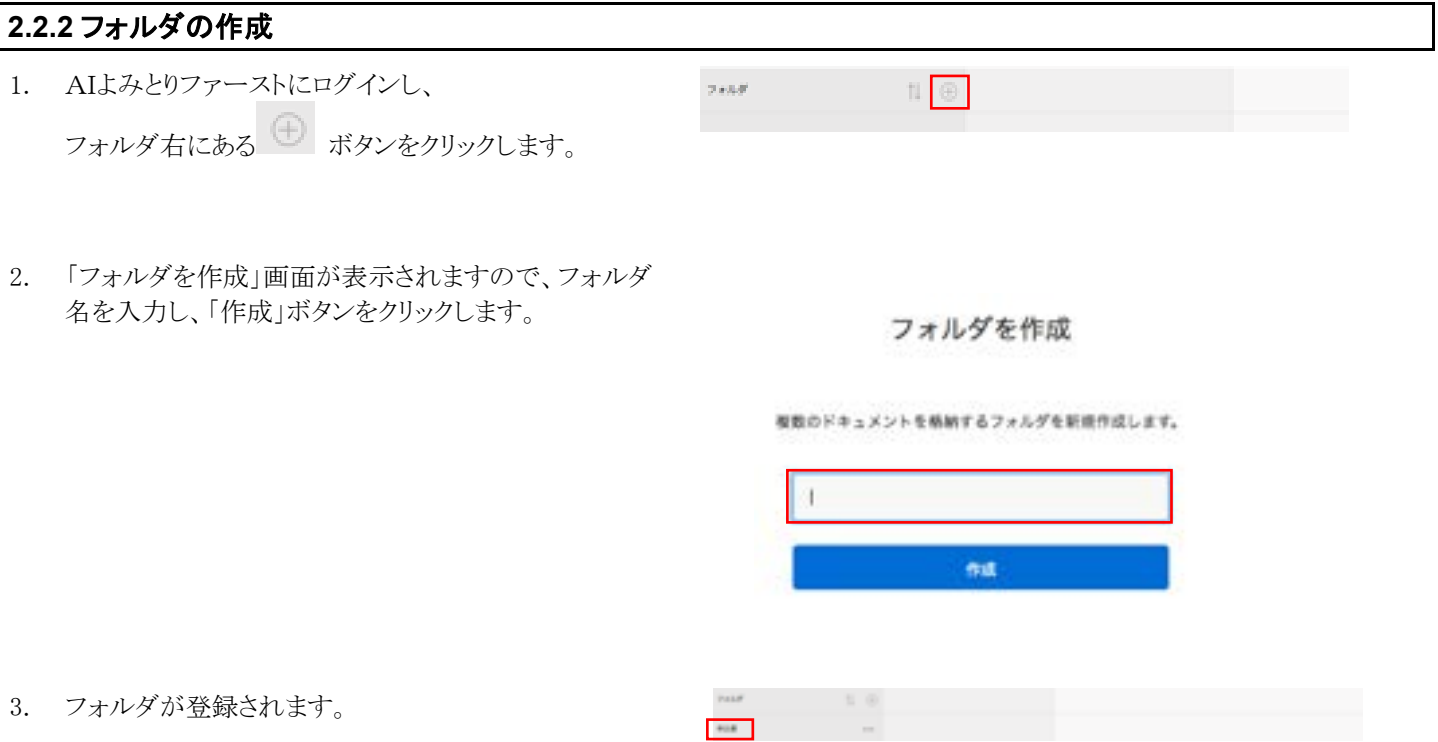

#### **2.2.3** フォルダの設定

フォルダ内の帳票を処理するときの設定を行います。 設定した内容が、フォルダ内に帳票設定を作成する際の初期値となります。

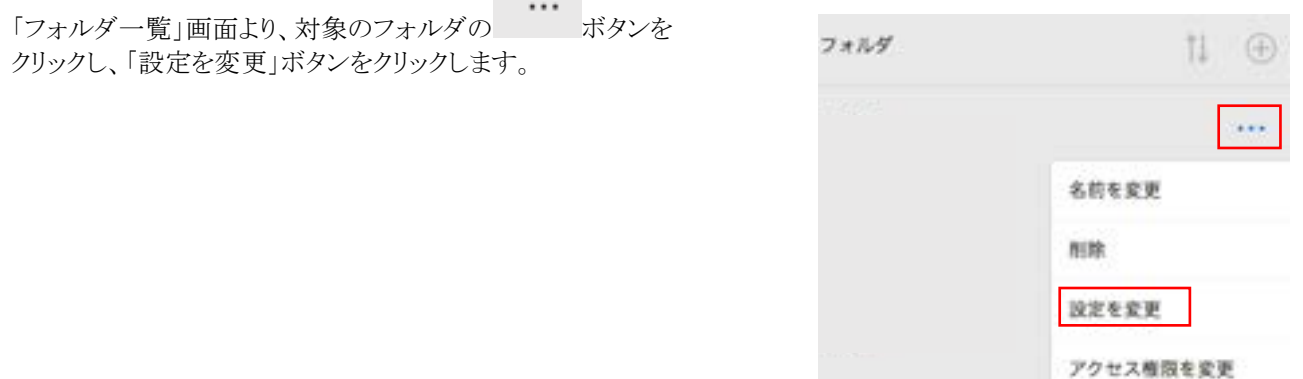

## CSV 出力設定タブ

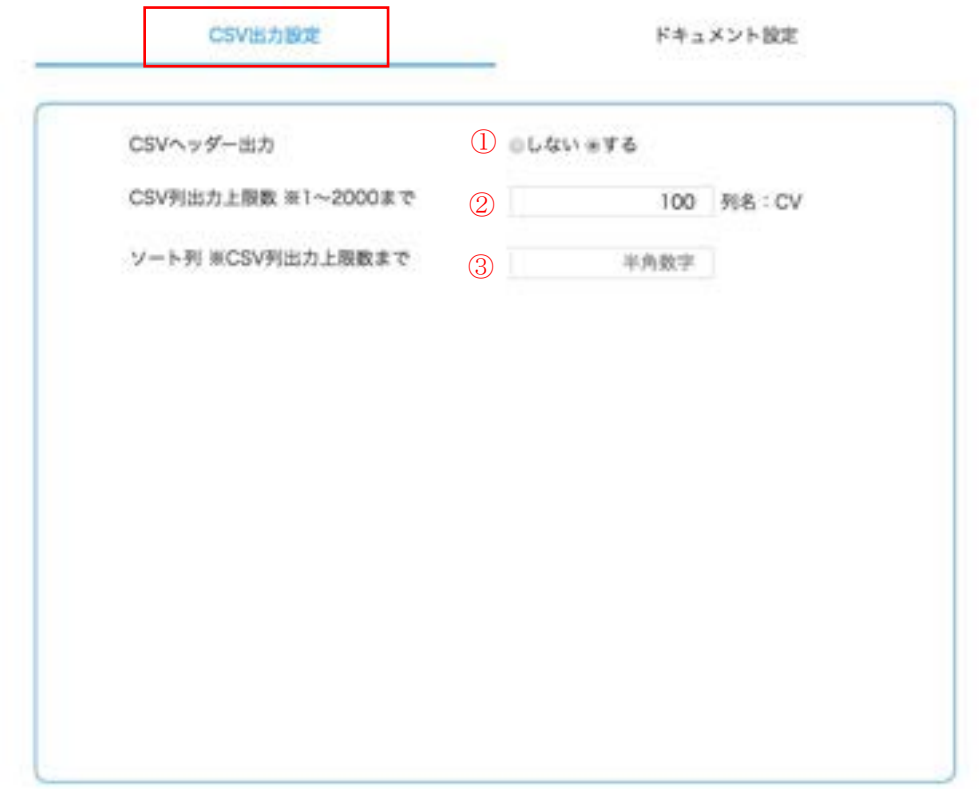

## 【CSV 出力設定】

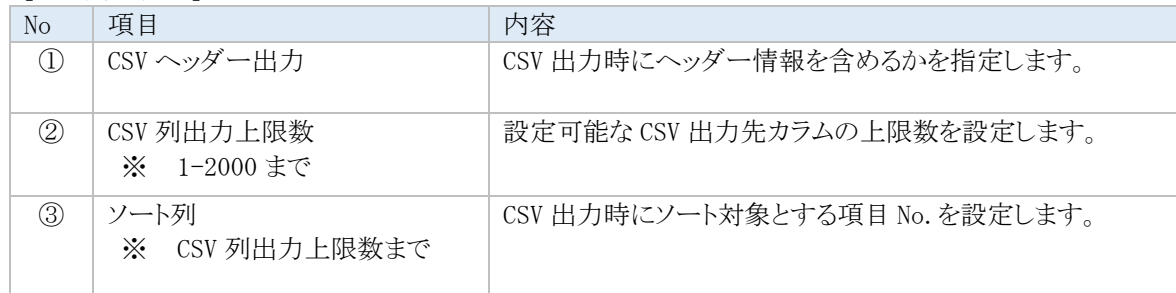

## ドキュメント設定タブ

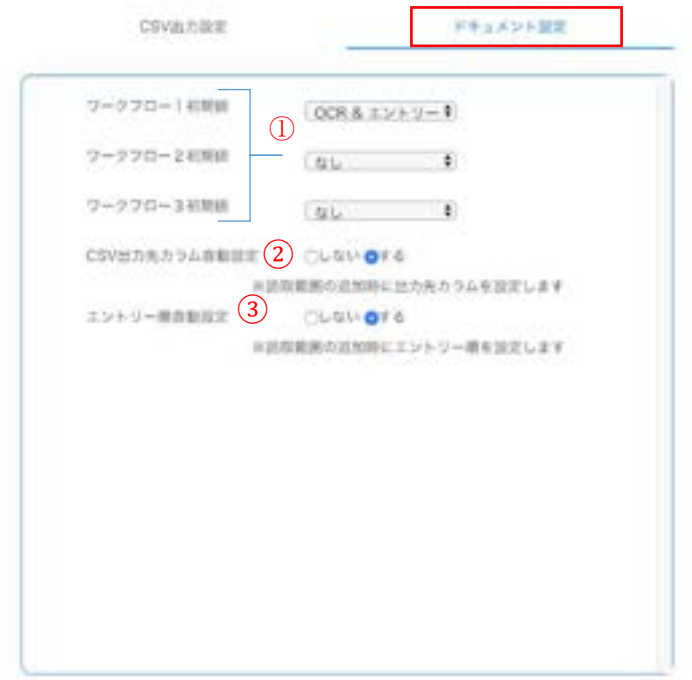

#### 【ドキュメント設定】

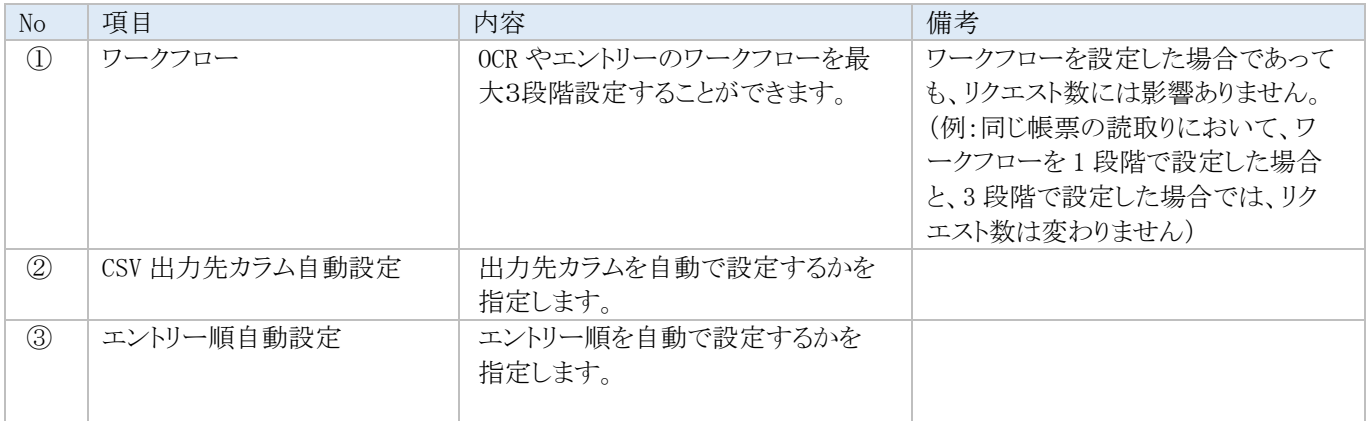

#### **2.2.4** フォルダ毎のアクセス権の設定

通常、自分と同じ部署に所属するユーザが作成したフォルダのみを表示しますが、フォルダ毎に権限設定をすることも可能で す。この設定を行うことで、別部署のユーザが作成したフォルダ内の帳票へもアクセスができます。 ※ フォルダ毎のアクセス権の設定は、全ての部署とユーザを管理している組織管理者が行うようにしてください。

#### フォルダ毎のアクセス権の設定方法

1. 「フォルダー覧」画面より、対象のフォルダの ボタ ンをクリックし、「アクセス権限を変更」ボタンをクリックし ます。

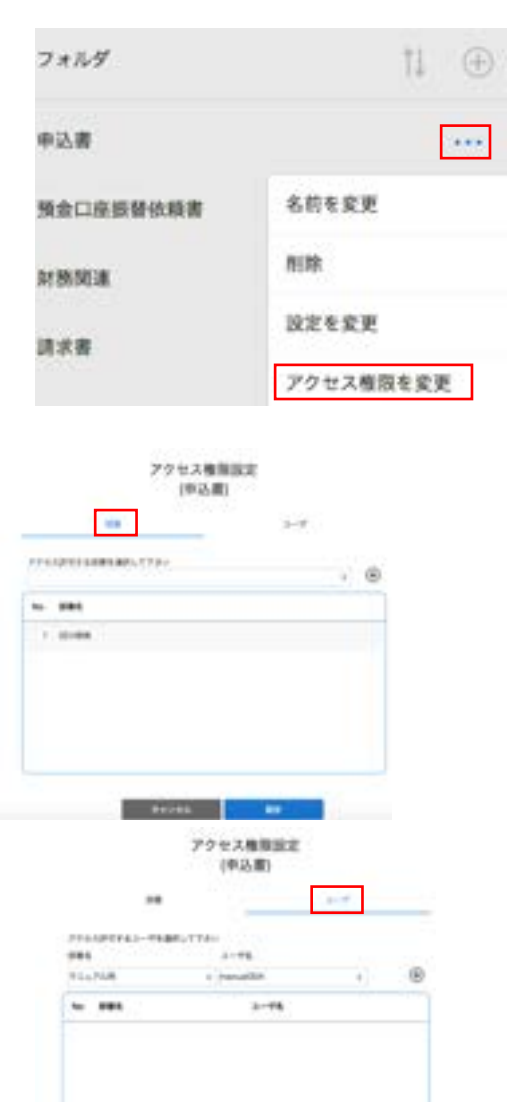

2. 「部署」タブをクリックすると、アクセスを許可する部署を 選択できます。

- 3. 「ユーザ」タブをクリックすると、アクセスを許可する特定 のユーザを選択することができます。
- ※ 組織管理者のみ特定のユーザを選択できます。
- ※ 別部署のフォルダに対しては、アクセス権限が付与さ れても、そのフォルダの権限の変更はできません。

## <span id="page-19-0"></span>**2.3** ドキュメントの作成

ドキュメントは読取を行う帳票のレイアウト情報を登録します。一度ドキュメントを登録しておけば、同じレイアウトの帳票は連続して 読み込むことができます。

> Spa-3.799

#### <span id="page-19-1"></span>ドキュメントの作成方法

- 1. 「ドキュメント一覧」画面で、ドキュメント追加対象 のフォルダをクリックし、 ボタンをクリックしま す。
- 2. 「ドキュメントを作成」 画面が表示されますので、 それぞれのアイコンをクリックします。アイコンの内 容は下記となります。

「新しい画像から」・・・新規のドキュメント設定を作 成します。 「設定ファイルから」・・・既存に作成したドキュメン ト定義を元に作成します。

個別の設定を行わずに帳票を読み取る場合、以 下を選択します。

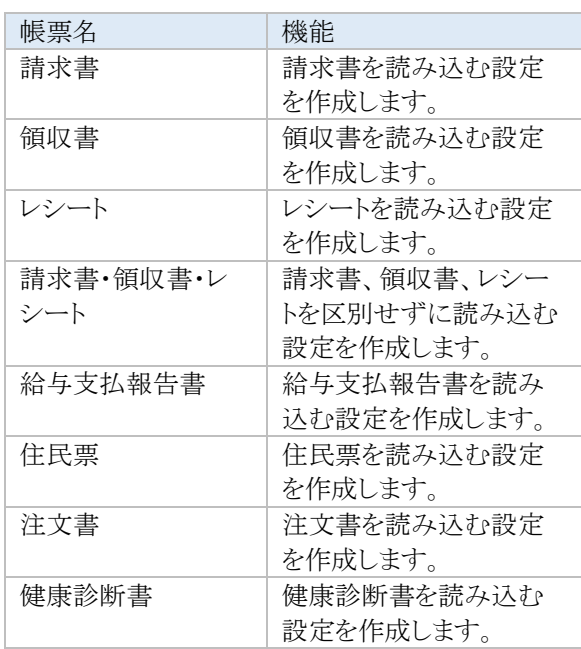

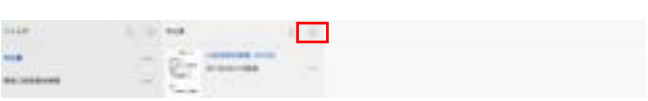

ドキュメントを作成

#### E  $\circ$ ECR KUSEN 08273149  $14.78$ are F. ş Advert-**実作者: 個日語 - レシート** NSXLANE **HER**  $\overline{\phantom{a}}$ 旅市

exere

3. ドキュメント名などを指定します。

(新しい画像からを選択した場合) ドキュメント名を入力し、「ドキュメント設定へ進 む」ボタンをクリックします。

※ 「新しい画像から」で指定するベースとなるドキュ メント画像は実際に読み取るドキュメントと同じも ので、きれいにスキャンされたものを選びます。 通常は記入されていない画像を使用しますが、 記入があるものでも問題ありません。ただし、マー クシート・押印を使用する場合はチェックボックス 欄に記入のある画像は使用できません。

FRAXPERRANCYCHOL PELFICERAR

ーズをなるドキュメント語をファイルを置んでください。 **TECHNIK** 

ドキュメント名を入力すると「ドキュメント設定へ進む」ボタンが表示さ

れます。

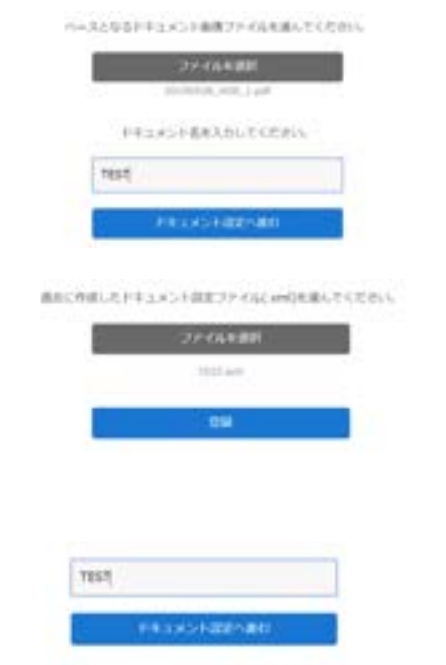

※(設定ファイルからを選択した場合)

※(請求書、領収書、レシート、請求書・領収書・レシ ート、給与支払報告書、住民票、注文書を選択した 場合)

「ドキュメント設定へ進む」ボタンをクリックします。

「ドキュメント設定へ進む」ボタンをクリックします。

4. 「ドキュメント設定」画面が表示されます。

※請求書、領収書、レシート、請求書・領収書・レシー ト、給与支払報告書、住民票、注文書を選択した場 合、画面中央に表示される帳票はサンプルになりま す。

「読取範囲の指定」をクリックし、少なくとも 1 つ以上の 読取範囲を設定ください。

- ※ 読取範囲を設定せず保存しますと読取範 囲が存在しないことでエラーとなります。
- ※ 読取範囲のグループ設定を用いる場合を 除き、ひとつの読取範囲は6行以内で設定 ください。

(例.ページ全体をひとつの読取範囲指定し全文読 みをおこなう等はお控えください。)

- ※ ドキュメント設定を完了し、右下の「保存」ボ タンをクリックするまでドキュメントは登録さ れません。
- ※ 「保存」ボタンをクリックすると、右図の表示 がでます。「保存のみ」ボタンをクリックする と、「ドキュメント設定画面」が表示され、引 き続き帳票の設定が行えます。「一覧画面

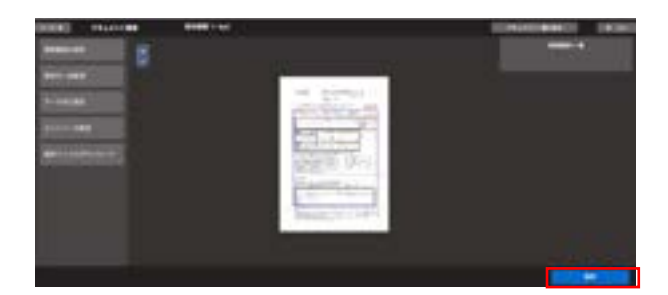

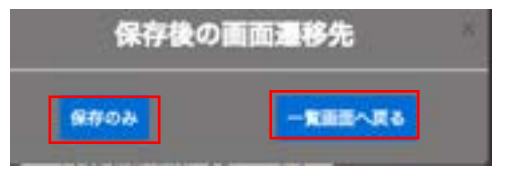

へ戻る」ボタンをクリックすると、「フォルダ」 画面が表示されます。

## <span id="page-22-0"></span>**2.4** 読取範囲の指定(新しい画像から、設定ファイルから)

読取範囲は帳票上の読取部分です。 AIよみとりファーストで読み込みを行い、データを出力した部分を指定します。

#### **2.4.1** 読取範囲の追加

1. 「ドキュメント設定」画面で、左のパネルから「読取 範囲の指定」ボタンをクリックします。

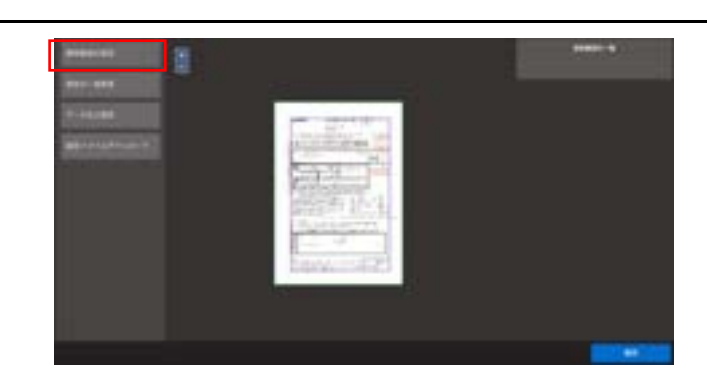

- 2. マウスカーソルを画像イメージの上に移動する と、カーソルが青い点に切り替わります。 カーソル(青い点)を読取りたい読取範囲の左上 に移動し、クリックします。 ドラッグせず、1度だけクリックします。
- 3. フィールドを囲うようにマウスカーソルを読取範囲 の右下に移動させ、終点でクリックします。
- ※ 読取範囲のグループ設定を用いる場合を除き、 ひとつの読取範囲は6行以内で設定ください。 (例.ページ全体をひとつの読取範囲指定し全文 読みをおこなう等はお控えください。)
- 4. 同じ大きさの読取範囲を複数作成したい場合 は、読取範囲クリックした状態で「ctrl キー+C」 を押すと、読取範囲がコピーでき、「ctrl キー+ V」を押すとペーストができます。(MAC の場合は 「command キー+C」でコピー、「command キー+V」 でペーストができます。)
	- ※ 読取範囲の大きさは、読取範囲の左上または右 下部分にカーソルをあて、十字アイコンを動か すことで調節できます。

読取範囲が確定され、画面右側に読取範囲の設 定が表示されます。

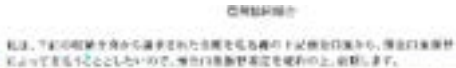

B

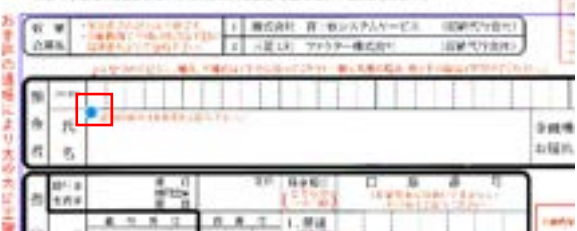

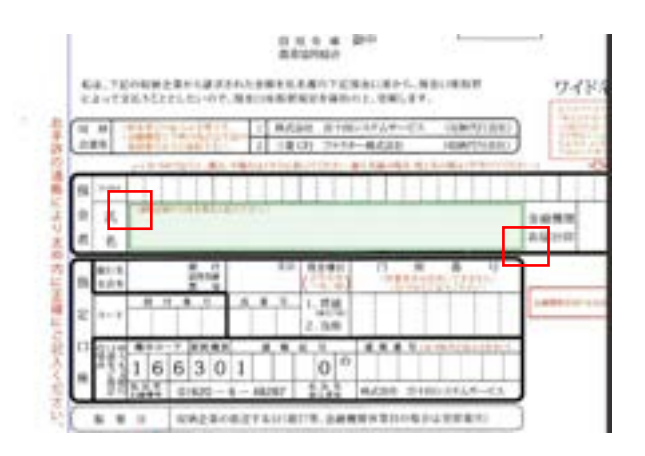

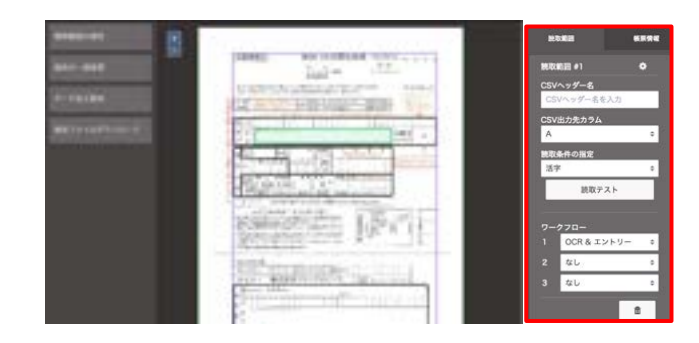

## **2.4.2** 読取範囲の指定**(**クロップ作業**)**のポイント

読取範囲の指定についてのポイントは以下の通りです。

- 1. 罫線や読取対象外の文字などはできる限り入れないようにクロップします。(例外もあり、罫線ごとクロップした方が精度が高 くなる読取条件もございます。詳細は[、「読取条件の種類」を](#page-27-0)ご参照ください。)
- 2. 記載場所が分かれていない場合は、1読取範囲としてクロップします。

A マスありの部分は、全桁もしくは全文字まとめて範囲を指定します。

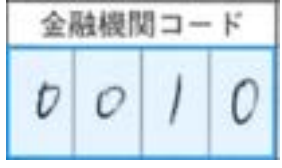

B チェックボックスやマークシート・押印は項目ごとに読取範囲を指定します。

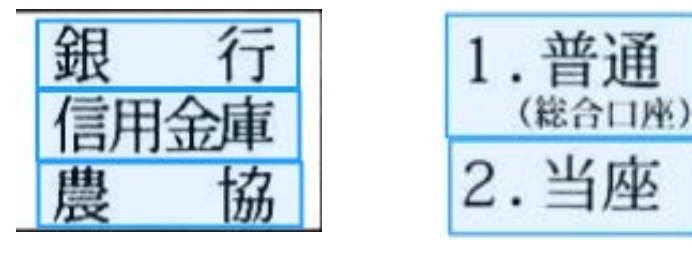

まとめて範囲を指定すると、正しい読取結果がでません。

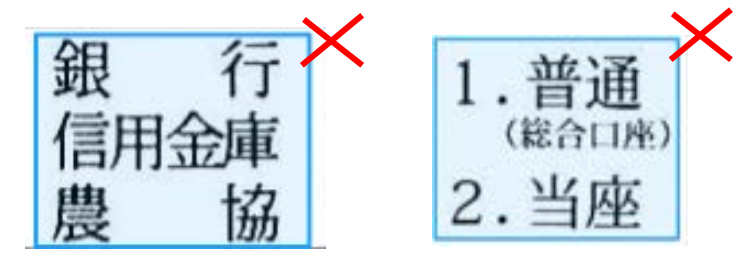

C 日付、郵便番号、電話番号、住所などはまとめてクロップすることができます。 それぞれ適切な読取条件を選択します。

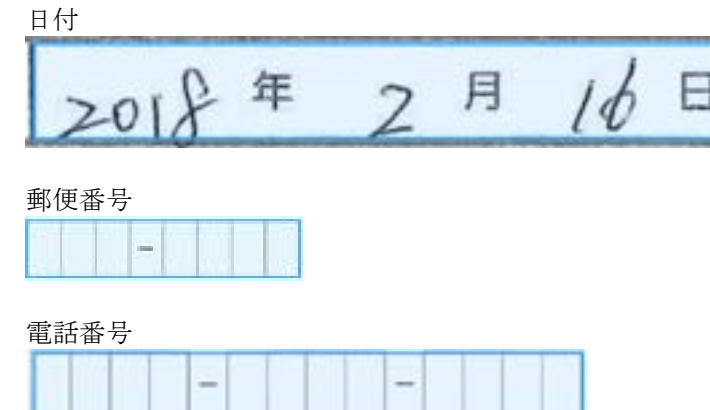

住所

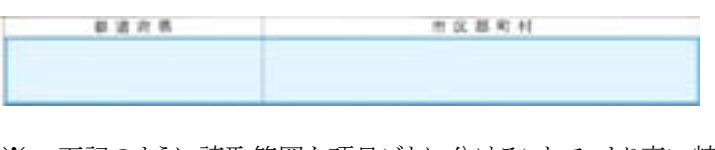

※ 下記のように読取範囲を項目ごとに分けることで、より高い精度がでることがございます。

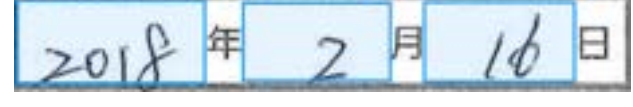

## **2.4.3** 帳票情報の設定

#### 帳票情報の設定画面

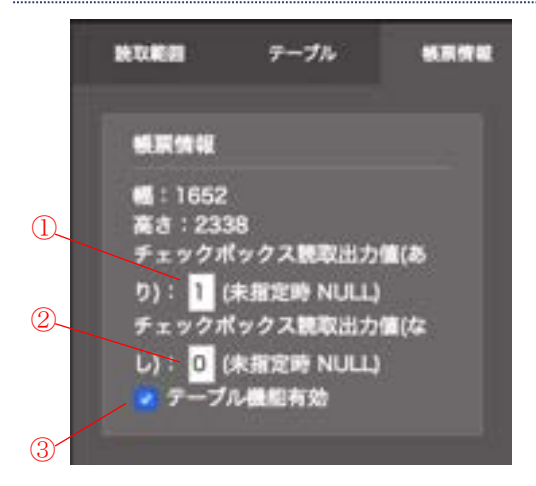

#### 【帳票情報設定】

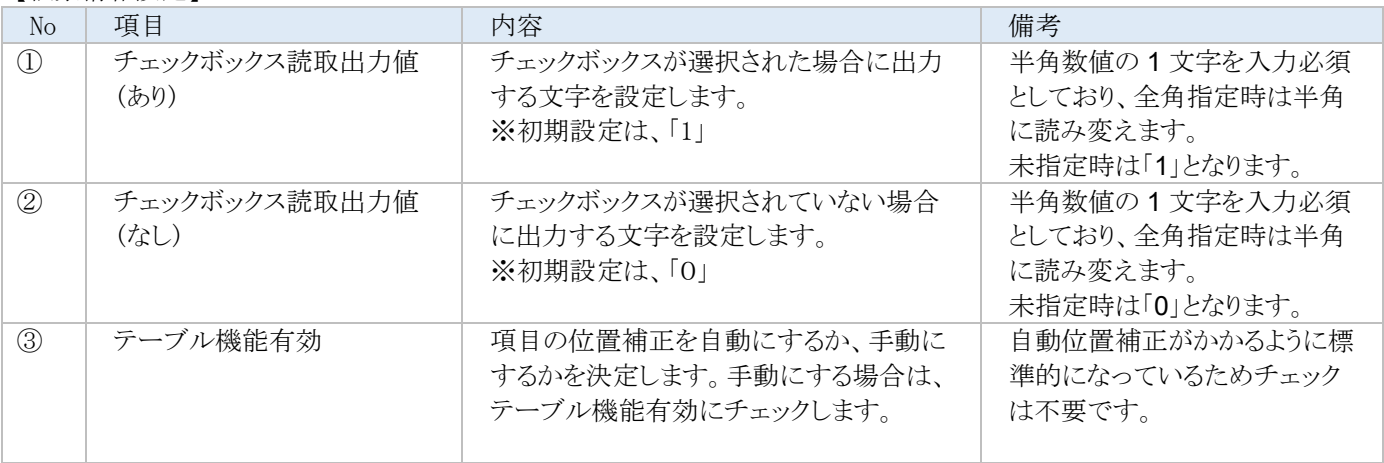

## **2.4.4** 読取範囲の設定

## 読取範囲の設定画面

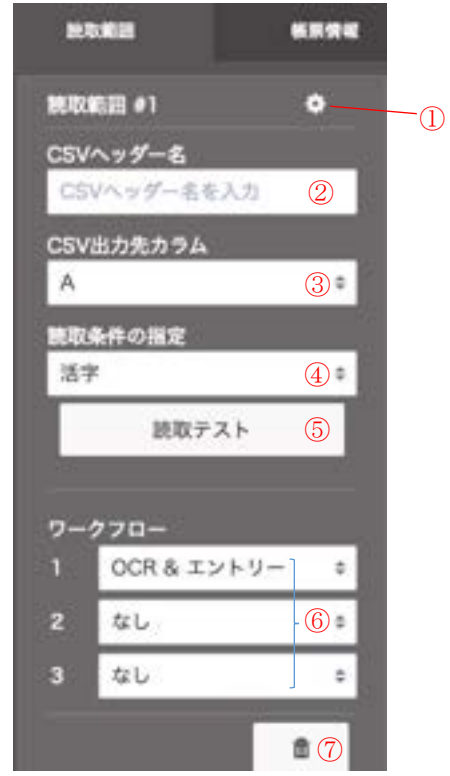

#### 【読取範囲設定】

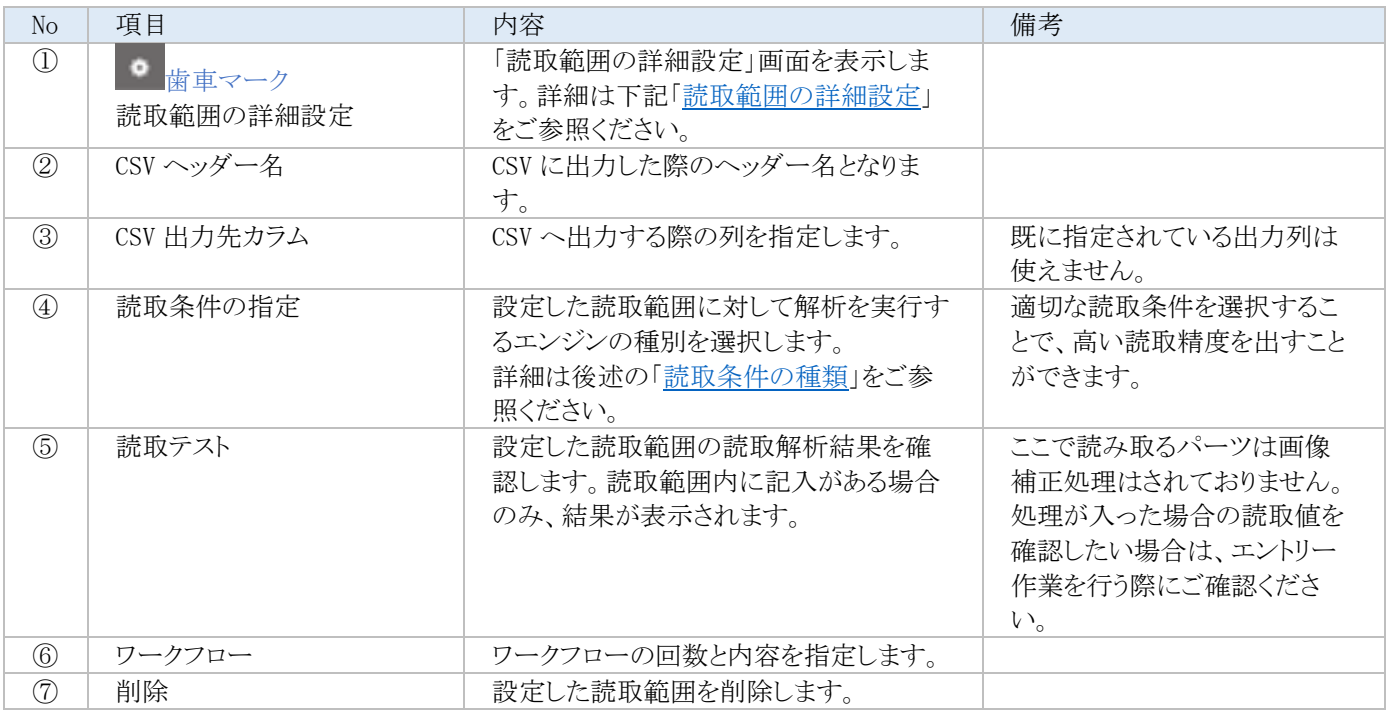

#### **2.4.5** 読取範囲の詳細設定

<span id="page-26-0"></span>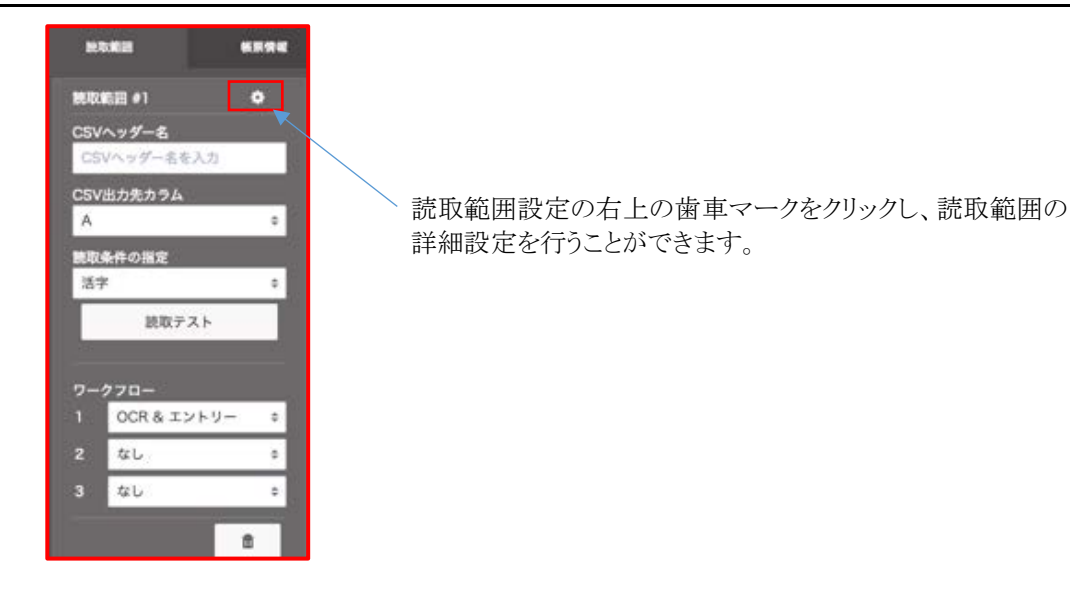

#### 1. 辞書設定タブ

読み取った値に対して、辞書データの値をマッチングする設定です。 処理例)読み取った値が「A-001」であれば「パソコン」、「A-002」であれば「テレビ」と出力したい場合など。

辞書設定の詳しい設定方法は、本マニュアル末尾の「補足 C [ユーザ辞書設定」](#page-94-0)をご参照ください。

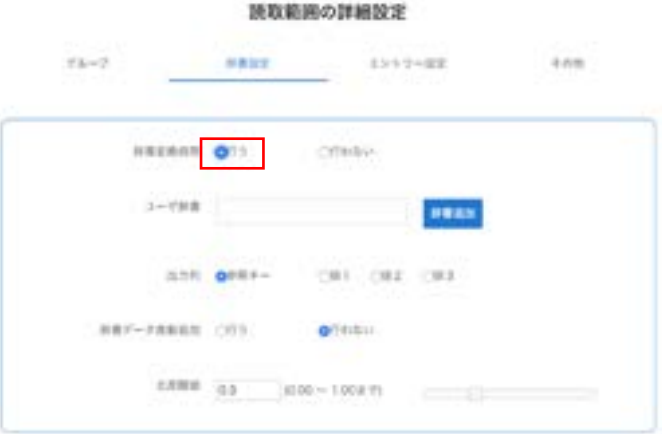

2. エントリー設定タブ

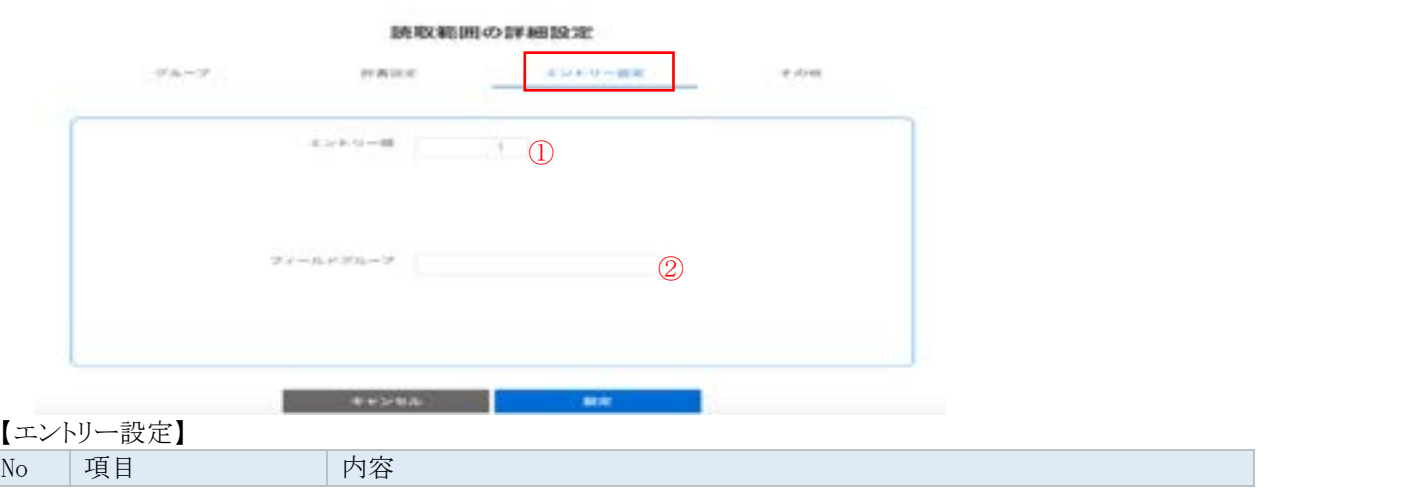

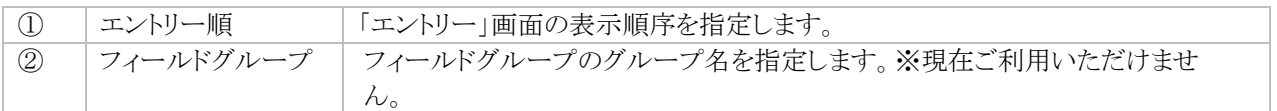

#### 3. その他タブ

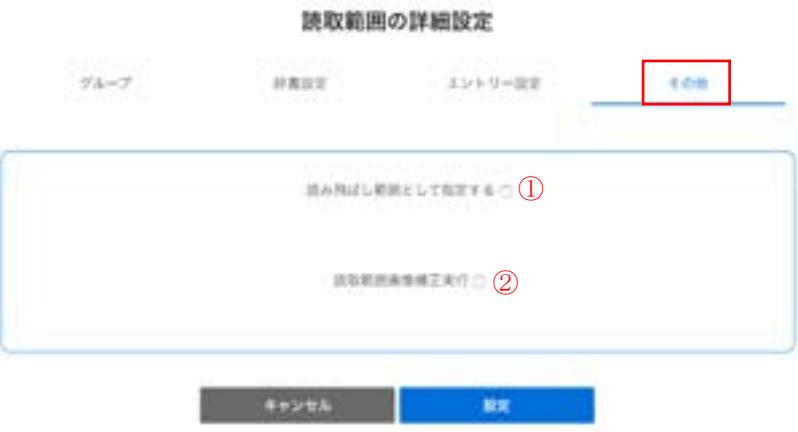

#### 【その他タブの設定】

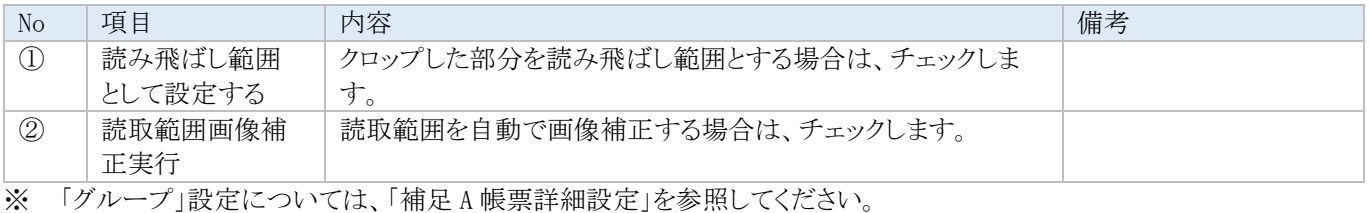

#### <span id="page-27-0"></span>**2.4.6** 読取条件の種類

読取条件は現在下記の種類があります。文字の種類が限定されるのであれば、適切な読取条件を選択することで、読取の精度 を上げることができます。用途に応じて設定してください。

- ※ 基本的には罫線を含まない部分で読取範囲を指定してください。
- ※ クイックチェック対応覧の「空白判定のみ」とは空白か否かのチェックです。文字列に対してのチェックは行いません。
- ※ 全角のみの文字種を除いて、仕様としてアルファベットや数字・記号などは半角が出力されます。

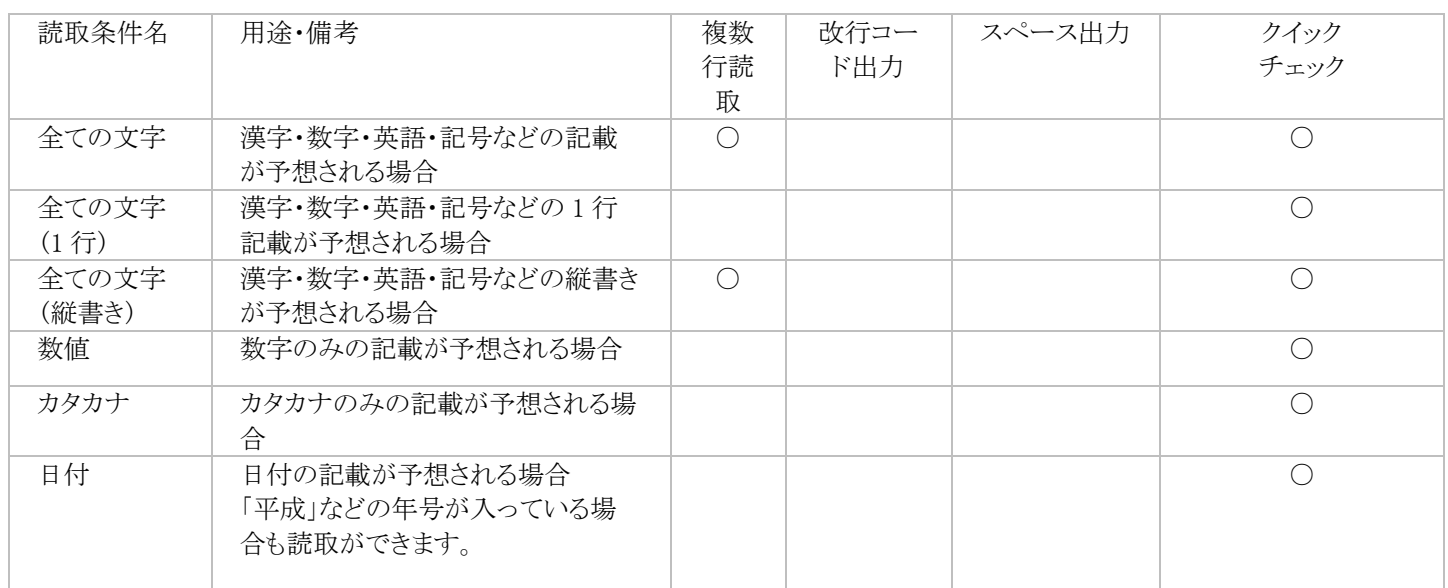

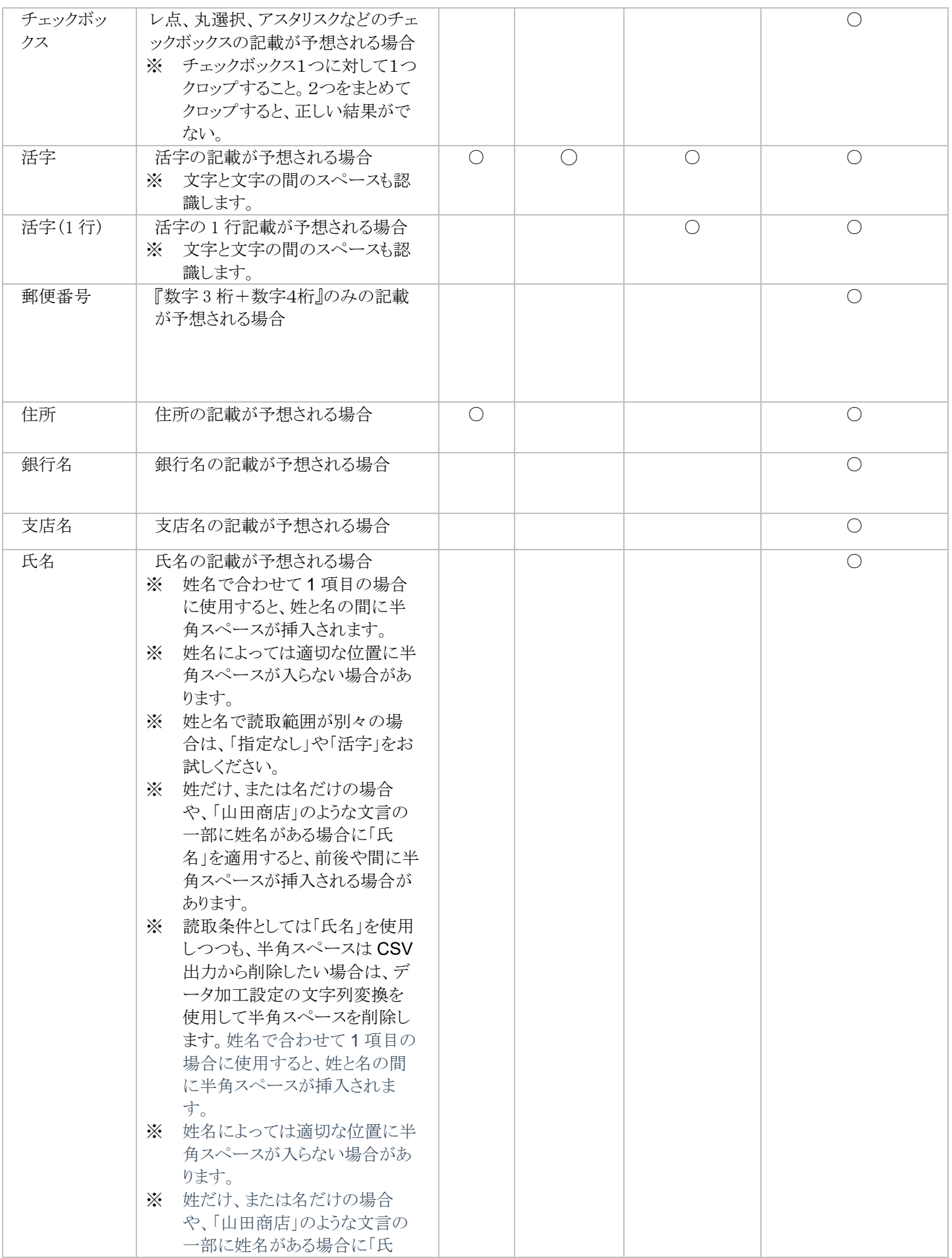

:パ3

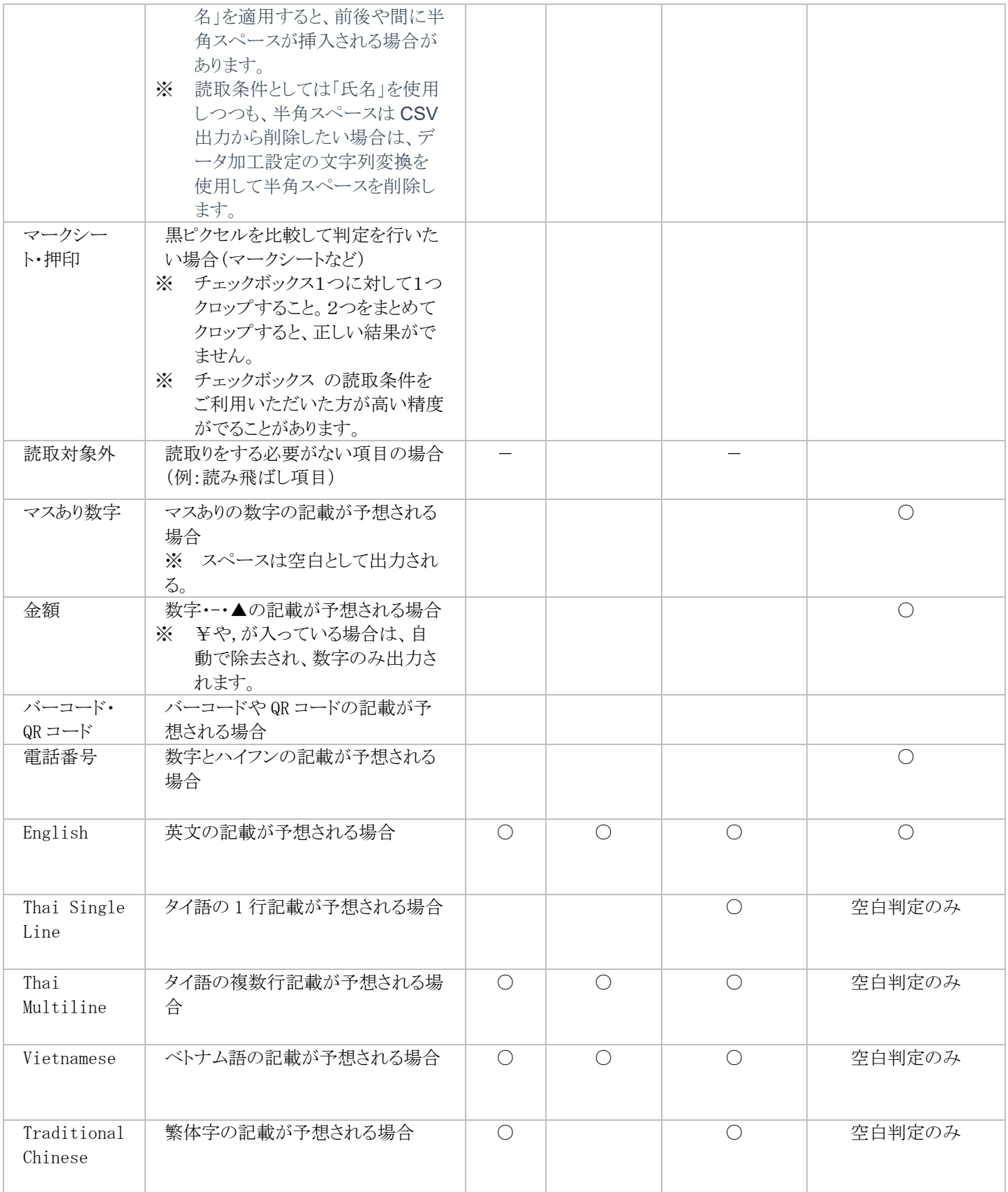

## <span id="page-30-1"></span><span id="page-30-0"></span>**2.5** 設定の一括変更(新しい画像から、設定ファイルから)

読取範囲のテーブルやワークフローの選択を、一括で行うことができます。

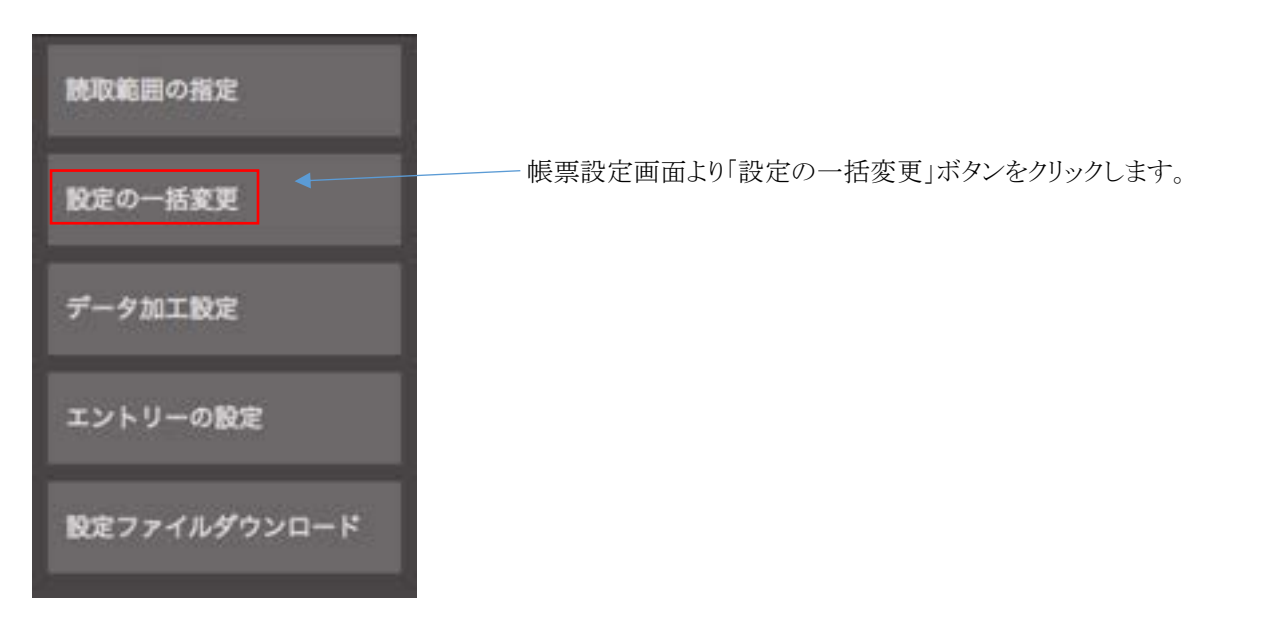

#### 1. CSV 設定

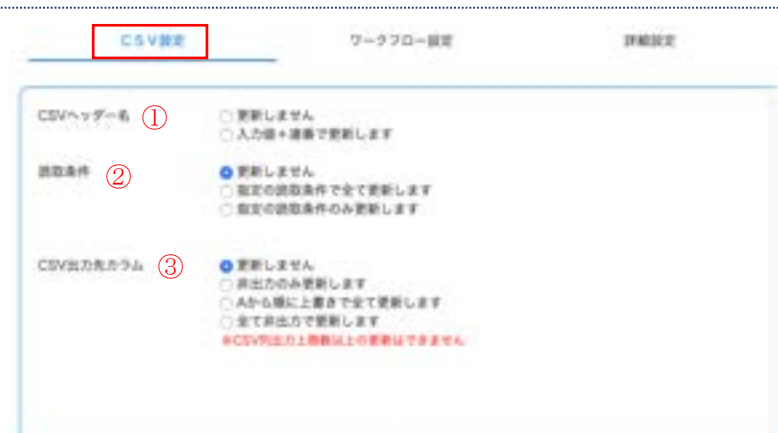

#### 【CSV 設定】

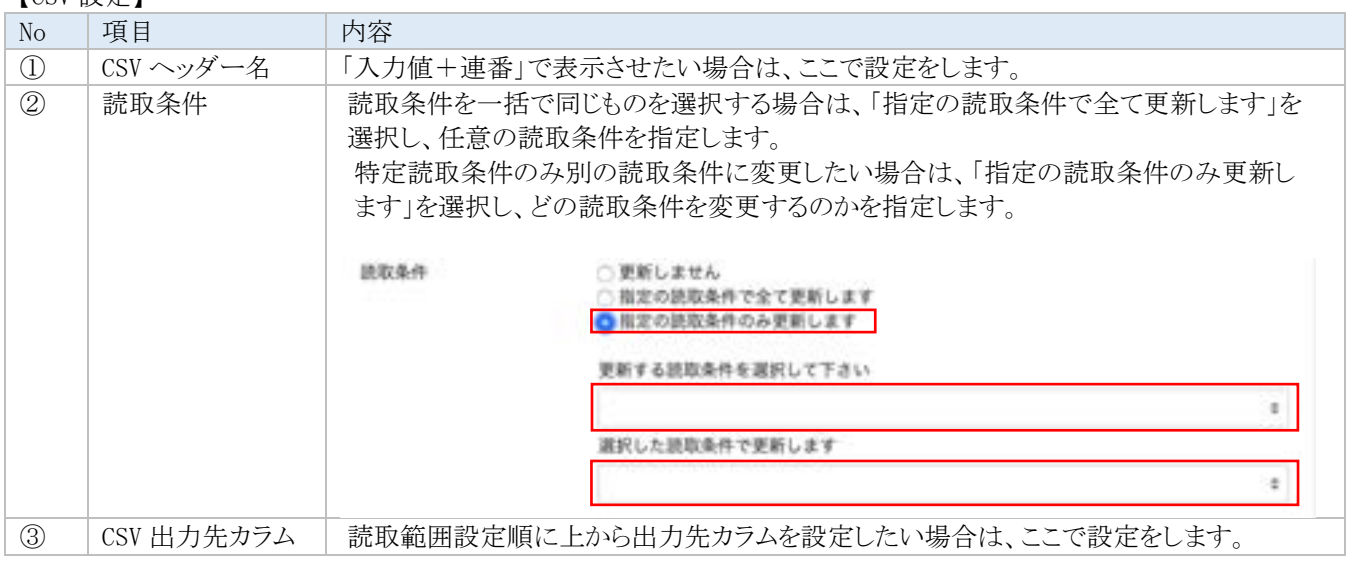

#### 2. ワークフロー設定

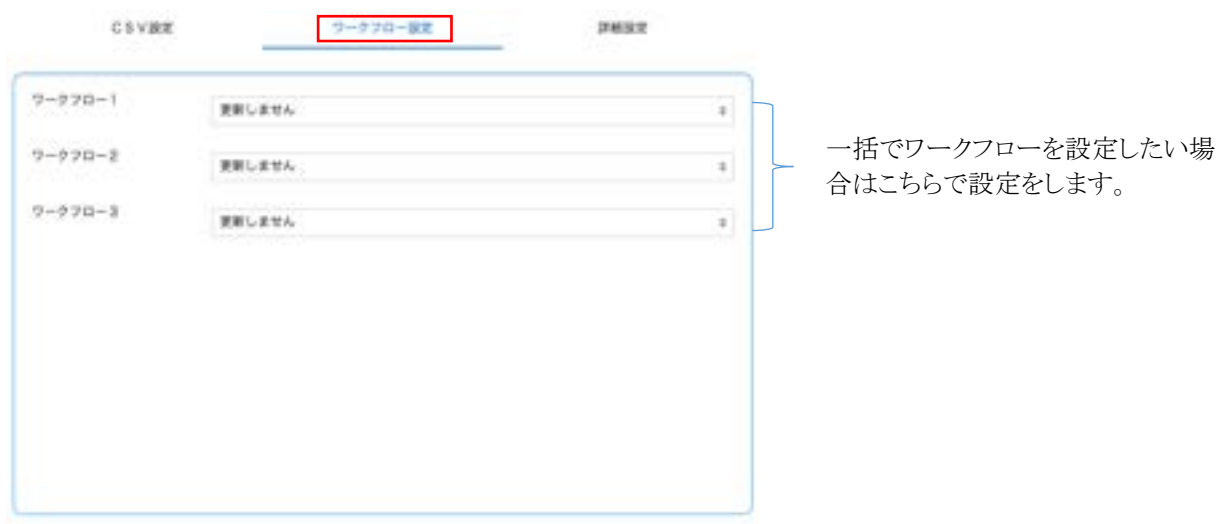

#### 3. 詳細設定

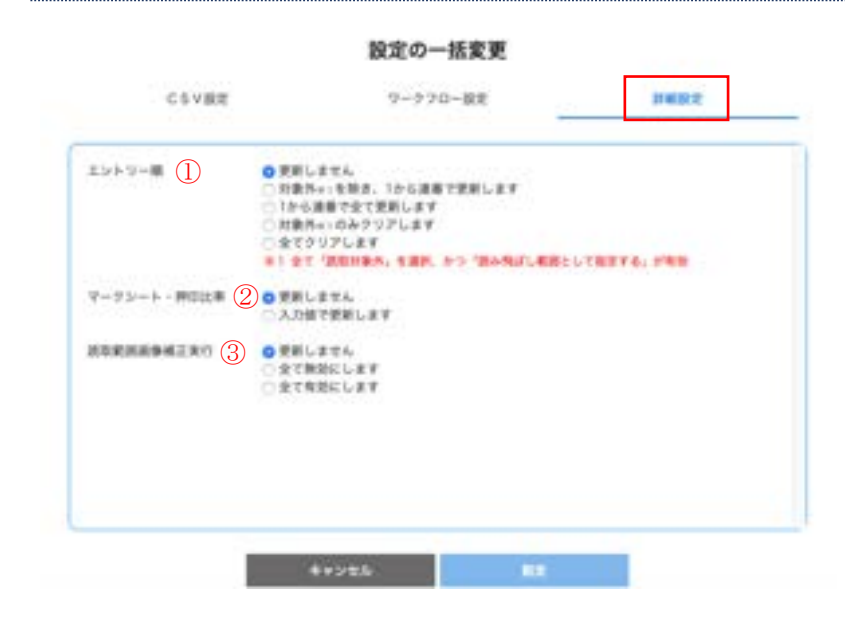

#### 【詳細設定】

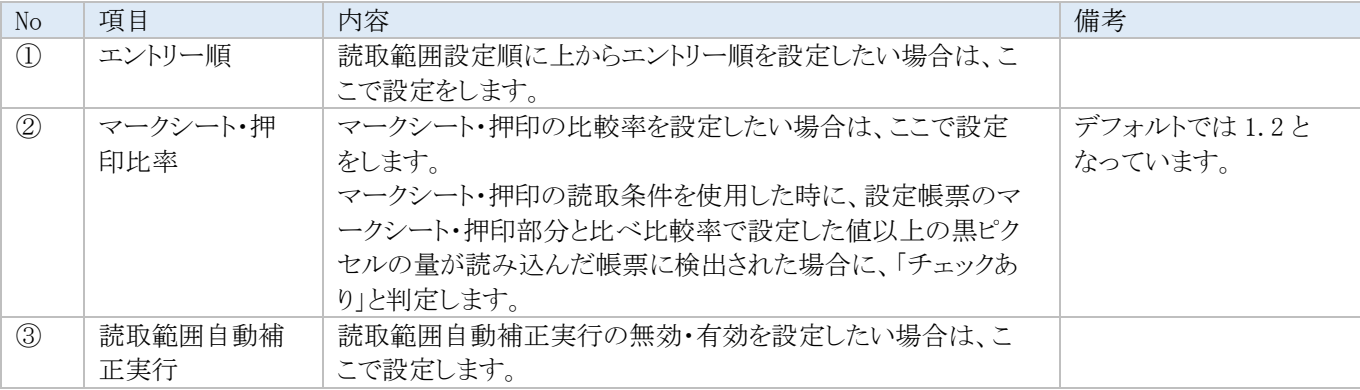

## <span id="page-32-0"></span>**2.6** データ加工設定(新しい画像から、設定ファイルから)

データ加工設定は読取後の CSV 出力前にデータ変換を行う機能です。

#### **2.6.1** データ加工設定パラメータの設定方法

1. 「ドキュメント設定」画面で、左のパネルから 「データ加 工設定」ボタンをクリックします。

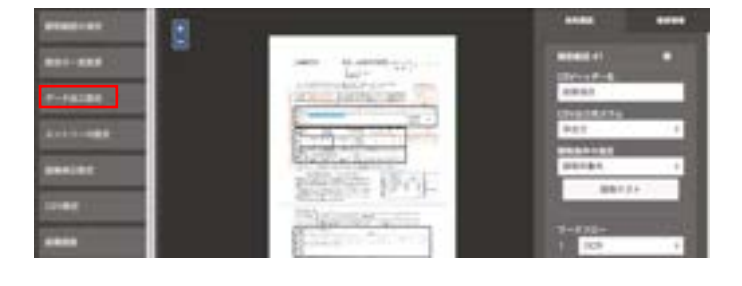

2. 「データ加工設定」画面が表示されますので、「+」ボタ ンをクリックします。

データ加工設定

CSVファイル出力するためのデータ加工設定を行います。

データ加工設定

- 3. 加工処理を選択します。
- ※ データ加工設定機能の詳しい設定方法は本マニュアル 末尾の「補足 C データ加工設定一覧」をご参照くださ い。

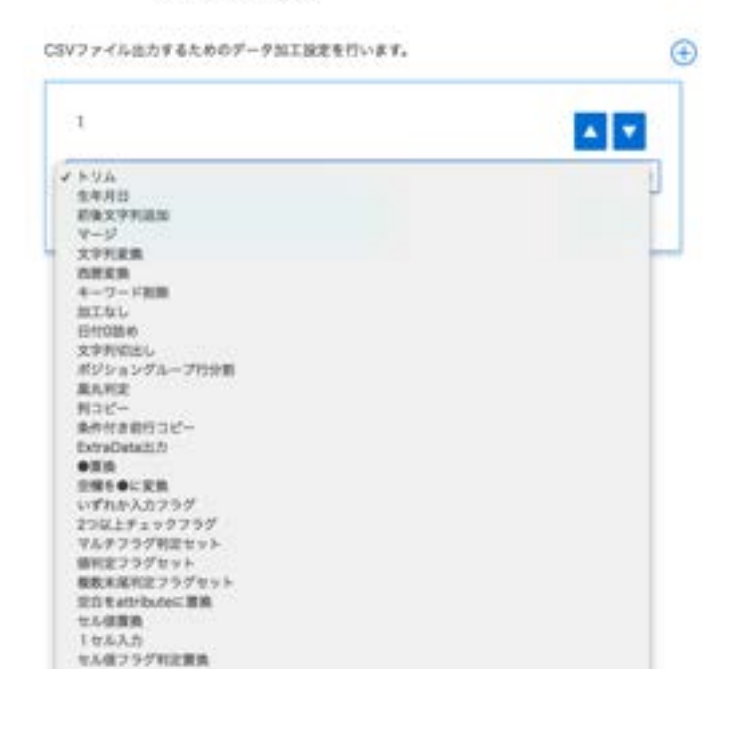

 $\bigoplus$ 

- 4. パラメータを入力し、「確定」ボタンをクリックします。
- ※ 他にも処理を追加する場合は「確定」ボタンをクリックす る前に「+」ボタンを押し、処理を追加します。
- ※ 「▲▼」ボタンで順序を入れ替えることができます。
- **※ 「** 」ボタンで削除できます。

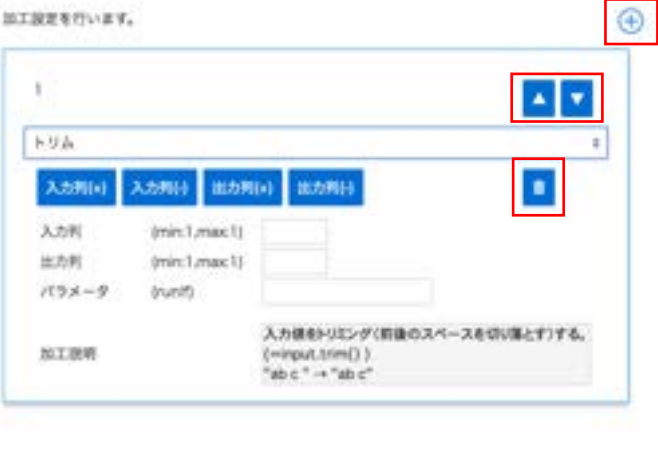

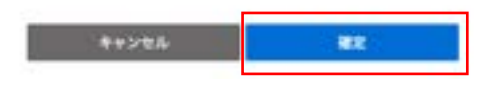

## **2.6.2** データ加工設定の入力の仕方

データ加工設定のパラメータ入力には以下の注意事項があります。

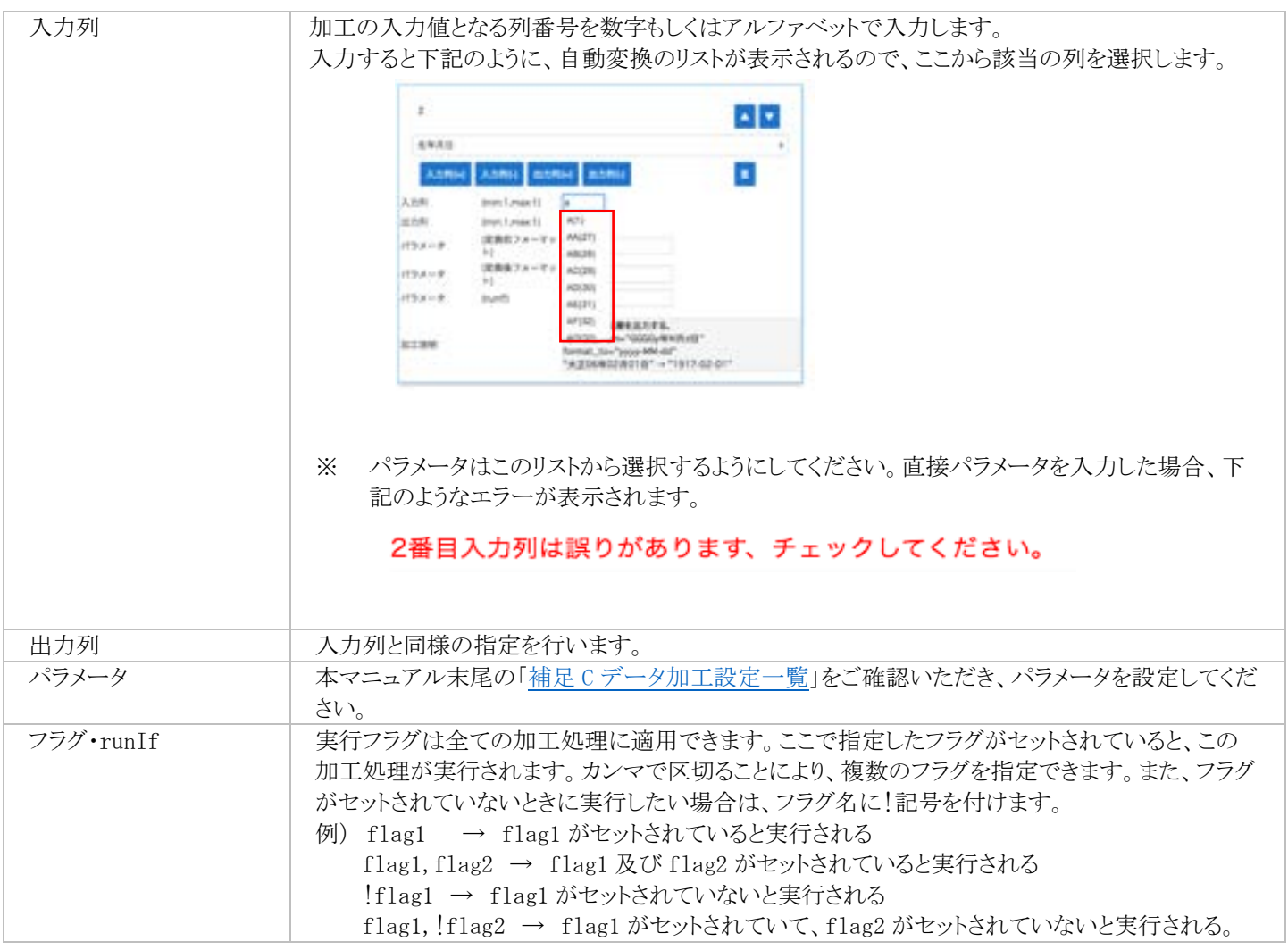

## <span id="page-34-0"></span>**2.7** 帳票設定その他の項目(新しい画像から、設定ファイルから)

その他、帳票設定画面の左パネルに表示されるボタンは、下記の通りです。

※ 下記赤枠以外のボタンについては、「補足 A [帳票詳細設定」](#page-71-1)を参照してください。

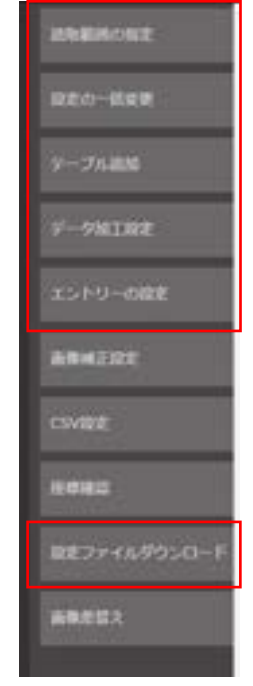

#### 【帳票設定その他の項目】

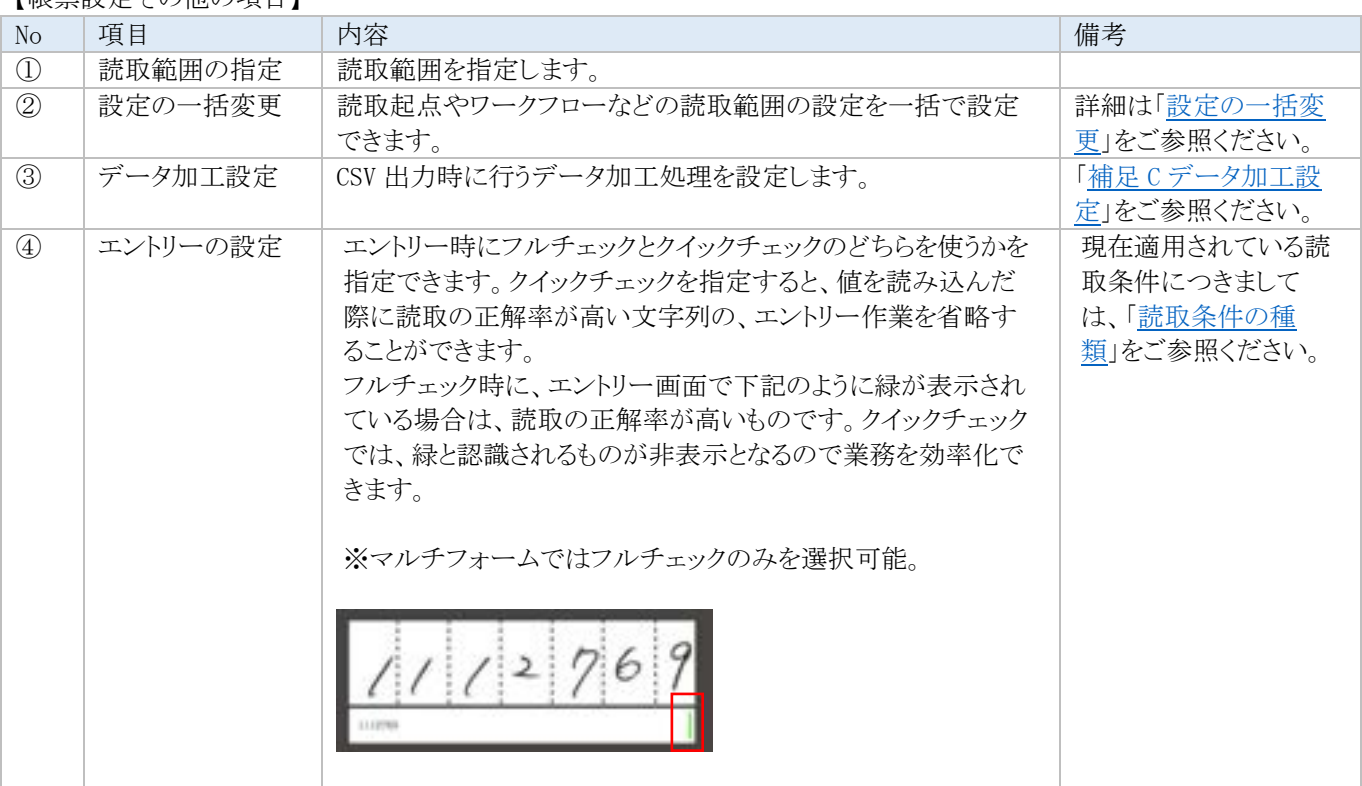

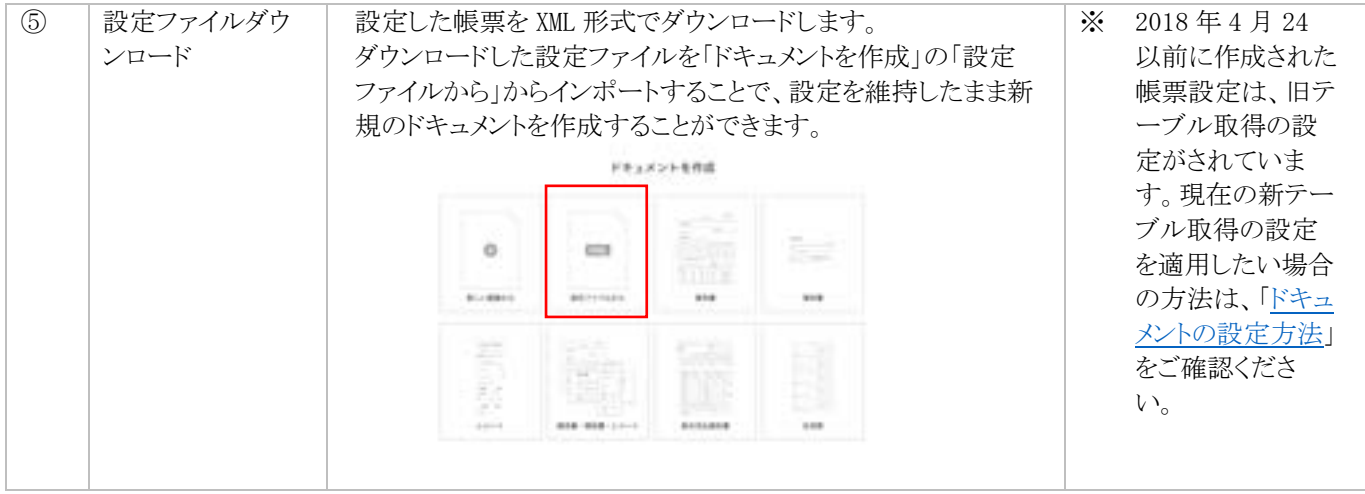
## **2.8** 帳票設定(非定型帳票)

請求書のような、書式(フォーマット)が各社毎に異なる帳票について、 非定型帳票を利用すると、個別の帳票定義を作成せずに、AI が項目の位置を特定し、データ化することが可能です。 その結果、ユーザはあらかじめ準備された帳票を選択するだけで、帳票を定義することができます。 対応している帳票は、下記となります。

- ・請求書
- ・領収書
- ・レシート
- ・給与支払報告書
- ・住民票
- ・注文書

非定型帳票はAIによって読取り位置を特定しますが、読取り位置を誤って特定した場合も 1 パーツ 1 リクエストとして処理される ため、事前に読取りテストを実施下さい。

### **2.8.1** 読取項目の変更

1. 画面右側に表示されたのチェックボックス上で、 チェックのついた項目を読取項目として CSV に出 力します。 必要のない項目はチェックを外してください。

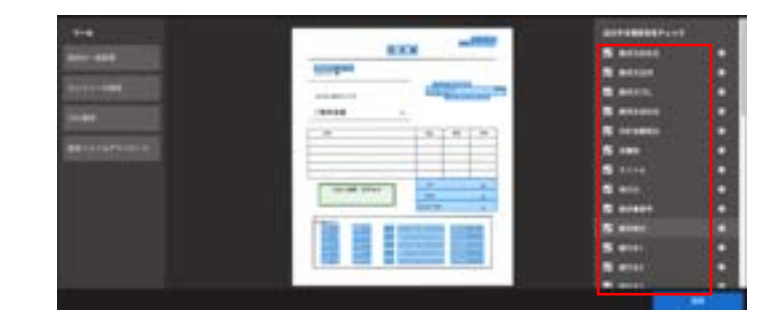

#### 【各ドキュメントの読取項目一覧 <請求書・領収書・レシート>】

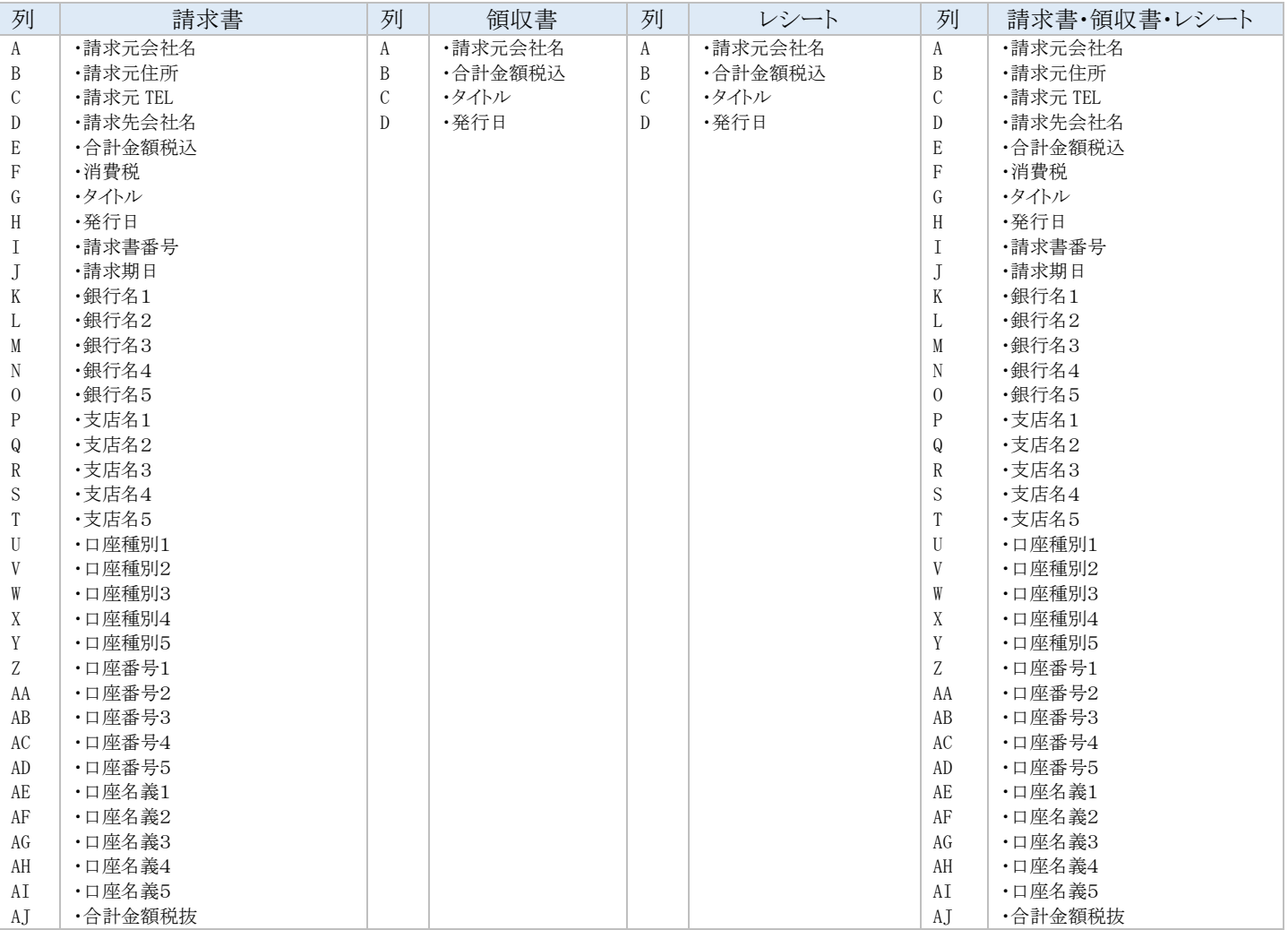

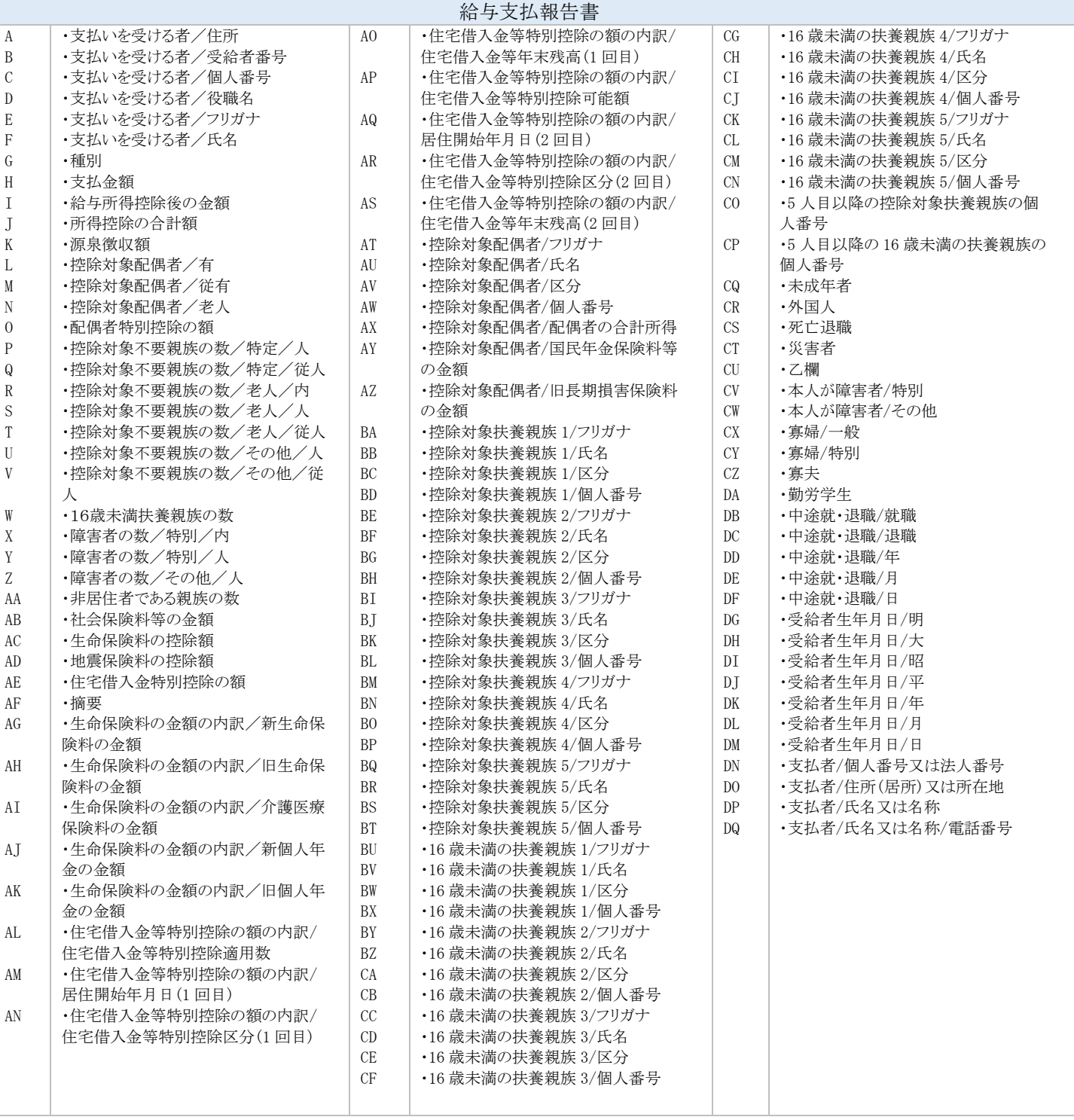

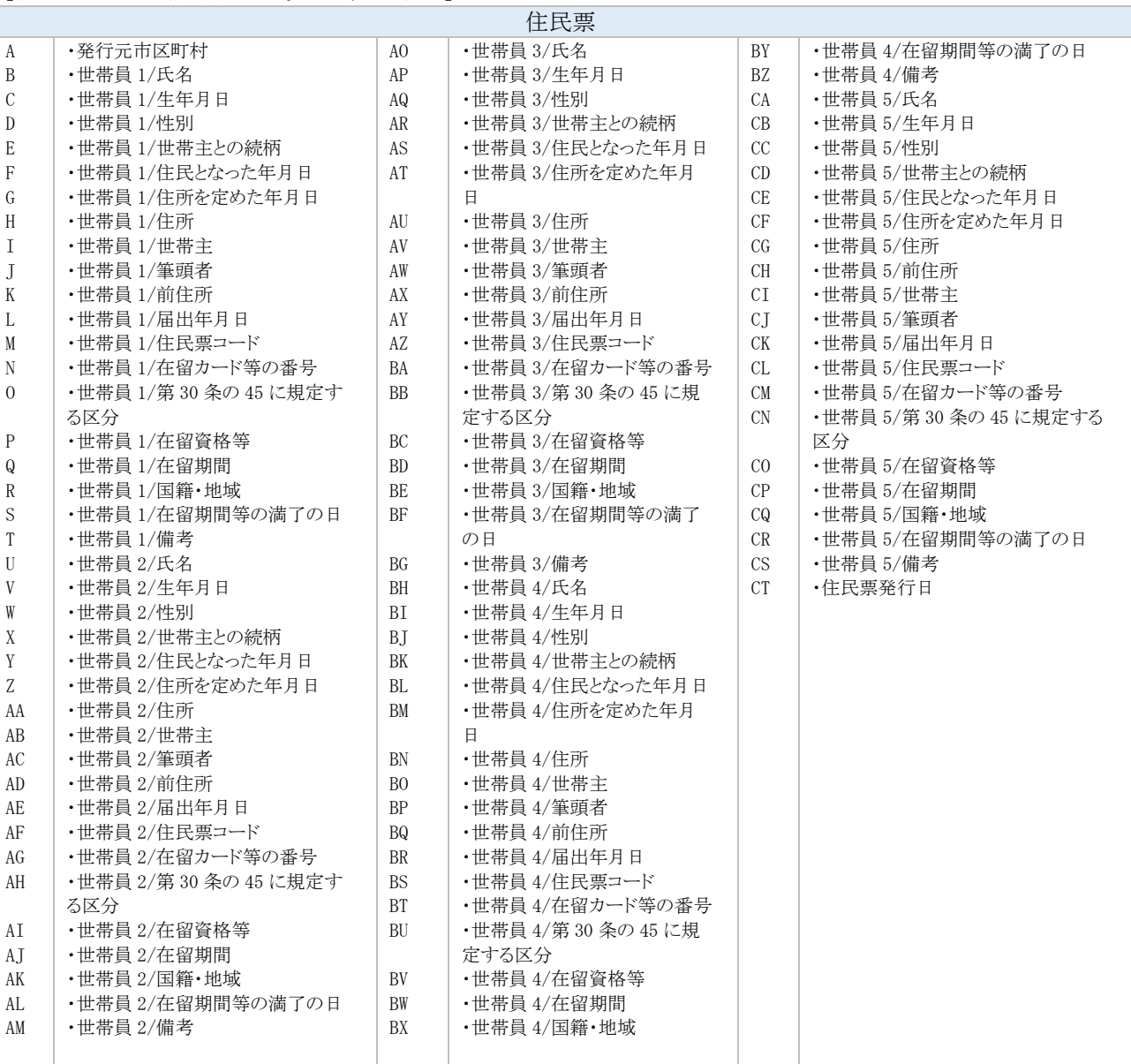

### 【各ドキュメントの読取項目一覧 <注文書>】

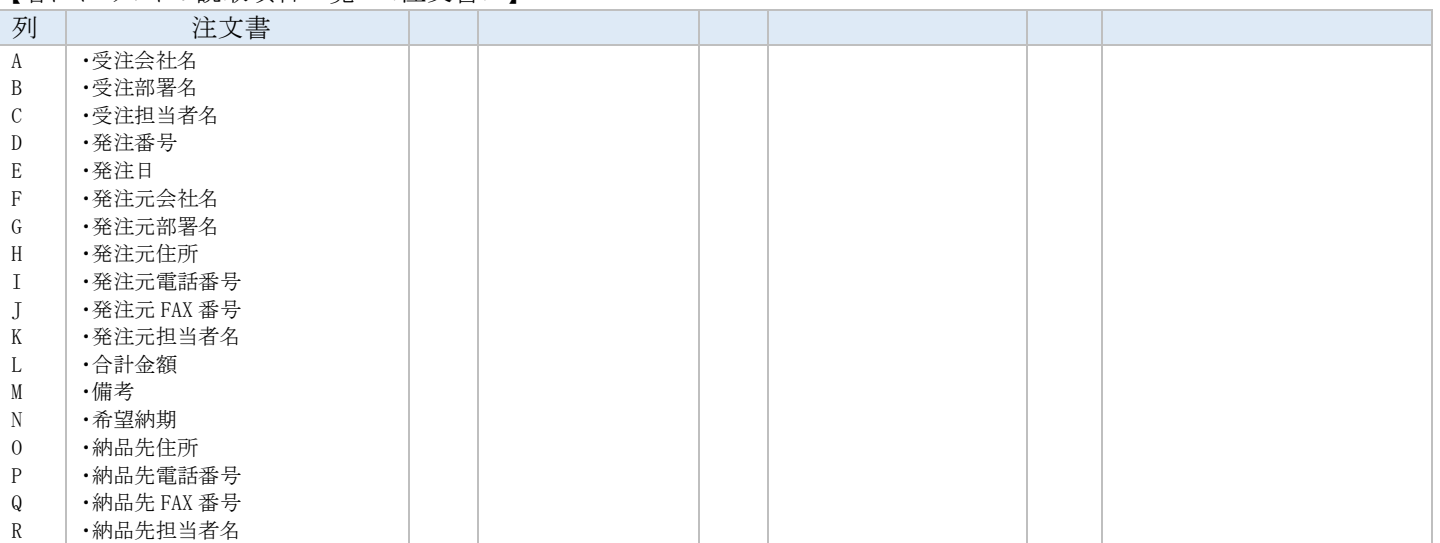

## 【各ドキュメントの読取項目一覧 <健康診断書>】

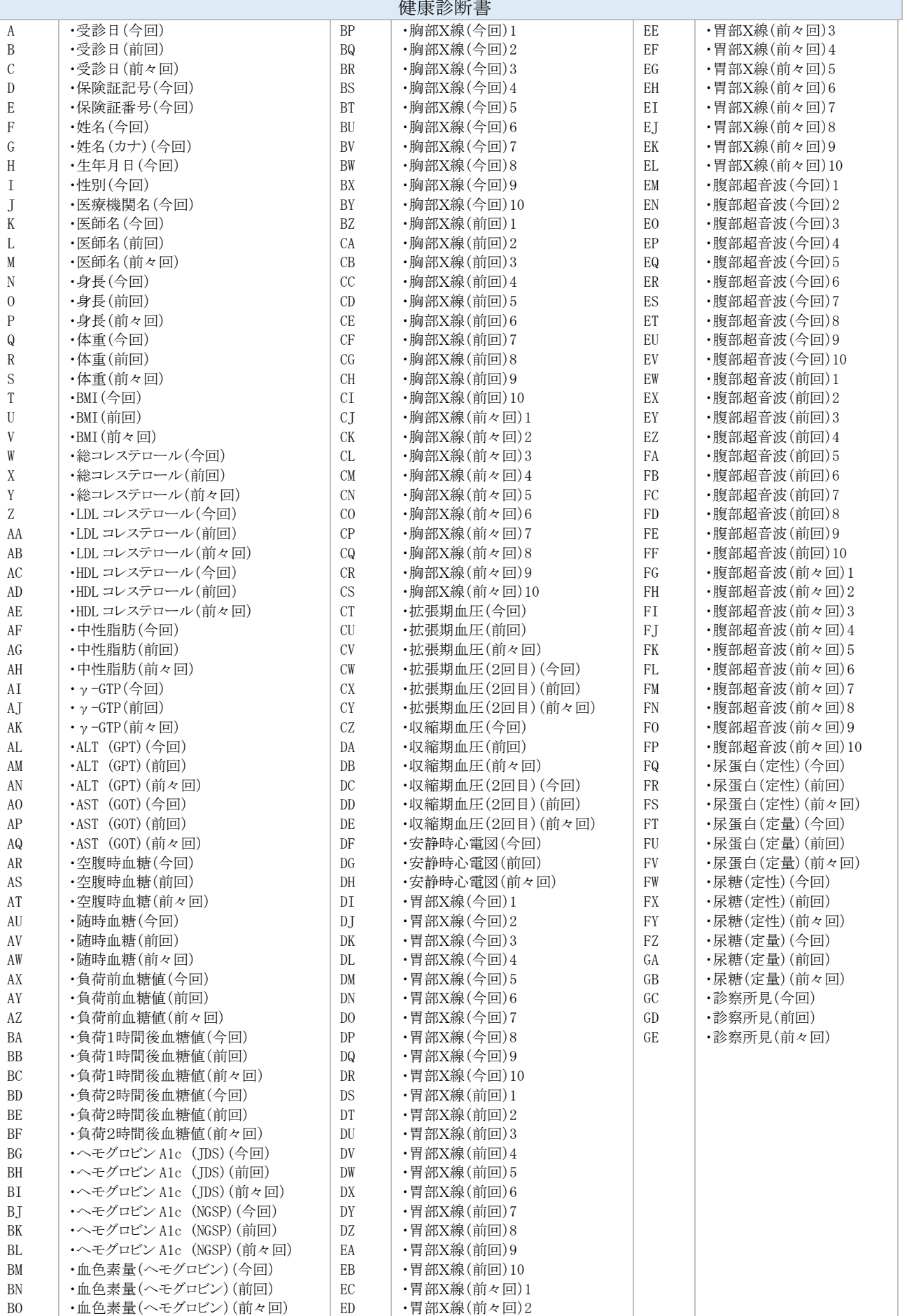

#### 【帳票設定その他の項目】

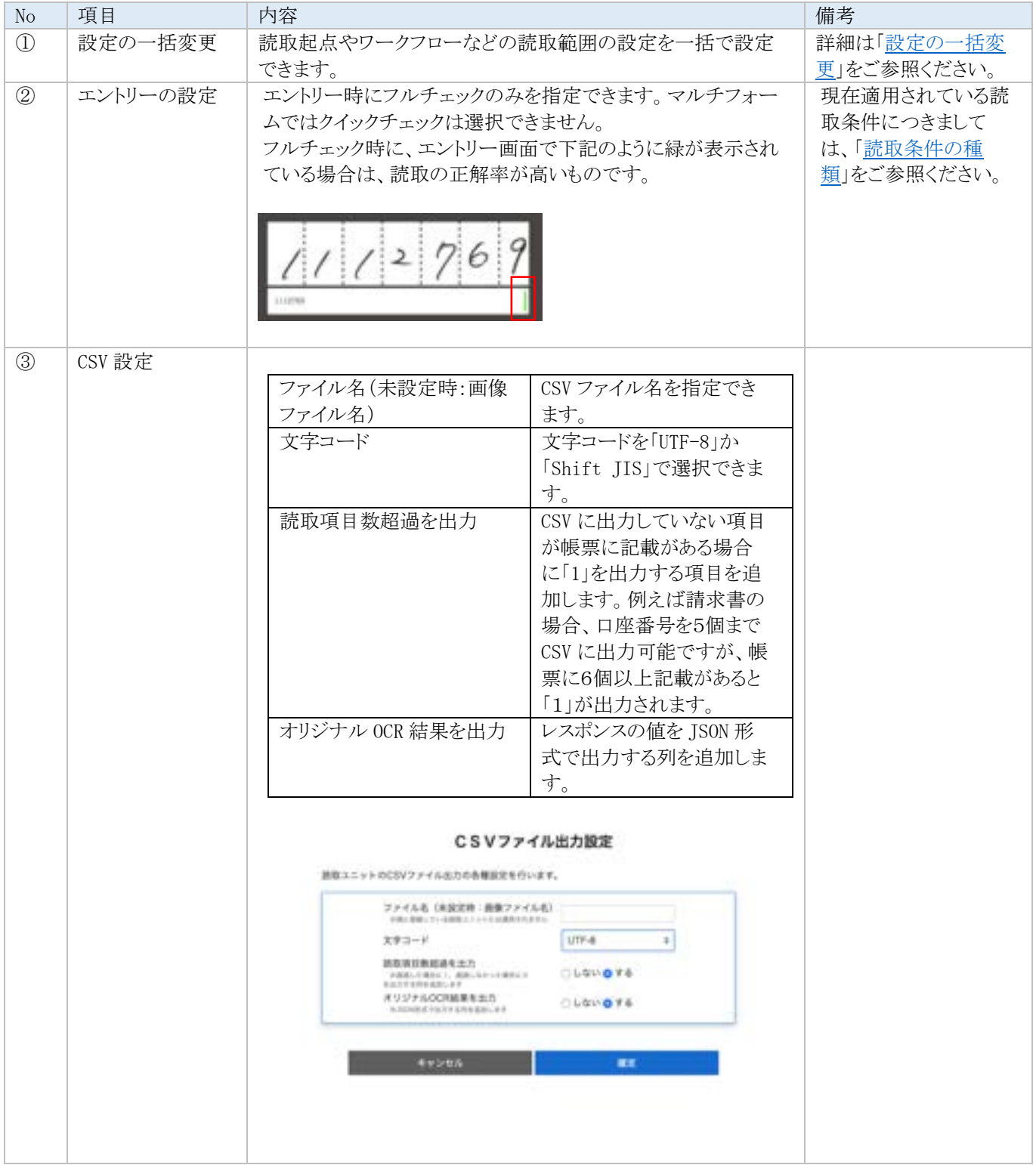

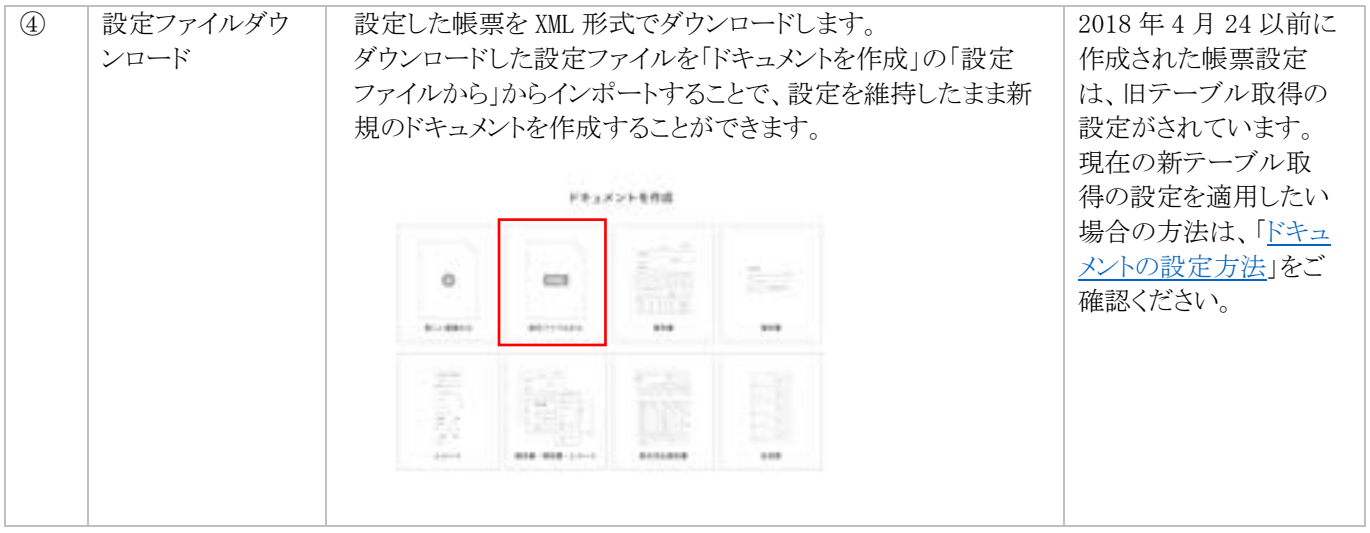

## **3** 読取とデータ修正

## **3.1** ドキュメントアップロード

- 1. 帳票の設定・テスト後、運用を開始します。 複数帳票の手動読み込みを行う際は、該当の フォルダ及びドキュメントを選択後、 → ボタン をクリックします。
- 2. 「ドキュメントを読み取る」画面が表示されます ので、「ファイルを選択」ボタンをクリックします。 複数のファイルを一度にインポートすることも可能で す。

※PDF で埋め込み画像が含まれる場合は、エントリ ー画面で画像が劣化することがありますので、なる べく鮮明な画像を使用してください。

3. ファイルを選択すると、読取ユニット名の入力を 求められます。いつインポートしたファイルなの かがわかるよう任意の名前をつけます。なお、 半角記号は原則使用できませんが、読取ユニ ット名だけは例外的に+ - \_ { } が使用可能 です。

ユニット名入力後、 「読取開始」ボタンをクリックしま す。

- ✓ 「読取開始」ボタンをクリックすると、帳票処理を 開始します。
- ✔ ファイルのアップロードさえ終われば画面を閉じ ても処理は継続されます。

取帳票のアップロード後、「読取ユニット」画面が表 示されます。

- ✓ 右の画面が表示され、「読取中」と出ている場合 は、アップロードは完了しています。
- ✓ 「読取り中」の間に自動補正、読取範囲への画 像のパーツ化、OCR エンジンでの読取な どが実行されています。なお、自動補 正が良い結果に結びつかないと感じる場 合は、帳票設定画面の右上の「帳票情 報」をクリックして「重点補正オプション」に チェックを入れると改善される場合があり ます(通常は変更する必要はありませ  $(\lambda)$ 。

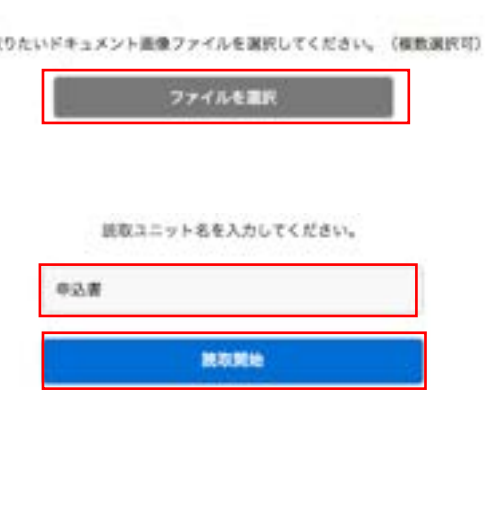

#### 読取ユニット画面

**SALE** 

**SERVICE** 

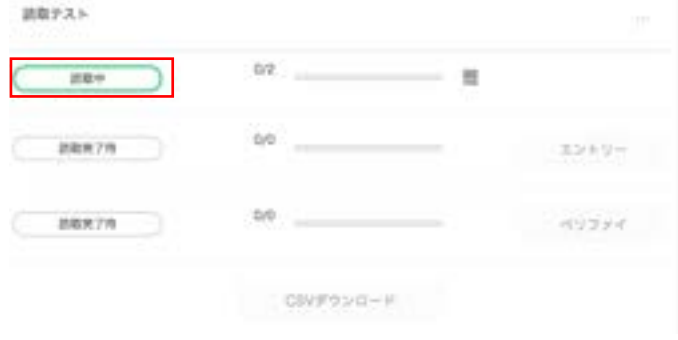

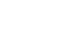

П

## ドキュメントを読み取る

 $\frac{1}{2}$ 

読み取りたいドキュメント画像ファイルを選択してください。(模数選択可)

- ✔ 処理の状況は「ドキュメント一覧」画面にて確認 ができます。
- ✓ 読取が完了するまでは「エントリー」、「ベリファ イ」「CSV ダウンロード」のボタンは押せません。

#### 読取ユニット画面  $\bigcirc$ **HORN**  $\bigoplus$  $\circ$ ② 読み取りテスト  $\circled{3}$  $nnr$ **4**  $8.9 + 1 - 8.7$ エントリー 16/16 **STORY** ⑤  $\mathbf{C}\mathbf{W}\mathbf{F}\mathbf{D}\mathbf{W}\mathbf{D}+\mathbf{F}$

【読取ユニット】

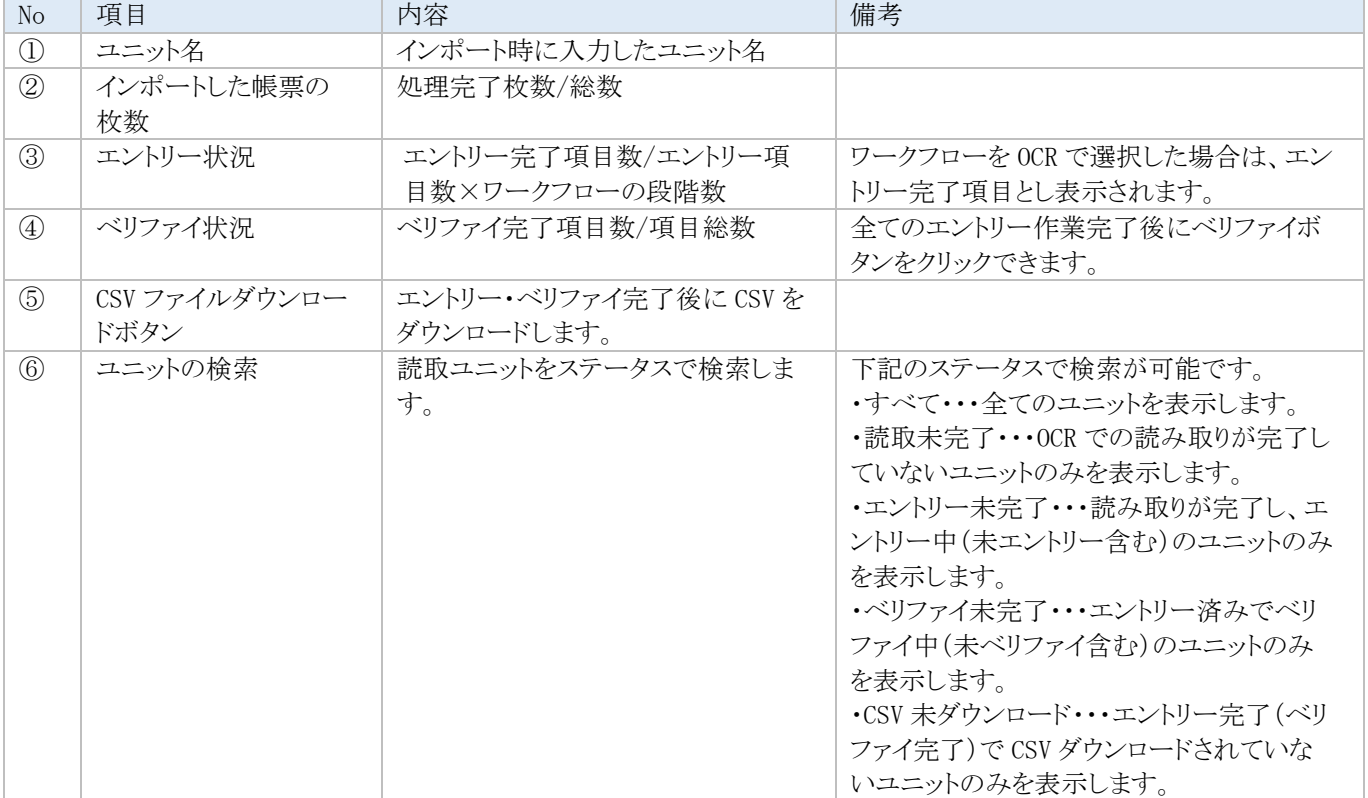

### 読取ユニットの詳細設定

読取ユニット名の右にある・・・をクリックすることで、下記詳細設定をすることができます。

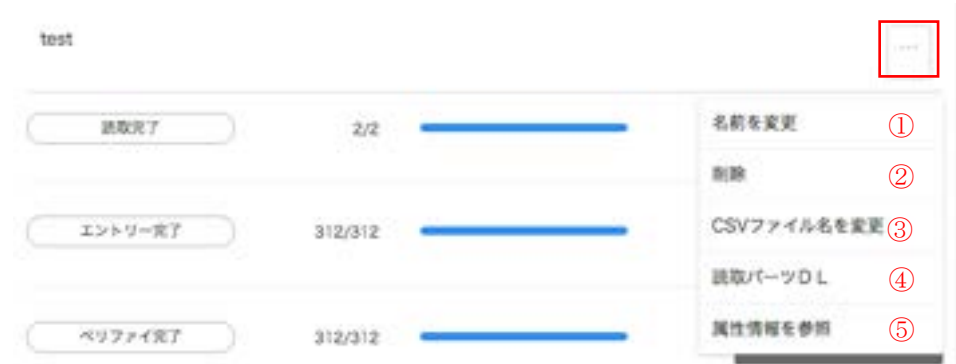

#### 【読取ユニットの詳細設定】

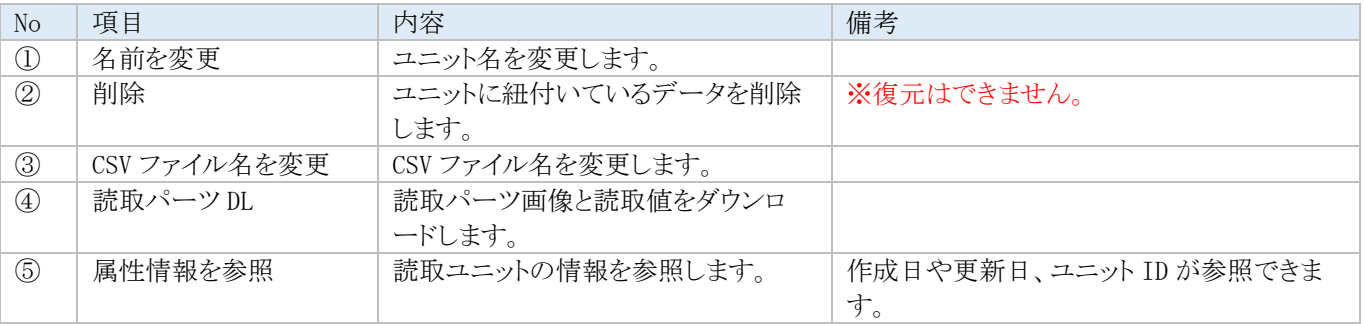

## **3.2** エントリー

読み込んだ帳票の読取範囲ごとに値を入力していきます。

AIよみとりファーストでは OCR による自動読取だけではなく、読み込んだ帳票を見ながら手作業で入力する「エントリー」と、OCR が読み取った値を人が手作業で修正していく「OCR & エントリー」が選択可能です。

※ 下記は帳票インポートの前に、ドキュメント設定画面にて設定する内容です。

#### 【ワークフローの設定】

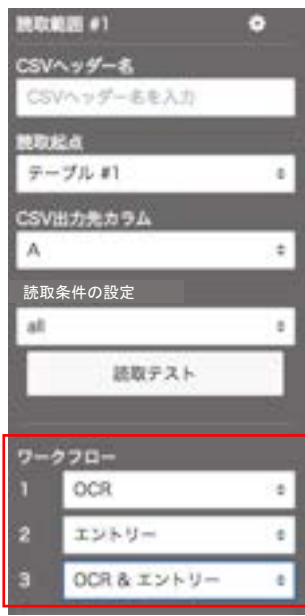

読取範囲設定メニューの「ワークフロー」にて、どのように読取を行うか、ま た何段階のフローにするかを設定します。 最高で3段階のワークフローが設定でき、選べる項目は下記3つです。

#### 【ワークフロー】

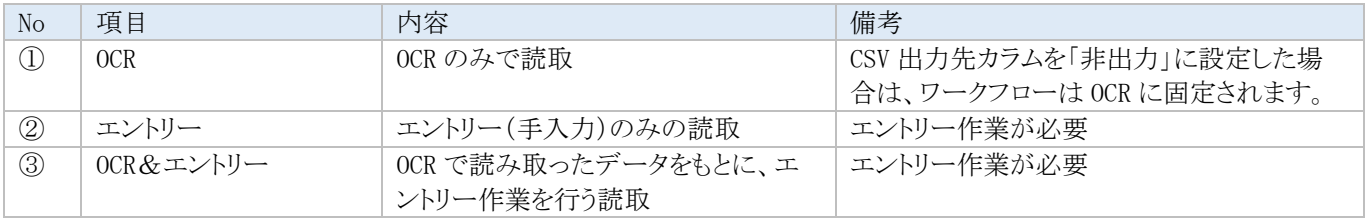

※ ワークフローで、3段階のエントリー(または OCR&エントリー)作業を選択すると、最高で3人の担当者がエントリー作業を行う ことができます。

段階的なフローにすることで、誰かがエントリー作業でミスをした場合でも、他の人が修正できるので最終的に正しいデータを 出力することができます。(→後述のベリファイ項参照)

#### **3.2.1** 通常エントリー

読取範囲の画像イメージを見ながら、読取範囲ごとに値を入力していきます。 下記はドキュメント設定後、帳票を読み込み、「読取完了」となってからの作業です。

- 1. AIよみとりファーストメニュー画面にログインします。
- 2. 「ドキュメント一覧」画面より、該当のフォルダ、ドキュメ ントを選択し、該当帳票の「エントリー」ボタンをクリック します。

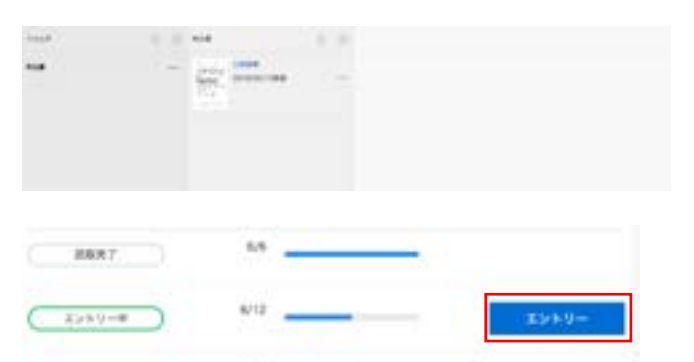

Covroso-il.

ベリファイ

次へ

 $23.6$ 

wu

ベリファイキ

3. 通常エントリーの帳票エントリー画面が表示されます。 画面左側には読み込んだ帳票、右側には読取範囲の 名称、読取範囲の画像イメージ、エントリー入力用テキ ストボックスが表示されます。

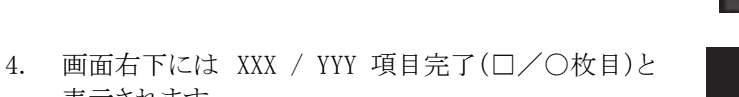

- 0/26 项目完了 (1/1枚目)
- 表示されます。
- 5. ワークフローの設定により、エントリー画面の表示は以 下のようになります。

5. 【「エントリー」選択時】

入力部分はブランクとなります。読み込まれた画像を手入 力します。

#### 【「OCR&エントリー」選択時】

入力部にあらかじめ OCR で読み取った文字列が表示され ます。画像と一致するものが表示されている場合は 「Enter」キーを押していきます。読み取った文字列が正しく ない場合は、削除してから正しいものを手入力します。

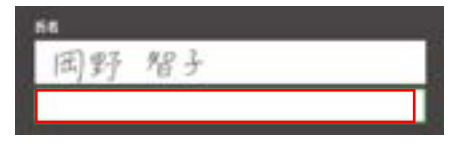

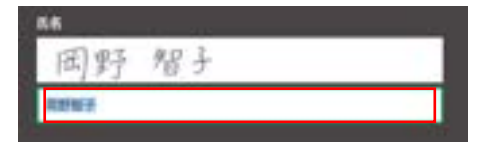

6. OCR で読み取った文字列の正解率が高い場合は右図 のように緑の線が入って表示されます。(対象読取条 件に制限あり)

この機能を使うことで、緑が付いている読取範囲のエントリー 作業を省略することが可能です。設定方法は「2.7 [帳票設定そ](#page-34-0) [の他の項目](#page-34-0)」をご参照ください。 正解率が低いものは赤の線が入ります。

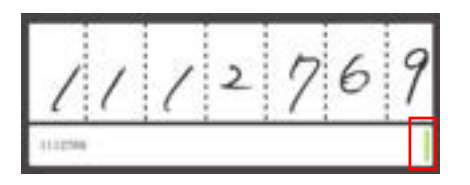

- 7. 右図のようなエラーが表示される場合、インポートされ た画像ファイルの読取中の可能性があります。しばらく 待ってから、再度エントリー画面を開いてください。
- 8. 帳票内容に従い、値を登録していきます。 値を入力後、「Enter」キーを押すと次の項目が表示さ れます。 全ての項目が非表示になれば、エントリー作業は完了 となり、画面左上に右図のメッセージが表示されます。
- 9. 右図のように「ワークフロー」にてエントリー作業を2つ 以上選択した場合は、別のエントリー作業者が別のア カウントからAIよみとりファーストにログインをして、該当 ドキュメントのエントリー作業を行う必要があります。

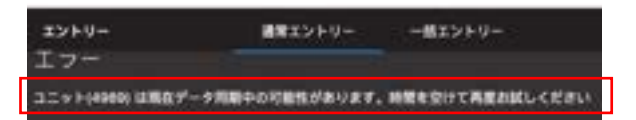

現在のログインユーザにて入力可能なページが見つかりません

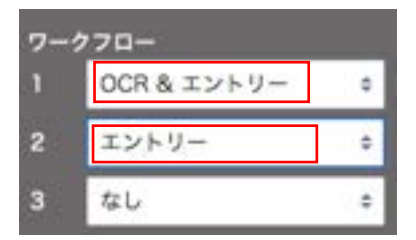

### **3.2.2** 一括エントリー

一括エントリーは、チェックボックスのような、同じ値が含まれる項目に有効なエントリー確認方法です。

1. エントリー画面で一括エントリーを選択します。 画面左側に項目を選択するドロップダウンリストが表示 されます。

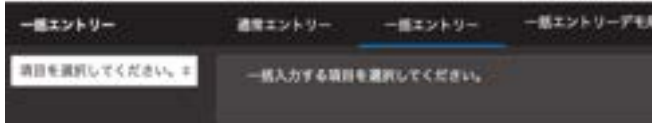

全てのチェックボックス: 0

 $(174)$ (50件)

**EXOPTER** 

- 2. ドロップダウンリストからエントリーする項目を選択しま す。 例えば「全てのボックス項目」を選択しますと、チェック ボックスを指定した全てのチェックボックス項目が対象 となります。 選択した項目に記載された値が一覧されます。 エントリーする値を選択します。
- 3. エントリーする値を選択すると、AI がその値と認識した 項目の画像が一覧されます。 表示項目数を変更すると、1ページに表示する項目数 を変更できます。

3.1 一覧された画像の中で誤読している項目があれ ば選択して「次へ」ボタンを押下します。

3.2 選択しなかった項目はエントリー済みとなります。 選択した項目は未エントリーとして、通常のエントリーで エントリーする流れとなります。

- 4. 引き続き、他の項目について一括エントリーを行いま す。対象の値を選択してください。
- 5. 通常エントリーに戻ると、一括エントリーでエントリーし た値は表示されず未エントリーの項目についてエント リーを行います。

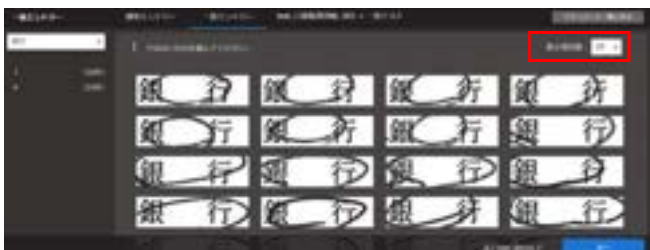

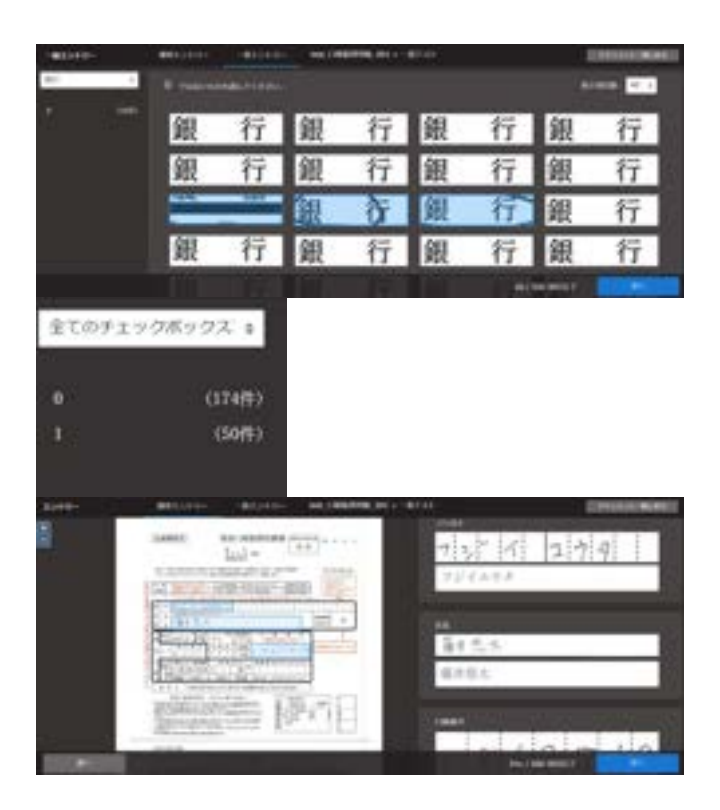

## **3.3** ベリファイ

- ※ ワークフローにて、エントリーが含まれている作業が2つ以上選択されている場合に、ベリファイの機能が使えます。読取エラ ーや入力ミスを確認するため、同じ読取範囲に対して2つ以上のエントリー結果を比較し、値に差異がある読取範囲の修正 を行います。
- ※ 下記はエントリー作業完了後からの作業です
- 1. 「ドキュメント一覧」画面より、ベリファイを行うフォルダ、ド キュメントを選択し、該当帳票の「ベリファイ」ボタンをクリ ックします。エントリーとベリファイの横に表示される分数 は「(エントリーが一致している項目数)/(読み込んだ読 取範囲の総数)」となります。
- ※ 「エントリー完了」の表示がでてきてから、「ベリファイ」ボ タンを押すことが可能になります。

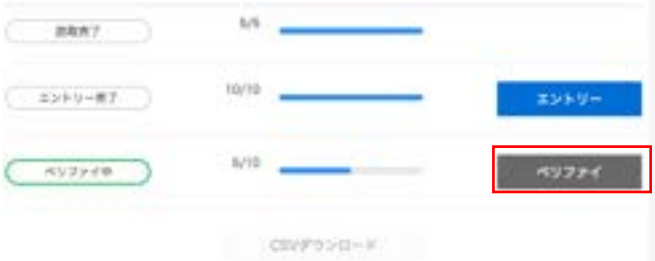

- 2. 読取範囲ごとに、エントリーの登録内容に差異がある項 目が表示されます。正しい値を選択します。
- ※ 差異は黄色で表示されます。

「正しいものがない」を選択された場合、もう一度 エントリーする流れになります。

「判別不能」を選択された場合、CSV ファイルに出力した 際、当該項目の値が「●」となります。

3. 選択後、確認の画面が表示されるので、正しければ「は い」のボタンを押します。

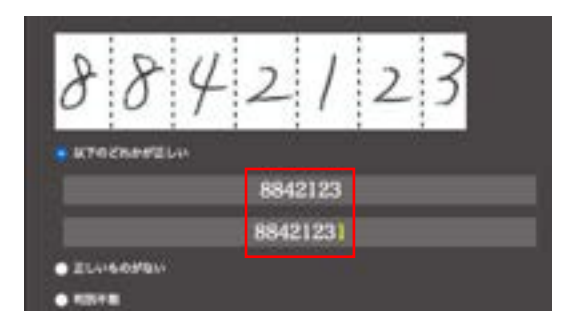

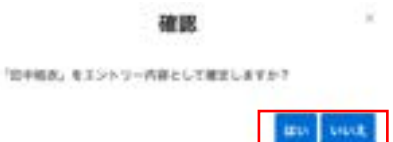

## **3.4 CSV** ファイルのダウンロード

修正後の結果データを使用した CSV ファイルを出力する場合に使用します。

- 1. 「ドキュメント一覧」画面より、該当の帳票を選択します。
- 2. 「CSV ダウンロード」ボタンをクリックすると、CSV ファイル をダウンロードすることができます。

ダウンロードされるファイルのファイル名は、既定では読み込 んだファイル名となります。CSV 設定にて、固有のファイル名 を設定することが可能です。

CSV ファイルの仕様 文字コード Shift JIS、UTF−8 改行コード CR/LF

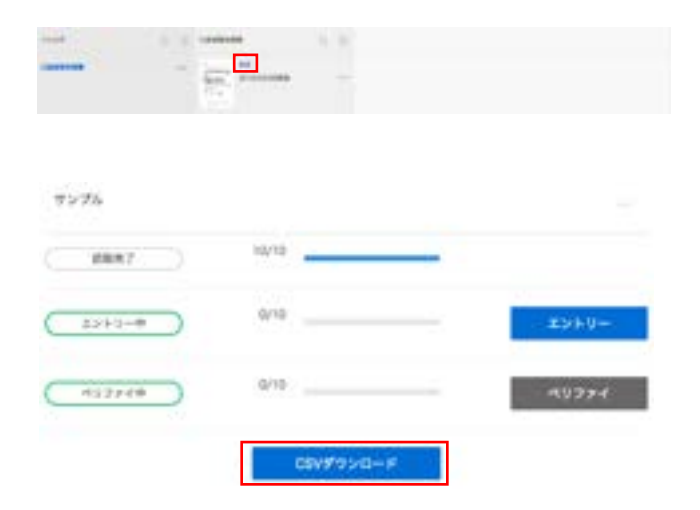

【ワークフローを複数設定している際の注意事項】 ・ベリファイまで完了しないとエントリー結果は反映されません。

【データ量の多い CSV をダウンロードする際の注意事項】

・「他のユーザが CSV ファイルダウンロード中です。しばらくお待ち下さい。」 が表示された場合は、暫く時間を置いてください。

・途中で画面遷移をしても CSV を作成する処理はバックグラウンドで継続します。ただし画面遷移によりファイルのダウンロー ドがキャンセルされることがございますので、その際は再実施ください。

・ダウンロードが完了する前に他の CSV ダウンロードボタンを押下すると実行中のダウンロードがキャンセルされます。

「CSV ダウンロード」ボタンクリック時の遷移イメージは以下の通りです。

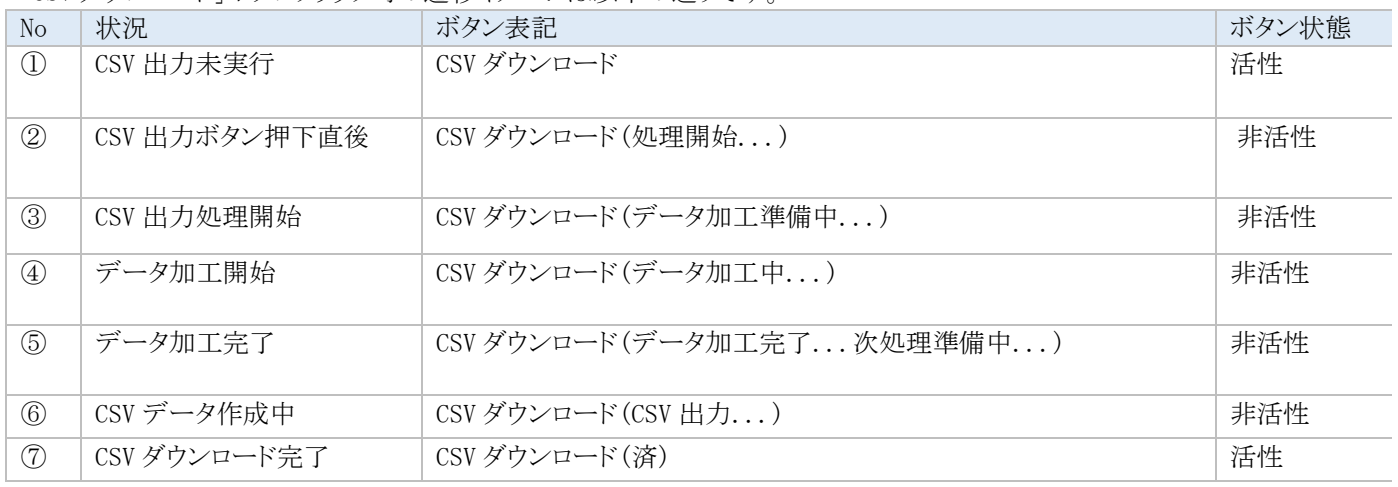

## **4** ユーザ管理

※ 下記設定は権限ロールが「管理者権限」のユーザが行うことができます。

## **4.1** 概要

- 本サービスでは以下の管理機能を提供しています。
	- ・組織設定 : システムを使用する組織の設定です。
	- ・部署設定 : 部署設定を1階層まで作成することができます。
	- ・ロール設定 : ロールは「管理者権限」、「帳票定義専用ユーザ」があり、ロールを編集することはできません。
	- ・ユーザ設定 : システムのユーザカウントを登録できます。

#### 全体構成

- 組織 : システムを使用する組織です。
- 部署 : 組織内に属する各部署です。
- ユーザ : 部署内に属する各ユーザです。

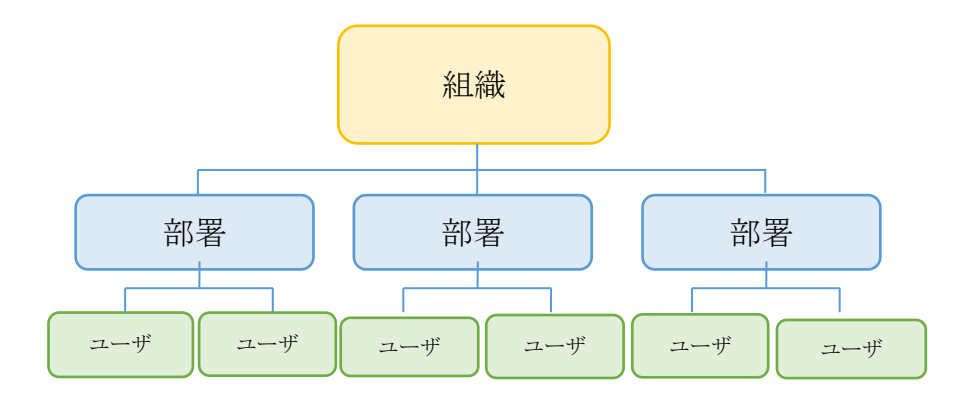

## **4.2** 組織設定

組織設定は本システムを使用する会社ごとに動作設定を行うこができます。 ※ 組織設定はシステム管理者のみが行うようにしてください。

- 1. AIよみとりファーストにログインし、右上の「ユー ザ名」ボタンをクリックし、「設定」ボタンを選択しま す。
- 2. 「アカウント画面」が開きます。左パネルから「組 織と権限の設定」を選択します。
- ※ サポートへお問い合わせの際は、「アカウント画 面」に表示されている「組織 ID」をお知らせくださ  $V_{\circ}$
- 3. 「組織と権限の設定」画面が表示されますので、 「組織設定」タブをクリックします。
- 4. 「組織と権限の設定(組織設定)」画面が表示さ れます。ここで組織設定を行います。 入力後「保存」ボタンをクリックすると設定が保存 されます。項目の詳細は下記をご確認ください。

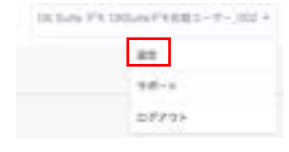

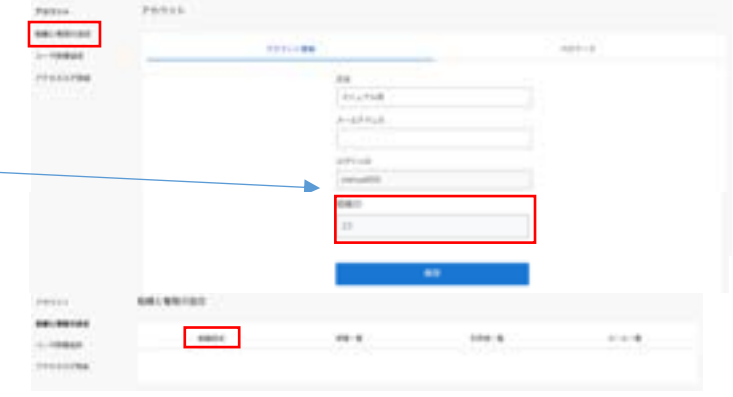

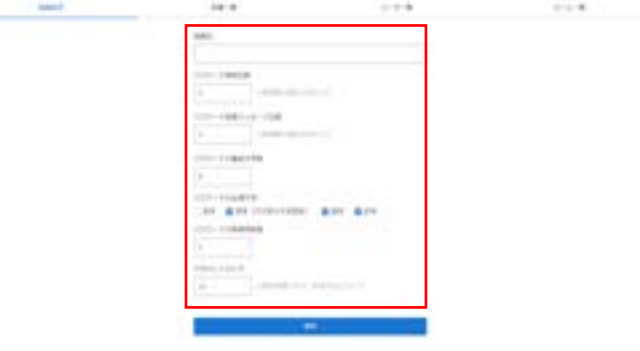

## 組織設定画面

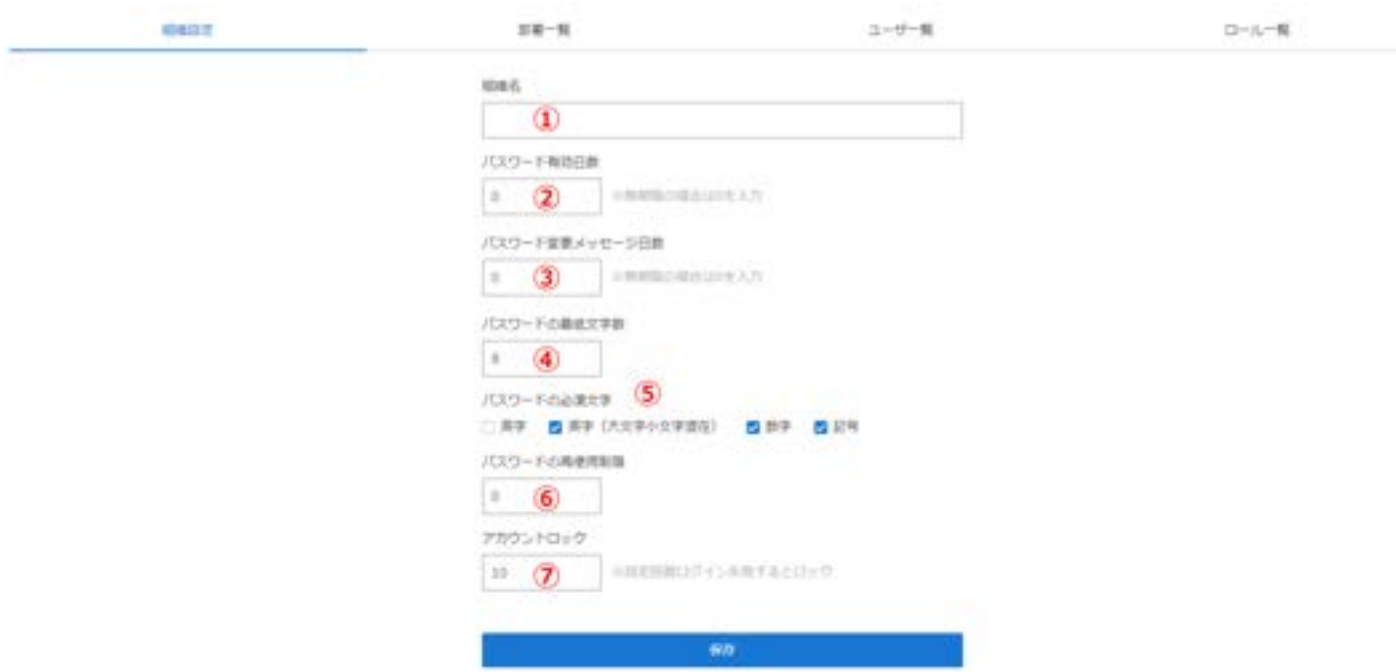

#### 【組織設定】

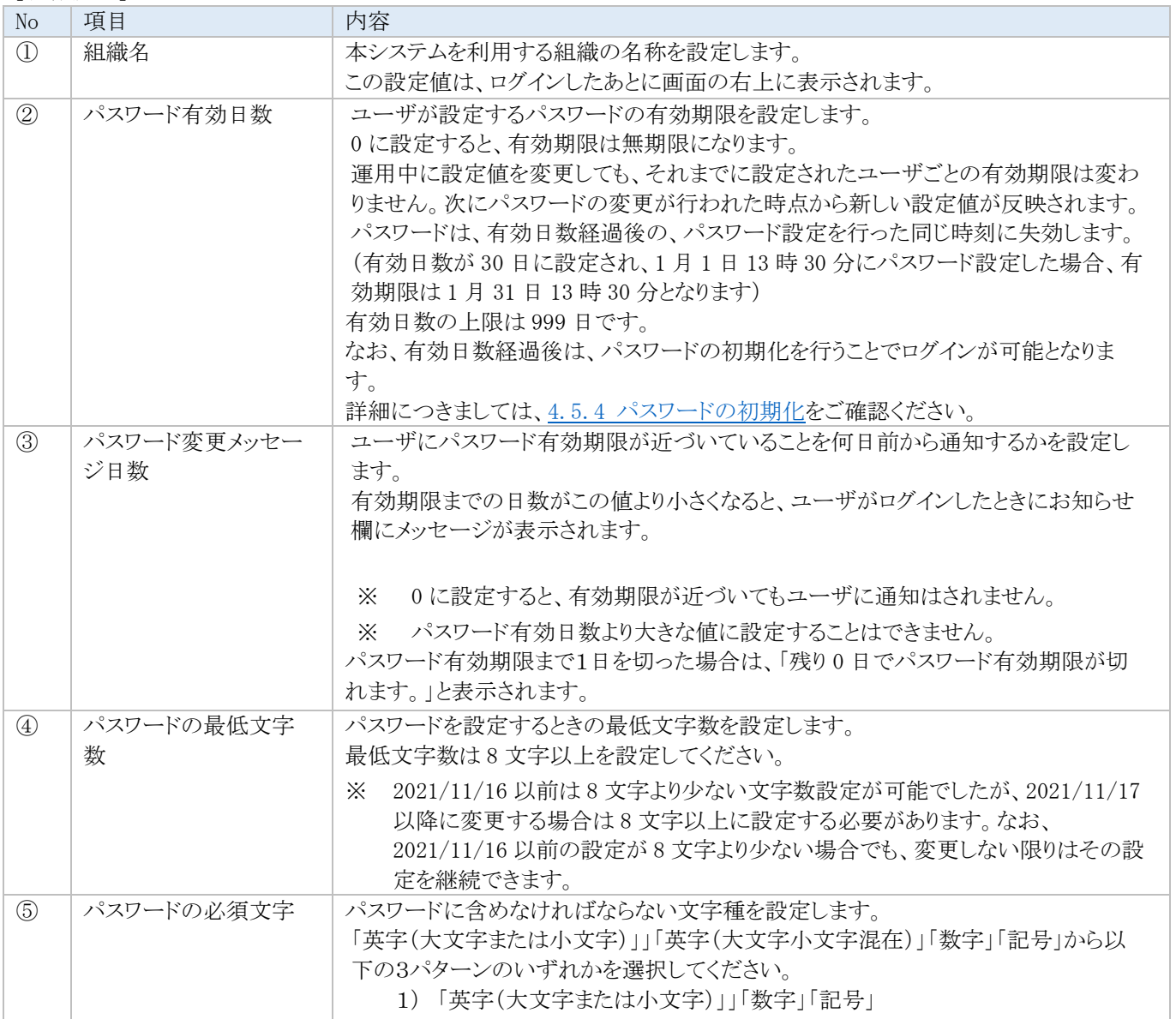

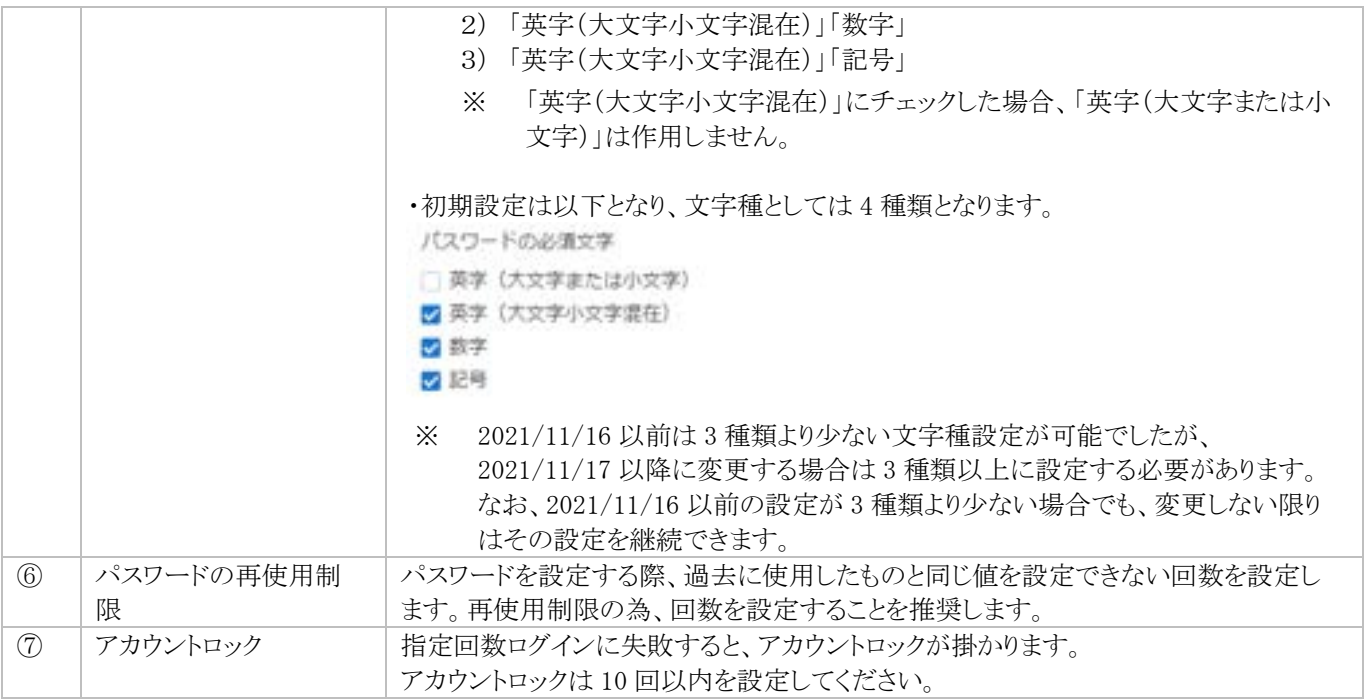

### 推奨セキュリティポリシーについて

本サービスのセキュリティ強度を保つため、推奨セキュリティポリシーを設定しています。以下推奨セキュリティポリシーの範囲内 でご利用をお願いします。

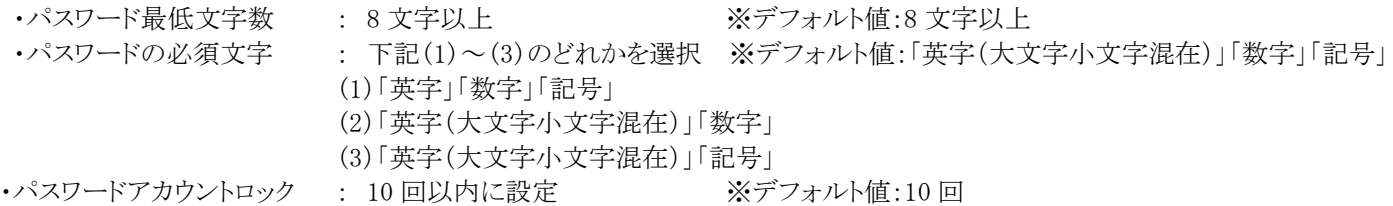

## **4.3** 部署設定

部署を設定することで以下の制御を行うことができます。

- ・ユーザに部署を設定できます。
- ・フォルダに部署を紐付けることにより、他の部署に所属するユーザからは部署のページの参照ができなくなります。
- 1. AIよみとりファーストにログインし、右上の「ユーザ 名」ボタンをクリックし、「設定」ボタンを選択しま す。

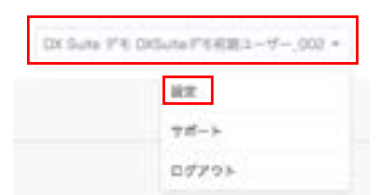

2. 左パネルから「組織と権限の設定」を選択します。

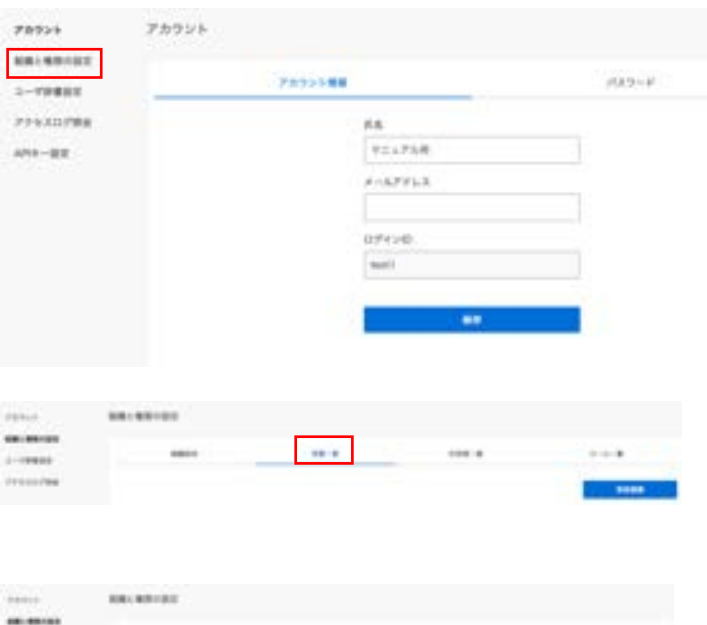

- 3. 「組織と権限の設定」画面が表示されますので、 「部署一覧」タブをクリックします。
- 4. 「組織と権限の設定(部署一覧)」画面が表示され ます。
- ➢ 部署を新規に登録する場合 「新規登録」ボタンをクリックします。
- ➢ 部署を編集する場合 「部署名」のリンクをクリックします。

新規登録の場合は、「部署を登録」画面が表示される ので、部署名を指定します。

- ※ ユーザやフォルダが設定されている部署は削除し ないでください。ユーザのログインができなくなる 他、フォルダも削除されます。
- ※ ユーザ自身が所属している部署は削除ができま せん。

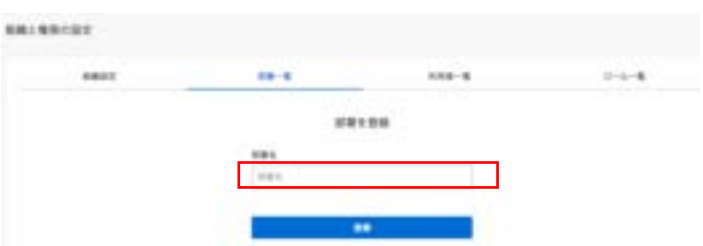

m.

 $-0000$ manine

and.

## **4.4** 権限ロールについて

2022 年 10 月 5 日より、管理者権限のユーザが「ロール一覧」より、ユーザの権限を設定できるようになりました。

ロール一覧画面ではユーザの権限を設定します。

- 1. AIよみとりファーストにログインし、右上の「ユーザ 名」ボタンをクリックし、「設定」ボタンを選択しま す。
- 2. 左パネルから「組織と権限の設定」を選択します。

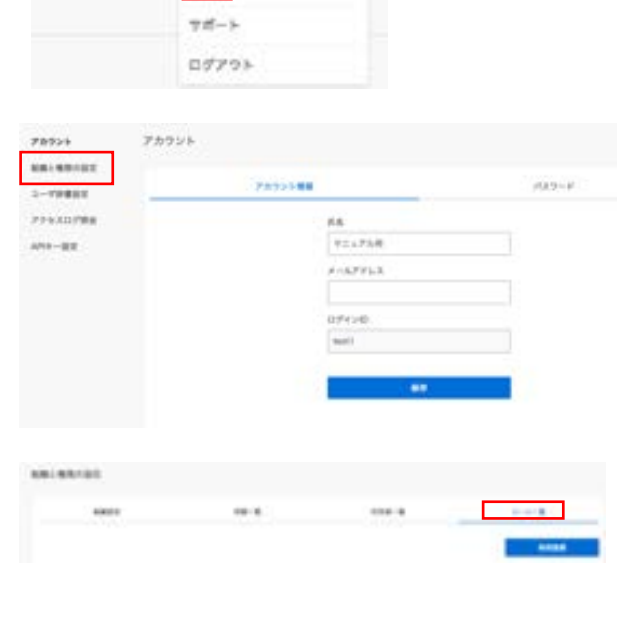

DX Suite 1° 6 DISuite P'6 618.1 - V ~.. 002 +

**BREST RESIDENTS** 

- 3. 「ロール一覧」タブをクリックします。
- 4. 「ロール一覧」画面が表示されます。 ロールを新規に登録する場合「新規登録」ボタンを クリックします。ロールを編集する場合「ロール名」 のリンクをクリックします。

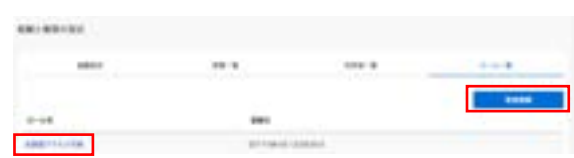

5. 新規登録の場合は、「ロールを登録」画面が表示 されます。編集の場合は、「ロールを編集」画面が 表示されます。入力後、「登録」ボタン(編集の場 合は「更新」ボタン)をクリックすると設定は保存さ れます。

各項目の説明は、下記をご参照ください。

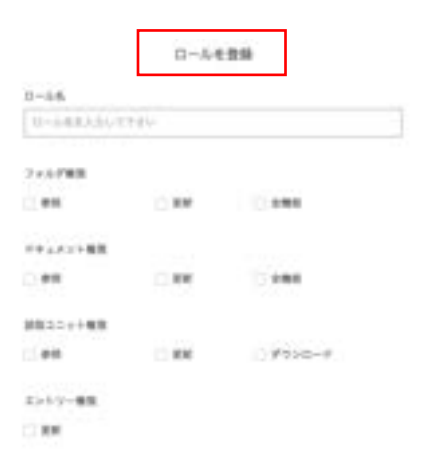

```
ロールを編集
```
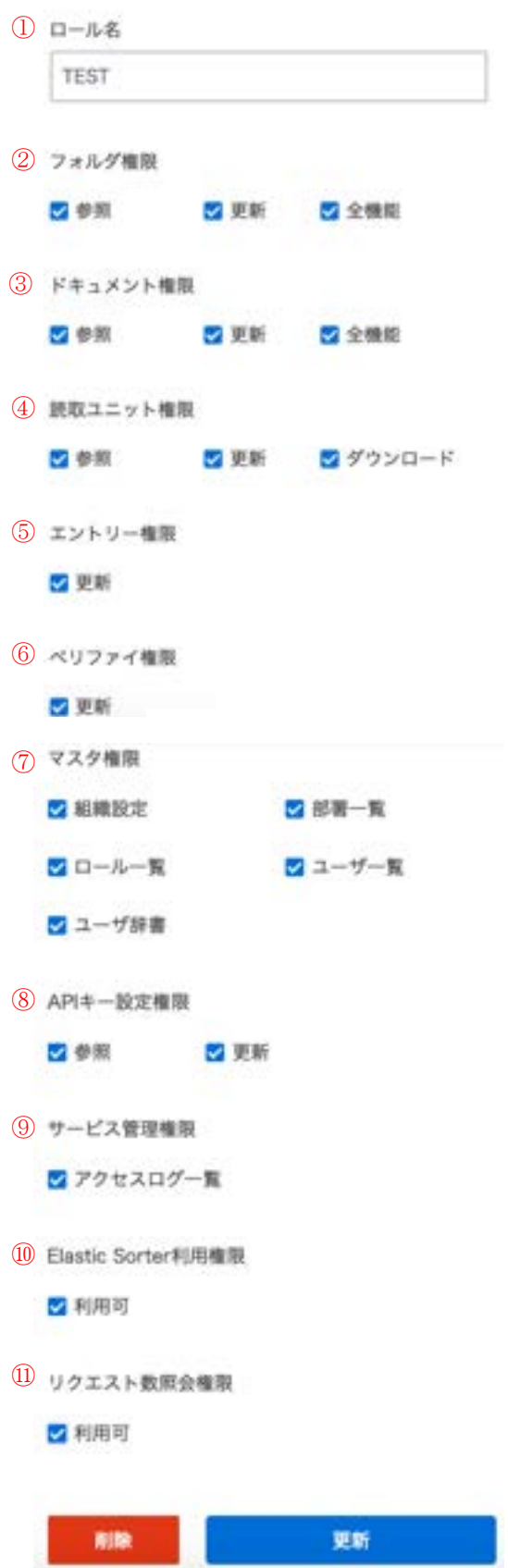

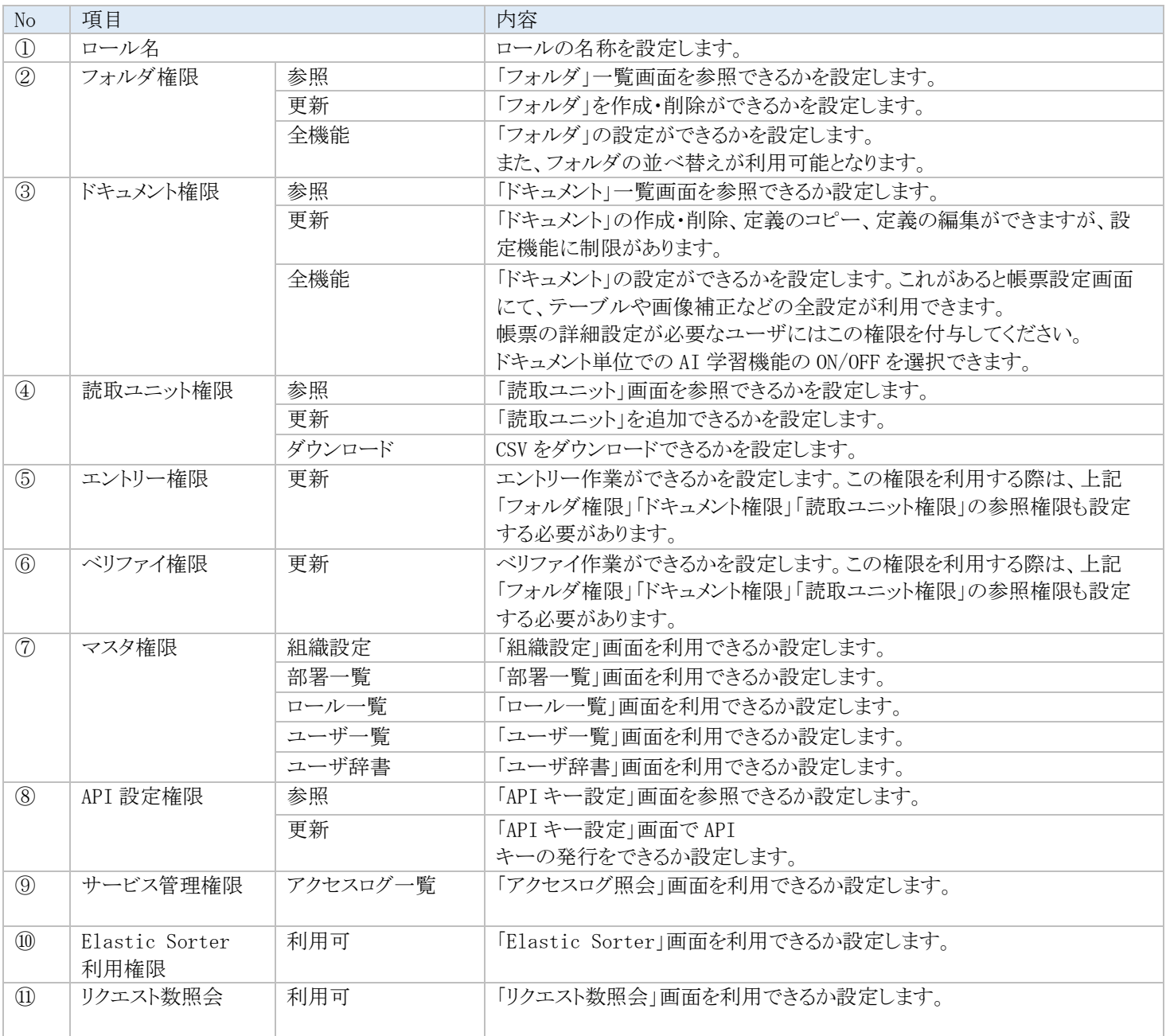

※ 権限を「あり」に設定すると、その機能の全ての操作が実行できます。

※ ユーザが設定されているロールは削除しないでください。

※ ユーザのログインができなくなる他、フォルダを参照できなくなります。

※ 全てのユーザから「ロール一覧」権限を無くすと、以後ロール設定が一切できなくなるためご注意ください。マスタ権限「ユー ザ一覧」が設定されたユーザにて新規ユーザを作成する場合、全ての権限ロールが選択可能となります。設定によっては作 成もとのユーザより上位の権限を持つユーザが作成可能となりますのでご留意ください。

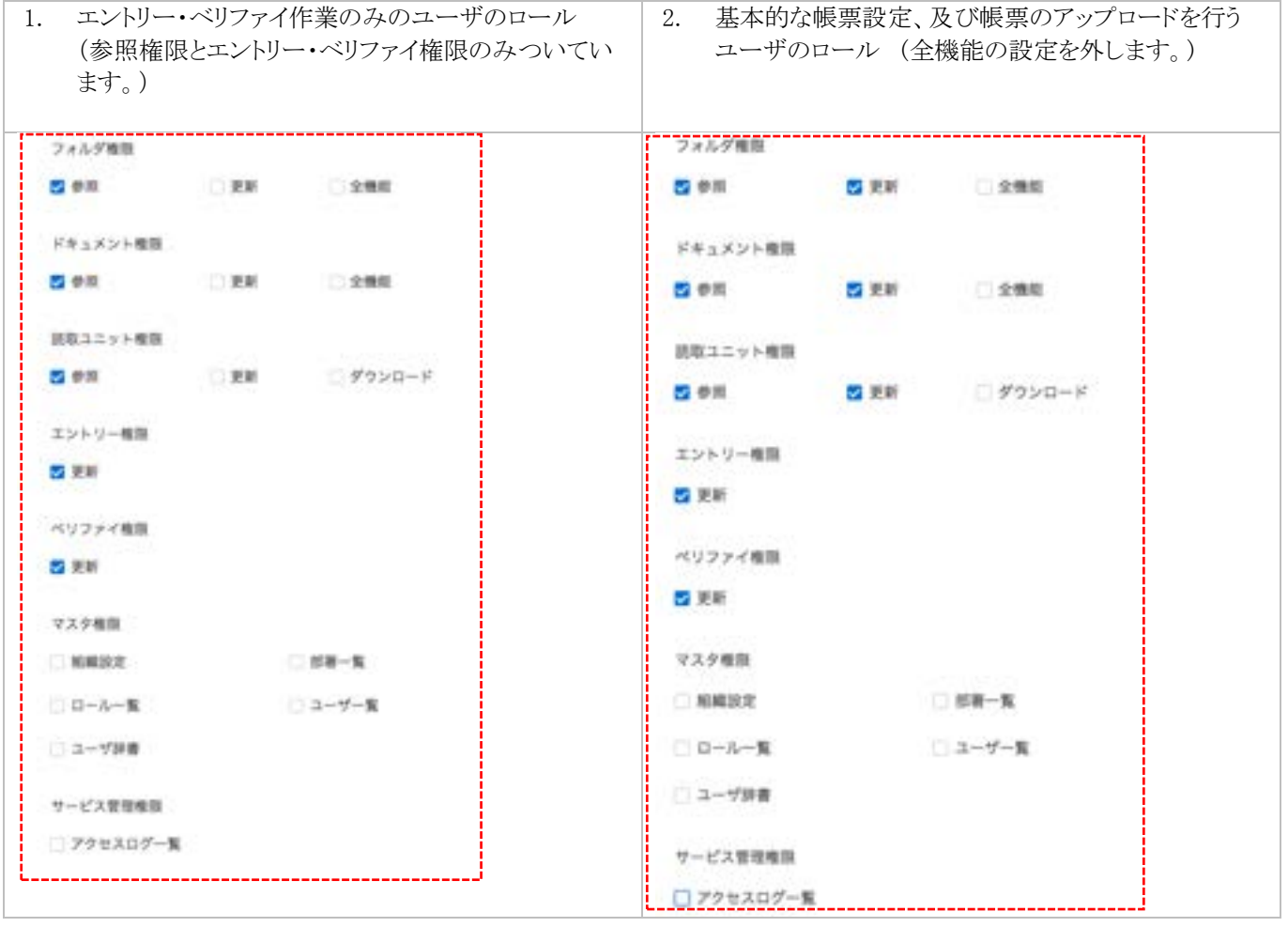

## **4.5** ユーザの管理

### **4.5.1** ユーザの登録、更新

アカウント開通時の初期ユーザのデフォルトユーザ名は、「組織名」+"初期ユーザ"となっています。ユーザ名は変更可能です。 追加のユーザは次の手順で実施します。

1. AIよみとりファーストにログインし、右上の「ユーザ 名」ボタンをクリックし、「設定」ボタンを選択します。

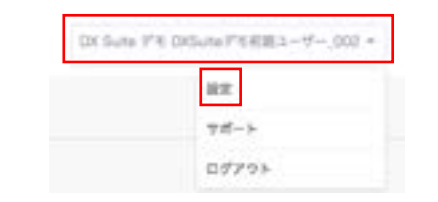

2. 左パネルから「組織と権限の設定」を選択します。

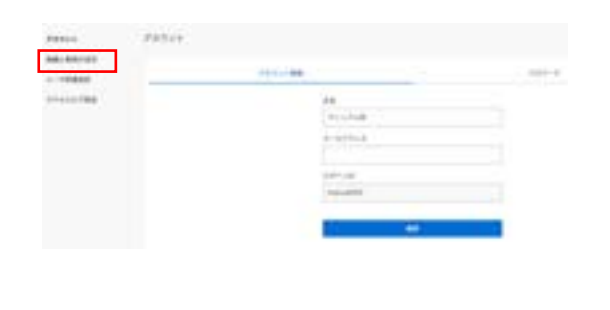

in a

- 3. 「組織と権限の設定」画面が表示されますので、「ユ ーザ一覧」タブをクリックし、「新規登録」ボタンをクリ ックします。
- 4. 「ユーザを登録」画面が表示されます。 入力後、「登録」ボタンをクリックすると設定は保存さ れます。

各項目の説明は、[「ユーザ設定で設定できる項目」](#page-65-0) を参照してください。

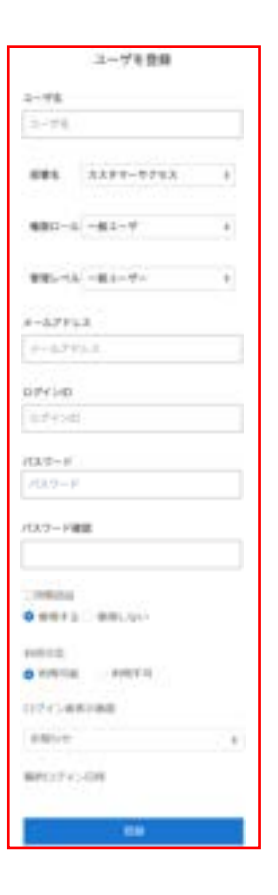

5. ユーザ一覧より登録したユーザ名をクリックし、ユー ザの設定内容を更新することができます。

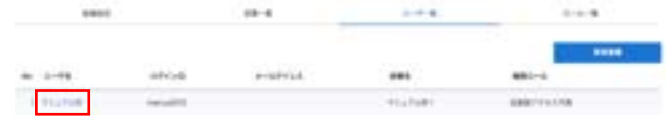

### **4.5.2** ロックされたアカウントの解除

ユーザがログインを連続して指定回数ログインを誤った場合、ユーザカウントがロック(利用不可)に設定されます。 ただし、組織設定によって、指定回数ログインは変更出来ます。(初期設定は 10 回) アカウントロックを解除する方法は以下2通りあります。

- 権限ロール「管理者権限」を持ち、かつ、管理レベルが「組織管理者」またはロックされたアカウントと同一部署の「部署管理 者」が、ユーザ管理画面にてアカウントロックを解除する。
- アカウントロックされたユーザが、ログイン画面にてパスワードの初期化を行う。

初期ユーザ以外に「管理者権限」を持ち、かつ、管理レベルが「組織管理者」のユーザを予め作成しておくことを推奨します。 初期ユーザがロックされパスワード再設定用のメールが受信できない場合など、アカウントロックを解除する手立てがない場合 は、AIよみとりファースト オートメーションサポートセンタまで連絡してください。 パスワードの初期化については、「4.5.4 [パスワード」](#page-67-0)を参照してください。

1. AIよみとりファーストにログインし、右上の「ユーザ 名」ボタンをクリックし、「設定」を選択します。

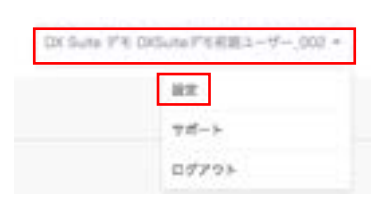

2. 左パネルから「組織と権限の設定」を選択します。

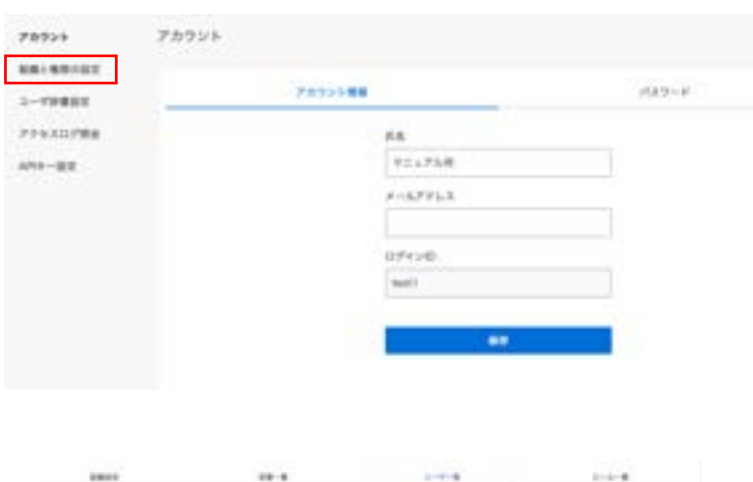

3. 「組織と権限の設定」画面が表示されますので、 「ユーザ一覧」タブをクリックし、アカウントロック解 除対象の「ユーザ名」のリンクをクリックします。

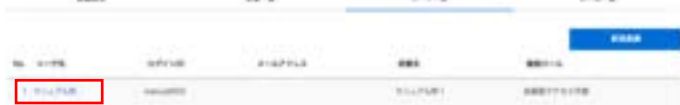

4. 「ユーザを編集」画面が表示されます。利用可否 を「利用可能」に変更して、「更新」ボタンをクリック してください。

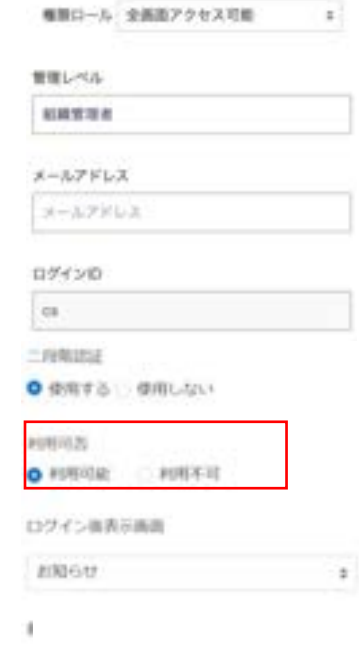

# <span id="page-65-0"></span>**4.5.3** ユーザ設定で設定できる項目

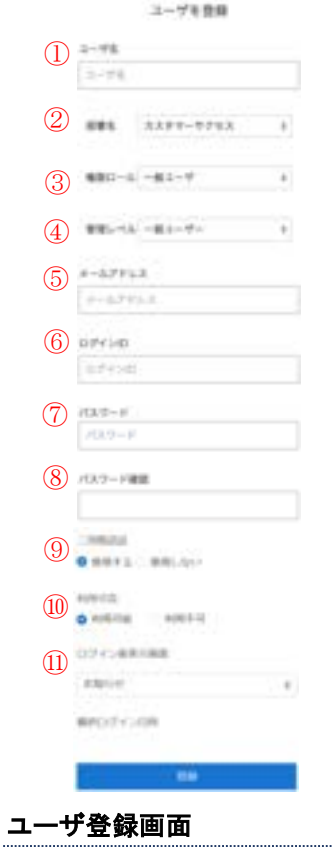

#### 【ユーザ登録で設定できる項目】

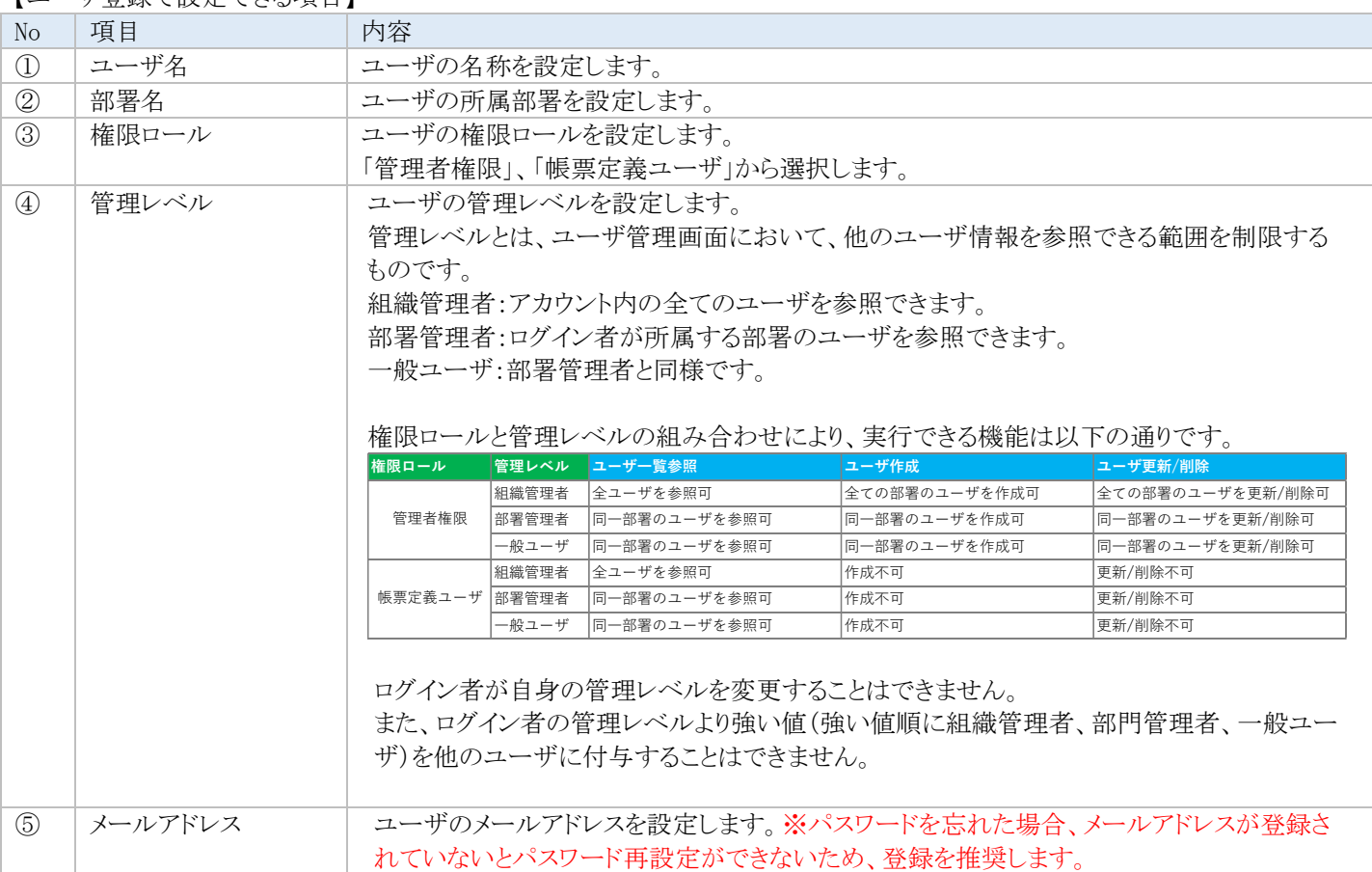

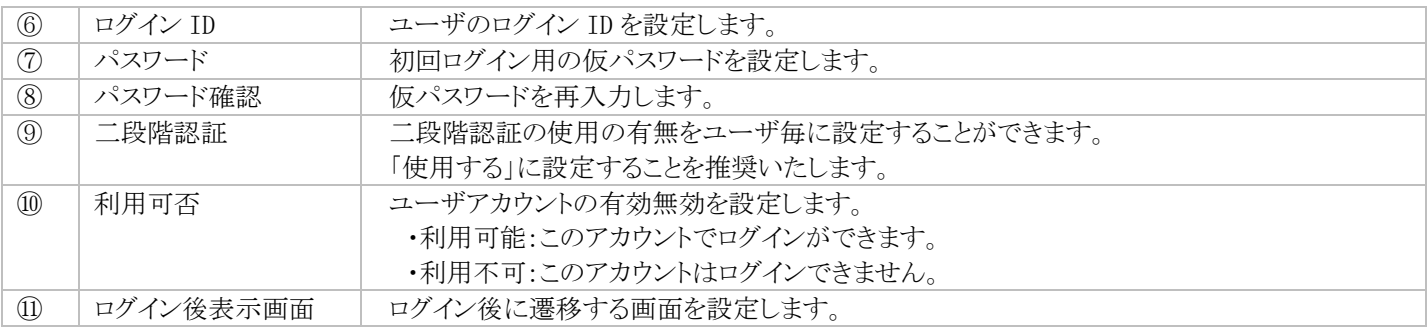

※ 現在ログインしているユーザが自分自身のアカウントを利用不可にしたり、削除したりすることはできません。

#### ログイン ID とパスワードの要件について

ログイン ID に使える文字は、英字(A〜Z、a〜z)数字(0〜9)記号(アンダーバー[\_]・ハイフン[-]・ドット[.]・アットマーク[@])で す。

<共通>

・パスワードの設定要件は組織毎に異なりますので管理者にご確認ください。なお管理者により設定されたルールに適合しない 場合は、警告メッセージが表示されます。

・パスワードは過去に使用されたものを設定することもできます。

・ユーザが指定回数ログインで誤ったパスワードを入力すると、そのアカウントはロックされます。ロックされると警告メッセージが表 示され、パスワードの再設定が必要となります。

・パスワードは登録後、設定した日数を経過すると無効にすることができます(組織設定を参照)

・アカウントロックされた場合はユーザ管理ができる他のユーザにより、ロック解除する事が可能です。

- ・アカウントにメールアドレスの紐付けがされている場合は【パスワードをお忘れの場合】よりご自身でパスワード変更の元、 アカウントロック解除いただけます。
- ・有効期限まで設定した日数を切るとメッセージを表示することも可能です。

# <span id="page-67-0"></span>**4.5.4** パスワード

## パスワードの変更

現在ログインしているユーザ自身のパスワードを変更できます。

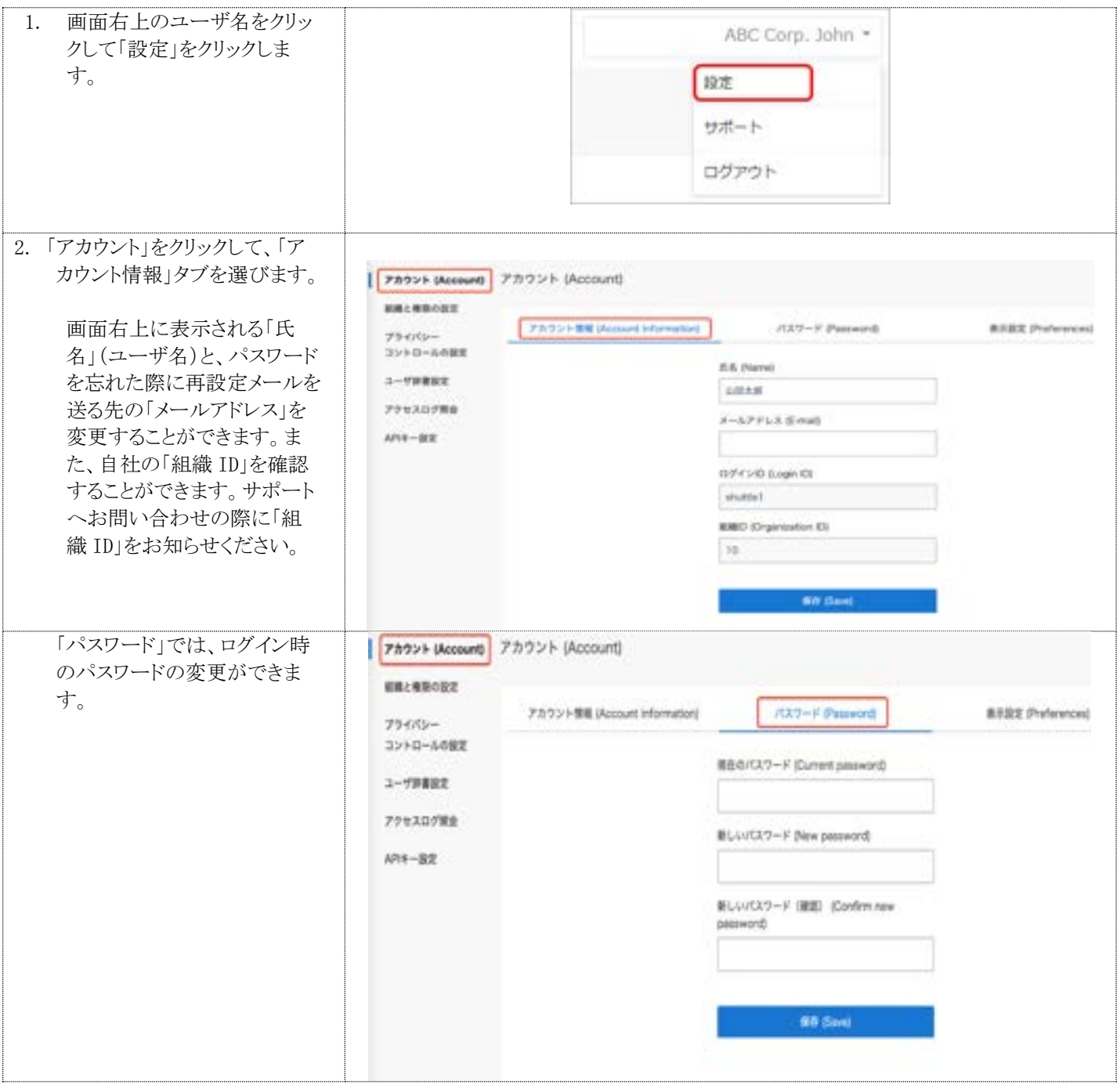

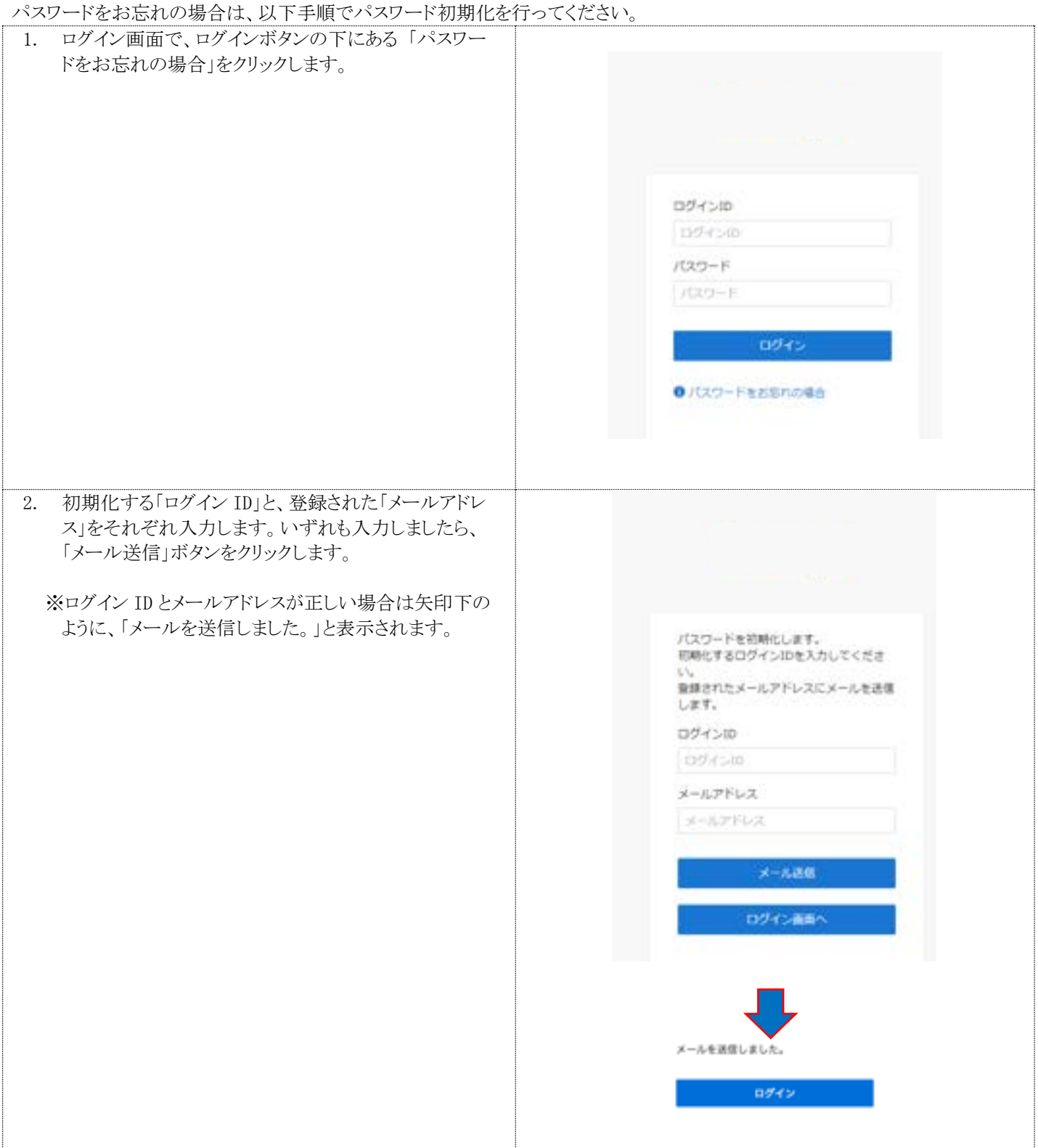

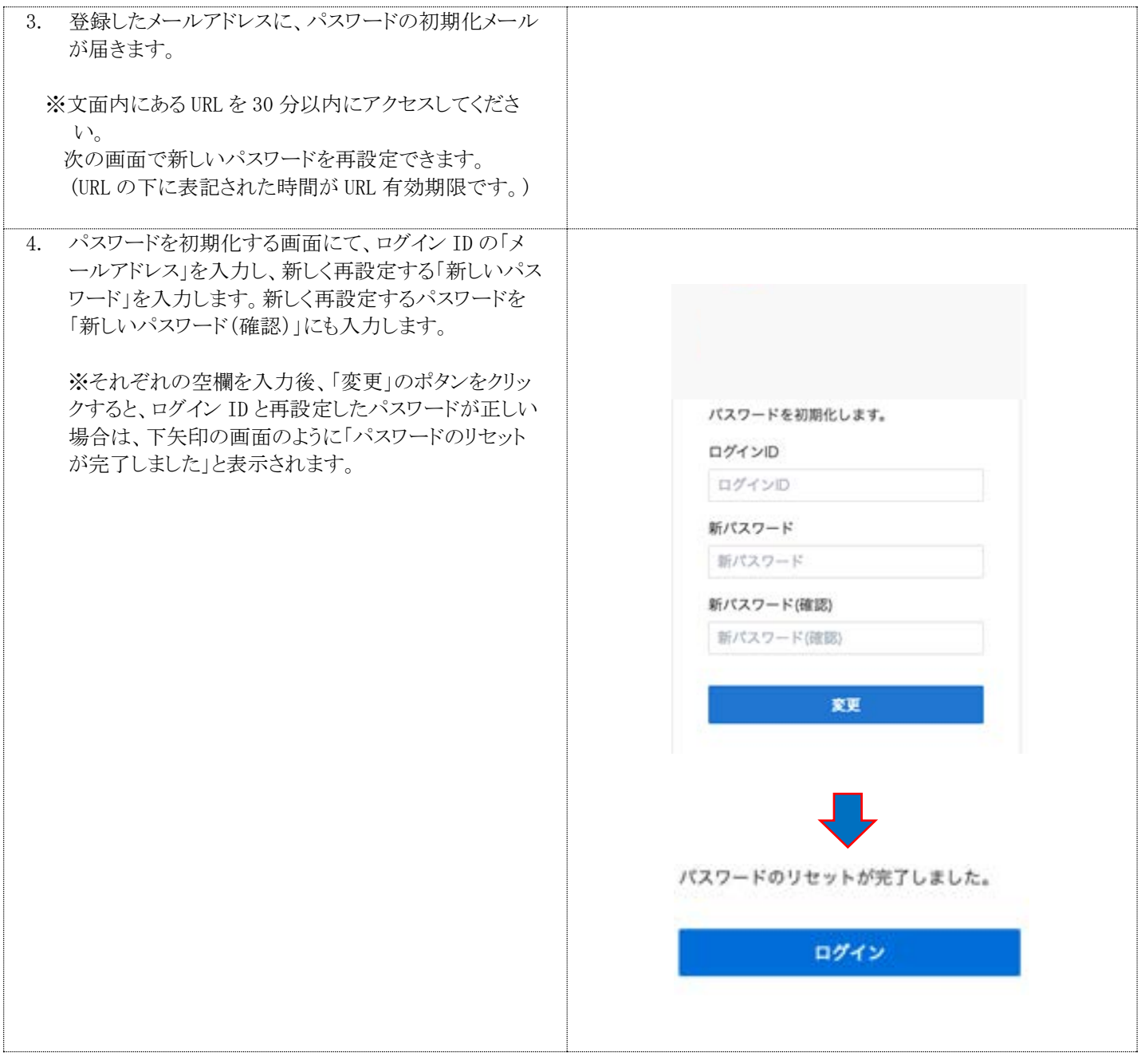

## **4.5.5** 表示設定

## 言語とタイムゾーンの変更

現在ログインしているユーザの表示画面を変更できます。

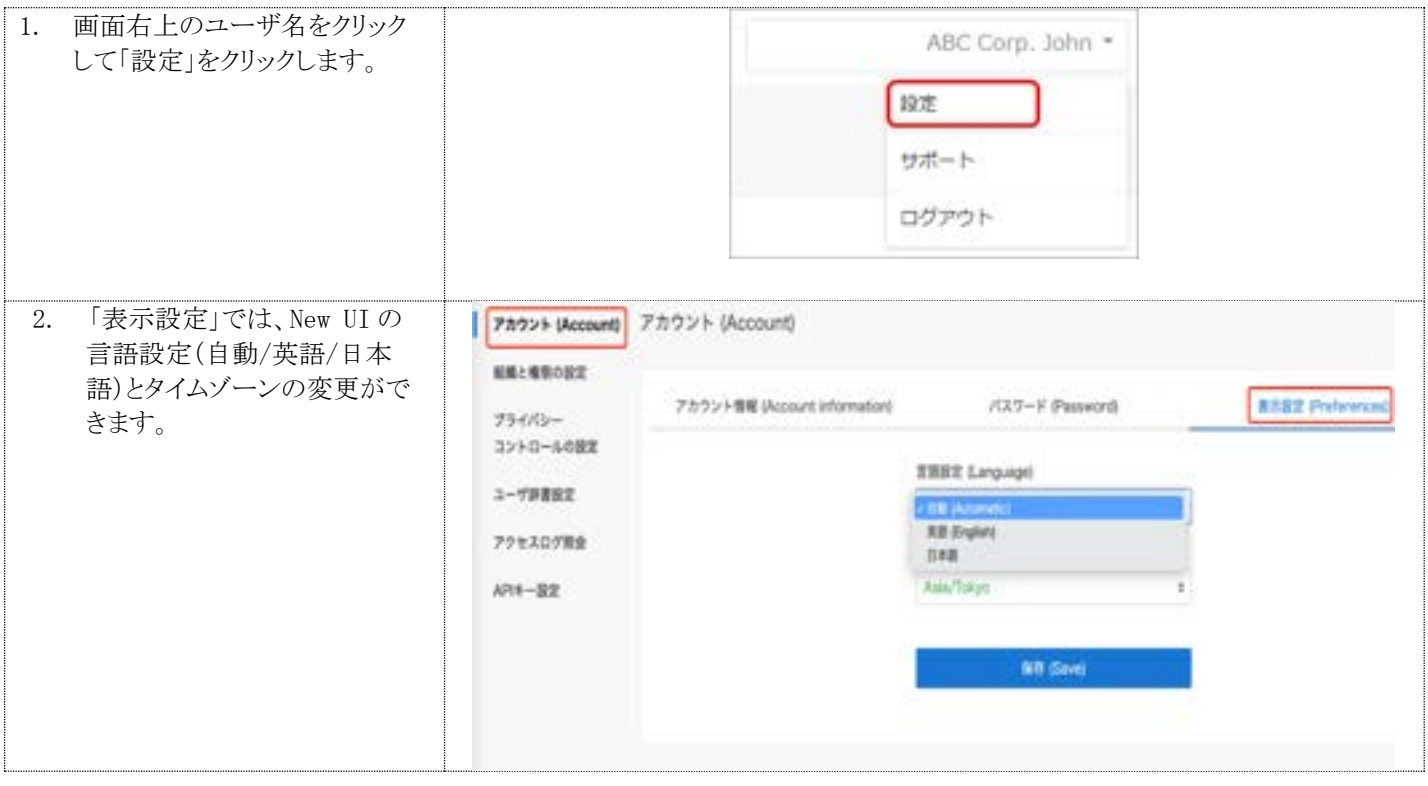

# 補足

## **A** 帳票詳細設定

## 【帳票詳細設定】

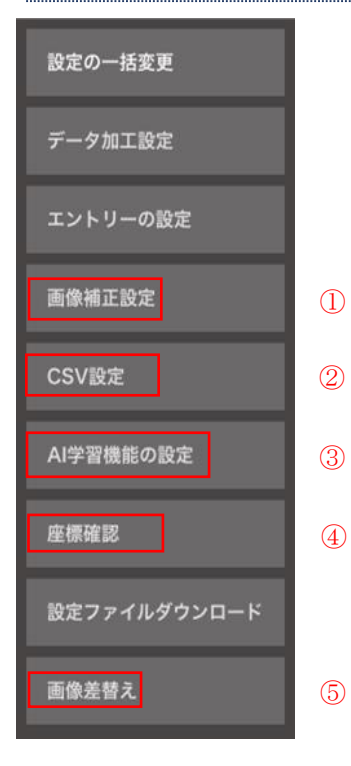

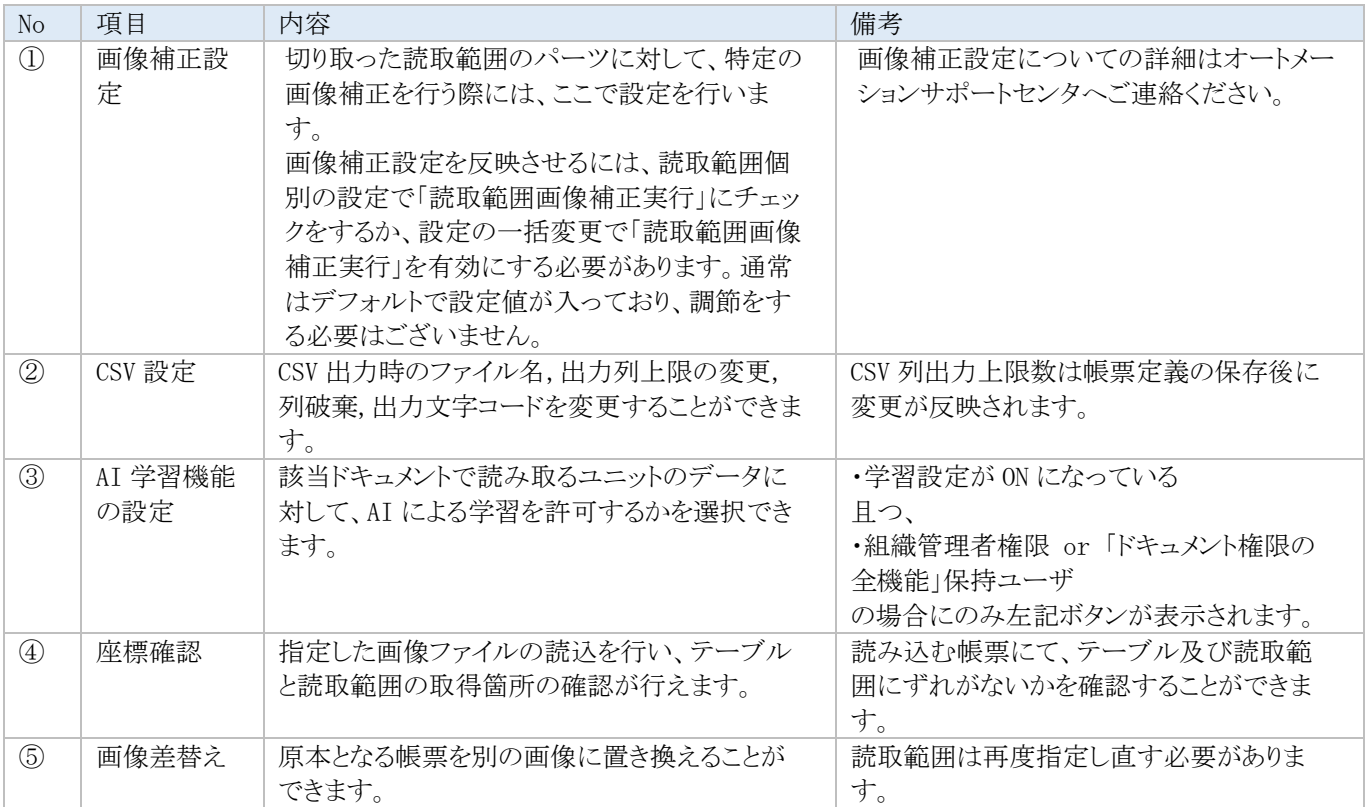
#### 【読取範囲の詳細設定の機能】

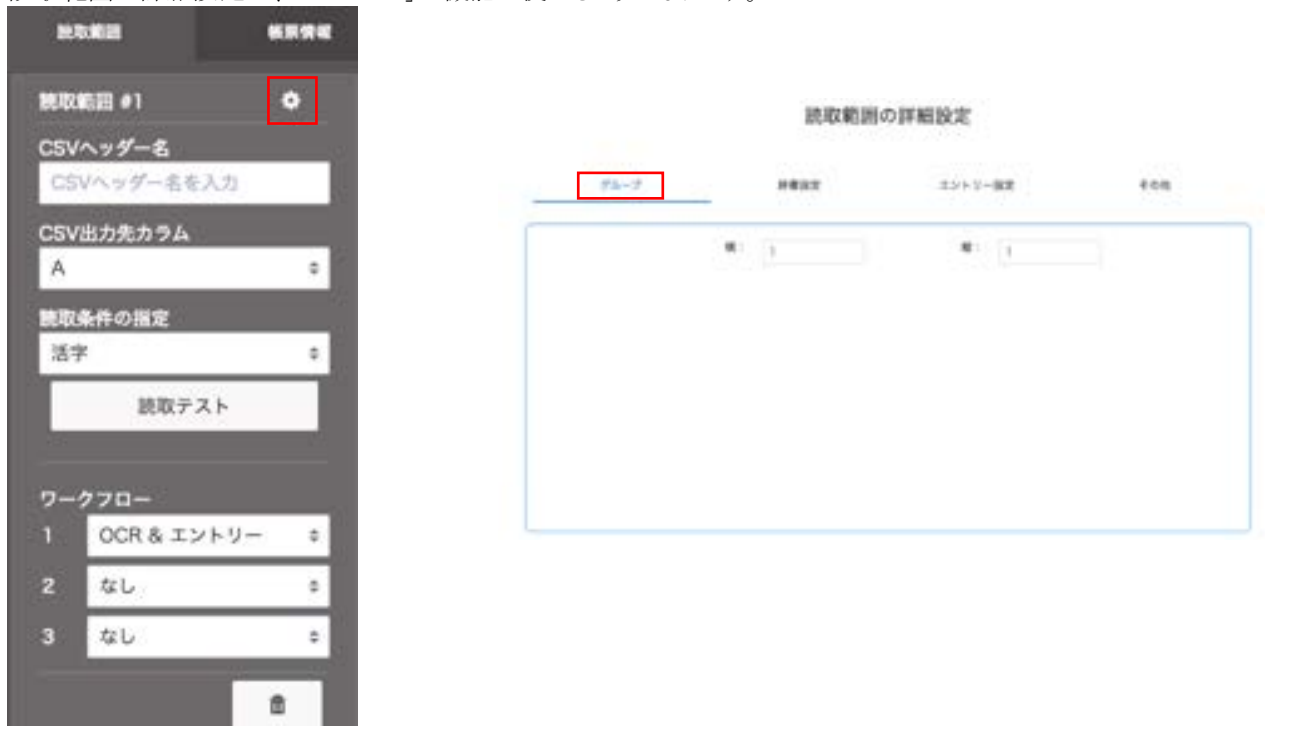

読取範囲の詳細設定で、「グループ」の機能が使えるようになります。

## グループ機能利用方法

グループは、右図のような複数の同じデータが集まっているよ うな場合に利用します。表など、複数行もしくは複数列に入力 されているものをまとめて読み込みたい時に使えます。 グループを設定すると、分割した読取範囲毎に読取エンジン の設定が可能となります。

グループにしたい場所をまとめて読取範囲として指定します。

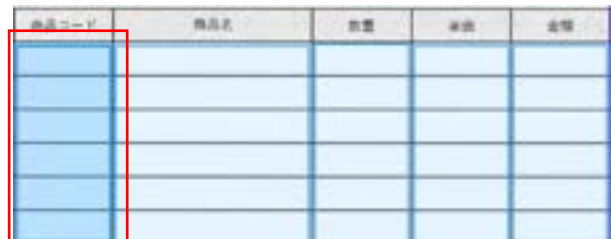

例:列毎に読取範囲を指定し、グループの設定をします。

読取範囲の詳細設定を開き、「グループ」タブ内で 縦もしくは横方向にデータとして分割する個数を設定します。

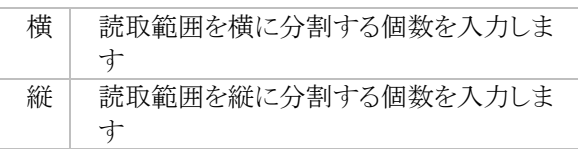

※ 縦方向は均等分割されます。

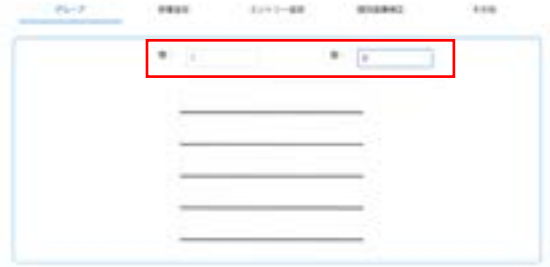

※ 横方向は分割する個数を設定すると、分割位置を指定す るポイント ボーが表示されます。ポイントはマウスで動か して、調整することができます。

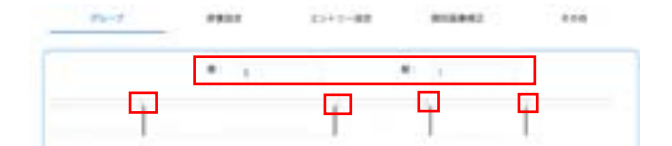

グループの設定をすると、読取範囲に「コピー」ボタンが表示さ れます。グループによって分割した読取範囲すべてに同じエン ジンを適用する場合に使用します。

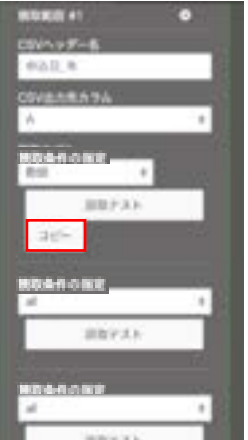

## **B** データ加工設定一覧

#### **B.1** データ加工設定の概要

データ加工設定では、読取り結果値に対して、特定の処理を実行して結果値を変換することができます。 読取り結果は、帳票定義の出力列により表計算ソフトのように A, B, C, ...と横列に並んでいるように構成されています。デー タ加工設定では入力列を指定して読取りを行い、変換した結果を出力列に書き込みます。

データ加工処理は設定された順番に実行されます。(順序を入れ替えることもできます)

#### フラグの使用方法

ある特定条件下でのみデータ加工設定を行いたい場合、「パラメータ(runif)」と「フラグ」を使用します。

「フラグ」は「正(true)」または「誤(false)」のどちらかの値を持ち、「パラメータ(runif)」に「フラグ」を指定することで、フラグの値 が「正(true)」の場合のみ該当の処理が行われます。「フラグ」はドキュメント設定内で明示的に作成する必要があります。フラグ の作成および値のセットはデータ加工設定内の「フラグセット」項目で行います。

例えば、E 列に「樹」という漢字を含んだ文字列が入力された場合のみ、F 列に「大樹」と出力したい場合、以下のように設定しま す。

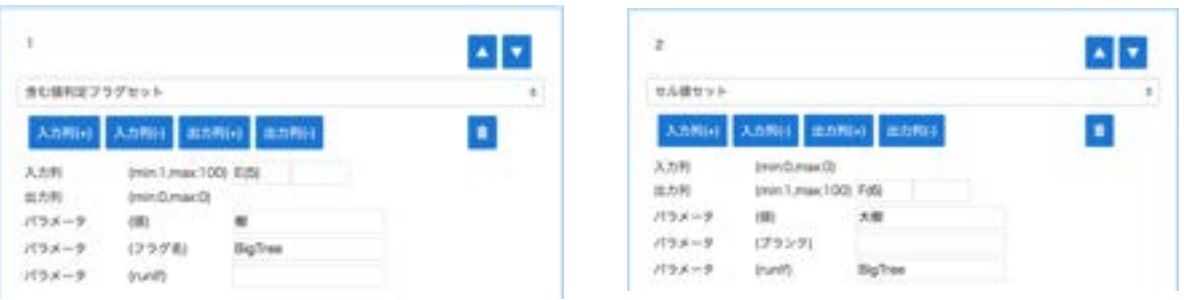

具体的な設定方法は、まず加工処理「含む値判定フラグセット」を作成し、「パラメータ(フラグ名)」に、「BigTree」という名前(任 意)のフラグを作成します。また、フラグをセットする条件として E 列に「樹」という漢字を含んだ文字列が存在する場合は「正 (True)」,それ以外の場合は「誤(False)」とするため、「入力列」に「E(5)」、「パラメータ(値)」に「樹」を入力します。 この「BigTree」フラグを「セル値セット」内の「パラメータ(runif)」に入力する事で、「BigTree」の正誤判定により「セル値セット」処 理が行われるかどうかが決定されます。

上記の設定を行うことで、以下のような CSV ファイルがダウンロードできます。

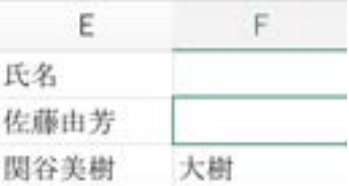

#### **B.2** 加工処理の一覧

- トリム
- 生年月日
- マージ
- 文字列変換
- 西暦変換
- 文字列切り出し
- 読取範囲グループ行分割
- いずれか入力フラグ
- 2つ以上チェックフラグ
- 複数末尾判定フラグセット
- セル値置換
- 1セル入力
- セル値セット
- 含む値判定フラグセット
- 改行文字削除
- ゼロ埋め半角スペース埋め処理
- ファイル名取得処理
- 文字切り出し処理
- 年齢
- 日付チェック
- 前行コピー
- フラグクリア
- チェックボックス変換
- 文字列フォーマット
- 文字列切出し(末尾)
- ユーザ辞書一致処理
- ファイル名の日付追加
- 指定文字による分割
- 全角半角変換

## **B.3** 主なデータ加工処理の設定方法

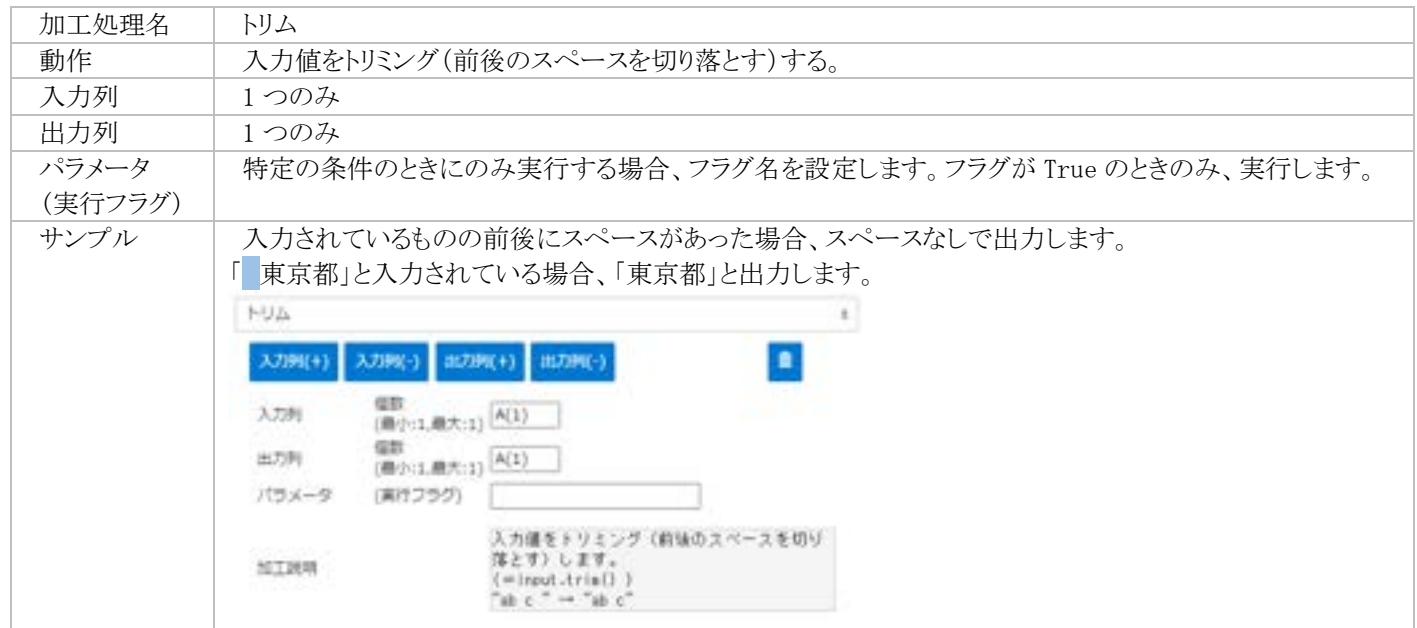

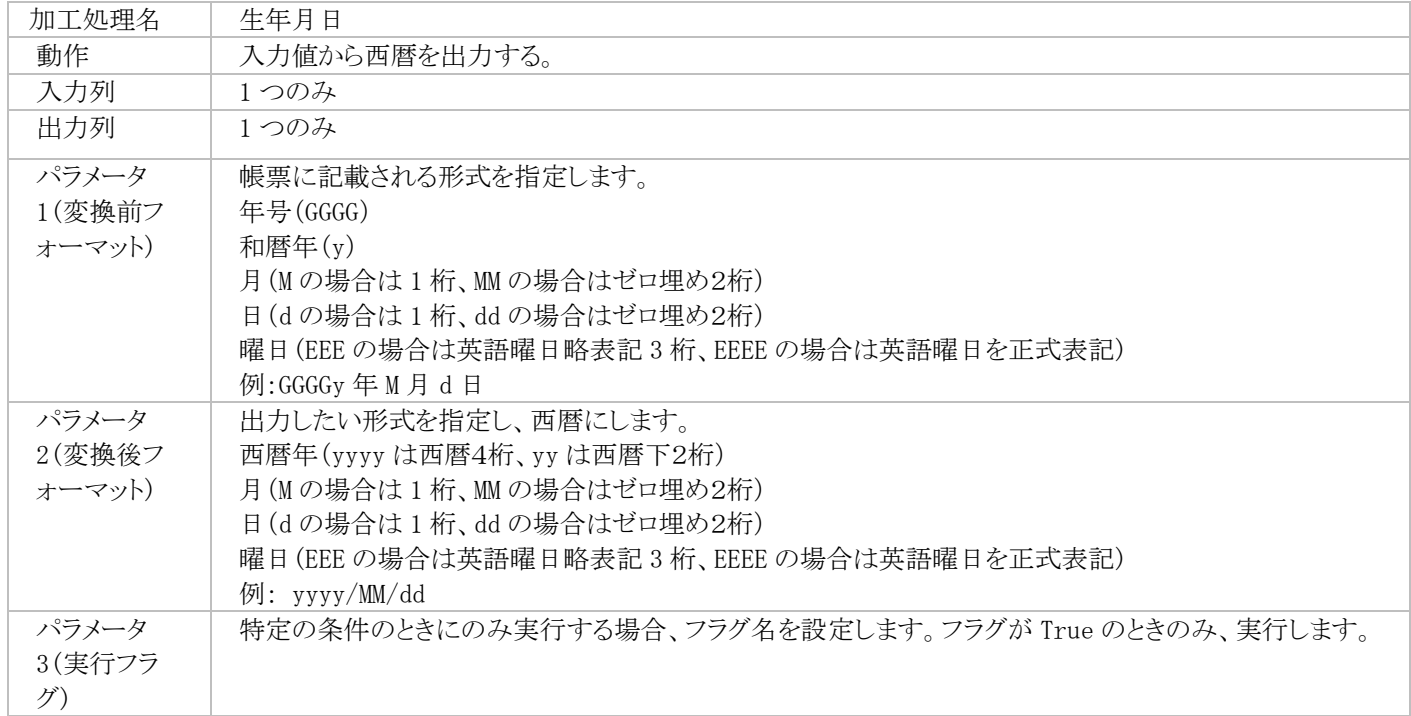

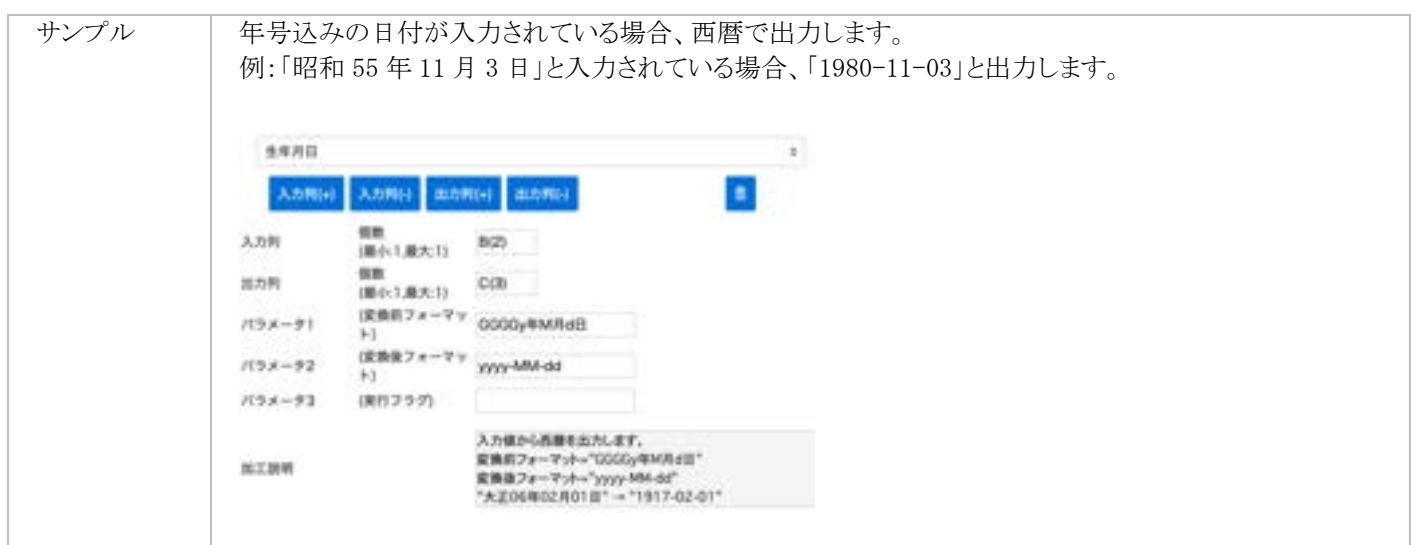

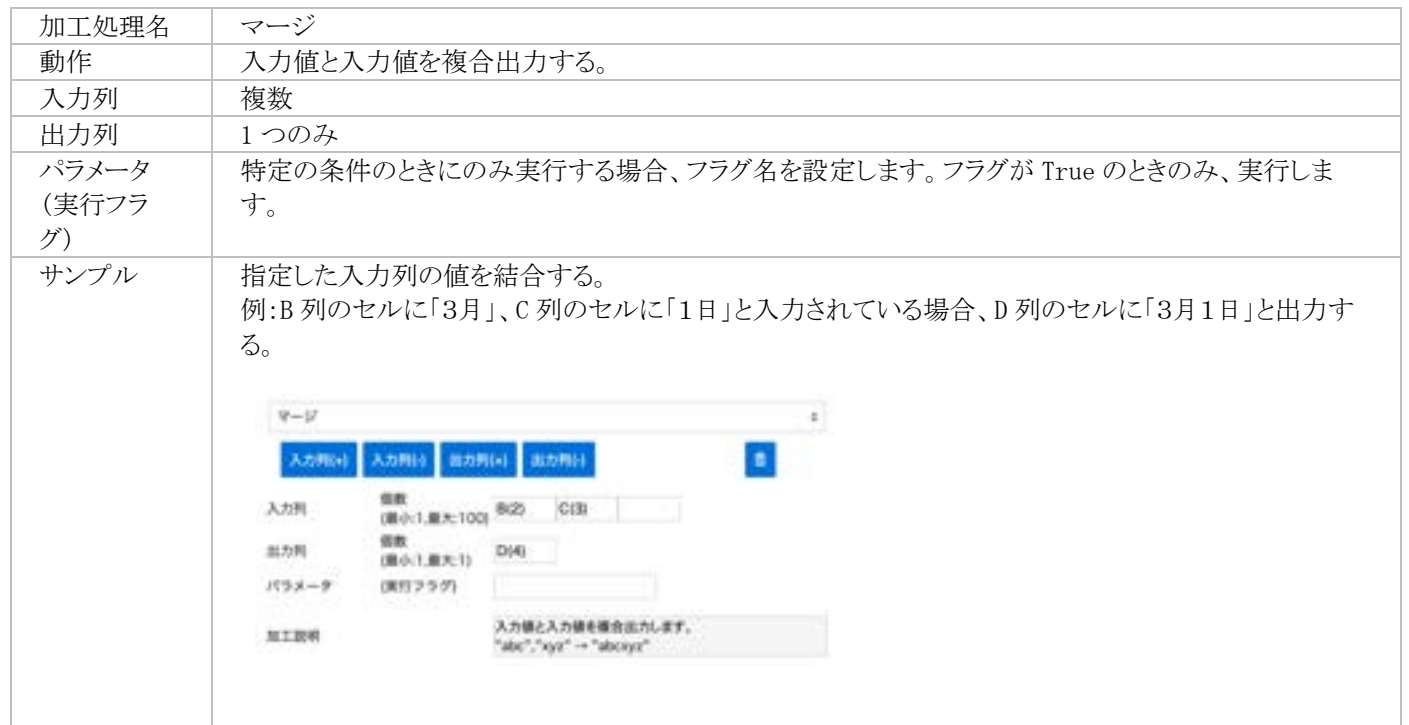

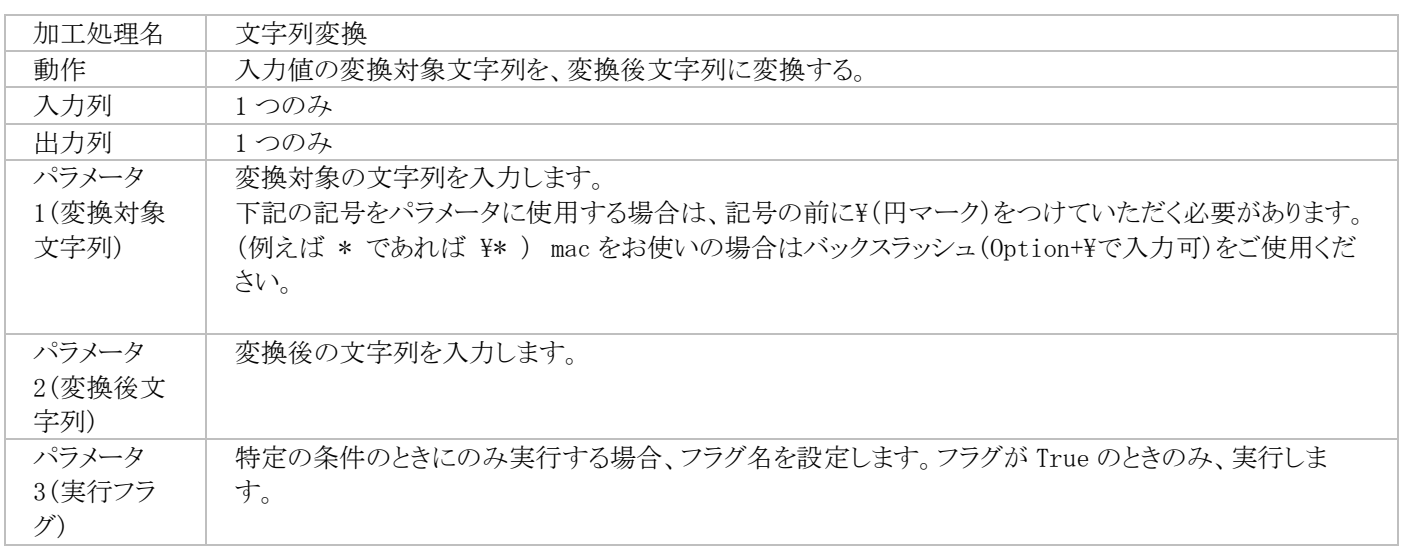

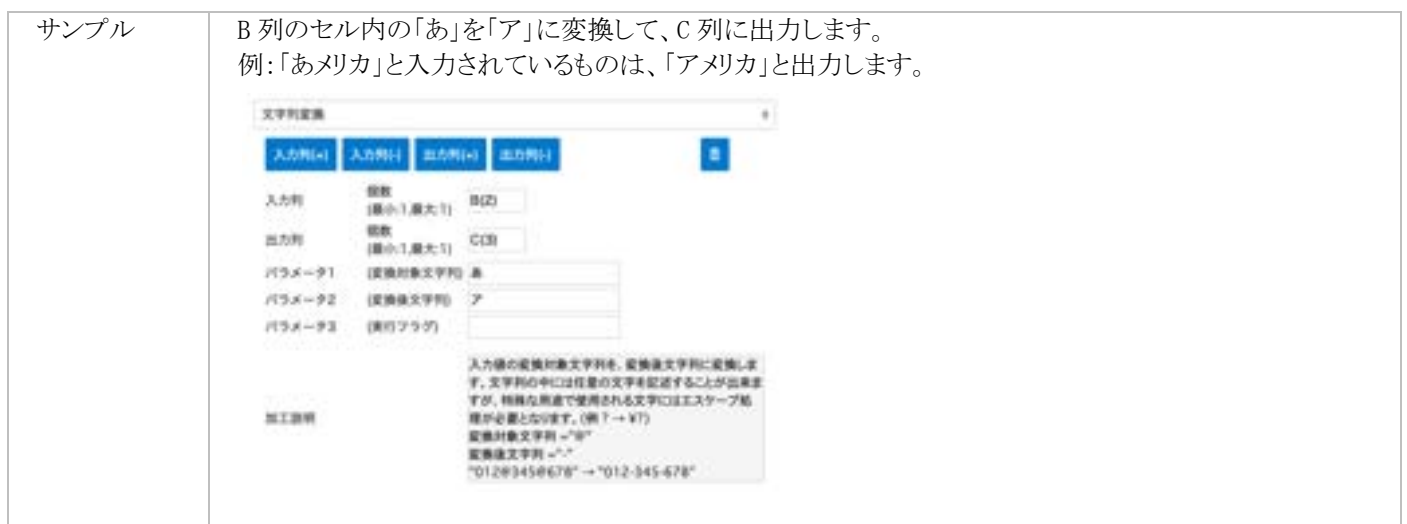

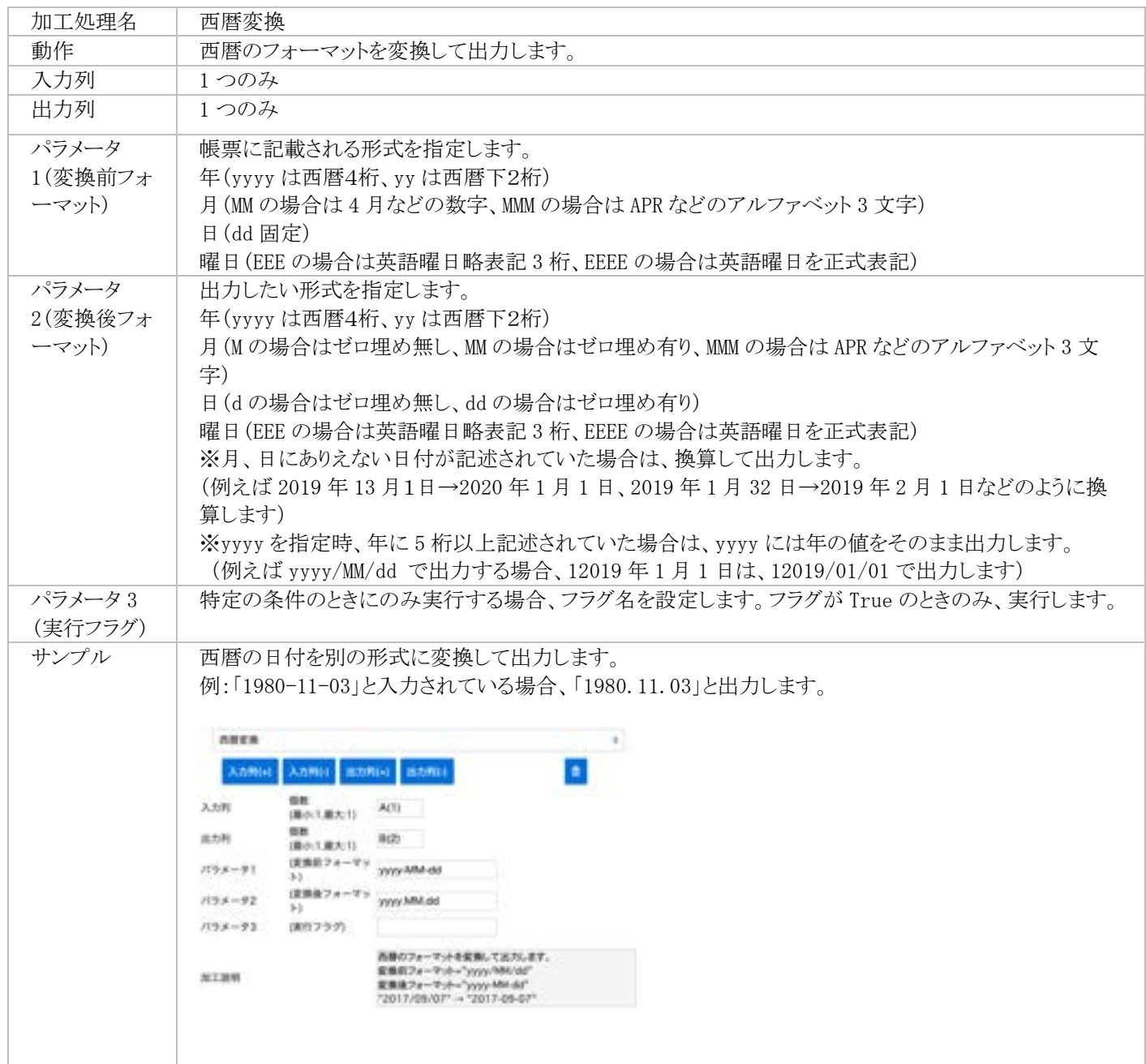

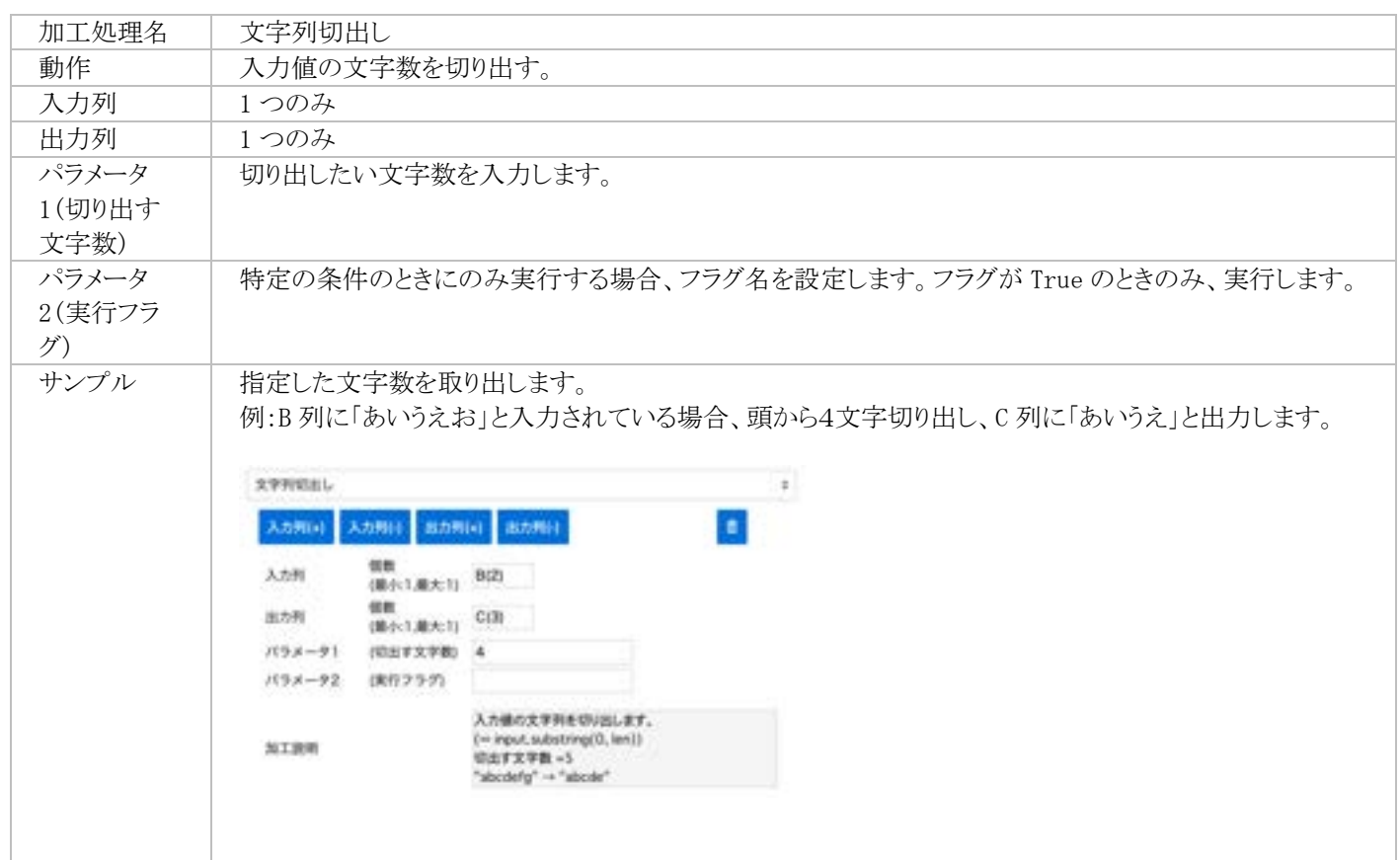

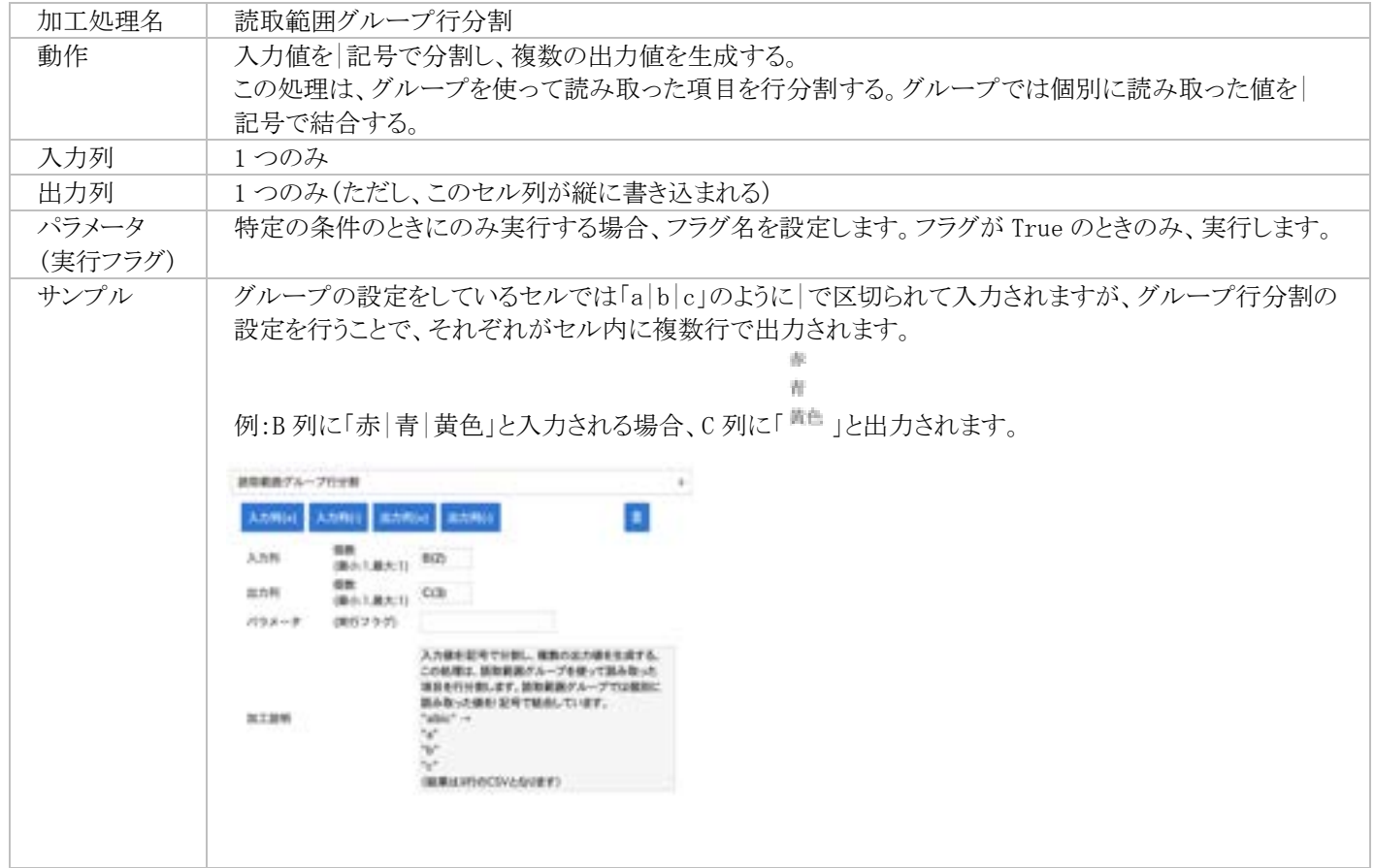

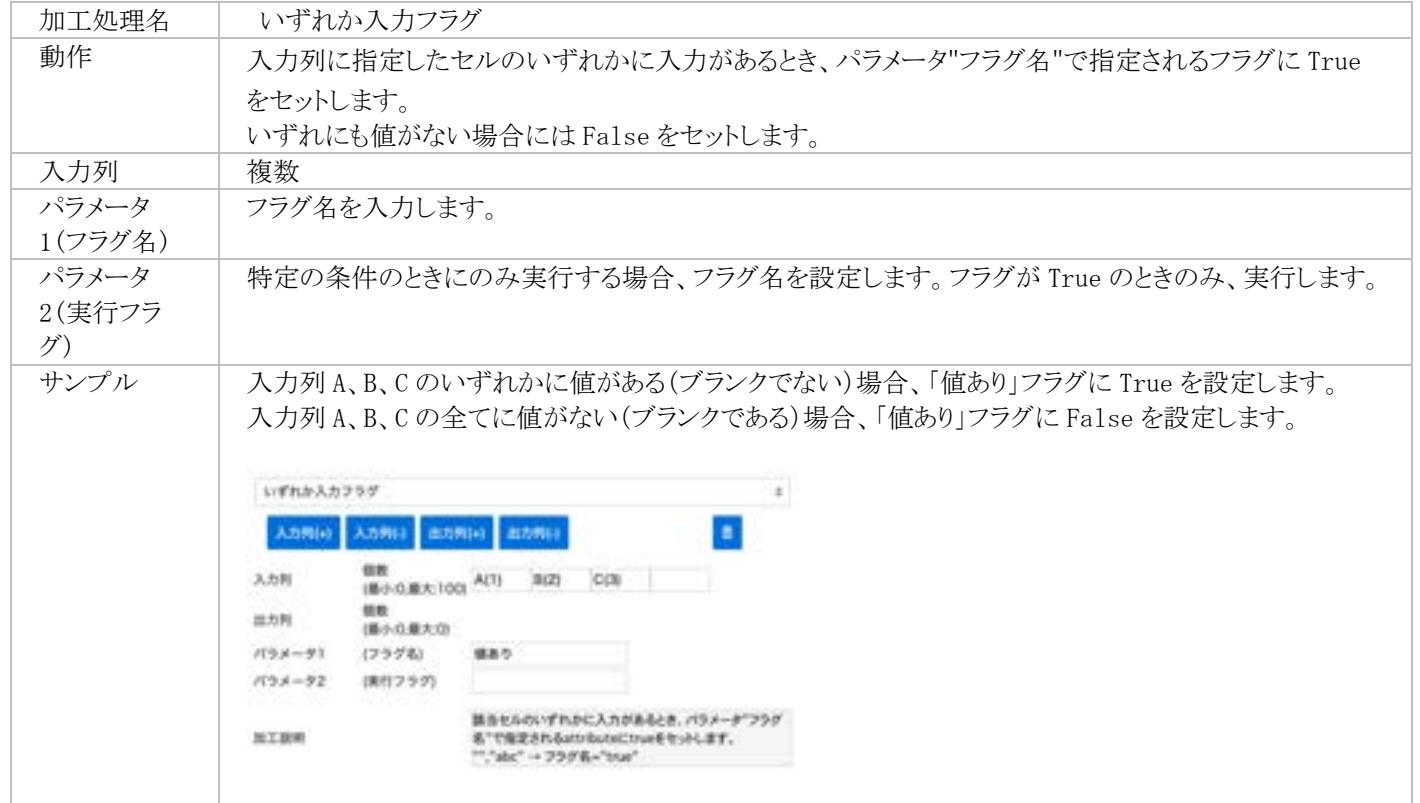

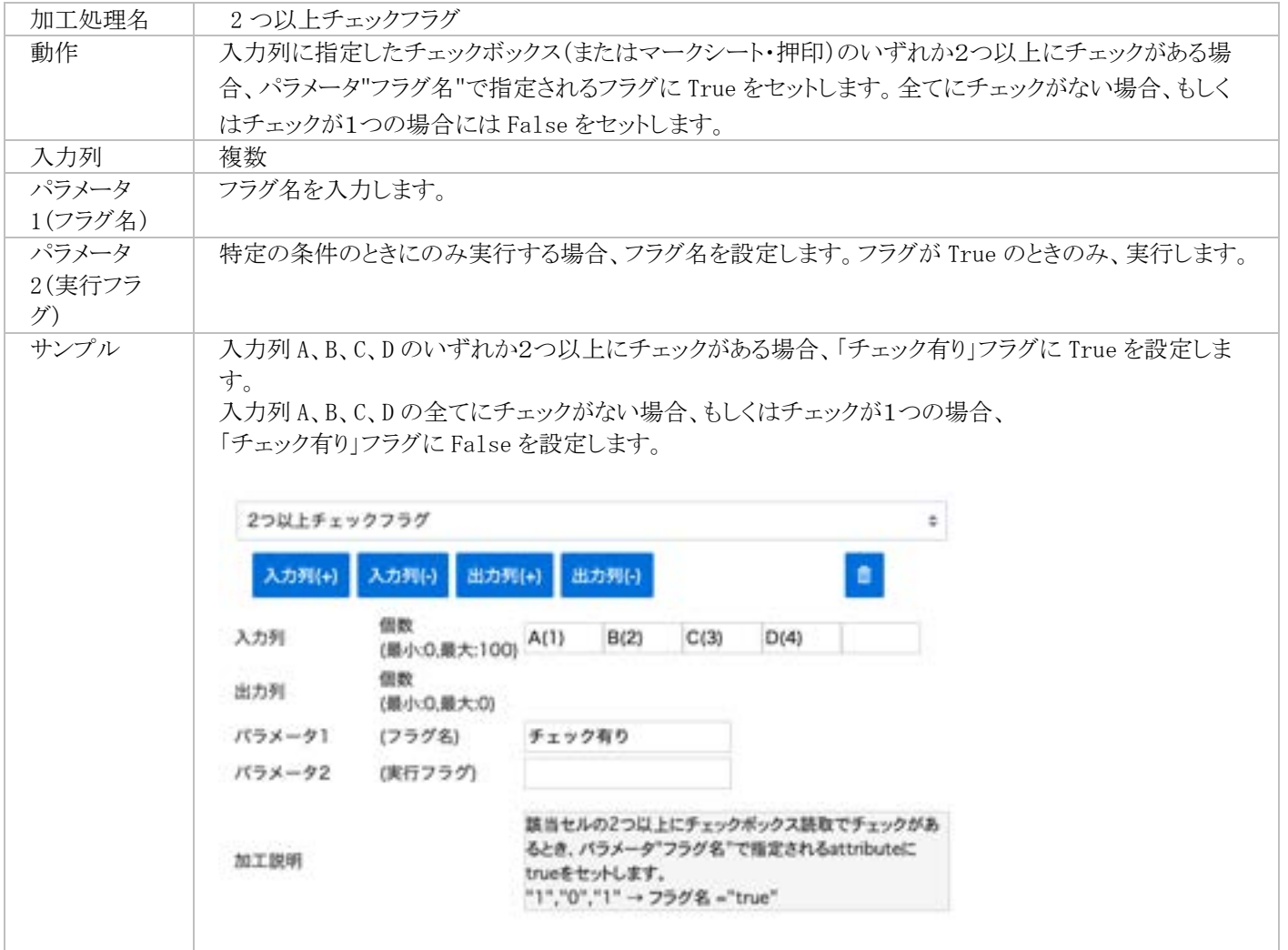

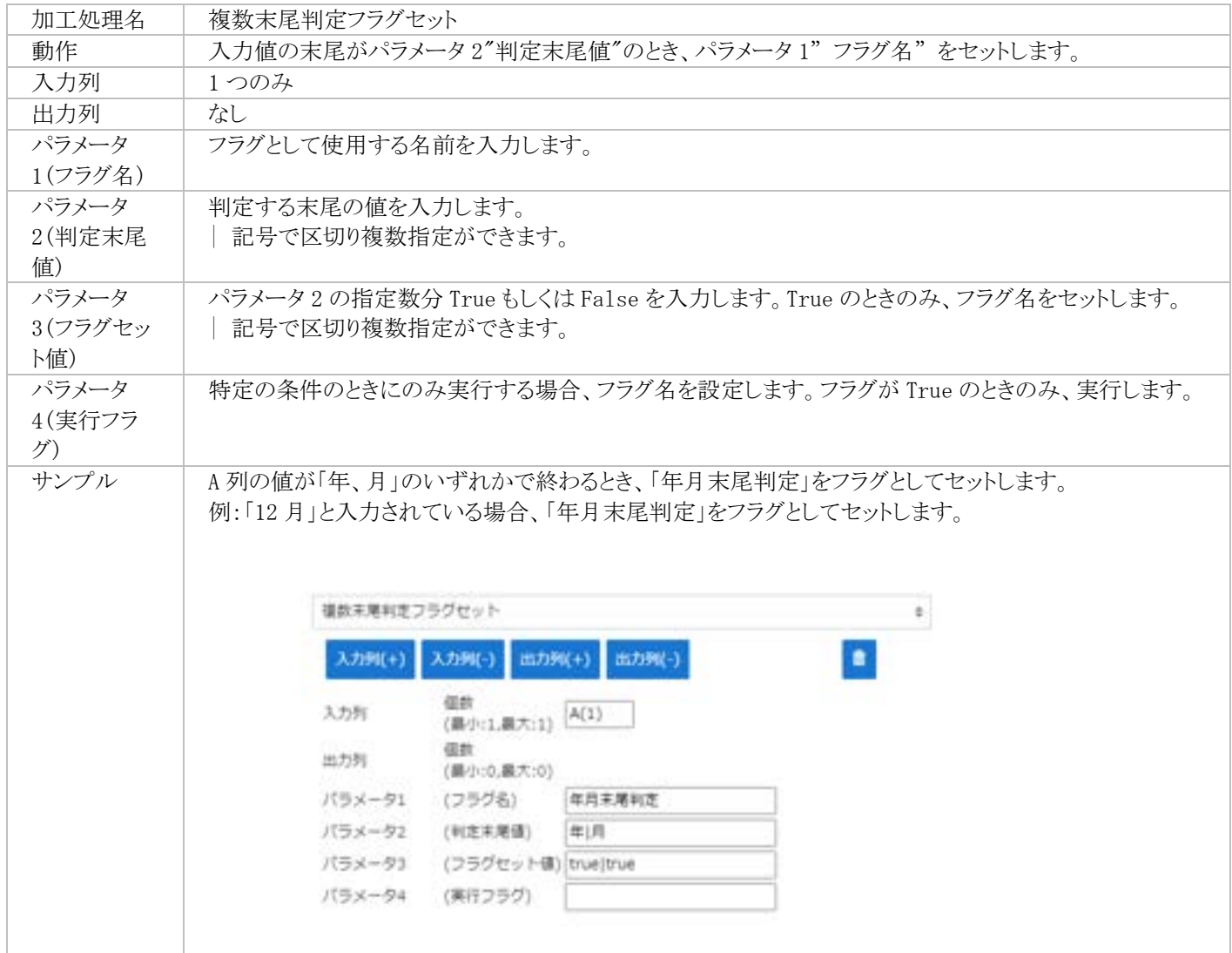

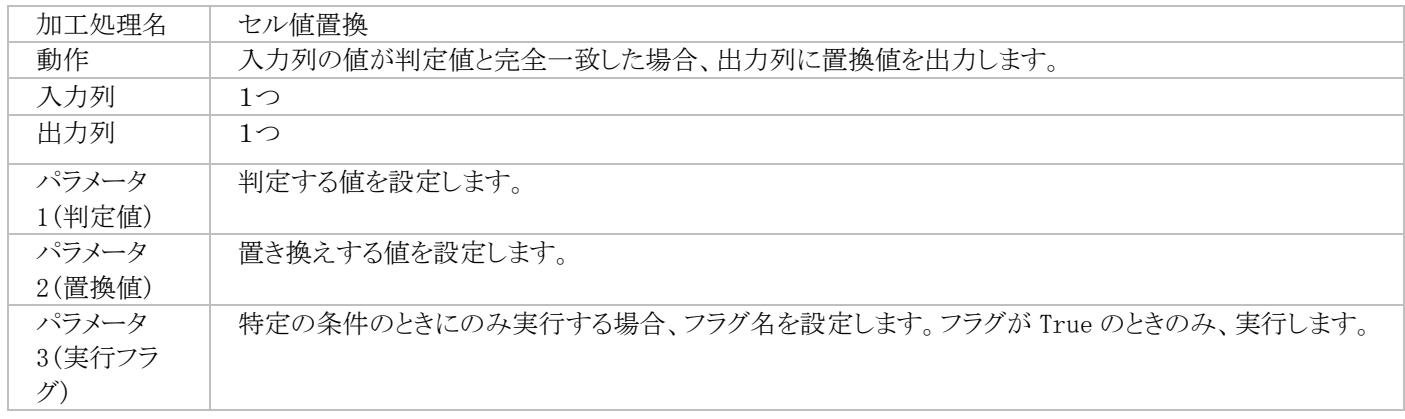

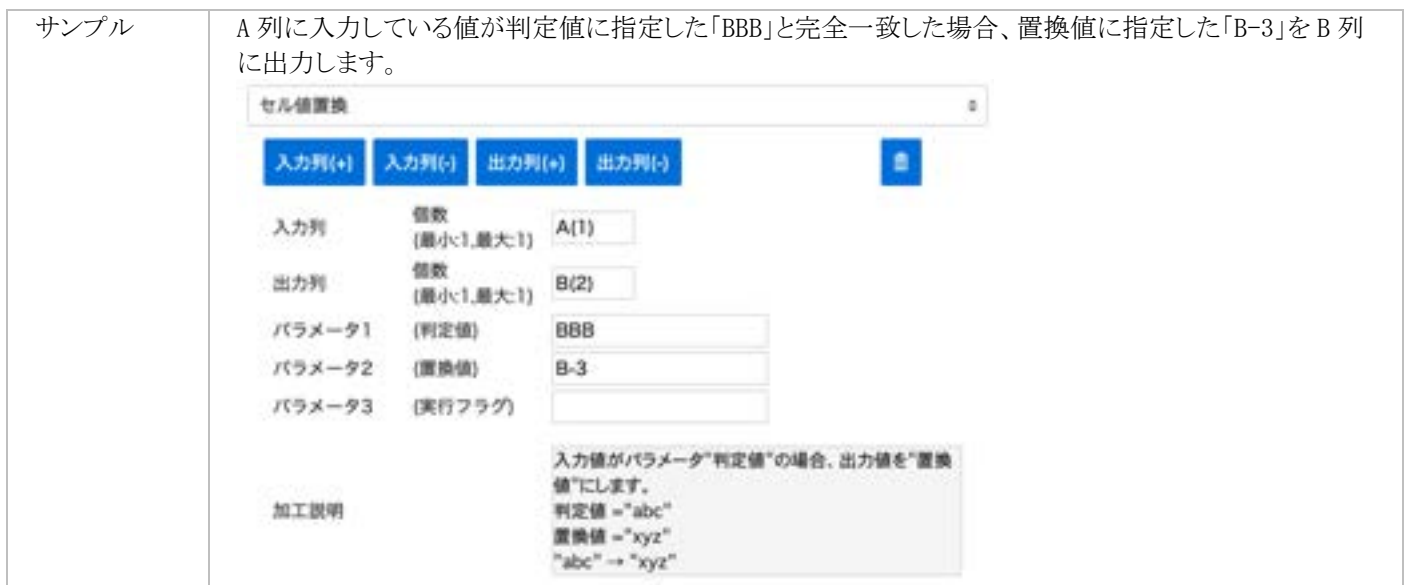

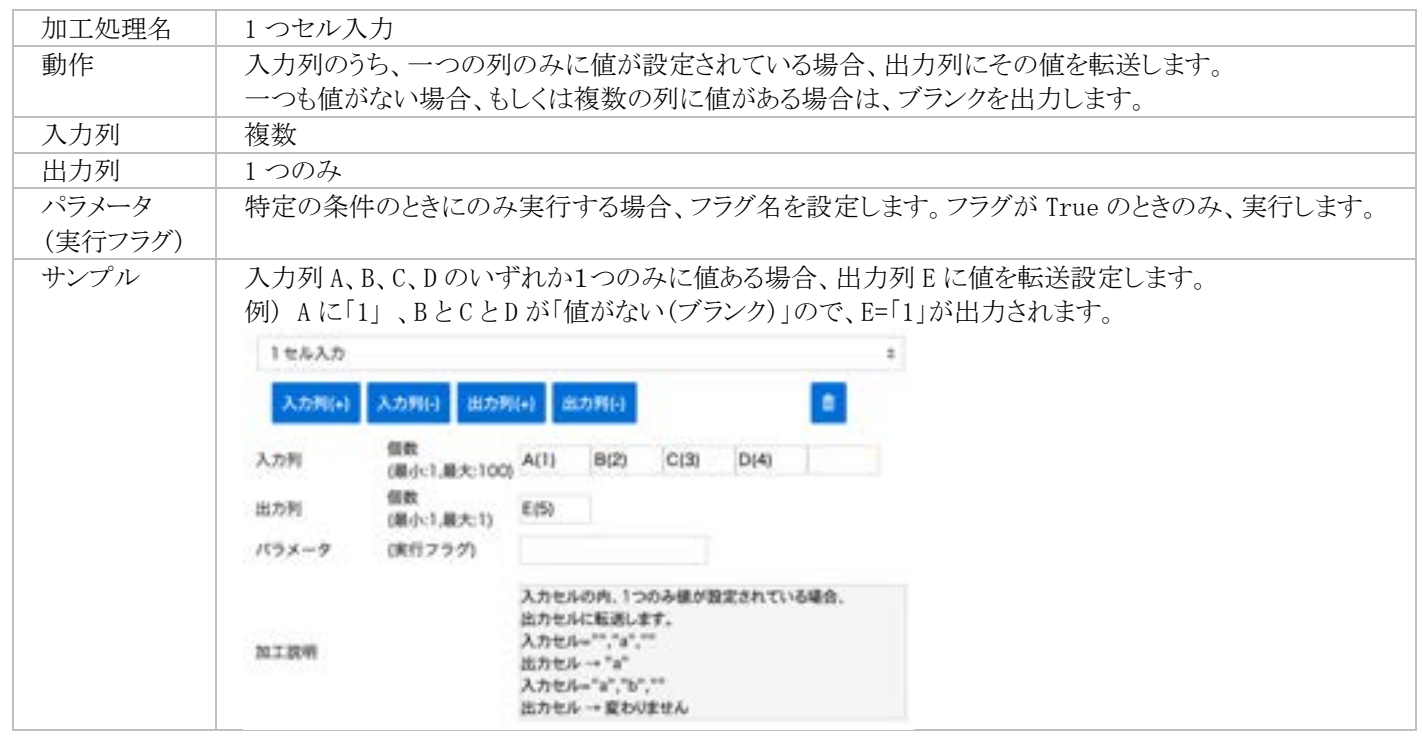

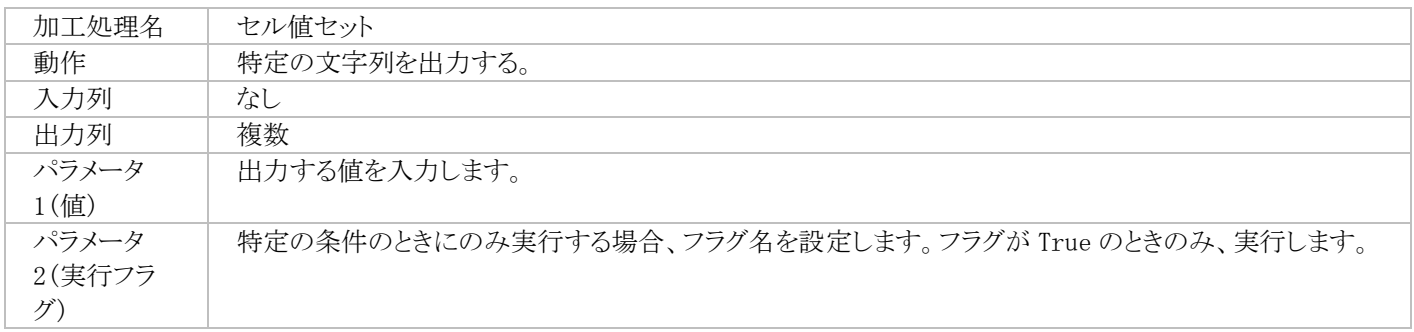

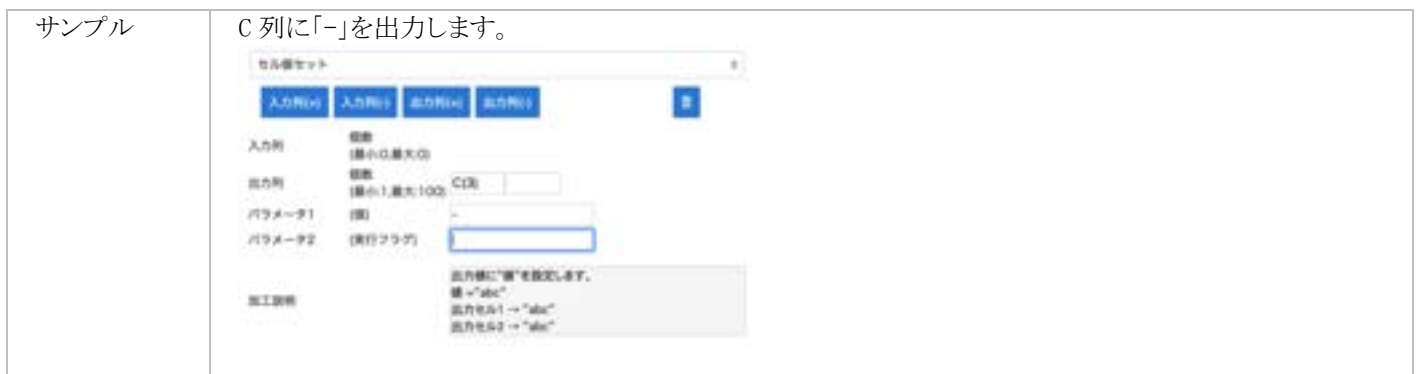

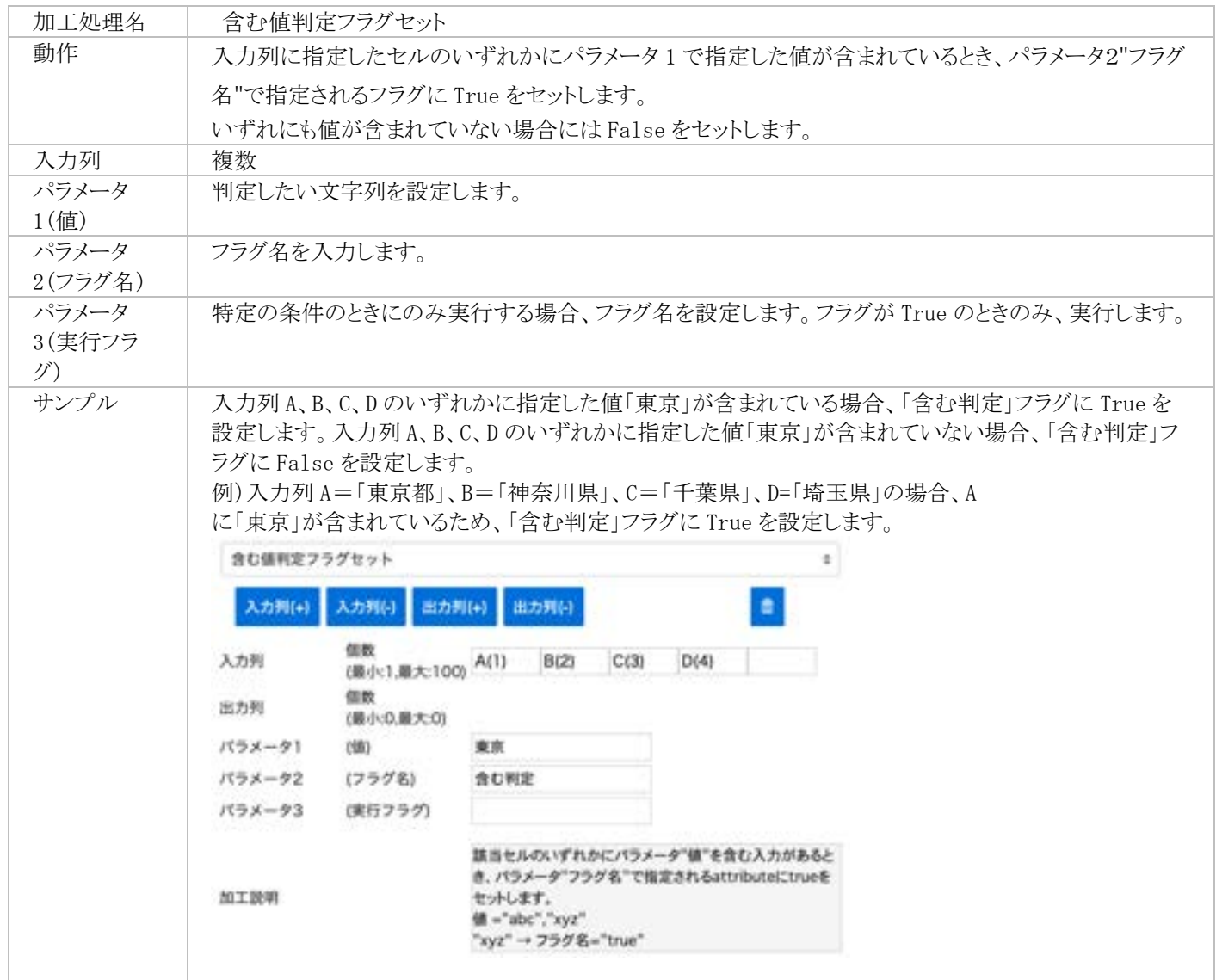

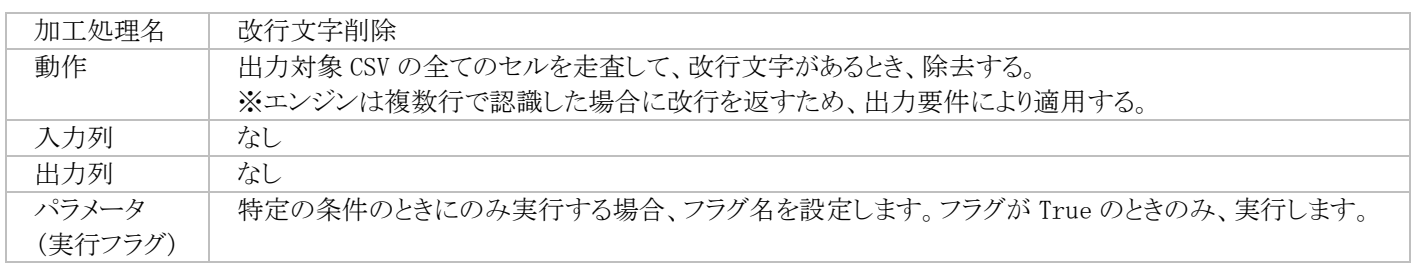

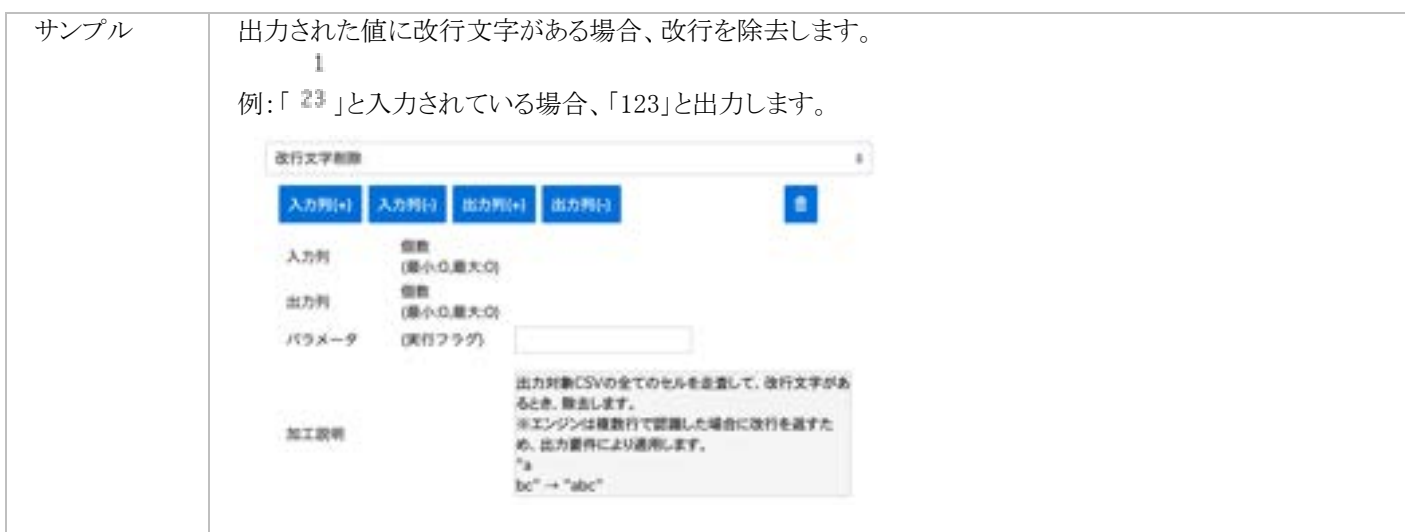

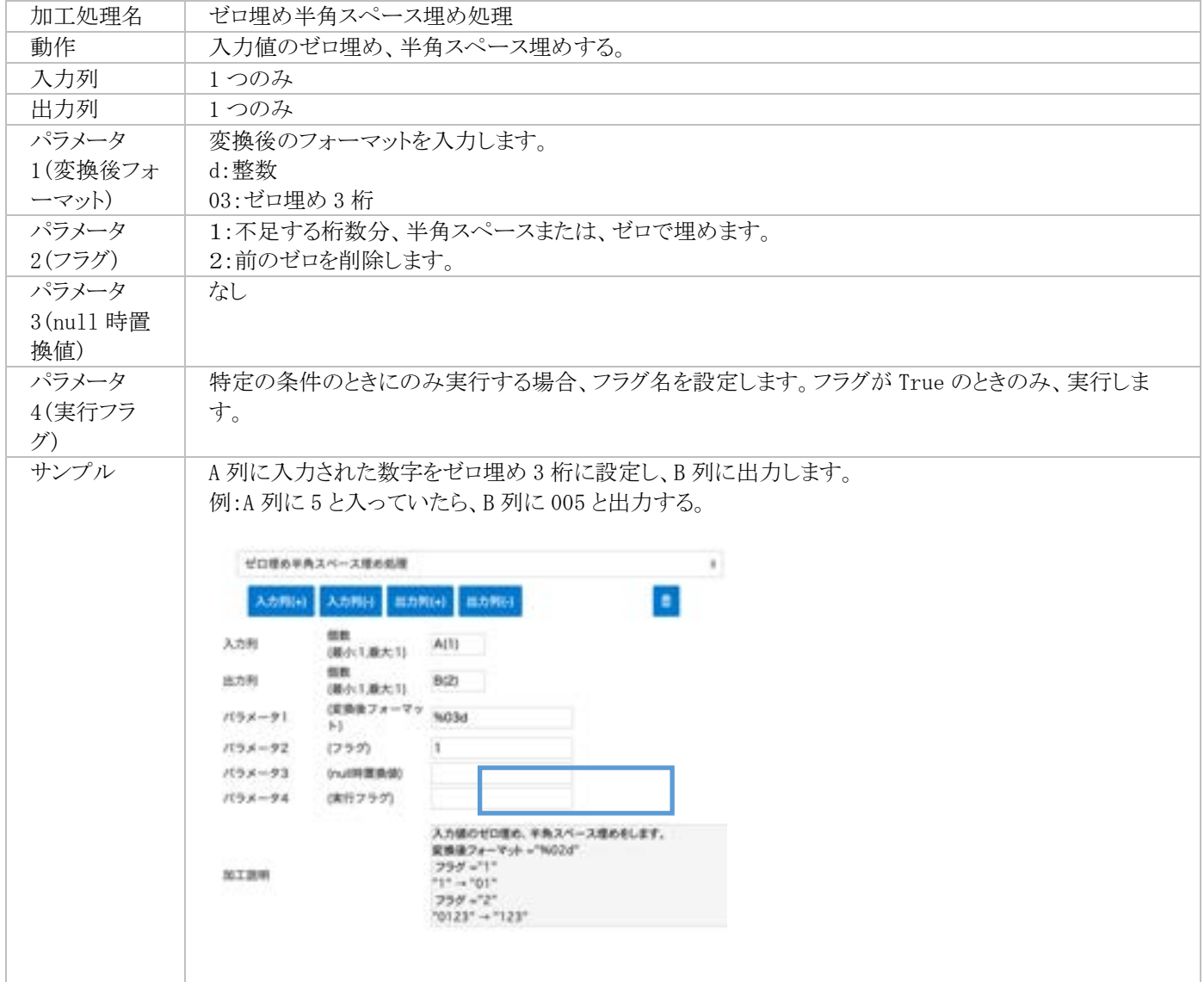

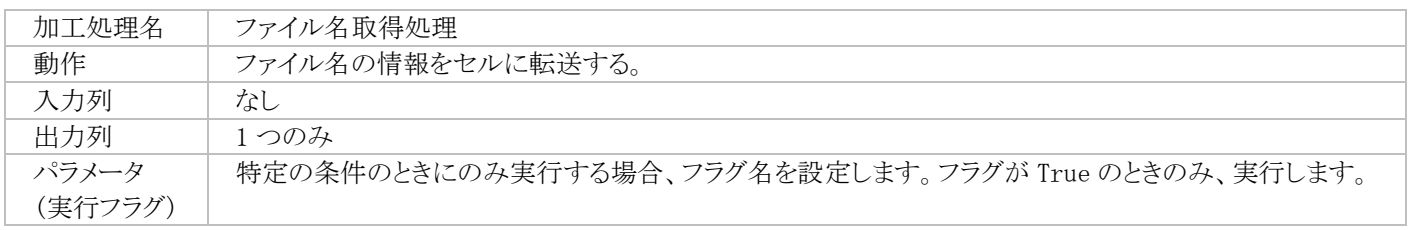

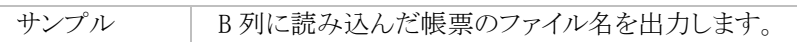

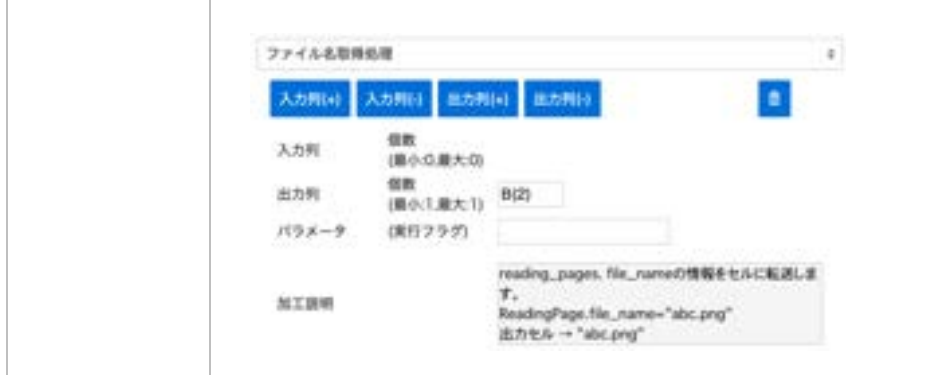

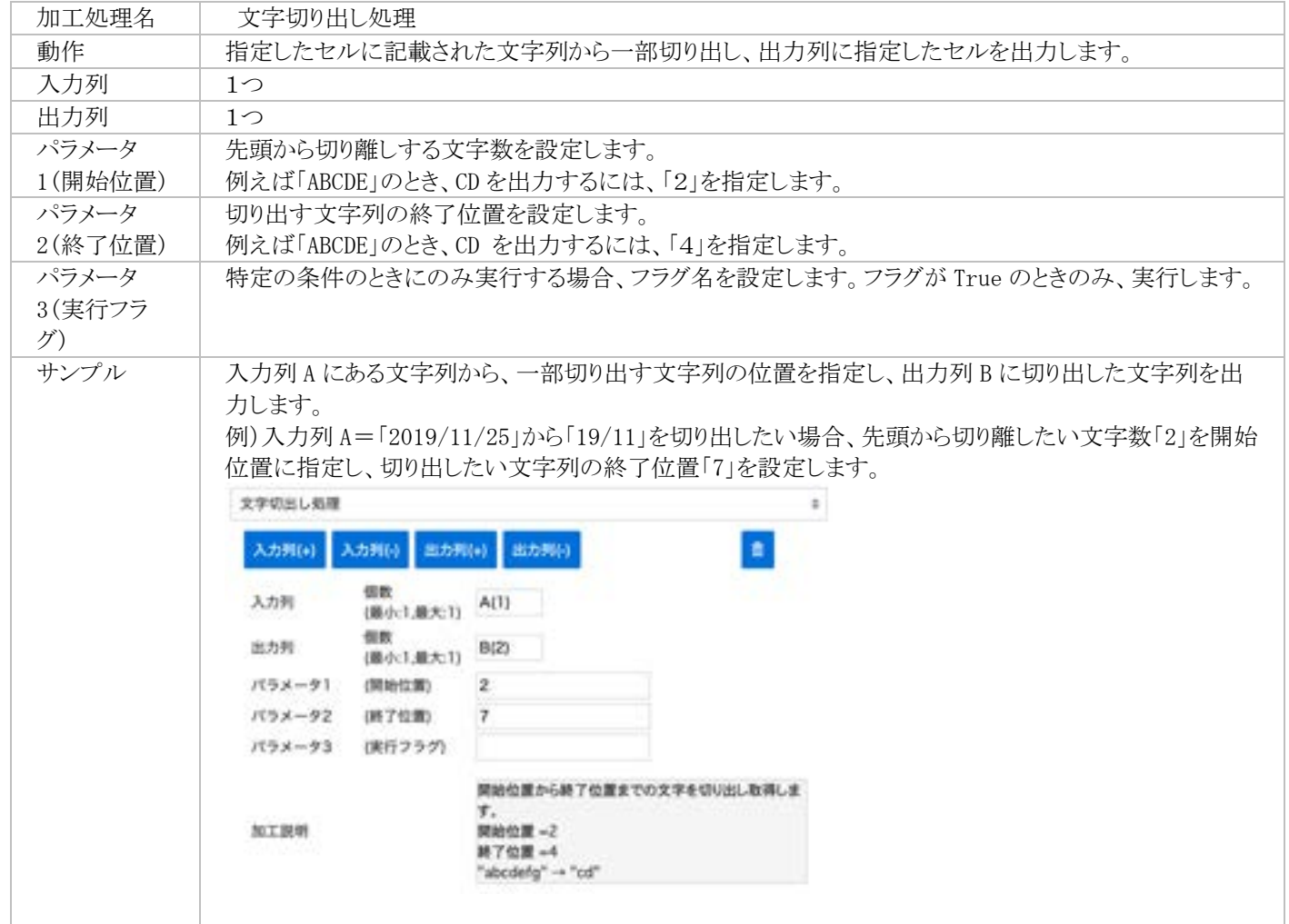

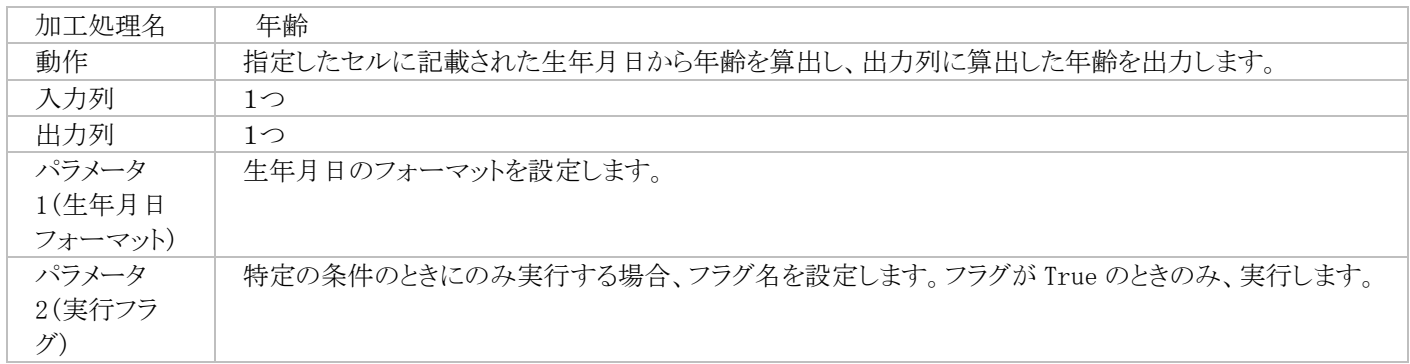

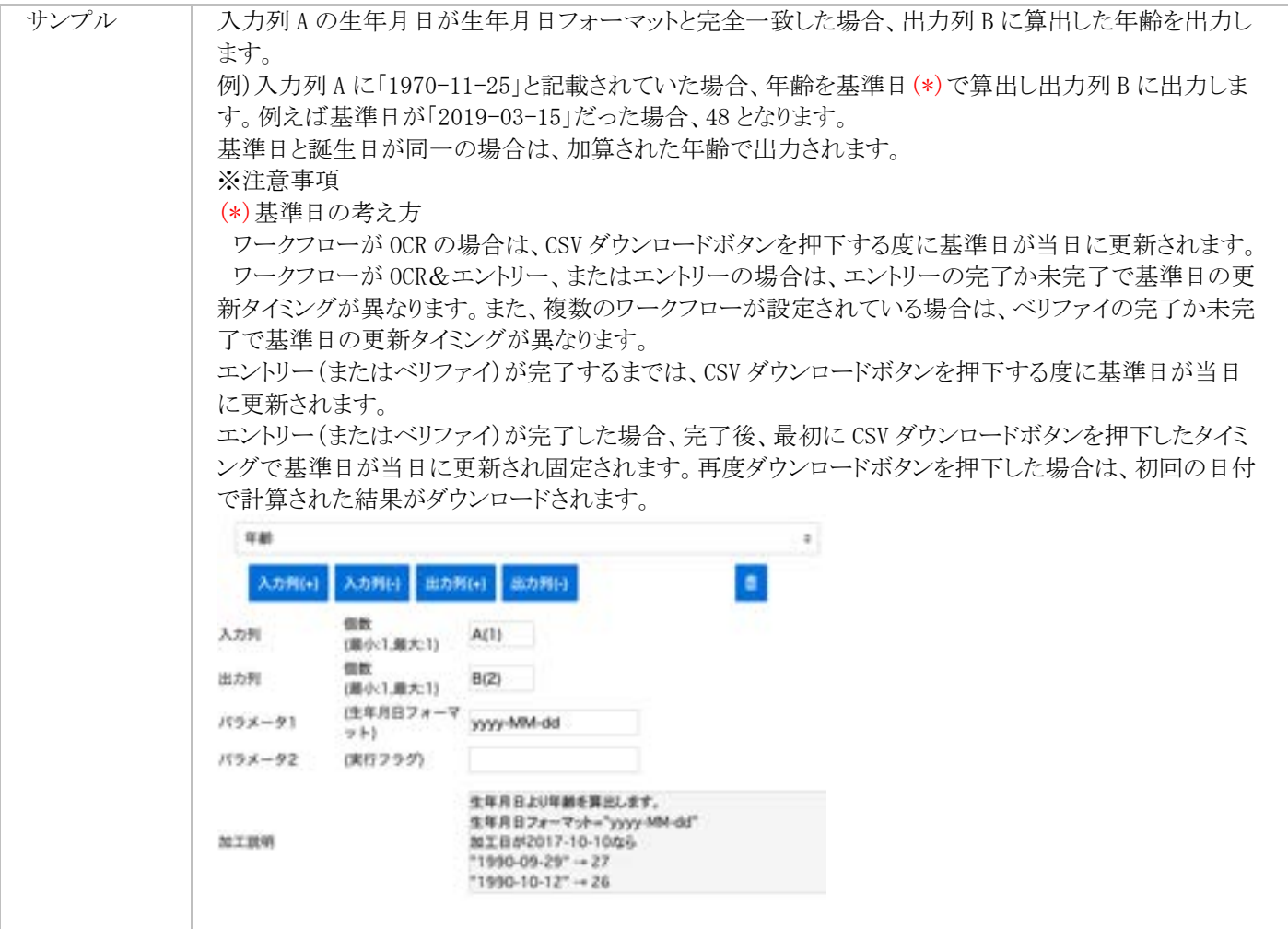

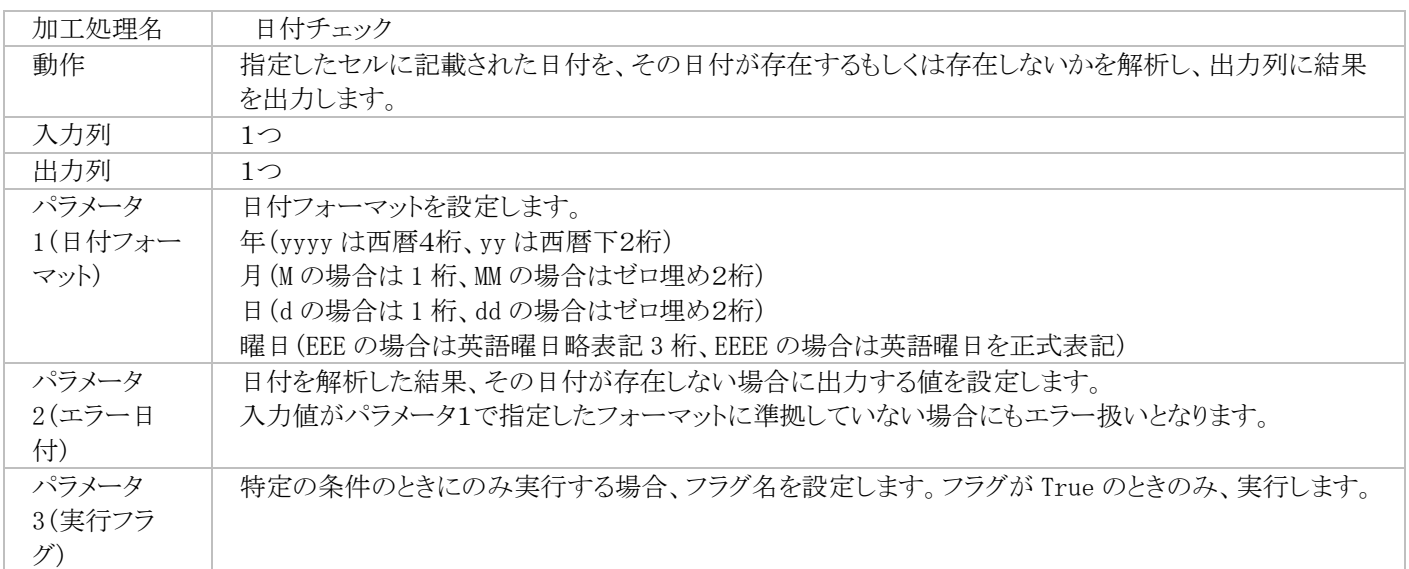

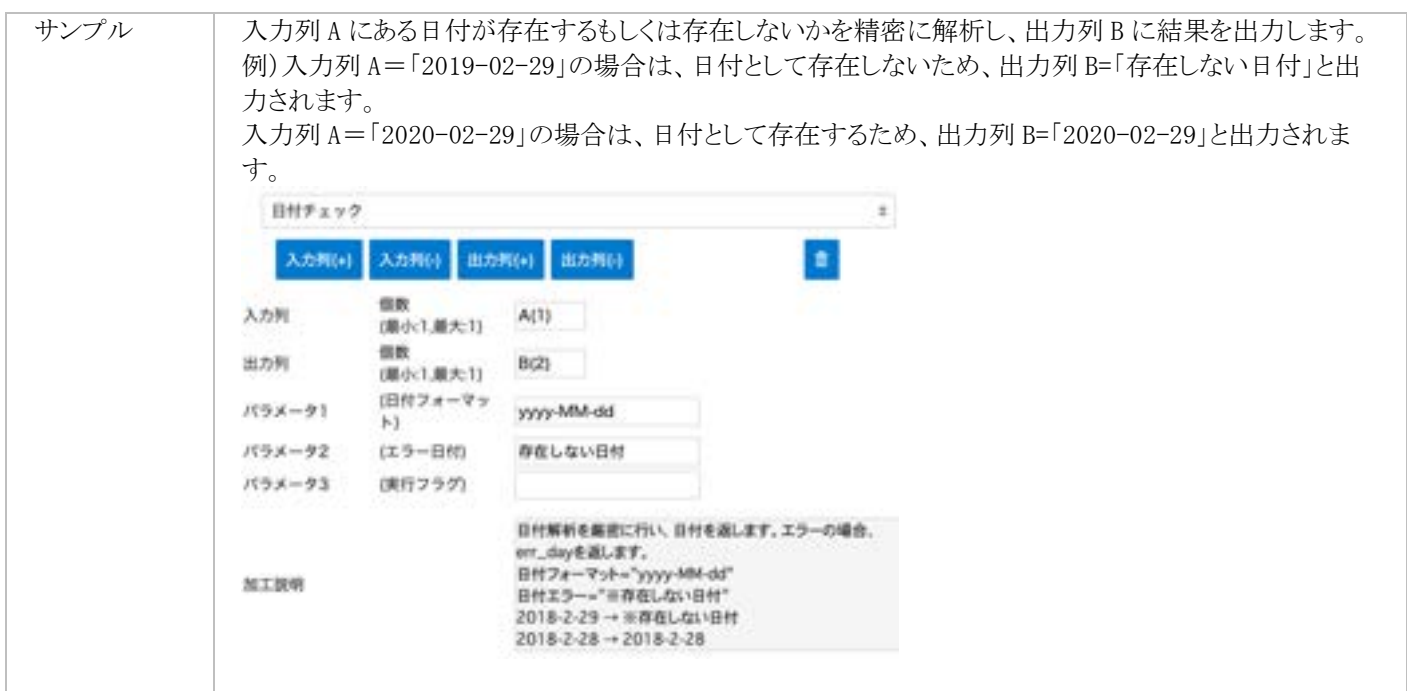

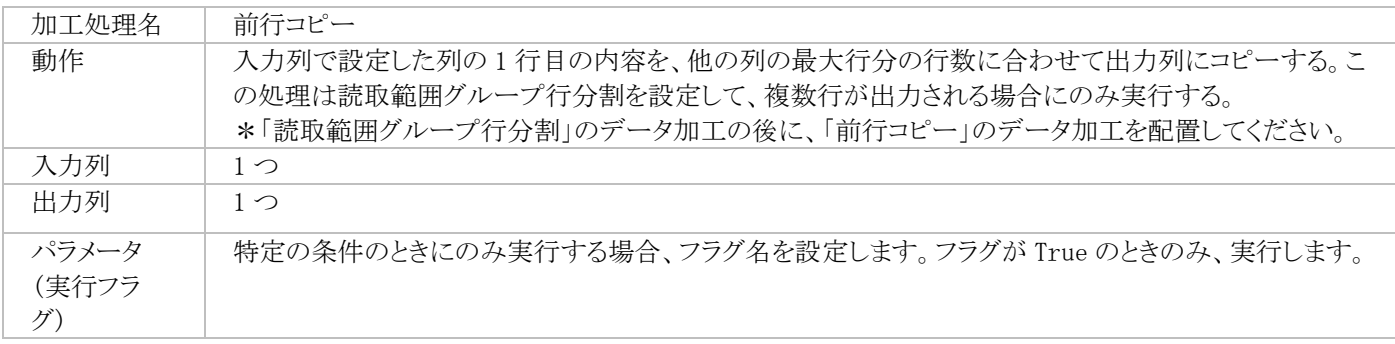

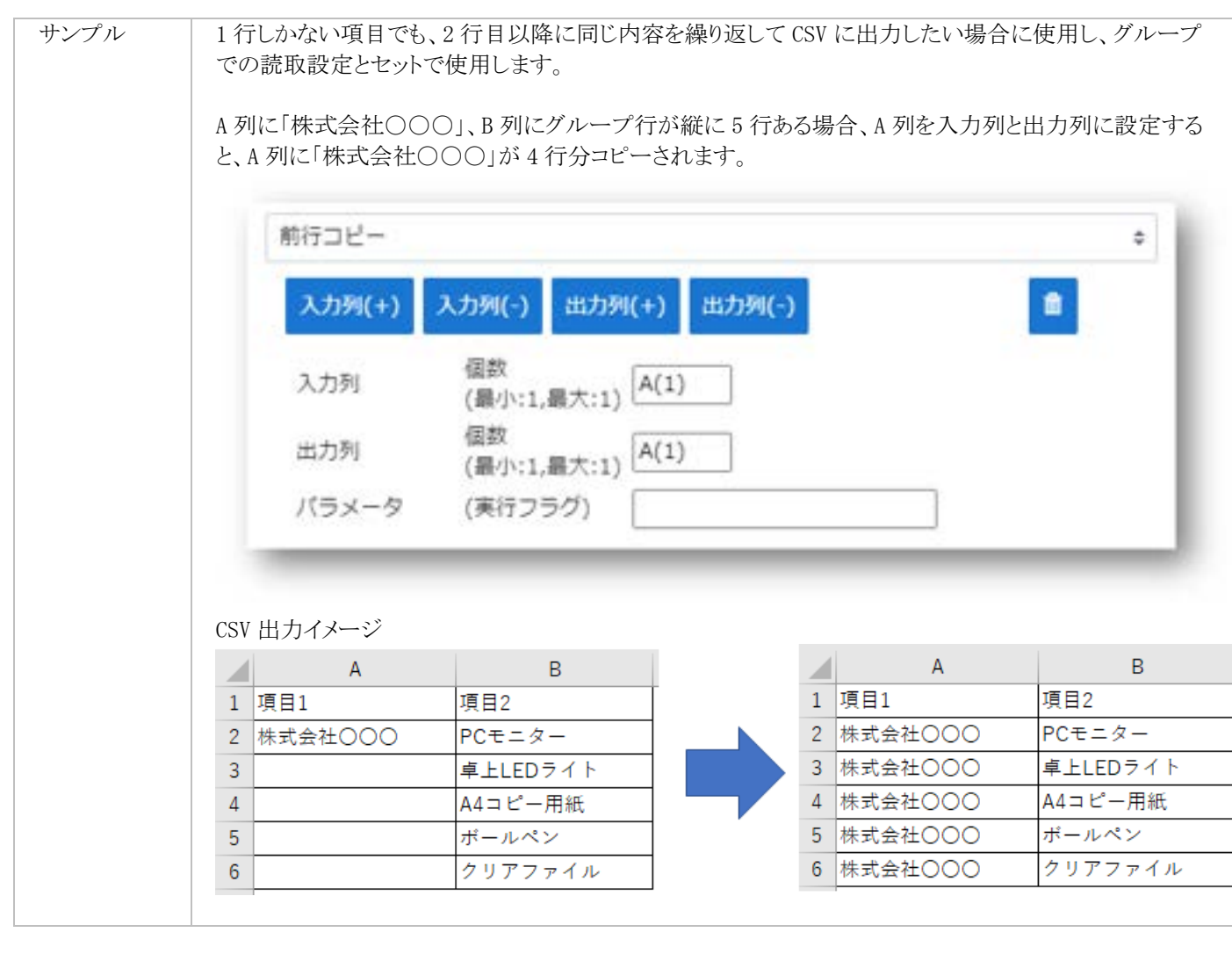

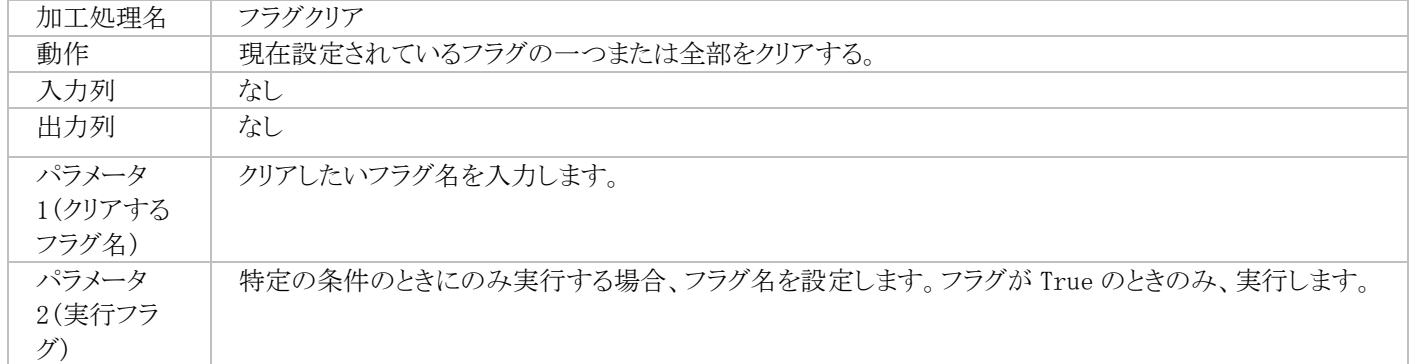

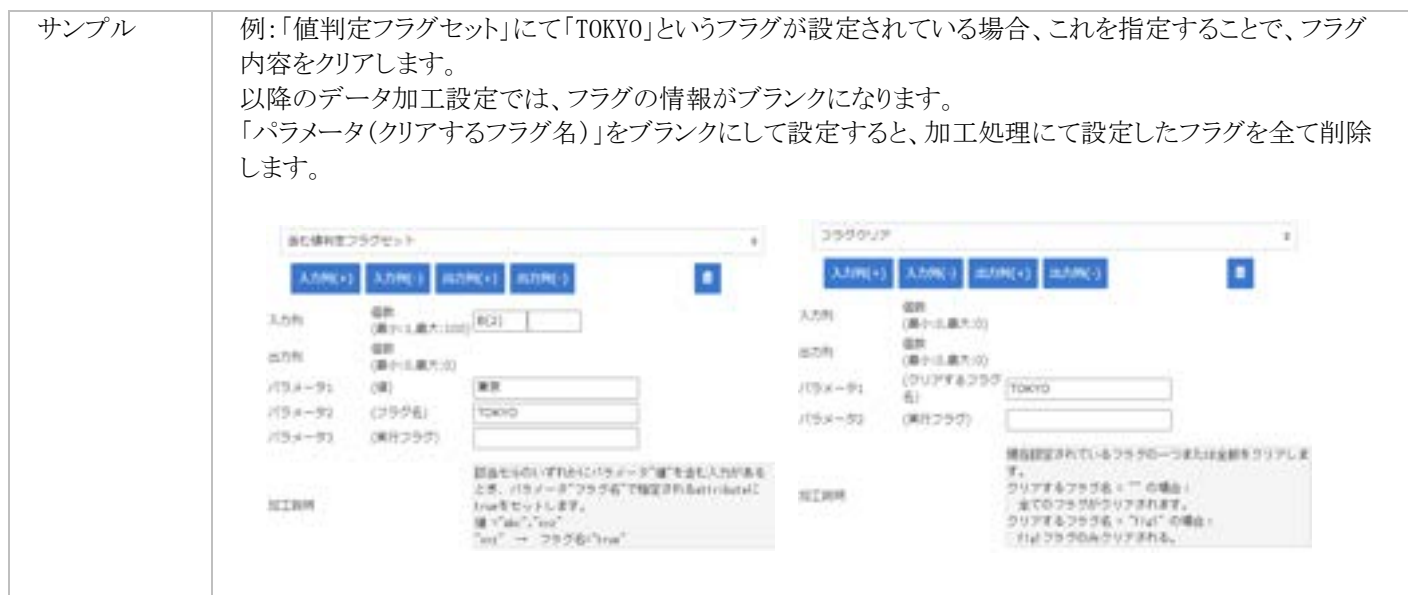

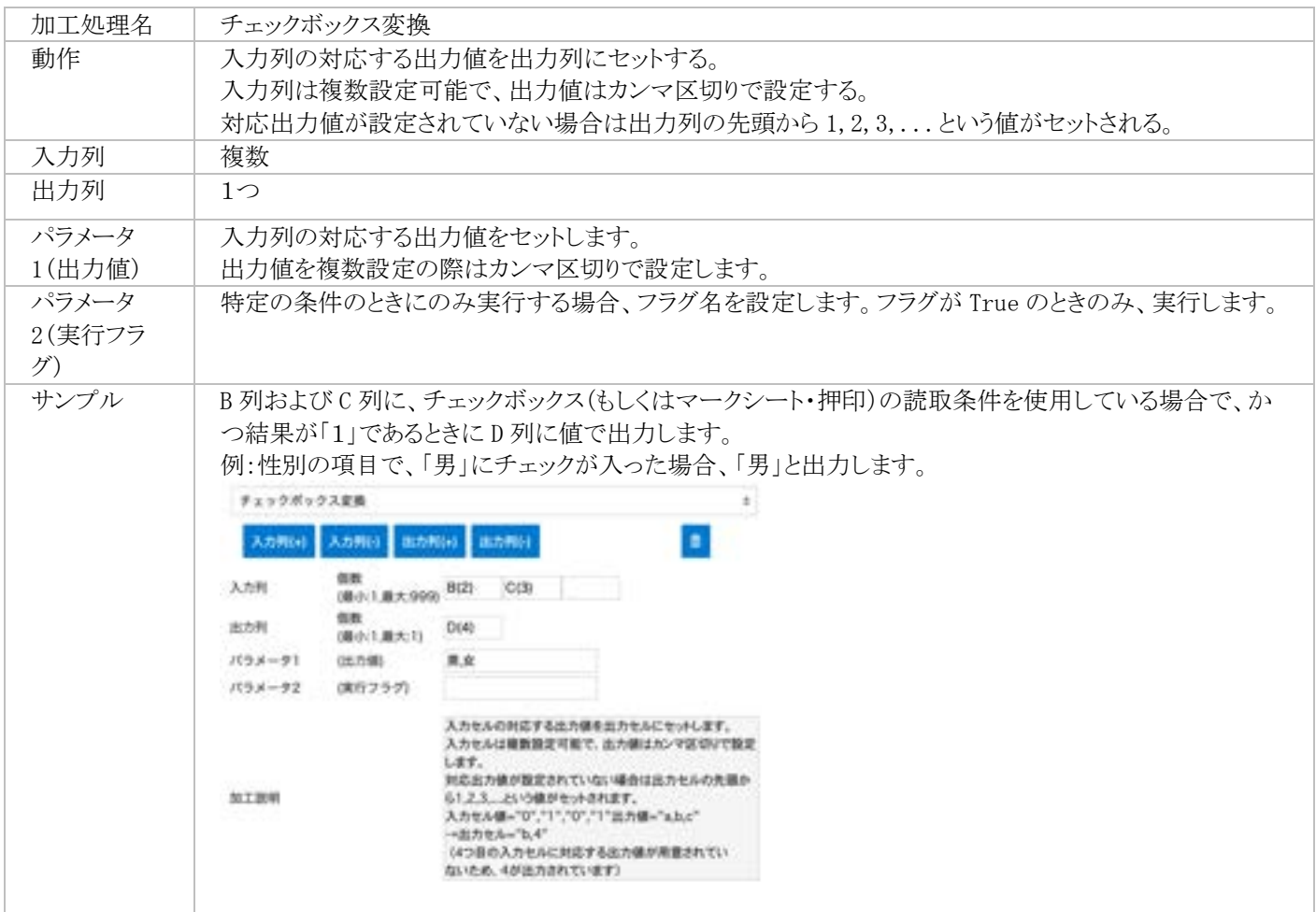

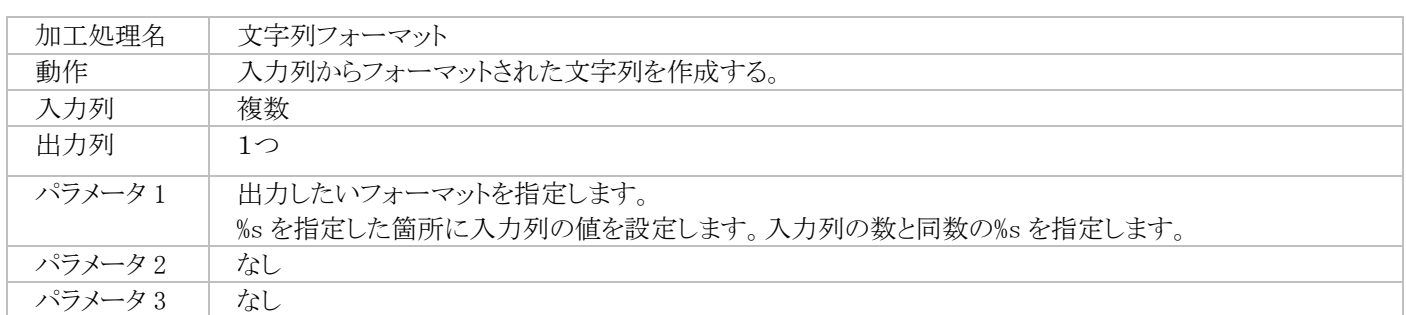

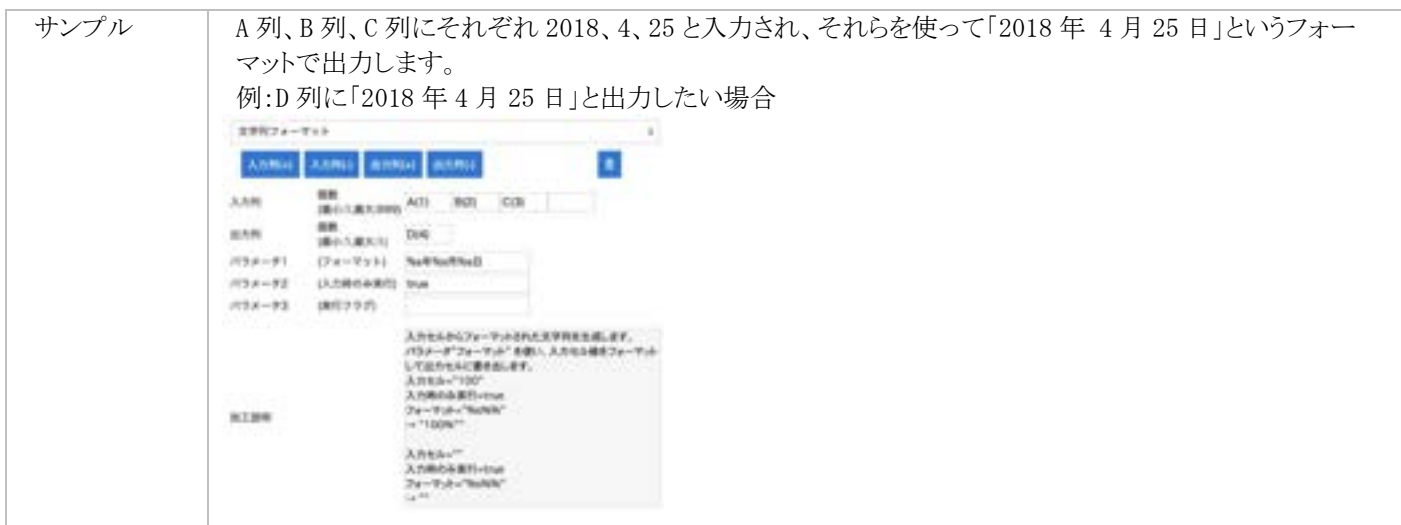

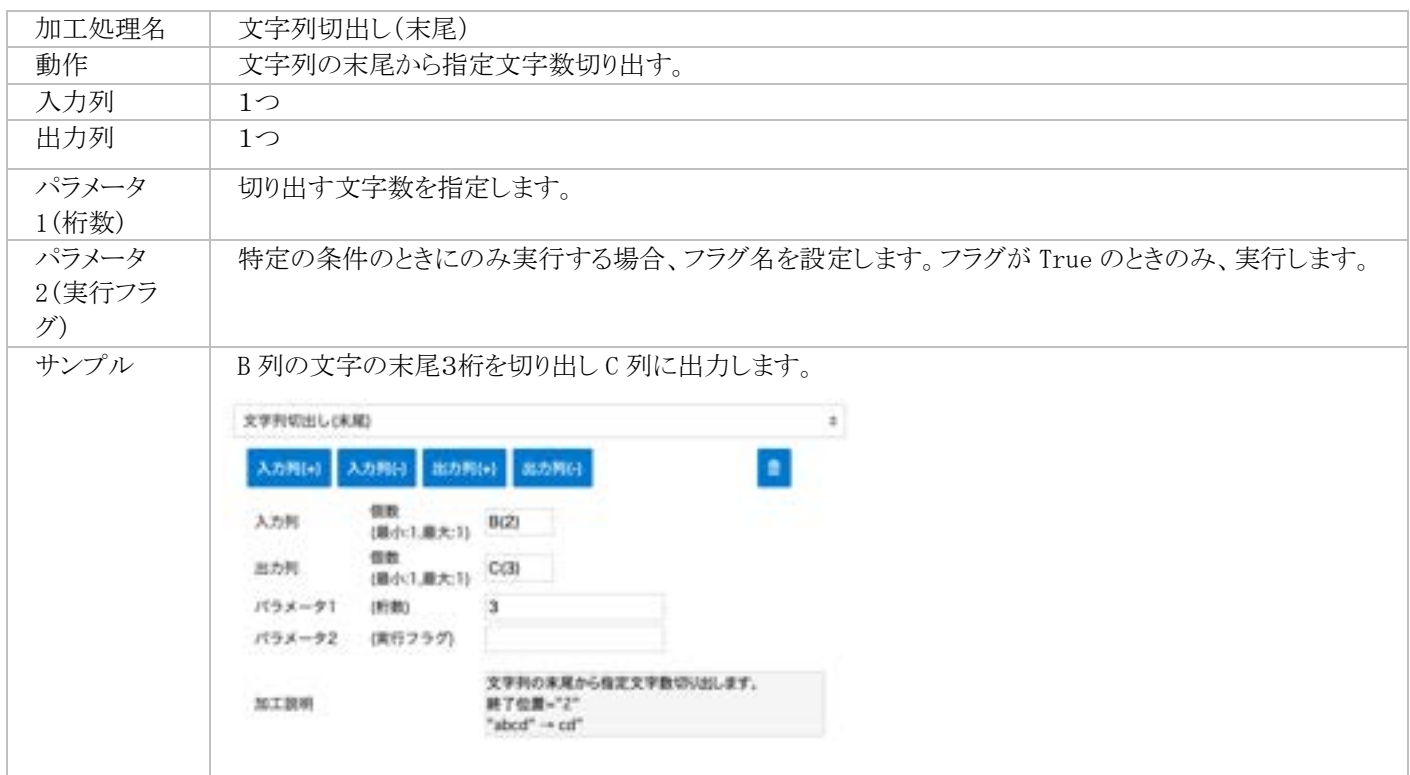

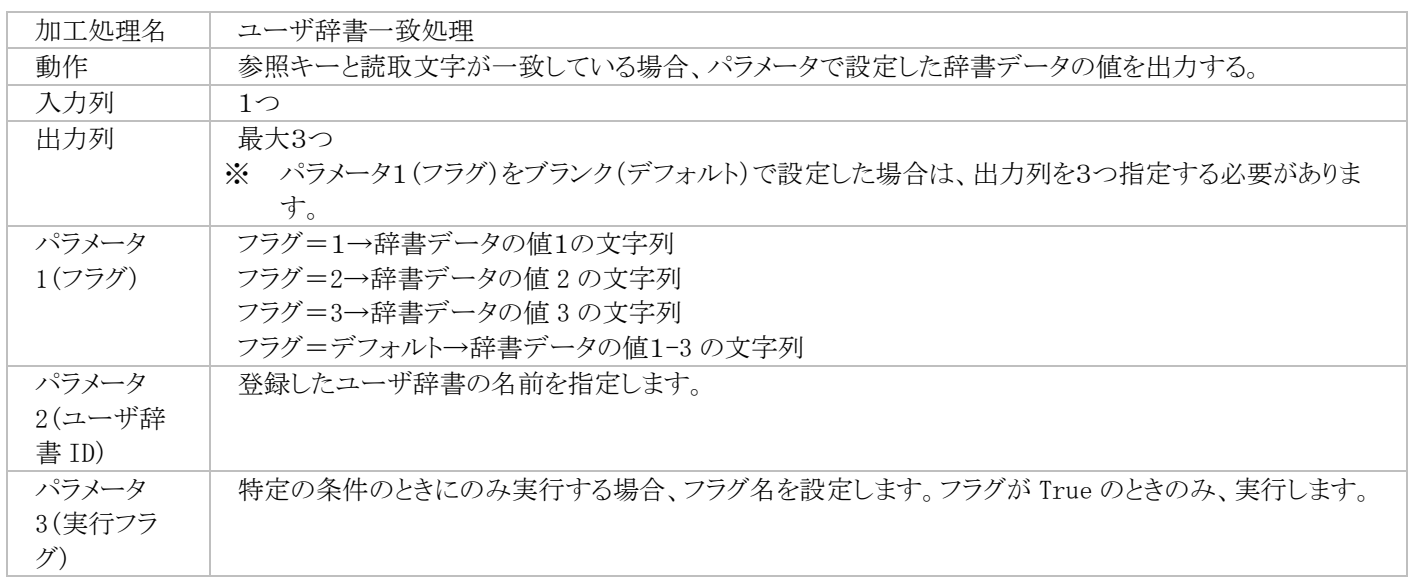

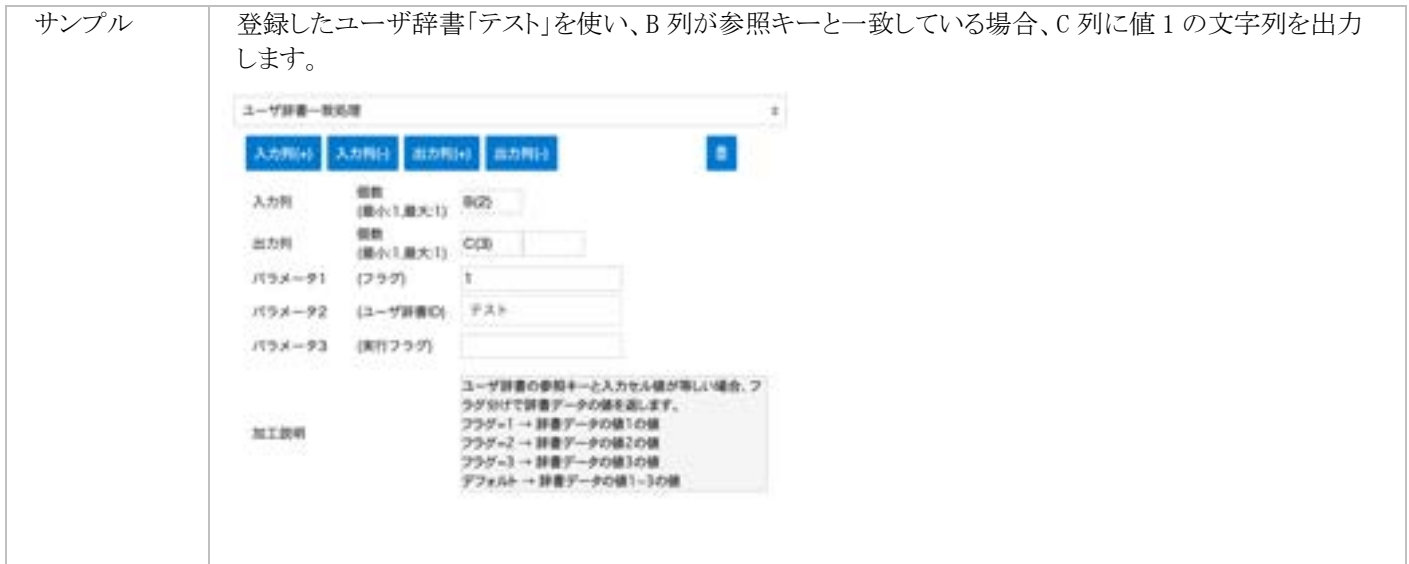

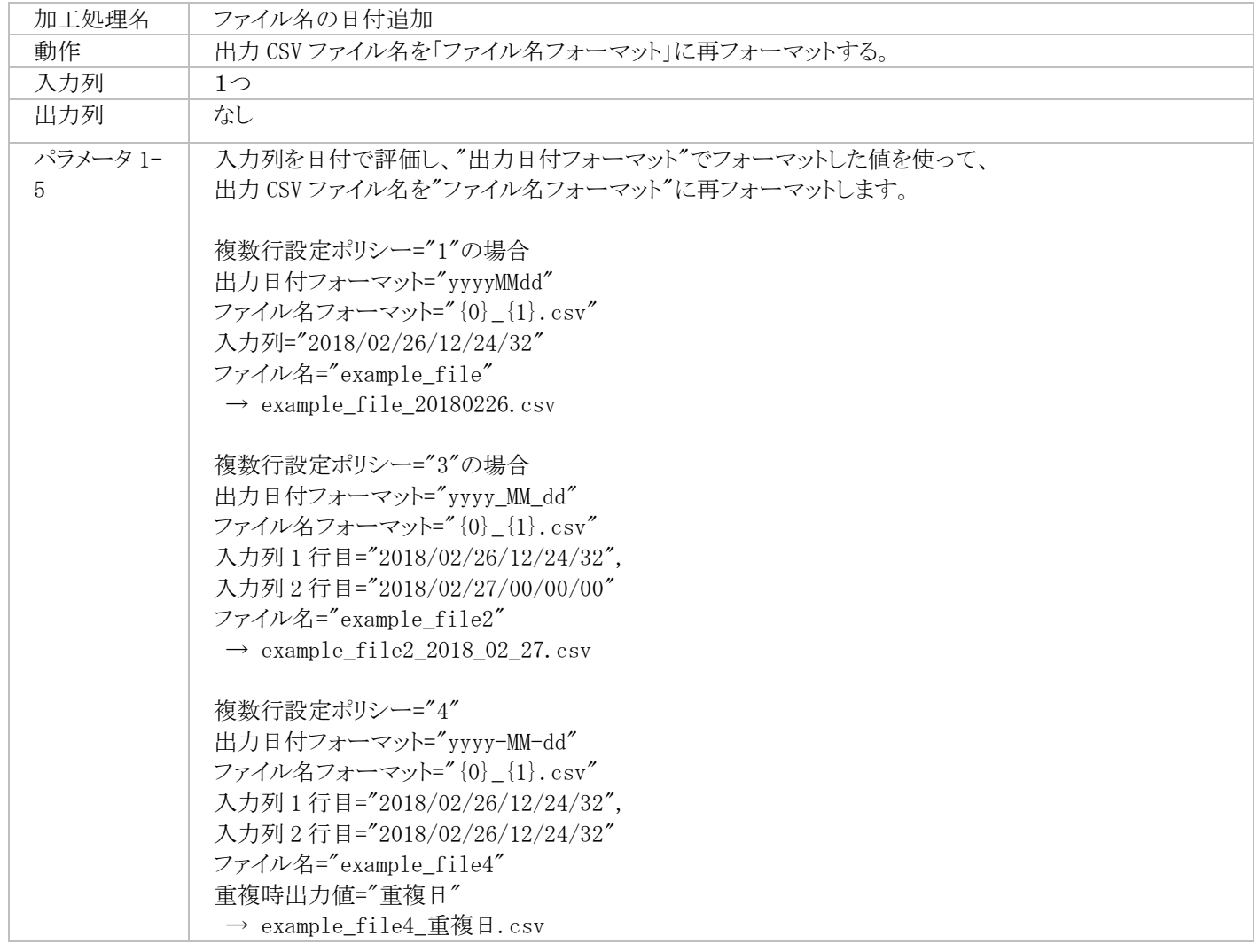

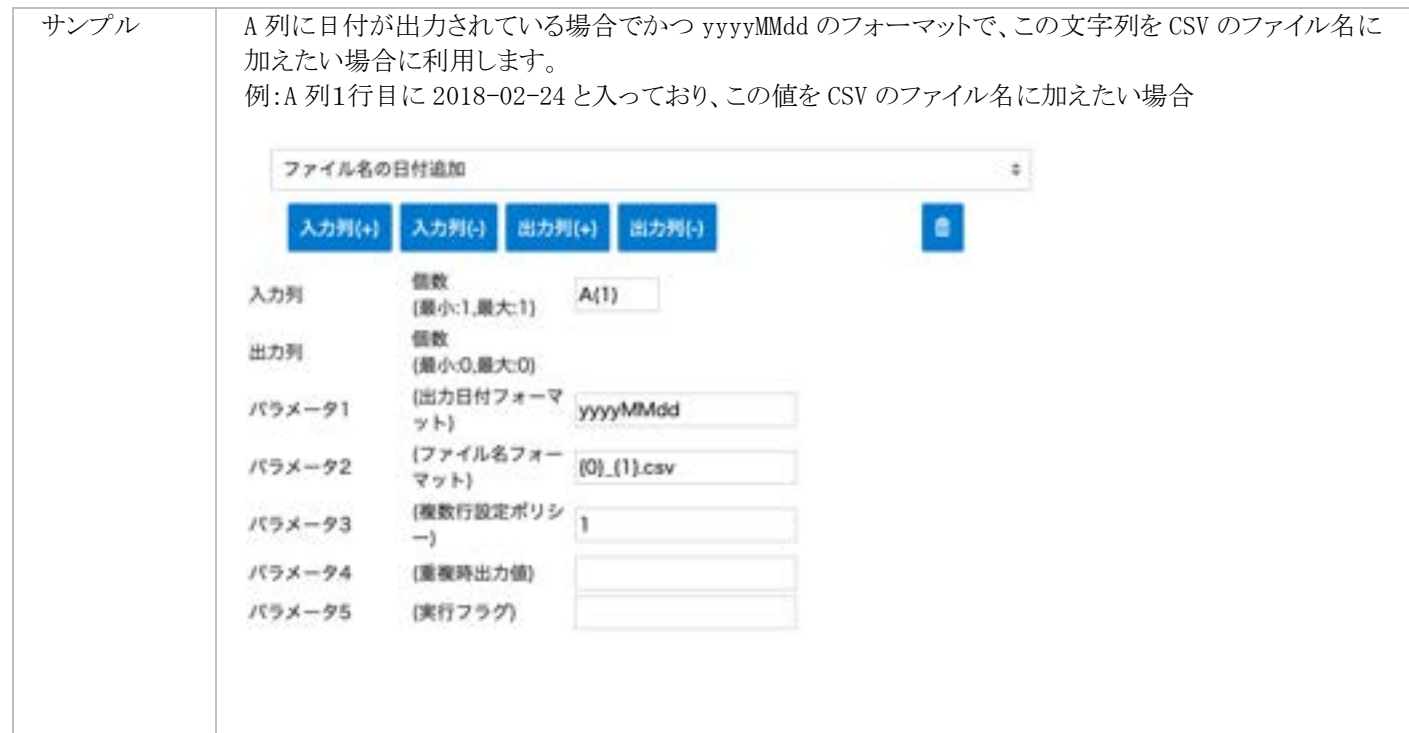

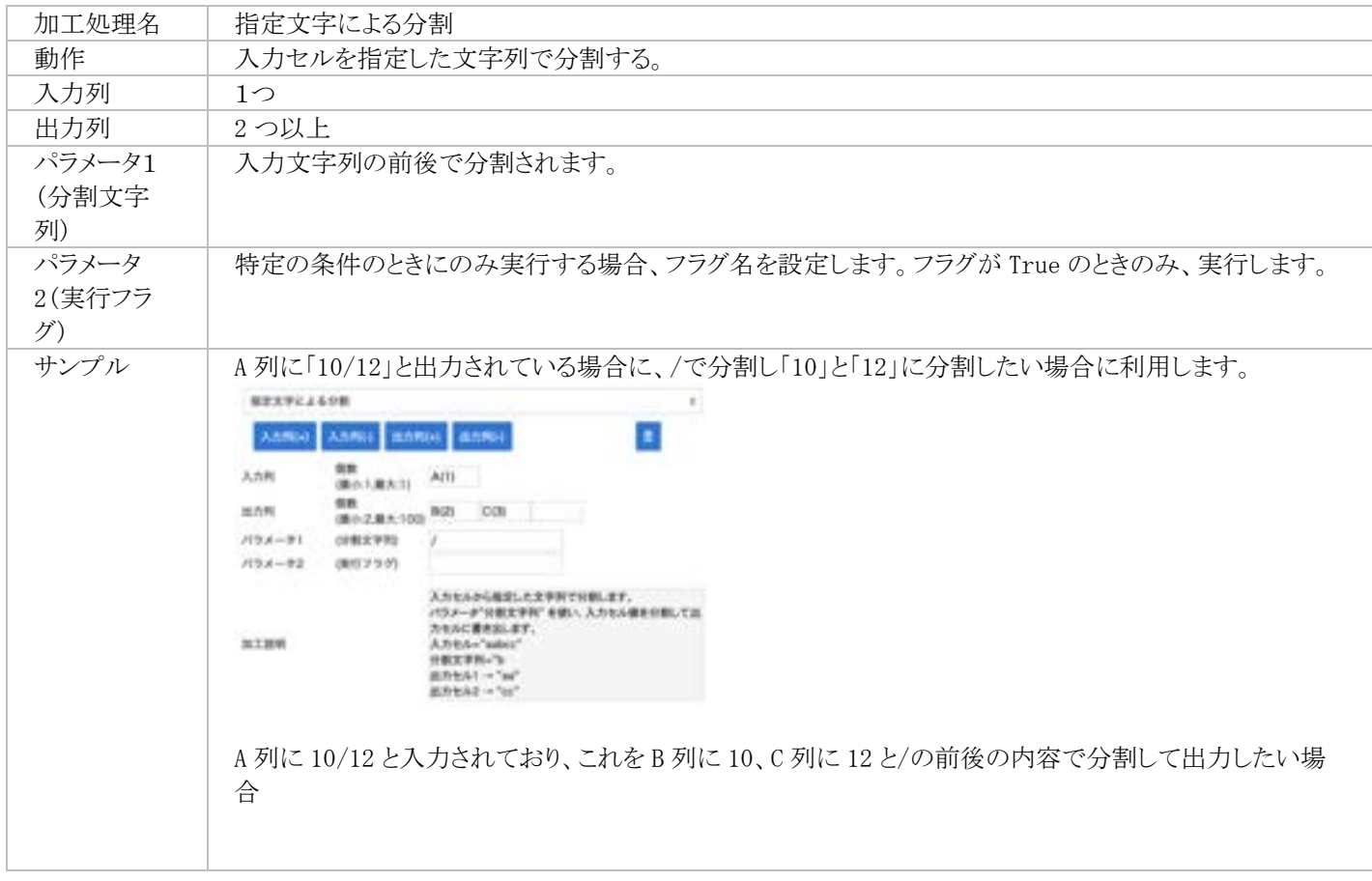

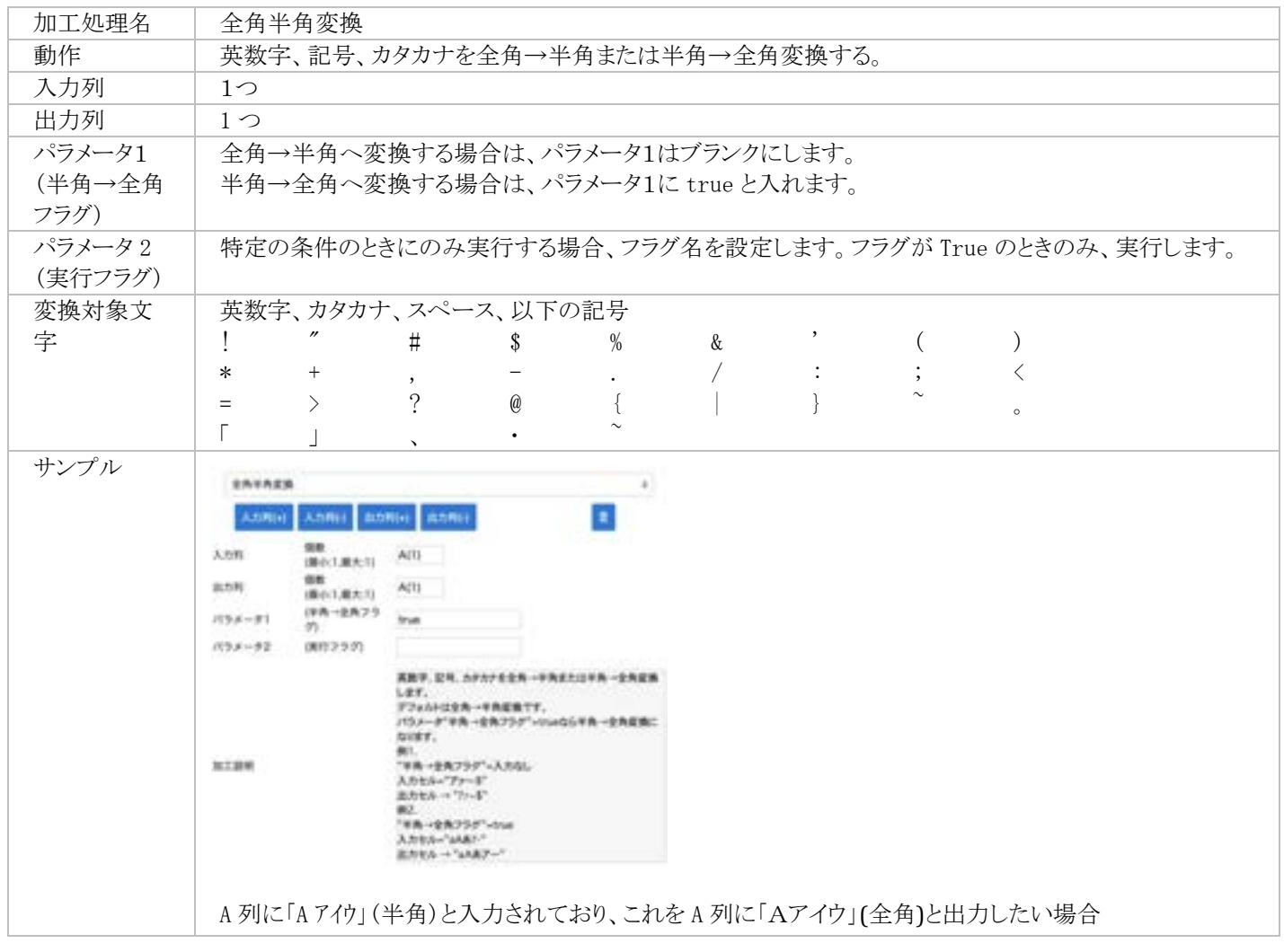

※ 上記以外にも、加工設定の項目につきまして、使い方がわからない箇所などがございましたら、AIよみとりファースト オートメ ーションサポートセンタまでご連絡ください。

## **C** ユーザ辞書設定

会社名/商品名などといった項目に対して、ユーザ辞書設定の機能を使用することでより高い精度で目的の項目を出力すること が可能になります。

#### ユーザ辞書設定する前の準備(ユーザ辞書のデータ登録を行う)

- 1. AIよみとりファーストにログインし、右上の「ユーザ 名」ボタンをクリックし「設定」を選択します。
- 2. 左から「ユーザ辞書設定」ボタンをクリックします。 「新規登録」ボタンをクリックし、作成するユーザ辞 書のフォルダを作成します。
- 3. ユーザ辞書名(新規フォルダとして登録したもの) をクリックし、実際に辞書データとして使いたい単 語をインポートします。
- 4. 既に辞書データが CSV 形式で存在している場合 は、「一括登録(CSV)」ボタンをクリックし、ファイル をアップロードします。
- 5. CSV 形式の辞書データファイルがない (AIよみと りファースト上で辞書データを作成したい) 場合 は、「新規登録」ボタンをクリックし、必要な辞書デ ータを一つずつ登録します。

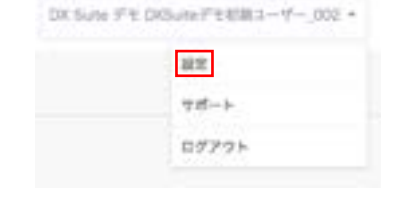

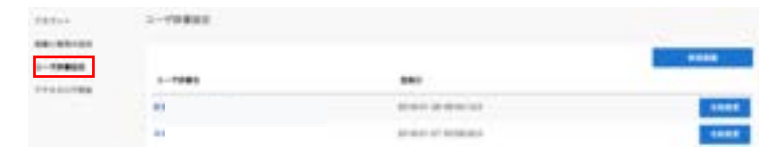

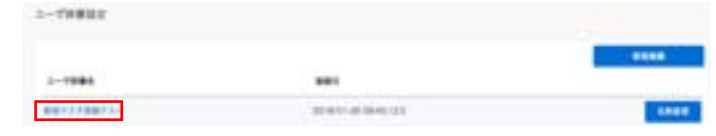

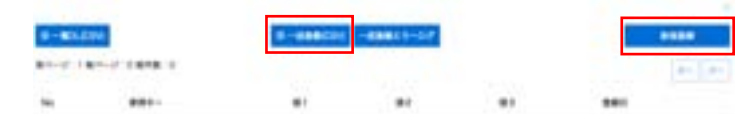

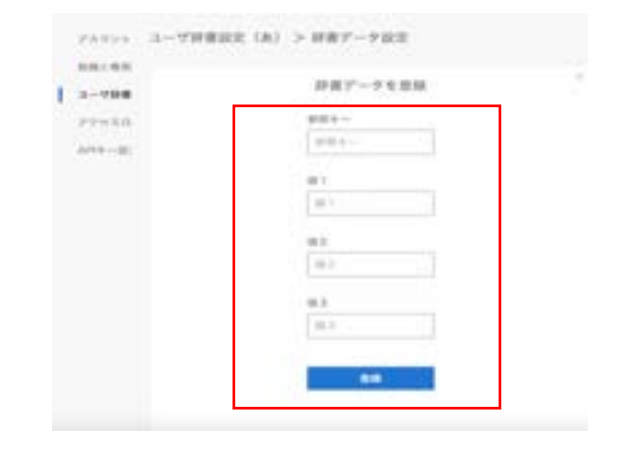

使用例 1) 読み込み対象の内容が限られている場合、ユーザ辞書を登録することで、OCR エンジンが読み込んだ値と登録され ている辞書の類似性から値を出力することが可能です。

※ CSV 形式の辞書データをインポートする際は、以下のような形式のファイル作成が必要です。

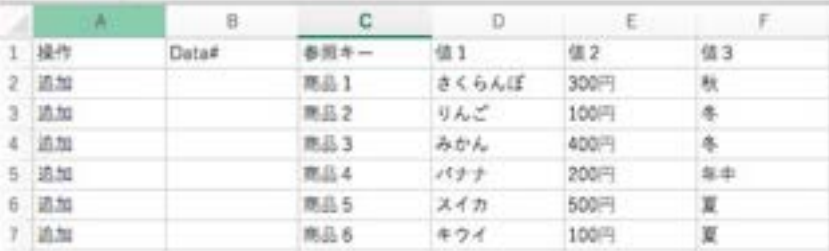

#### CSV ファイル作成例

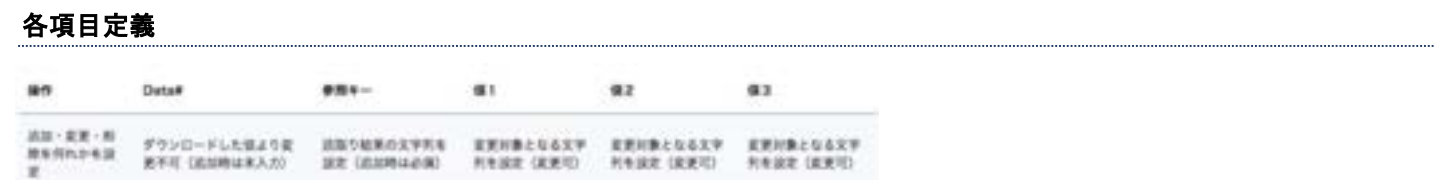

辞書データのインポート、もしくは新規登録が完了した後に以下の設定を行います。

#### ユーザ辞書を使った読取範囲の設定

該当の「ドキュメント設定」画面を開き、辞書設定を行いた い部分で読取範囲を取り、読取範囲設定の歯車をクリッ クします。

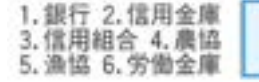

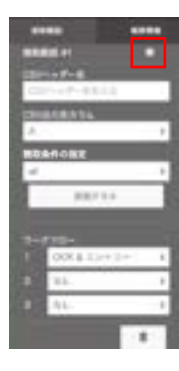

## 辞書設定画面

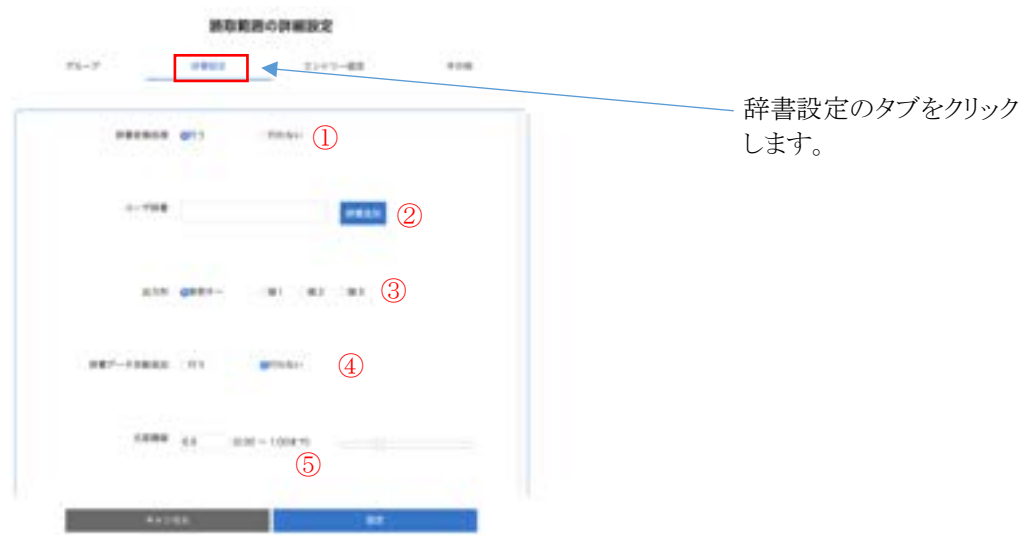

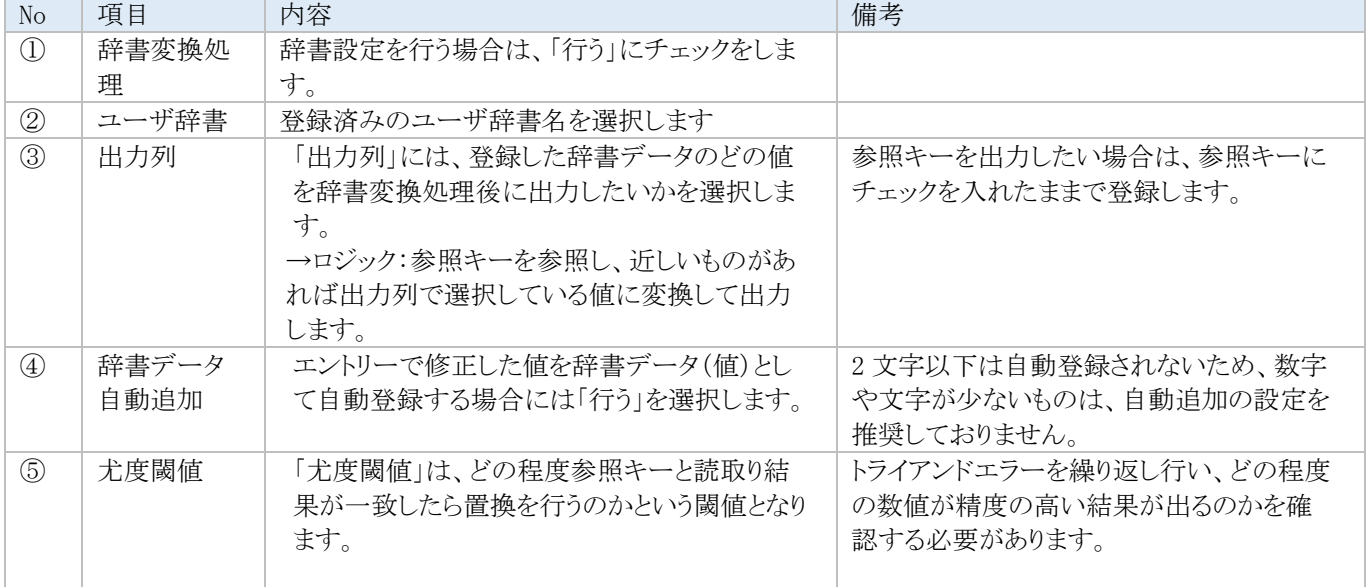

## **D** ブラウザの設定方法

AIよみとりファーストにアクセスするには、Cookie 及び JavaScript を有効にする必要がございます。 ブラウザ毎の設定方法は、下記をご確認ください。

#### Google Chrome での設定方法

- ① 画面右上の「…」をクリックし、表示されたメニュー から「設定」を選択します。
- ② 「セキュリティとプライバシー」 から「サイトの設定」 を選択します。
- ③ 「Cookie とサイトデータ」の設定で「Cookie をす べて受け入れる」を選択します。
- ④ 「サイトの設定」画面に戻り、「JavaScript」の設定 で「サイトが JavaScript を使用できるようにす る」を選択します。

#### コンテンツ

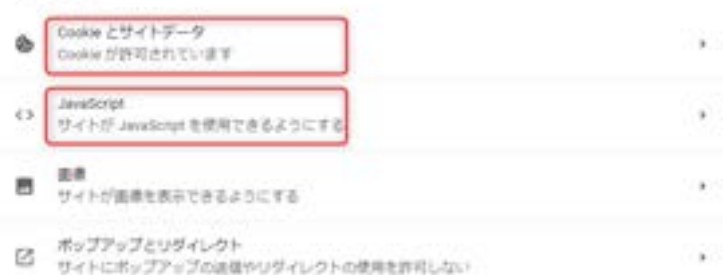

#### Microsoft Edge での設定方法

- ① 画面右上の「・・・」をクリックし、表示されたメニュー から「設定」を選択します。
- ② 「Cookie とサイトのアクセス許可」から「Cookie と サイト データの管理と削除」を選択します。
- ③ 「Cookie データの保存と読み取りをサイトに許可 する (推奨)」をオンにします。
- ④ 「保存された Cookie とデータ」の画面に戻り、 「サイトのアクセス許可」の「JavaScript」の設定で 「許可 (推奨)」をオンにします。

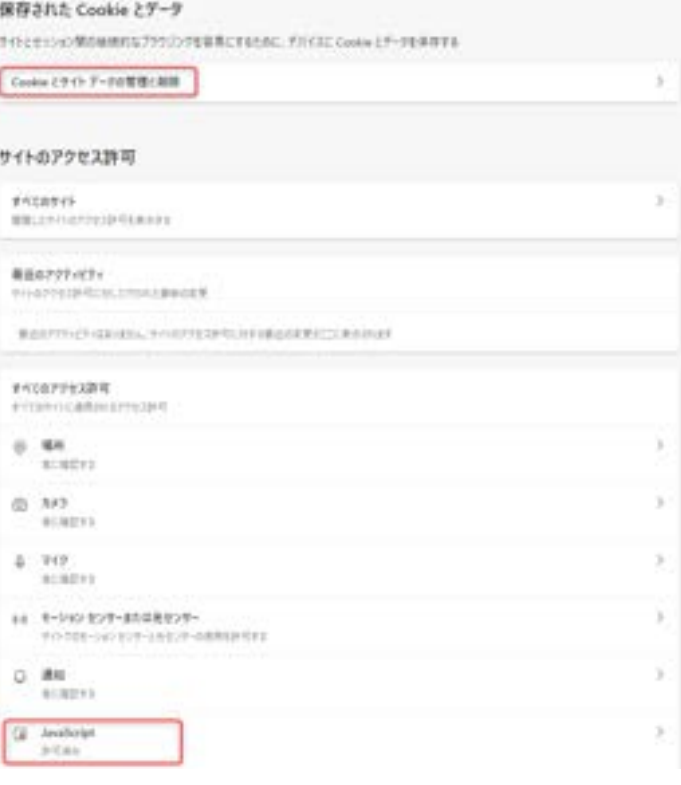

## **E** アクセスログ照会

AIよみとりファーストのアクセスログを照会するには下記項目をご参照ください。

AIよみとりファーストにログインし、右上の「ユーザ名」ボタンをクリックし、「設定」を選択します。 左パネルから「アクセスログ照会」をクリックします。

### アクセスログ照会画面

#### 検索画面

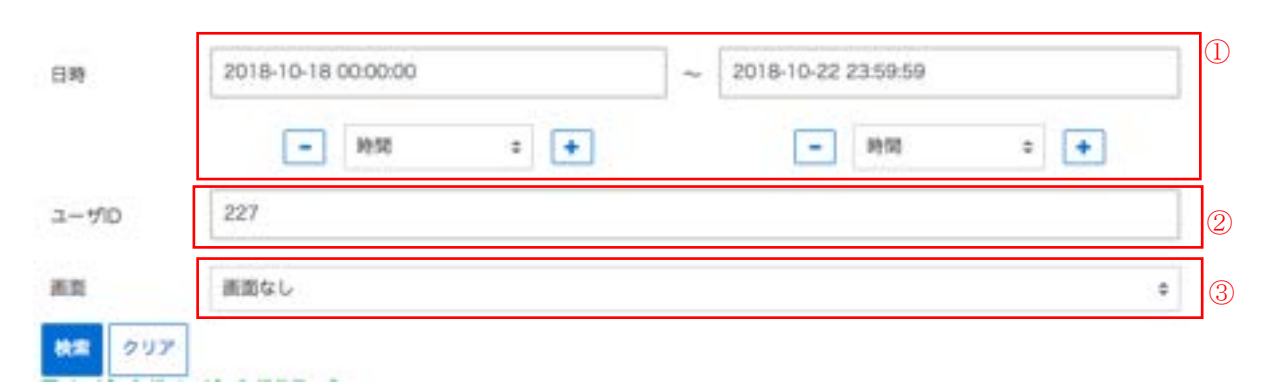

#### 【アクセスログ検索条件】

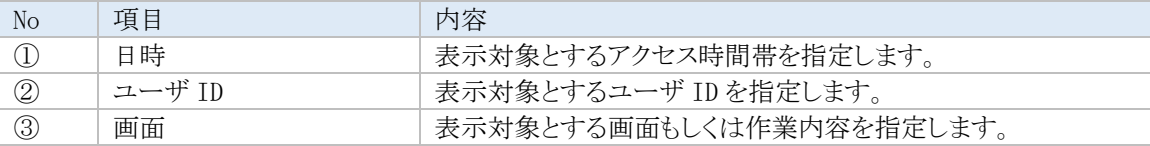

#### 照会画面

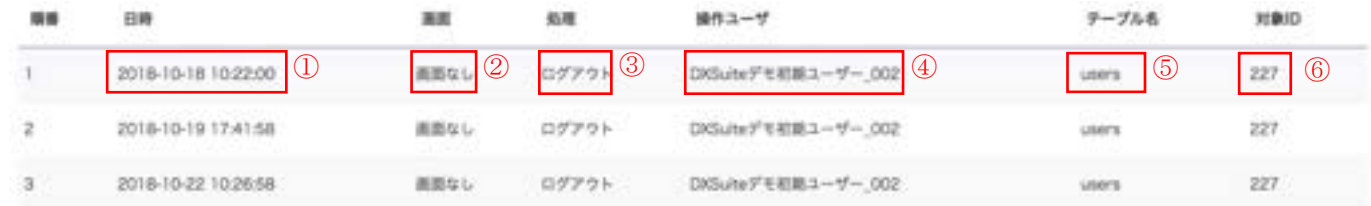

#### 【アクセスログ結果の項目】

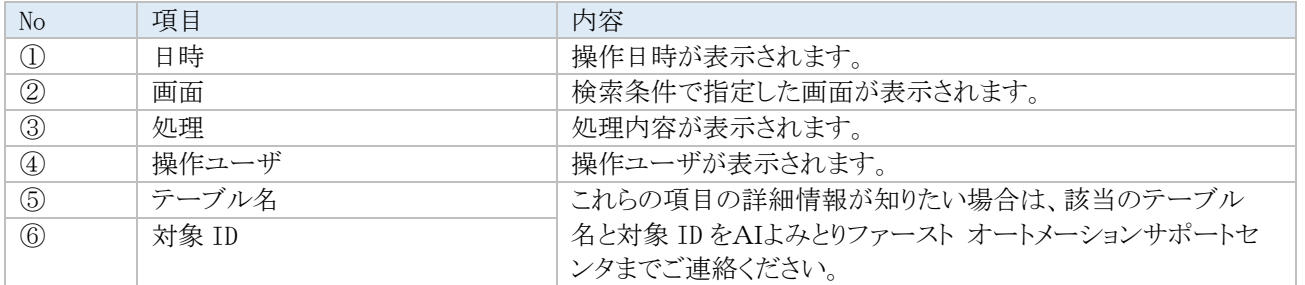

## **F** 変換タグ一覧

AIよみとりファーストでは、CSV ファイル出力時やユニット作成時に名称を入力する際、ドキュメント名や作業者名などを自 動取得できる変換タグを用意しています。

使用例:

ファイル名をドキュメント名\_年月日としたい場合→{documentName}\_{yyyymmdd}

※注意点:変換後の名称が 128 文字を超えると、129 文字目からは削除されます。

#### CSV ファイル名

帳票設定画面から CSV 設定を表示 CSV ファイル出力設定画面のファイル名に入力

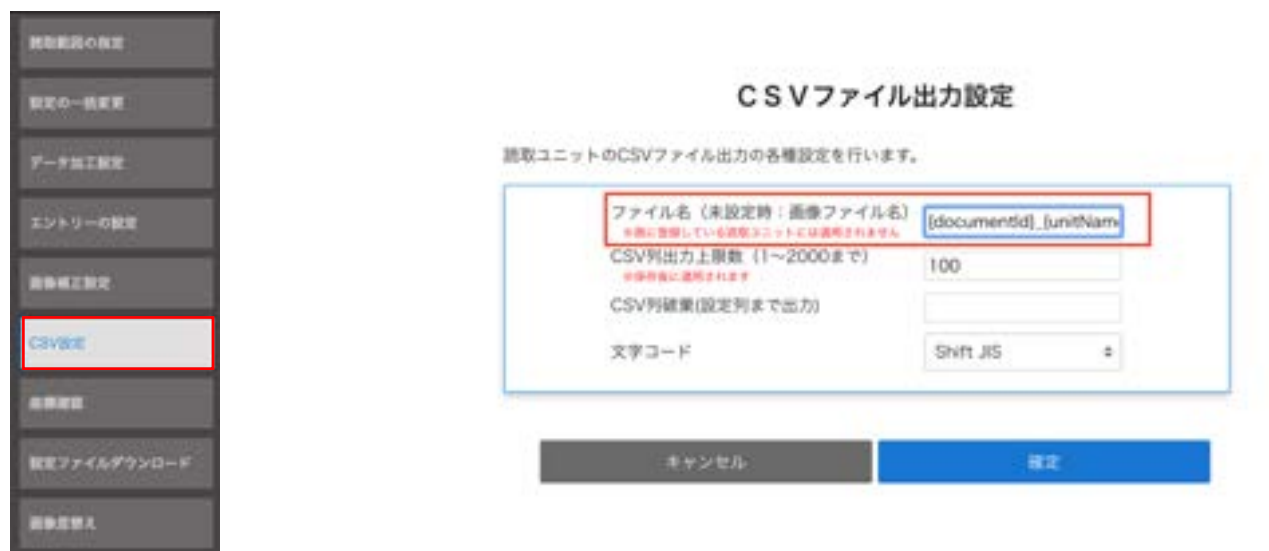

#### ユニット名

ドキュメントの読取り(詳しくは 2.3 ドキュメントの作成をご参照下さい。)

### ドキュメントを読み取る

読み取りたいドキュメント画像ファイルを選択してください。(複数選択可) **Committee Committee Committee** 

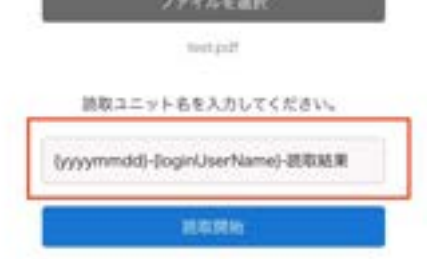

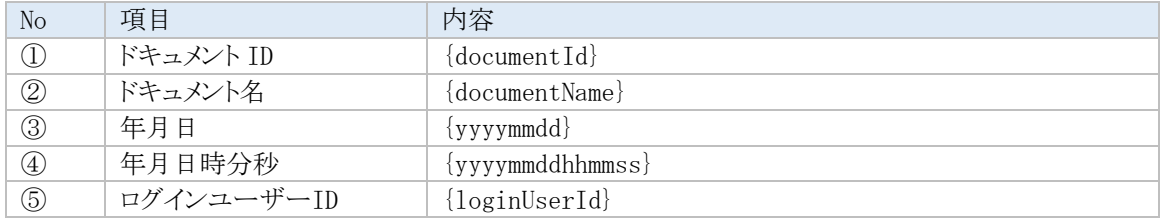

#### CSV ダウンロード時のみ使用できる変換タグ

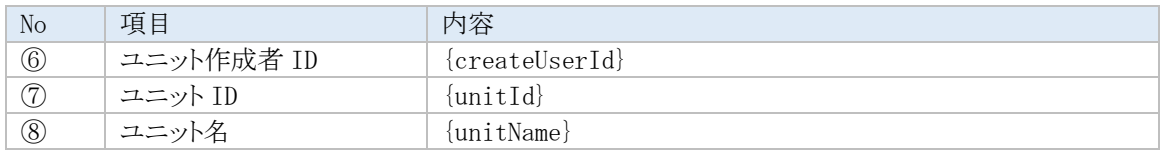

#### ユニット作成時のみ使用できる変換タグ

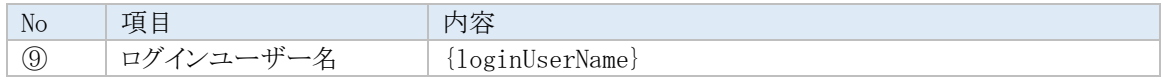

## **G** 二階認証の設定

#### **G.1** 二段階認証の設定概要

ログイン時に、管理者が利用者ごとに、二段階認証(2FA)を行うかの有無を設定することができます。 【ユーザ登録画面】にて、「二段階認証」の「使用する」に事前に設定することが必要です。 詳細は「4.5 [ユーザの管理」](#page-62-0)をご参照ください。

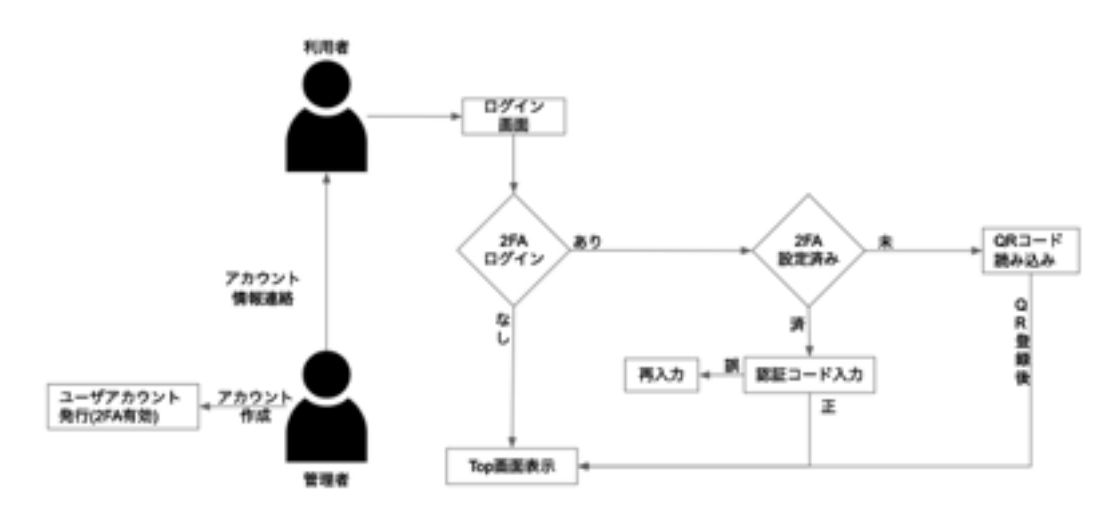

#### 【二段階認証にスマートフォンを利用する場合の推奨ツール:Google 認証システム】

1. スマートフォンにて、以下のサイトより認証アプリをイ ンストールします。

#### ・Android

- https://play.google.com/store/apps/details?id=com.google.a ndroid.apps.authenticator2
- $\cdot$ iOS
- <http://appstore.com/googleauthenticator>
- ※URL は変更される可能性があります。

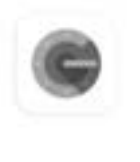

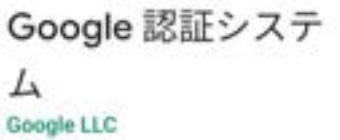

 $4.0*$ 21万件のレビ  $\frac{1}{2}$ 

 $3+$ 3歳以上の

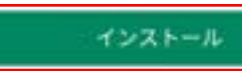

19.

1000万以上

ダウンロード

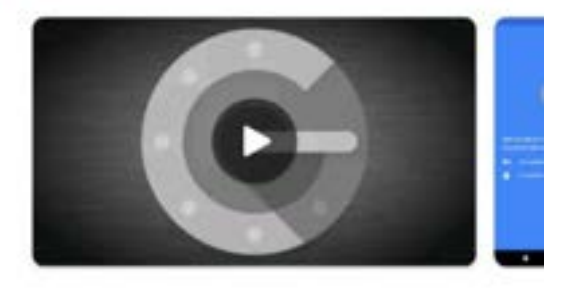

このアプリについて  $\rightarrow$ 

2段階認証を有効にしてアカウントを不正使用か ら保護できます。

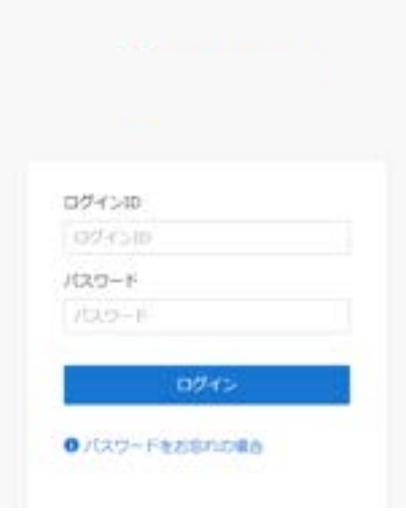

2. ブラウザにて、AIよみとりファーストのトップ画面を 表示し、ログイン ID/パスワード入力後、「ログイン」 ボタンをクリックします。

3. ログイン後、QR コードと KEY コードが表示されます。

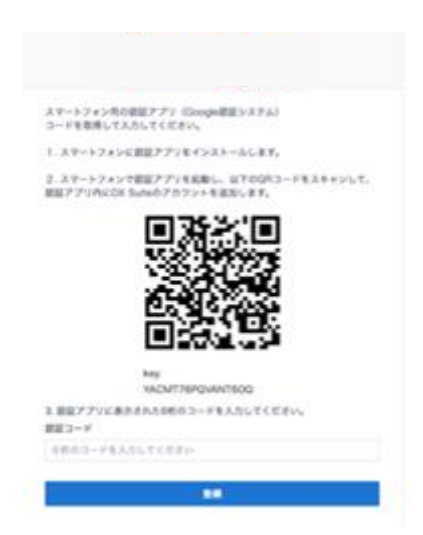

- 4. スマートフォンにて、認証アプリを起動します。
- 5. 認証アプリにて、「開始」ボタンをタップします。

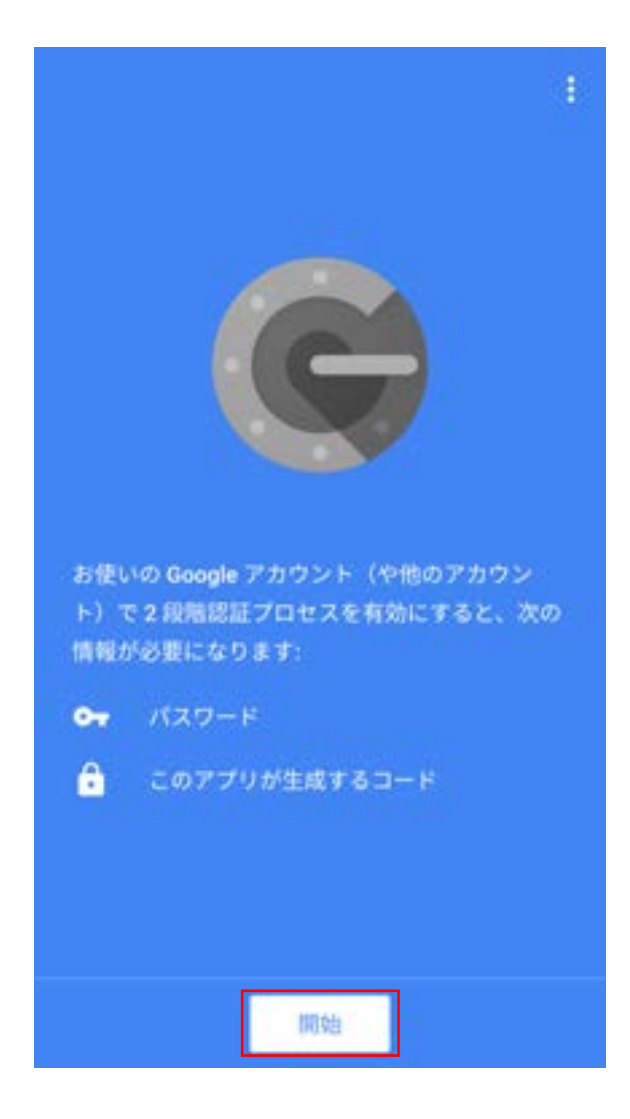

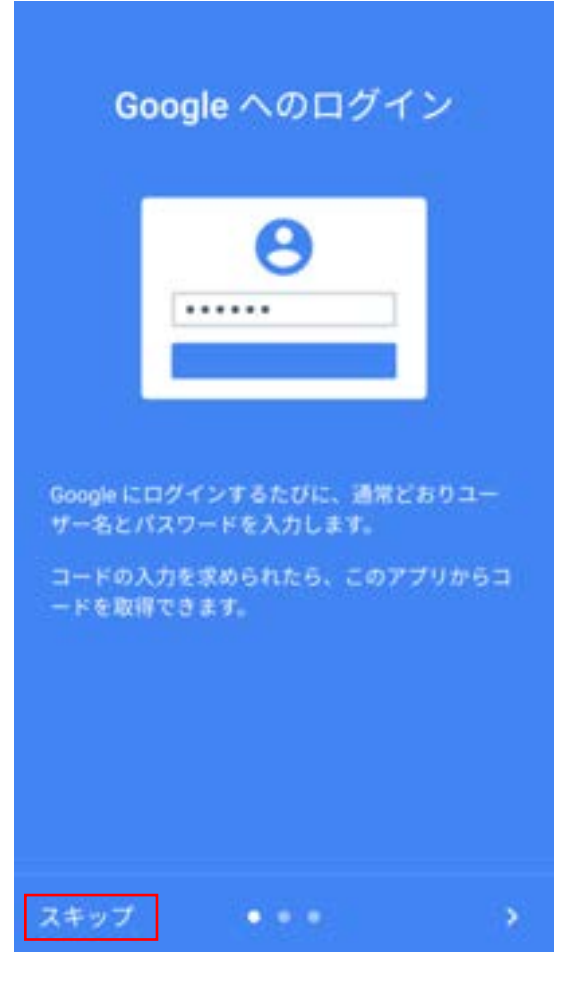

7. 「バーコードをスキャン」をタップします。

# アカウントの追加

次のいずれかの方法を選択してアカウントを追加 できます。

Ō バーコードをスキャン

■ 提供されたキーを入力

8. スマートフォンの認証アプリで、ブラウザのAIよみと りファーストの画面に表示されている、QR コードを読 み取ります。

9. 「アカウントを追加」をタップします。

スマートフォン内の装置アプリ Google装出システム)<br>コードを取得して人たしてください。 1.ステートフェンに設定アプリモインストールします。 」<br>スマートフォンで数量アプリを実験し、以下のGRコードをスキャンして、<br>REEアプリのCOS Subsのアカフレトを運営します。 回游客回 サンプル -<br>IONTRIPOVANTSOG 3. 新設プアリに表示された660.2ードを入力してください。 ##コード enns-Philasterny **Contract Contract** Google認証システム

アカウントを追加しました

# 920 786

dx-suite (kaitaku3)

確認コードを求められたら、こちらで取得してく ださい。コードは頻繁に変更されるので、記憶す る必要はありません。

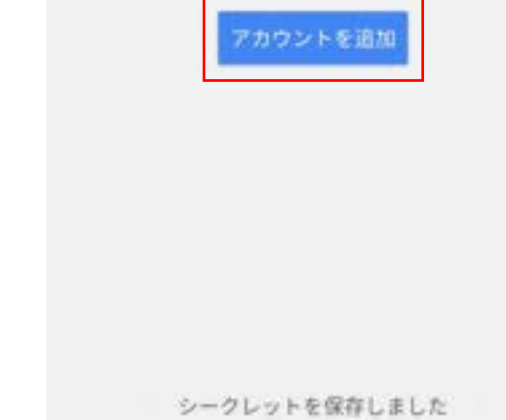

10. ブラウザのAIよみとりファースト画面にて、スマート フォンの認証アプリで表示されている 6 桁のコード を入力し、「登録」ボタンをクリックします。

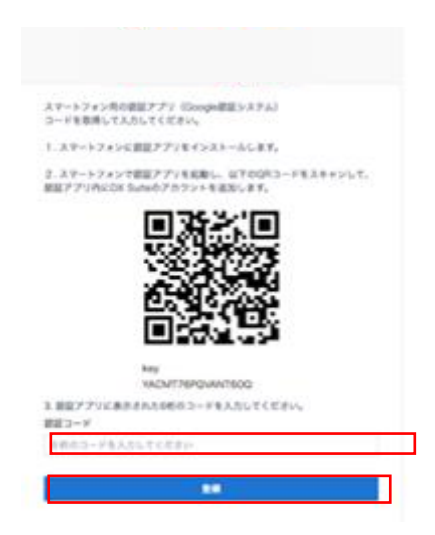

■2回目以降のログイン方法

- 1. スマートフォンの認証アプリを起動します。
- 2. 6 桁の認証コードが表示されます。

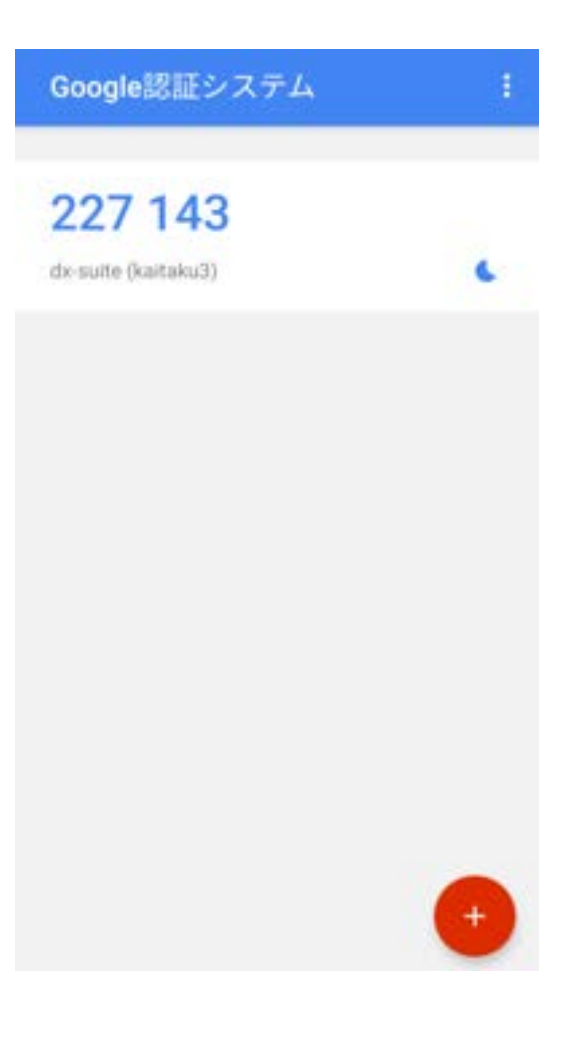

3. AIよみとりファーストのログイン画面にて、「ログイン ID」と「パスワード」をそれぞれ入力し、「ログイン」ボ タンをクリックしてください。

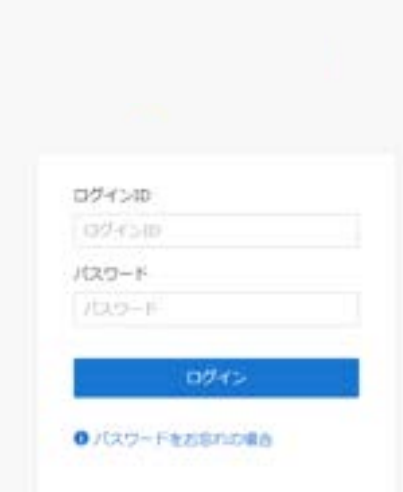

- スマートフォン用の装証アプリ(Google<br>認証システム)を起動してください。 DX Suite のアカウントを選択し、表示さ<br>れた6桁のコードを入力してください。 認証コード る桁のコードを入力してください。
- 4. スマートフォンの認証アプリに表示されている 6 桁 の認証コードを入力し、「認証」ボタンをクリックしま す。

【二段階認証をリセットする方法】 二段階認証をリセットする場合、「ユーザー覧」 から「ユ ーストーニング<br>ーザを編集」の「二段階認証」を「使用しない」に一旦変 更し、更新ボタンをクリック、再度「使用する」に設定し、 更新ボタンをクリックすると、リセットされます。

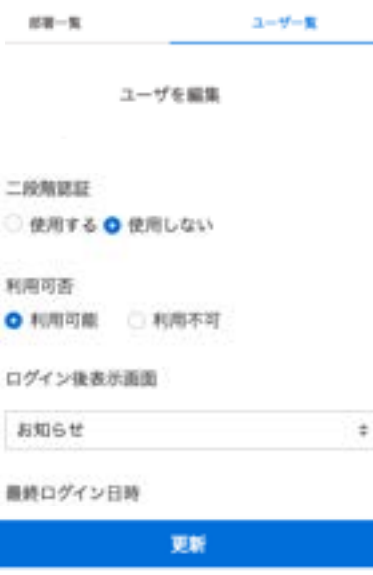
#### **H** 接続元 **IP** 制限機能

AIよみとりファーストにアクセスできる IP アドレスを制限し、セキュティを向上させるオプションです。利用にはAIよみとりファ ーストの基本契約とは別に「接続元 IP 制限オプション」の申し込みが必要になります。

アドレス※単位で申し込みでき、50 アドレスまで登録することができます。(1 アドレス毎に月額料金が発生)

※ アドレスはセグメント単位で指定可能です。 例)202.218.47.0/24

AIよみとりファーストでは、申込み時に指定したアドレスからのアクセスを許可し、それ以外の IP アドレスからのアクセスは 拒否します。申込時に、[202.218.47.0/24]を指定した場合は、202.218.47.0~202.218.47.255 の範囲の IP アドレスか らのアクセスを許可することになります。

IP アドレスを一つだけ設定する場合は、申込み時 IP アドレスに"/32"を付与してください。(例:202.218.47.123/32)

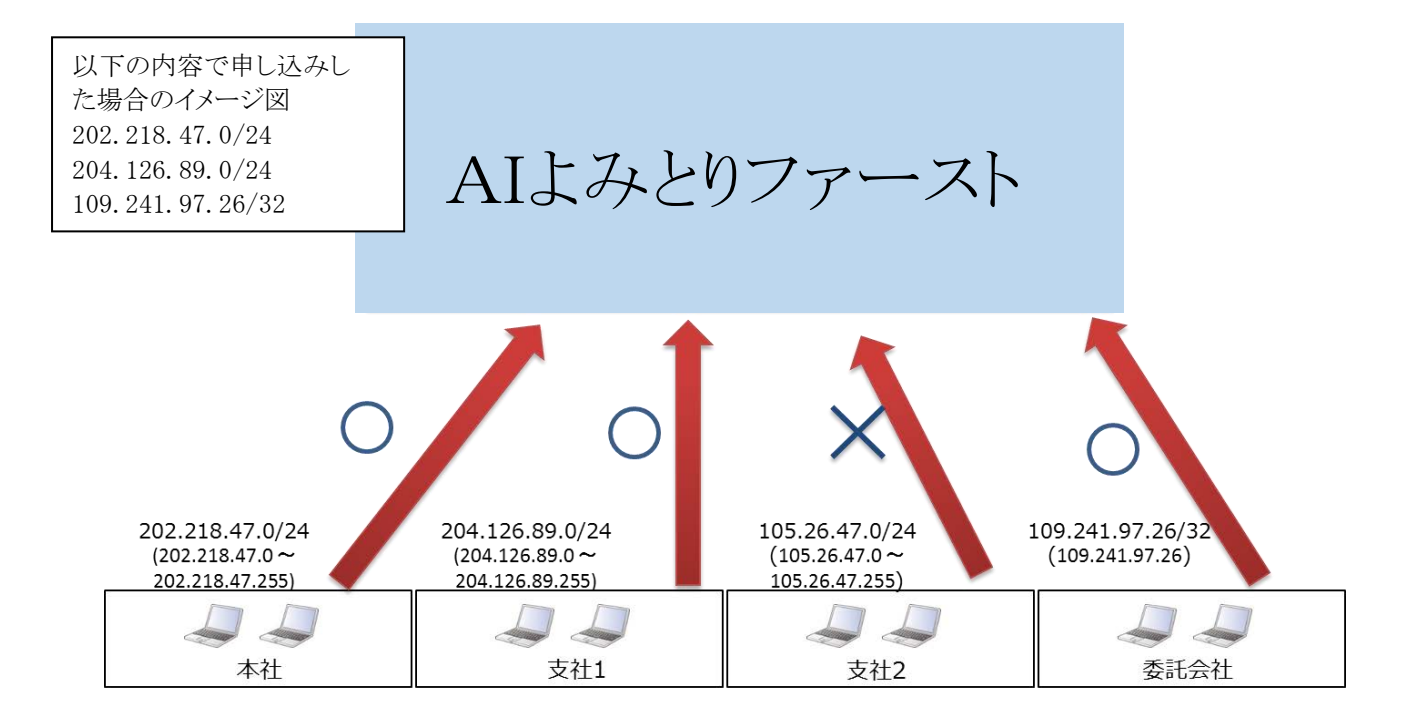

・本機能を利用するための条件は以下になります。

(1)2 ヶ月トライアルライセンス・基本ライセンスの契約が必要になります。

(2)グローバル IP アドレスはお客さま用意となります。

「接続元 IP 制限オプション」開通のお知らせを受け取った後、以下の手順にて動作確認を行ってください。

- (ⅰ)疎通確認 指定 IP アドレスでの接続  $\begin{array}{ll} \blacksquare & \cdots : & \rightarrow \ \downarrow \\ + & \vdots & \vdots \\ \end{array}$  $= 0$ atical  $150 - 6$ **A** minimizations
- ➢ 「接続元 IP アドレス制限機能」申し込み 時に指定したネットワークに接続します。
- ▶ ブラウザを起動し、アドレスバーに「開通 のお知らせ」に記載されているアドレスを 入力後、Enter キーを押します。
- ➢ AIよみとりファーストのトップ画面が表示 されることを確認します
- ※ AIよみとりファーストのトップ画面が表示されない場合は、申し込み時に指定したネットワークに接続されているか確認 してください。それでもAIよみとりファーストに接続できない場合は、AIよみとりファースト オートメーションサポートセン タまで連絡してください。
- (ⅱ)非疎通確認 –指定外 IP アドレスでの接続 –

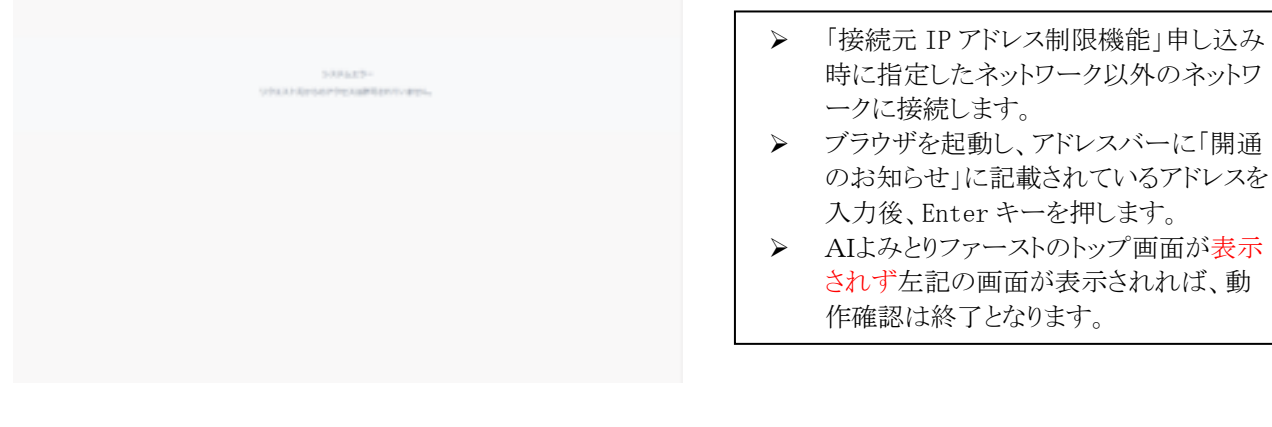

#### **I** 閉域ネットワーク接続機能

「閉域ネットワーク接続機能」は、接続元拠点からAIよみとりファーストサーバ(AWS)までの区間を閉域ネットワークで接続す ることでセキュアな環境を提供します。閉域での接続のため、セキュリティが向上します。

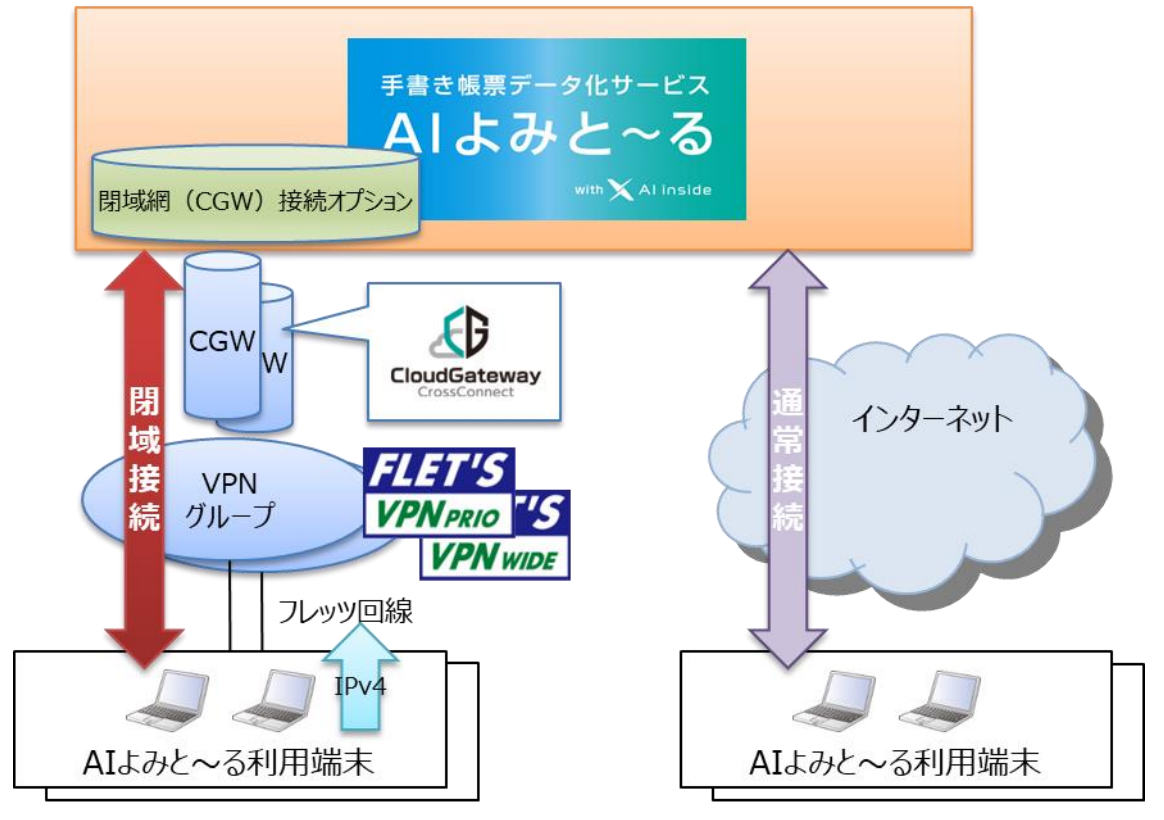

・本機能を利用するための条件は以下になります。

(1)基本メニューを契約していること(2 ヶ月トライアルでは本サービスは契約できません)

(2)フレッツ回線が開通していること

(3)閉域ネットワークサービスはお客さまにてご用意いただく必要があります。なお、現時点の対応回線はクラウドゲートウ ェイクロスコネクト 100M(共用プラン)です。 ※NTT 東日本小売りサービスのみ

・接続拠点を増やす場合は、フレッツ VPN プライオまたはフレッツ VPN ワイドの拠点追加の申し込みが必要になります。

「閉域網接続オプション」開通のお知らせを受け取った後、以下の手順にて動作確認を行ってください。

(ⅰ)疎通確認 – 閉域接続 –

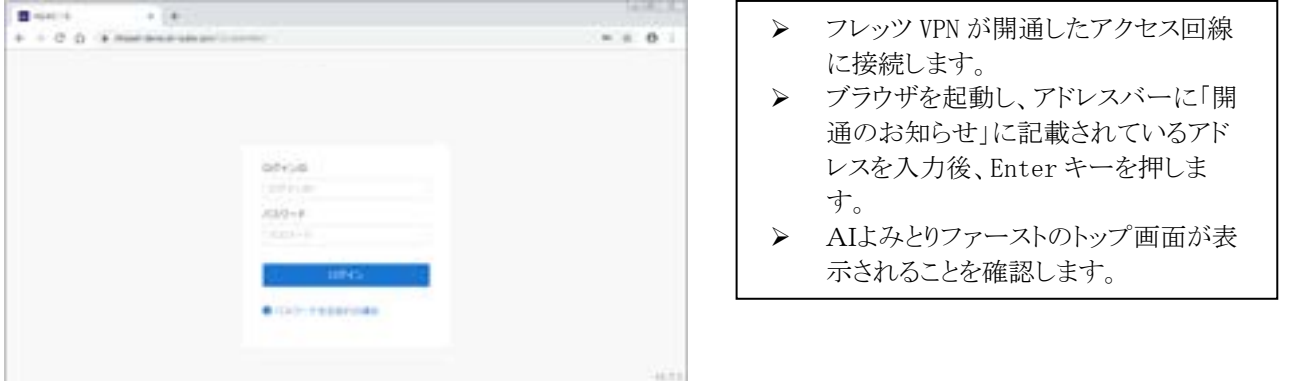

- ※ AIよみとりファーストのトップ画面が表示されない場合は、申し込み時に指定したネットワークに接続されているか確認 してください。それでもAIよみとりファーストに接続できない場合は、AIよみとりファーストオートメーションサポートセン タまで連絡してください。
- (ⅱ)非疎通確認 –インターネット接続 –

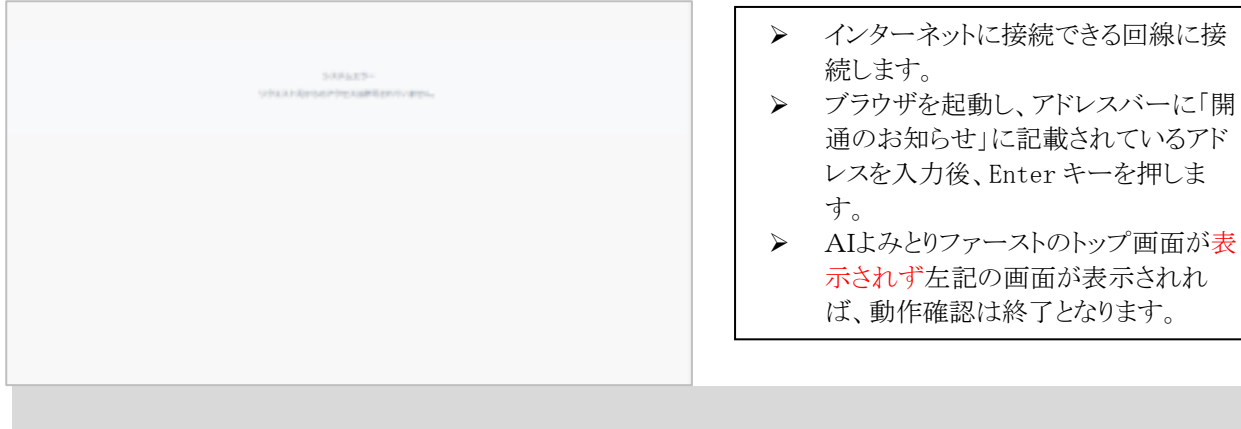

#### **J** 学習機能 **ON/OFF** の設定

#### **J.1** 学習機能 **ON/OFF** の概要

アップロードした画像を学習データとして使用する許可・不許可をコントロールすることが可能です。

設定は「組織全体」および「帳票ごと」に指定が可能です。

また、学習を不許可にすることで個人情報を学習に使用しない運用が可能です。

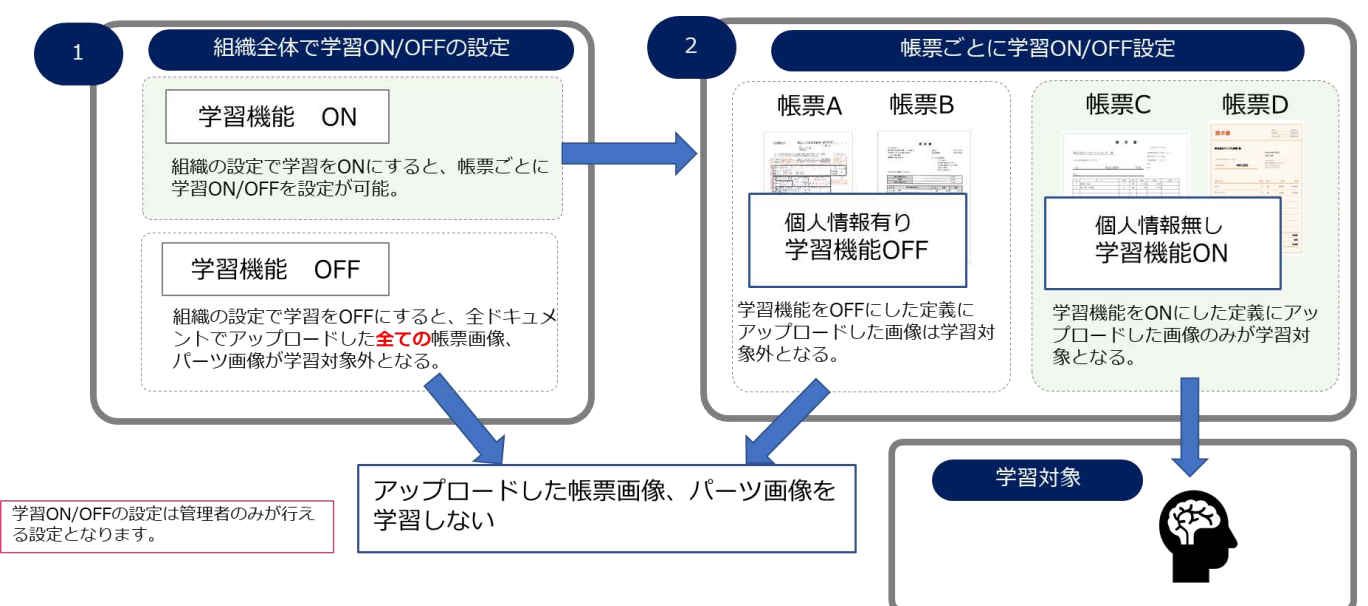

#### **J.2** 初回ログイン時のポップアップについて

2020/7/1(予定)以降に管理レベル:【組織管理者】で初めてログインする際に下記のポップアップが表示されますので、 学習の ON/OFF を設定ください。(下記は学習 ON の設定イメージです。)

※最初のポップアップ表示以降は管理レベル:【組織管理者】であれば、設定画面より ON/OFF 変更が可能です。

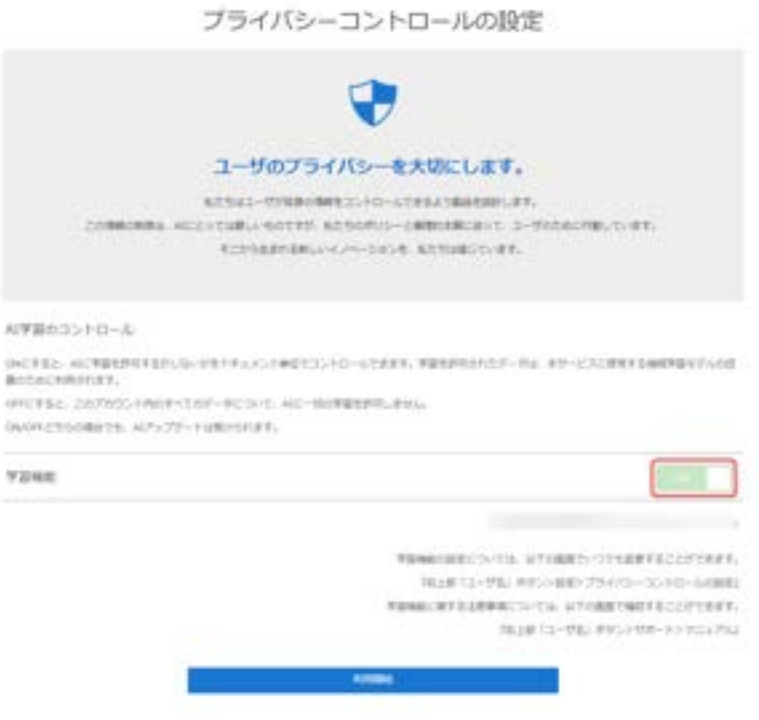

※ 画面イメージは変更となる場合がございます。

#### **J.3** ログイン後の学習機能 **ON/OFF** の設定方法

ログイン後は管理レベル:【組織管理者】であれば、

設定→プライバシーコントロールの設定画面より学習 ON/OFF の切り替えが可能です。

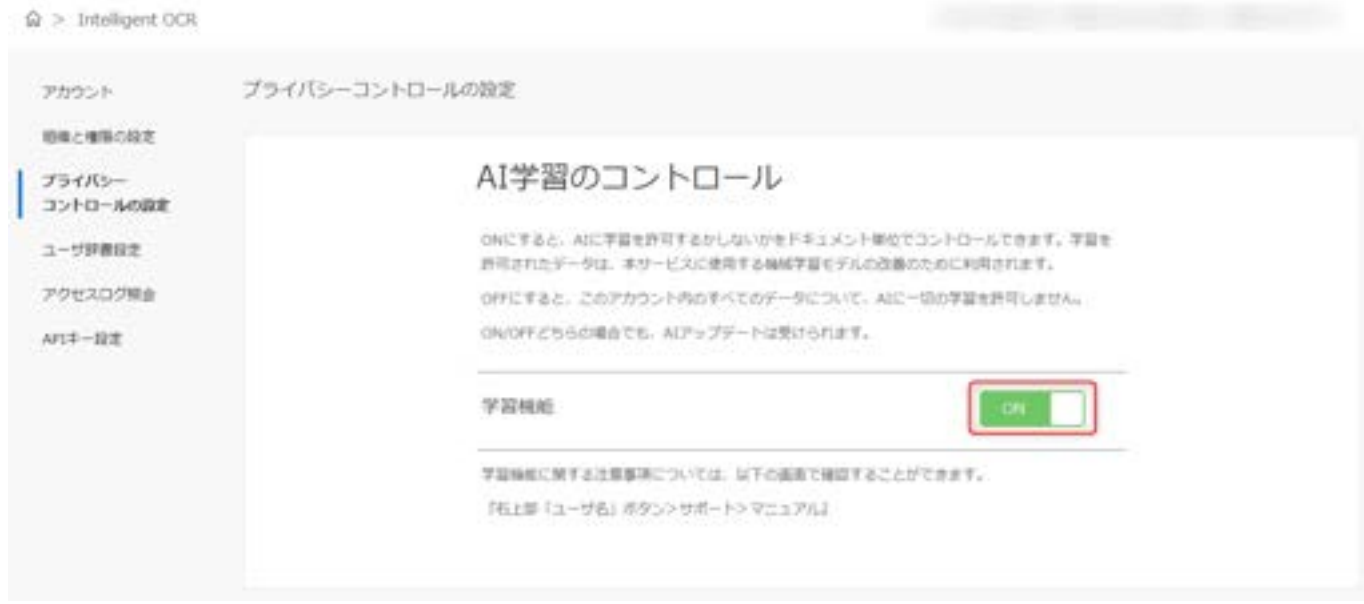

※ 画面イメージは変更となる場合がございます。

#### 学習機能を ON にする場合

既存ドキュメントを、学習対象として含む/含まない のどちらかをお選びいただけます。

・ON にする(既存ドキュメントを含む)

→既に作成していたドキュメントを含めすべて学習対象とする。

・ON にする(既存ドキュメントを含まない)

→既に作成していたドキュメントは変更せず、新規で作成するドキュメントを学習対象とする。

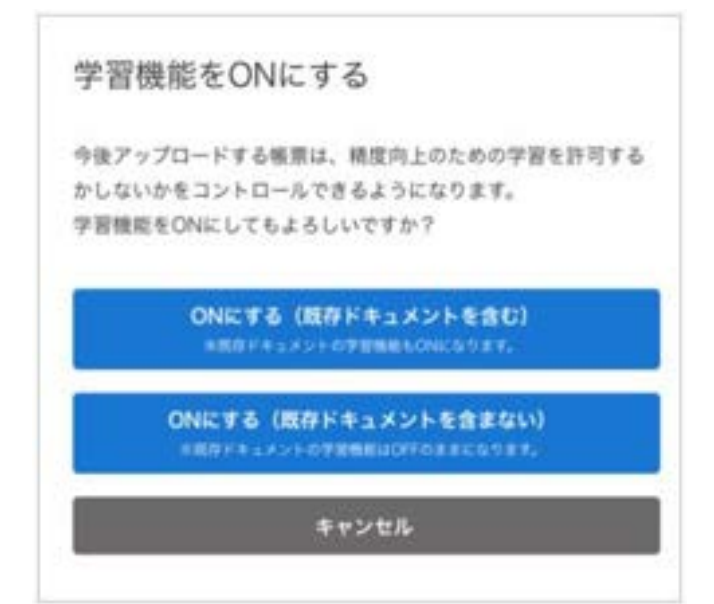

#### 学習機能を OFF にする場合

下記画面にて「OFF にする」ボタンをクリックします。

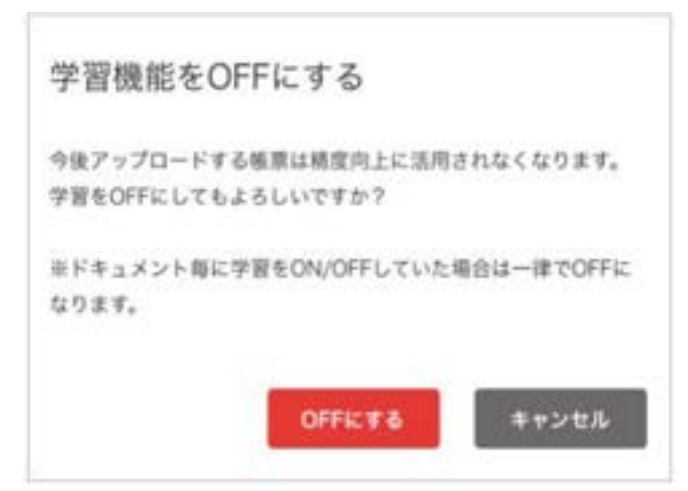

#### **J.4** 定義設定画面での学習機能 **ON/OFF** の設定方法

・学習設定:ON

且つ、

・組織管理者権限 or 「ドキュメント権限の全機能」保持ユーザ の場合に、「AI 学習機能の設定」ボタンが表示されます。

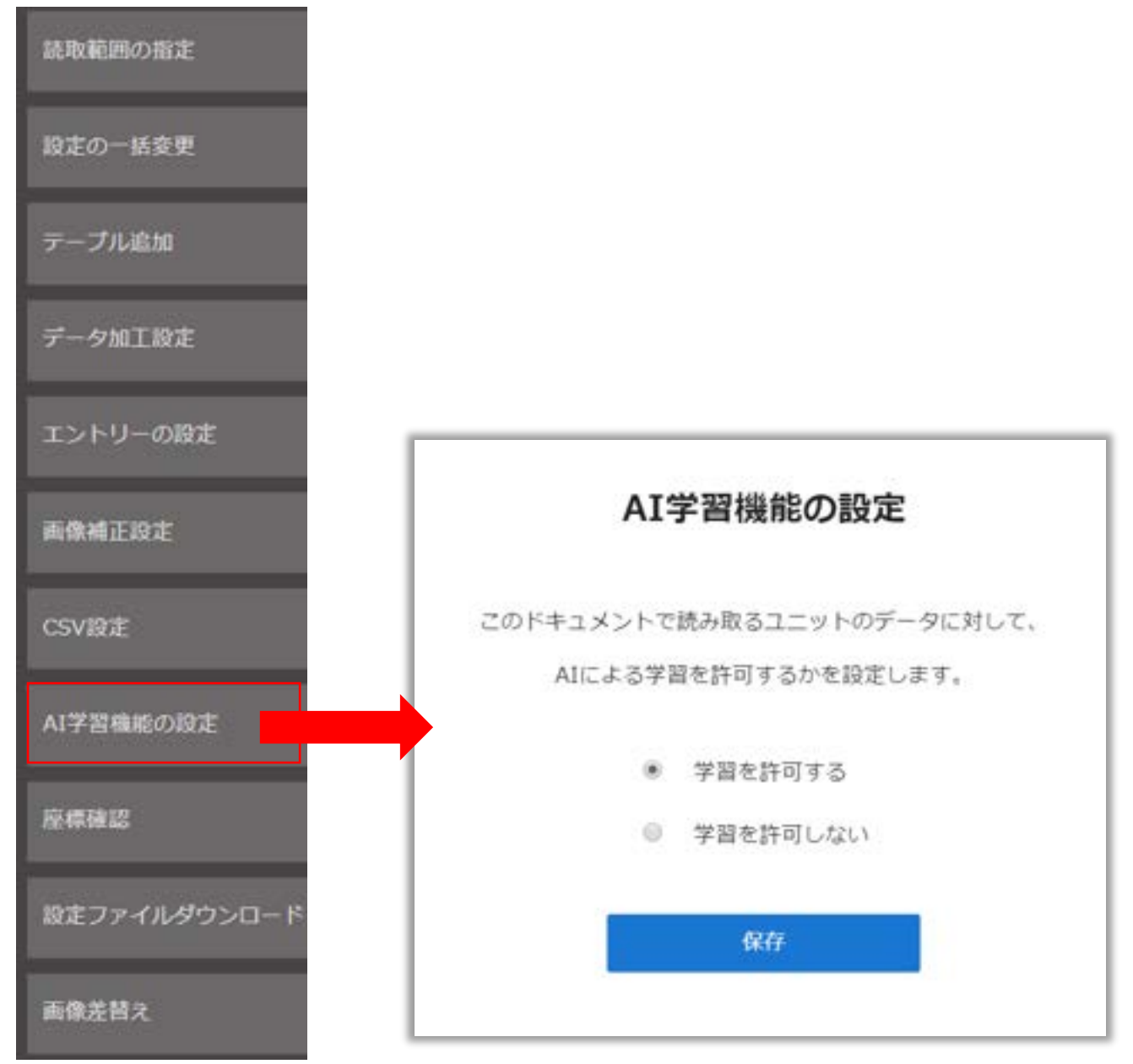

#### **J.5** 定義設定ファイル**(.xml)**インポート時の学習 **ON/OFF** 識別について

定義設定ファイルをインポートする際の学習設定の振る舞いは下記の通りとなります。 ※機能リリースは 2020/7/1(予定)。

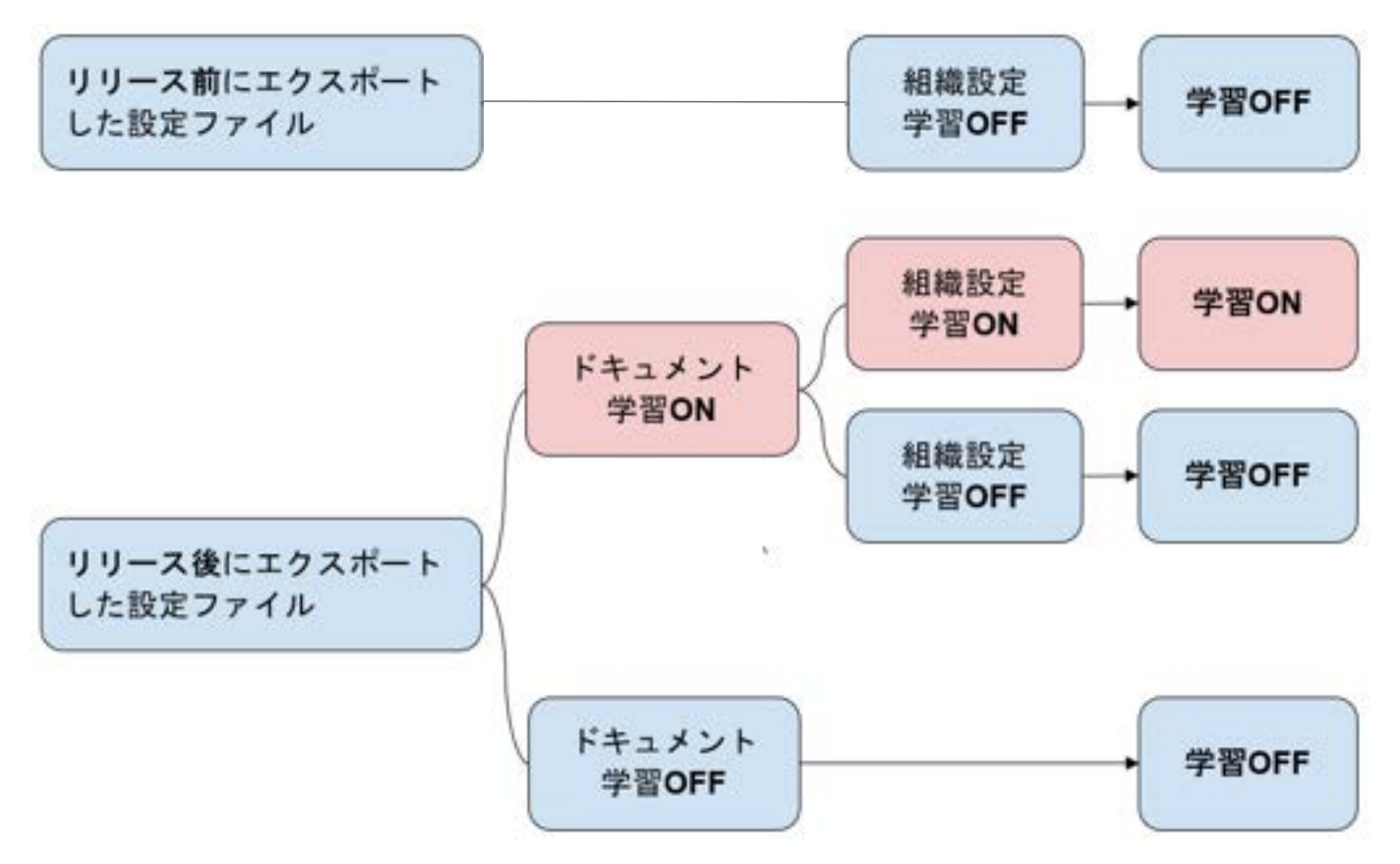

# AIよみとりファーストに関するお問い合わせ先

オートメーションサポートセンター

対応時間 9:00~21:00(年中無休)

# 0120-816-076

■ご契約に関するお問い合わせは第一雷子株式会社 担当営業または下記までご連絡ください。 第一電子株式会社 0120-743-506 NTTグループまで

- ◆ このマニュアルには、第一電子株式会社の秘密情報(ないし機密情報)が含まれています。
- ◆ 同社による事前の許諾なく、これら情報の一部または全部を複製、使用、公開することはいかなる場合も禁じら れております。

# AI よみとりファースト FAQ

**Ver1.02**

# <span id="page-120-0"></span>改訂履歴

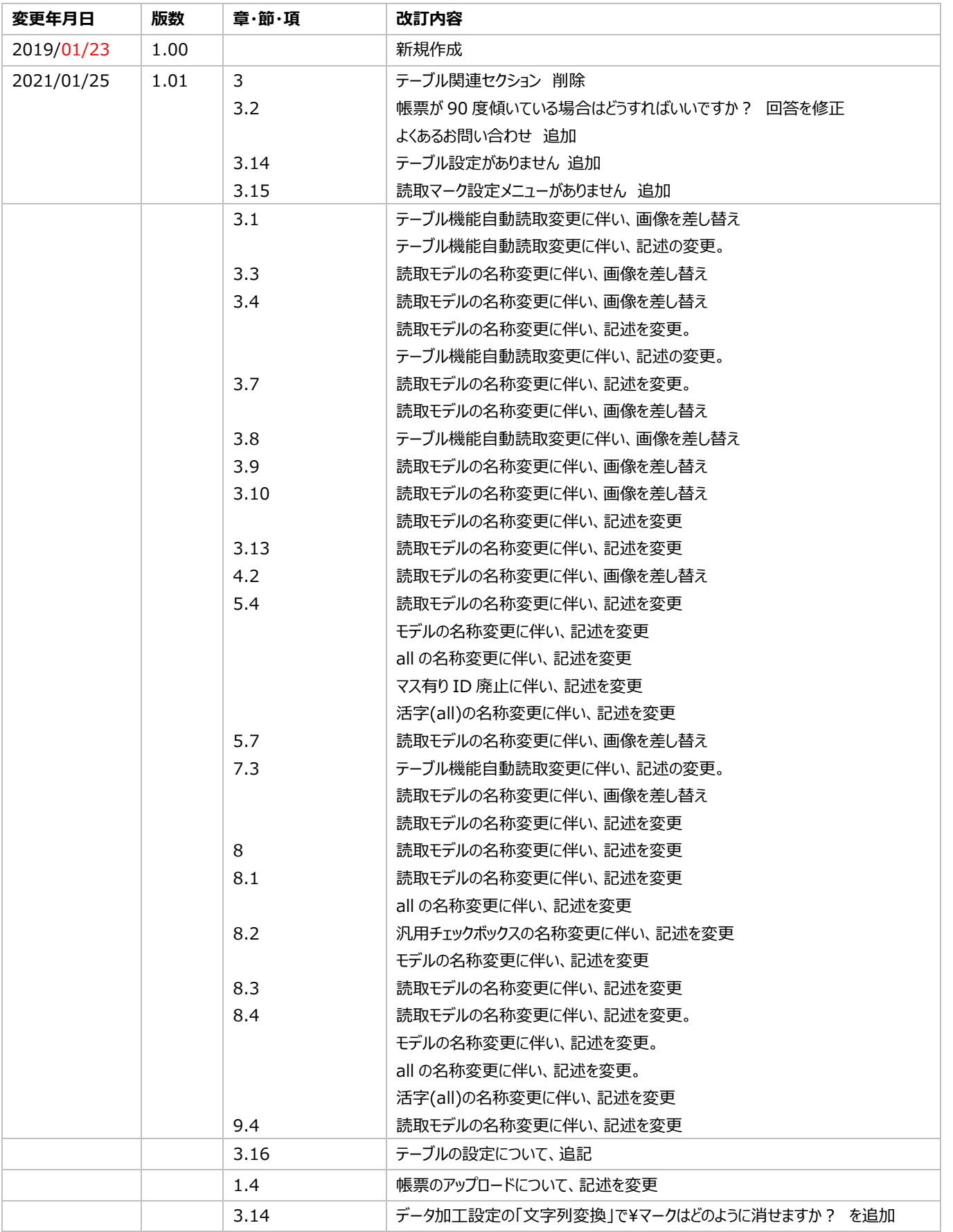

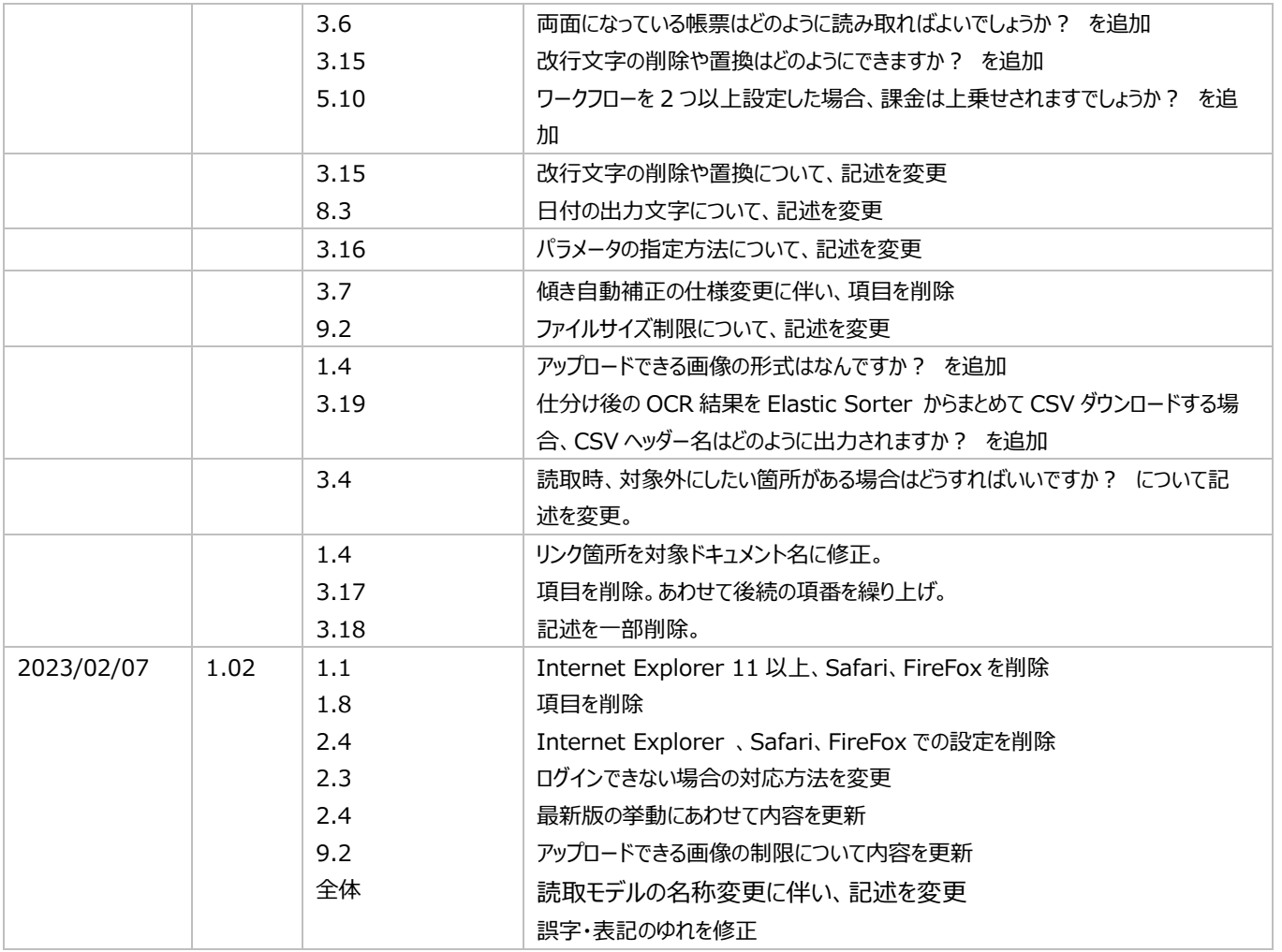

# <span id="page-122-0"></span>目次

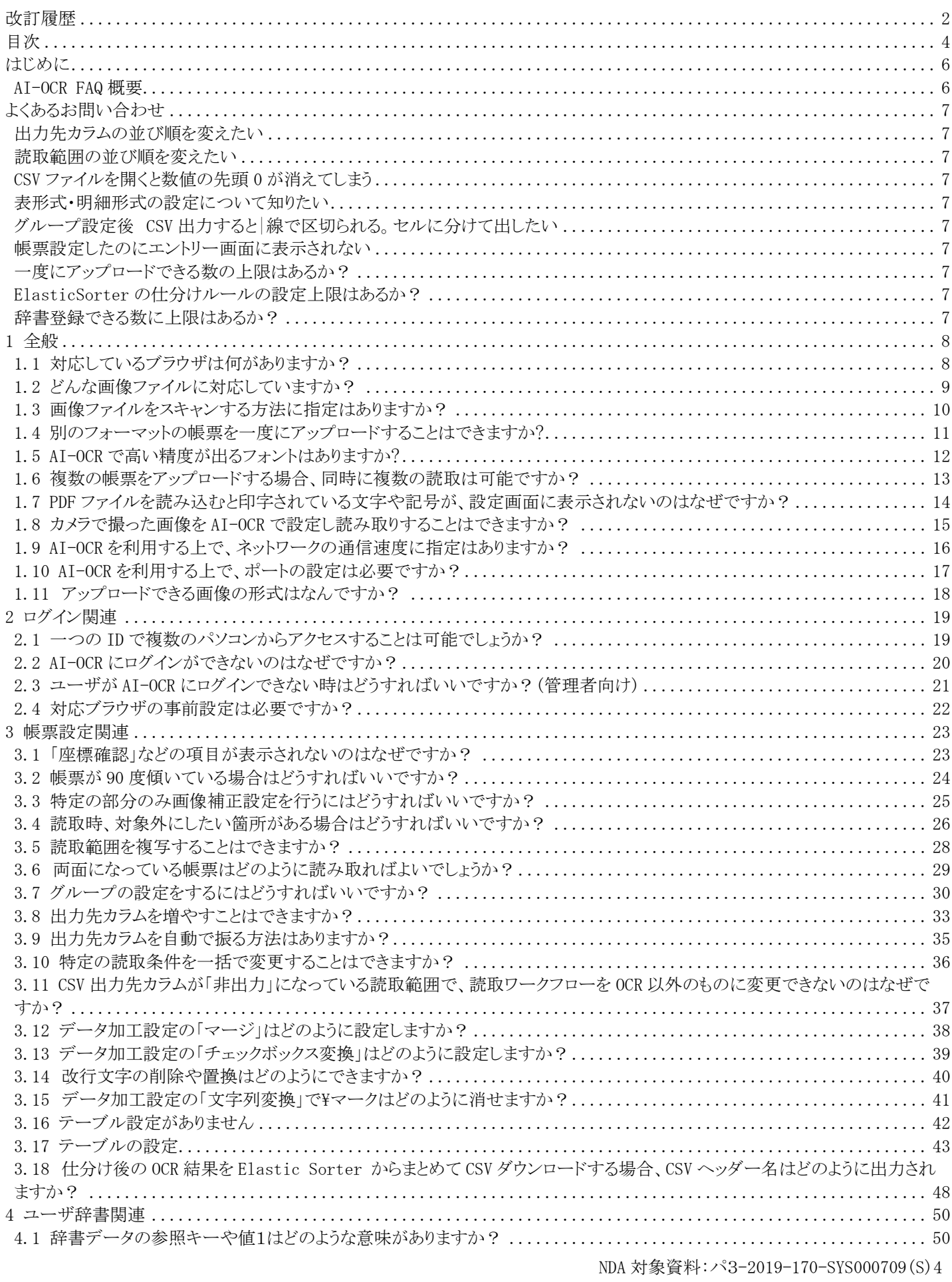

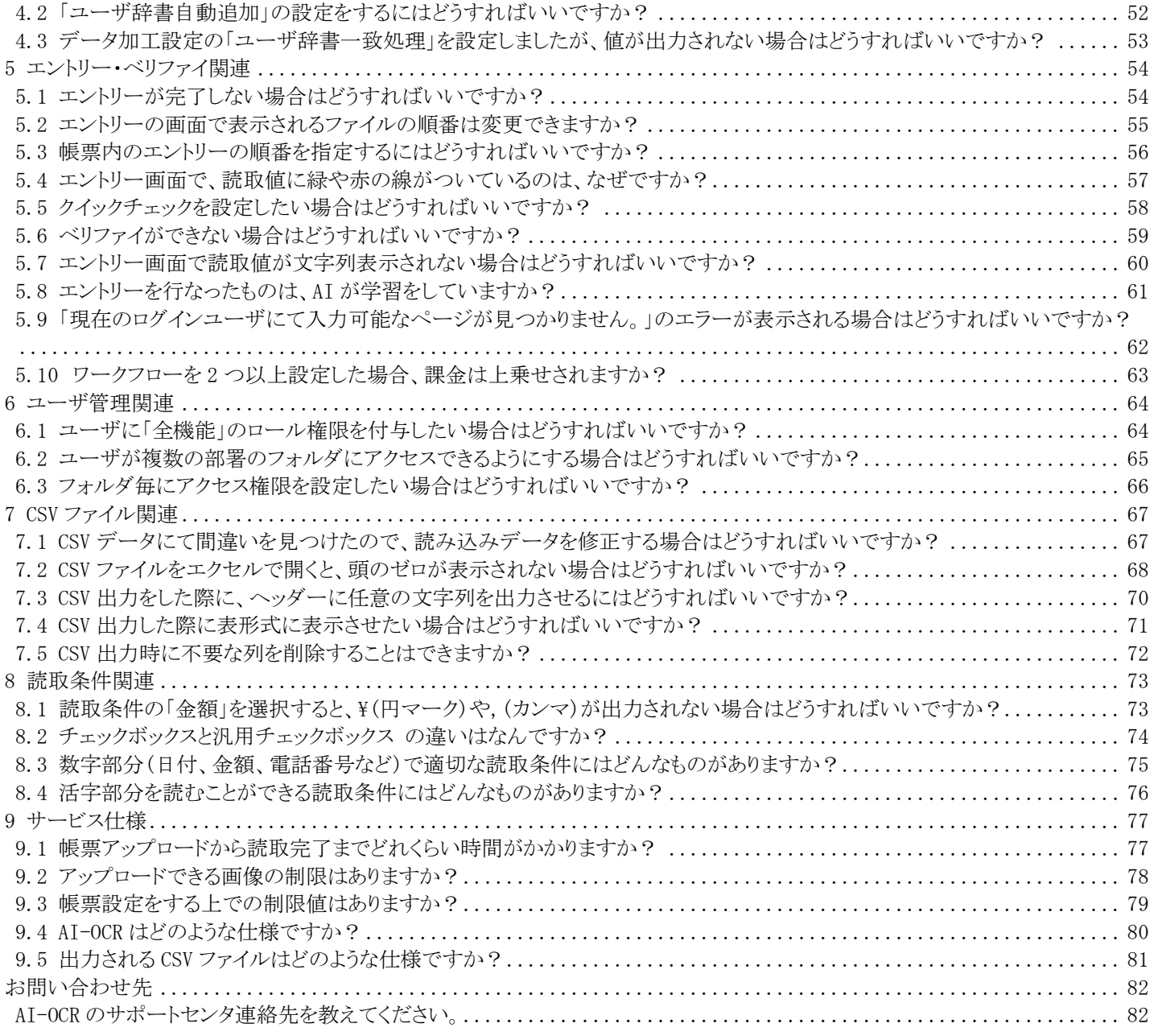

# <span id="page-124-0"></span>はじめに

# <span id="page-124-1"></span>AIよみとりファースト **FAQ** 概要

本書は、 AIよみとりファーストについてまとめた FAQ 集です。 製品を利用する上で不明点や問題が発生した場合の対応方法の資料とすることを目的としています。

#### <span id="page-125-0"></span>よくあるお問い合わせ

#### <span id="page-125-1"></span>出力先カラムの並び順を変えたい

【回答】 途中で一つ設定し忘れてしまい、後から並び順を変えたい場合など、次の方法が有効です。

例:読取範囲を 3 つ(出力先カラムは A,B,C)作った後に、A と B の間に一つ追加したい場合

- 1) 【設定の一括変更】で「全て非出力で更新します」にチェックをつけて設定ボタンを押下
- 2) 並び順を変えたかった項目の出力先カラムを B に変更します
- 3) 【設定の一括変更】で「非出力のみ更新します」とすると B セル以外を順番に更新します。

#### <span id="page-125-2"></span>読取範囲の並び順を変えたい

【回答】 読取範囲#1,#2 などの順番は変更することができません。CSV 出力先カラムを変更したり、エントリー画面の表示順を変 更することは可能でございます。

#### <span id="page-125-3"></span>**CSV** ファイルを開くと数値の先頭 **0** が消えてしまう

【回答】 [こちらを](#page-186-0)ご確認ください。

#### <span id="page-125-4"></span>表形式・明細形式の設定について知りたい

【回答】 表形式・明細形式の設定[はこちらを](#page-148-0)ご確認ください。

#### <span id="page-125-5"></span>グループ設定後 **CSV** 出力すると**|**線で区切られる。セルに分けて出したい

【回答】 データ加工設定で「読取範囲グループ行分割」が必要です[。こちらの](#page-148-0) 6)をご確認ください。

#### <span id="page-125-6"></span>帳票設定したのにエントリー画面に表示されない

【回答】 帳票の定義画面のワークフローが「OCR」になっている場合、エントリー画面に表示されません。「OCR&エントリーに」変更 してください。

#### <span id="page-125-7"></span>一度にアップロードできる数の上限はあるか?

【回答】 ページ数制限は設けておりませんが、1 回のアップロード(1 読取ユニット)において、100 ページ以内を推奨しておりま す。一度に大量にアップロードをしますと状況によっては遅延やタイムアウトになる可能性があります。

#### <span id="page-125-8"></span>**ElasticSorter** の仕分けルールの設定上限はあるか?

【回答】 上限はございません。

#### <span id="page-125-9"></span>辞書登録できる数に上限はあるか?

【回答】 上限はございません。

# <span id="page-126-0"></span>**1** 全般

#### <span id="page-126-1"></span>**1.1** 対応しているブラウザは何がありますか?

【回答】 AIよみとりファーストは、下記ブラウザに対応しています。

・Google Chrome

・Microsoft Edge

※ 最新版のみ動作検証しています。

#### <span id="page-127-0"></span>**1.2** どんな画像ファイルに対応していますか?

【回答】 ファイル形式は JPEG、PNG、TIFF、PDF に対応しています。

TIFF と PDF については、下記もご参照ください。

#### 【TIFF】

サポートする圧縮方式は以下です。

- ・ NONE
- $\cdot$  DEFLATE (=Zip)
- ・ GROUP3
- ・ GROUP4
- ・ JPEG\_TTN2 ('new-style' JPEG)
- ・ LZW
- ・ PACKBITS

【PDF ファイルについて】

- ・ 各 1 ページを 1 帳票画像として処理します。
- ・ PDF 上のテキストデータはラスタライズ(画像化)して読み込みを行うため、抽出可能テキストであっても精度はビットマッ プ OCR レベルとなります。
- ・ テキストデータはフォントの埋め込みを行ってください。
- ・ 内容の抽出が不許可のものや、セキュリティパスワードにより保護されたファイルは取り込めません。

#### <span id="page-128-0"></span>**1.3** 画像ファイルをスキャンする方法に指定はありますか?

【回答】 スキャン方法については下記をご参照ください。

- ・ スキャンの機器は問いません。
- ・ 解像度は 200-300dpi を推奨しています。
- ・ 出力形式は下記を指定してください。JPEG、PNG、TIFF、PDF
- ・ PDF に変換する場合は、フォントの埋め込みを行なってください。
- ・ TIFF に変換する場合は、サポートしている圧縮形式でお願いします。

#### <span id="page-129-0"></span>**1.4** 別のフォーマットの帳票を一度にアップロードすることはできますか**?**

【回答】 現時点では1つのフォーマットに対して1つの設定が必要になります。

該当の設定帳票をクリックし、同じフォーマットの帳票をアップロードする必要があります。

なお、Elastic Sorter をお使いいただきますと複数の帳票をレイアウトごとに仕分けられ、Intelligent OCR へ連携すること が可能です。

Elastic Sorter の使い方につきましては、別紙「Elastic Sorter マニュアル」をご確認ください。

#### <span id="page-130-0"></span>**1.5** AIよみとりファーストで高い精度が出るフォントはありますか**?**

【回答】 フォントによる読取精度の差はございません。

#### <span id="page-131-0"></span>**1.6** 複数の帳票をアップロードする場合、同時に複数の読取は可能ですか?

【回答】 同一フォーマットでしたら、複数の帳票をアップロードすることが可能です。

帳票アップロード後の動作としては

読み取り範囲の切り取り → OCR による読み取り

という順に処理をしていきます。

これらの処理はそれぞれ並列で処理可能で、同時に複数処理可能となっております。

ただし、OCR エンジン自体はAIよみとりファーストをご利用中の全てのユーザが同一のものを使用しますので、状況によっては 順番待ちが発生することもありえます。

#### <span id="page-132-0"></span>**1.7 PDF** ファイルを読み込むと印字されている文字や記号が、設定画面に表示されないのはなぜです か?

【回答】 PDF にフォントが埋め込まれていない可能性があります。

フォントの埋め込みがされていないと、その部分の表示ができないので、PDF 作成時にフォントの埋め込みを行ってください。 もしフォントの埋め込みができない場合は、PNG や JPEG など別のファイル形式に変換してAIよみとりファーストにアップロードし てください。

#### <span id="page-133-0"></span>**1.8** カメラで撮った画像をAIよみとりファーストで設定し読み取りすることはできますか?

【回答】 カメラで撮影した画像は回転情報などがAIよみとりファーストに取り込まれないことがあるため、推奨しておりません。

スキャンデータをご利用いただくようお願いいたします。

#### <span id="page-134-0"></span>**1.9** AIよみとりファーストを利用する上で、ネットワークの通信速度に指定はありますか?

【回答】 ございません。

ただ通信速度が遅い場合は、帳票読み込みの際のアップロードに時間がかかります。

#### <span id="page-135-0"></span>**1.10** AIよみとりファーストを利用する上で、ポートの設定は必要ですか?

【回答】 不要です。

必要なのは JavaScript と cookie の設定のみとなります。 詳しくは「2.4 [対応ブラウザの事前設定は必要ですか?」](#page-140-0)をご参照ください。

#### <span id="page-136-0"></span>**1.11** アップロードできる画像の形式はなんですか?

【回答】 本サービスにアップロードできる画像は以下の形式です。

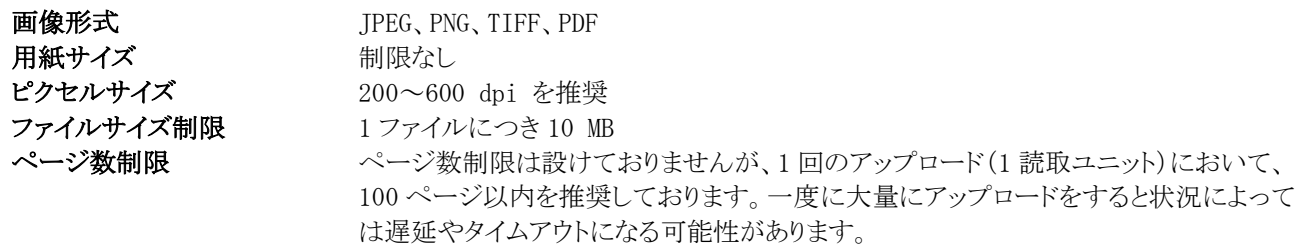

#### PDF ファイルについて

- ・ 各 1 ページを 1 帳票画像として処理します。
- ・ PDF 上のテキストデータはラスタライズ(画像化)して読み込みを行うため、抽出可能テキストであっても精度はビットマッ プ OCR レベルとなります。
- ・ テキストデータはフォントの埋め込みを行ってください。なお、フォントの相違等により読み込めないことがあるため、入力 画像は画像を推奨します。
- ・ PDF に埋め込まれている画像が JPEG2000 形式で圧縮されている場合は取込ができません。
- ・ 内容の抽出が不許可のものや、セキュリティパスワードにより保護されたファイルは取り込めません。

# <span id="page-137-0"></span>**2** ログイン関連

#### <span id="page-137-1"></span>**2.1** 一つの **ID** で複数のパソコンからアクセスすることは可能でしょうか?

【回答】 可能です。

ただし、読取ワークフローにて複数段階のエントリーを設定している場合は、別の ID からそれぞれのエントリー作業を行う必要 があるのでご注意ください。

#### <span id="page-138-0"></span>**2.2** AIよみとりファーストにログインができないのはなぜですか?

【回答】 状況に応じて下記対応をお願いいたします。

#### **ID** とパスワードを入力する画面がでてこない場合

- 1) ブラウザの履歴とクッキーを削除してください。 また、Cookie 及び JavaScript が有効になっているかどうかをご確認ください。 ブラウザ毎の確認方法は[「対応ブラウザの事前設定は必要ですか?」](#page-140-0)をご参照ください。
- 2) 上記作業後、再度ログイン URL にアクセスし、下記ログイン画面が表示されるかをご確認ください。

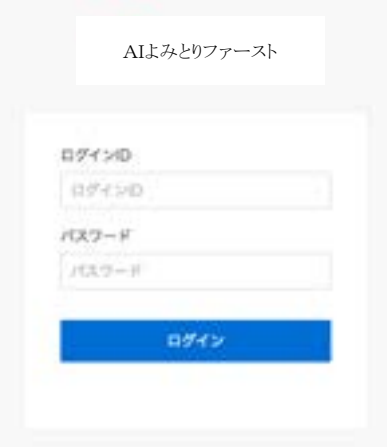

3) ログイン画面が表示されない場合は、ログイン URL が正しいかどうかを管理者にご確認ください。

#### ログイン **ID**(もしくはメールアドレス)とパスワードを入力すると、「ログイン **ID** またはパスワードが違います。」という メッセージが表示される場合

ログイン ID またはパスワードが正しくないので、管理者にご連絡ください。

#### ログイン **ID(**もしくはメールアドレス**)**とパスワードを入力すると、「パスワード有効期限が超過しているためログインで きません。」または「利用者の更新に失敗しました。」というメッセージが表示される場合

管理者に連絡し、パスワードの再設定をご依頼ください。

管理者の操作方法は、「ユーザがAIよみとりファーストにログインできない時はどうすればいいですか?(管理者向け)」をご参 照ください。

#### <span id="page-139-0"></span>**2.3** ユーザがAIよみとりファーストにログインできない時はどうすればいいですか?**(**管理者向け**)**

【回答】 ユーザが下記の理由でAIよみとりファーストにログインができない場合は、管理者がユーザ設定を編集する必要がござ います。

- ・ アカウントがロックされた。
- ・ アカウントの有効期限が切れた。
- ・ パスワードを忘れた。

※パスワードを忘れた場合は、ユーザが自分でパスワード変更可能です(要メールアドレス登録)。

設定方法は下記をご確認ください。

※下記はロールに「マスタ権限」が付与されている管理者が行うことのできる作業です。

- 1. AIよみとりファーストにログインし、右上の「ユーザ名」ボタンをクリックし、「設定」を選択します。
- 2. 左パネルから「組織と権限の設定」をクリックし、「ユーザ一覧」のタブをクリックします。
- 3. AIよみとりファーストにログインができないユーザを選択します。
- 4. 「ユーザを編集」の画面で「利用可否」の項目で「利用不可」に黒丸が入っている場合は、「利用可能」に黒丸を 入れます。
- 5. 「更新」のボタンをクリックします。

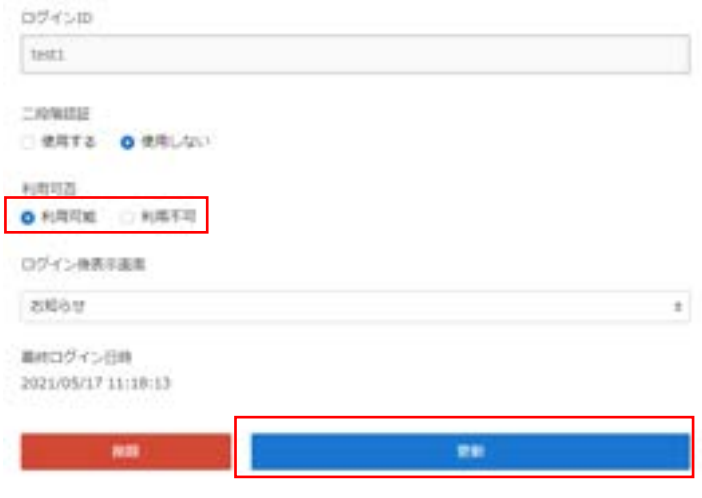

#### <span id="page-140-0"></span>**2.4** 対応ブラウザの事前設定は必要ですか?

【回答】 事前設定として、Cookie 及び JavaScript を有効にしておく必要がございます。

ブラウザ毎の設定方法は、下記をご確認ください。

1) Google Chrome での設定方法

【Cookie/JavaScript の有効化】

- 1. 画面右上の「: 」をクリックし、表示されたメニ ューから「設定」を選択します。
- 2. 「セキュリティとプライバシー」 から「サイトの設 定」を選択します。
- 3. 「Cookie とサイトデータ」の設定で「Cookie をすべて受け入れる」を選択します。
- 4. 「サイトの設定」画面に戻り、「JavaScript」の 設定で「サイトが JavaScript を使用できるよ うにする」を選択します。
- 2) Microsoft Edge での設定方法

【Cookie/JavaScript の有効化】

- ① 画面右上の「・・・」をクリックし、表示された メニューから「設定」を選択します。
- ② 「Cookie とサイトのアクセス許可」から 「Cookie とサイト データの管理と削除」を 選択します。
- ③ 「Cookie データの保存と読み取りをサイト に許可する (推奨)」をオンにします。
- ④ 「保存された Cookie とデータ」の画面に 戻り、「サイトのアクセス許可」の 「JavaScript」の設定で「許可 (推奨)」を オンにします。

#### コンテンツ

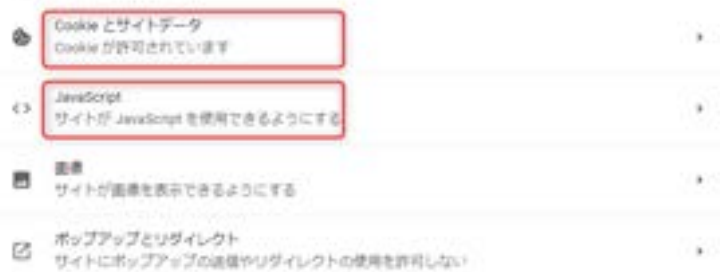

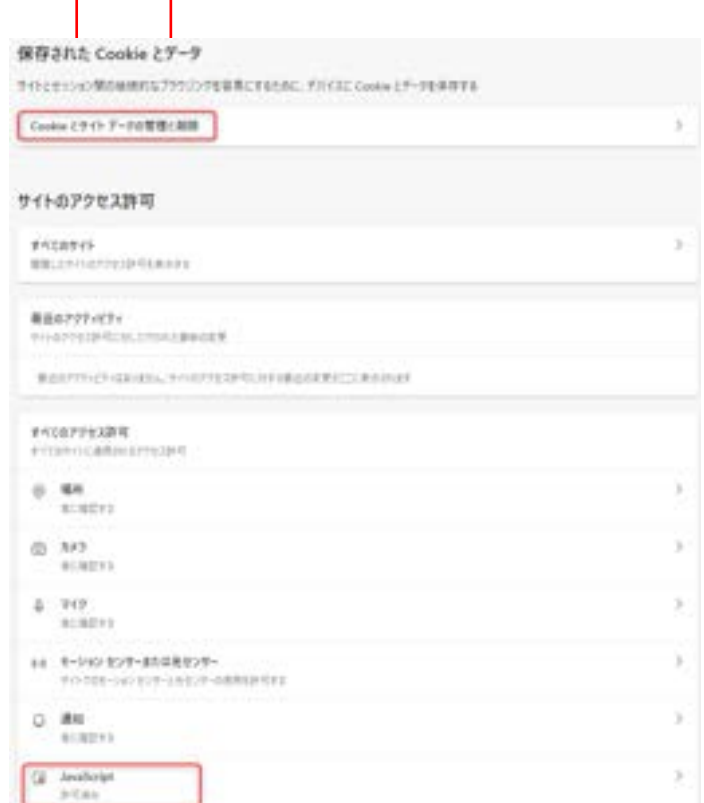

#### <span id="page-141-0"></span>**3** 帳票設定関連

#### <span id="page-141-1"></span>**3.1** 「座標確認」などの項目が表示されないのはなぜですか?

【回答】 利用しているアカウントに「全機能」のロール権限が付与されていない可能性があります。

下記設定をご確認ください。

下記が「全機能」のロール権限がないユーザの表示画面です。(左パネルに 5 項目表示されます。)

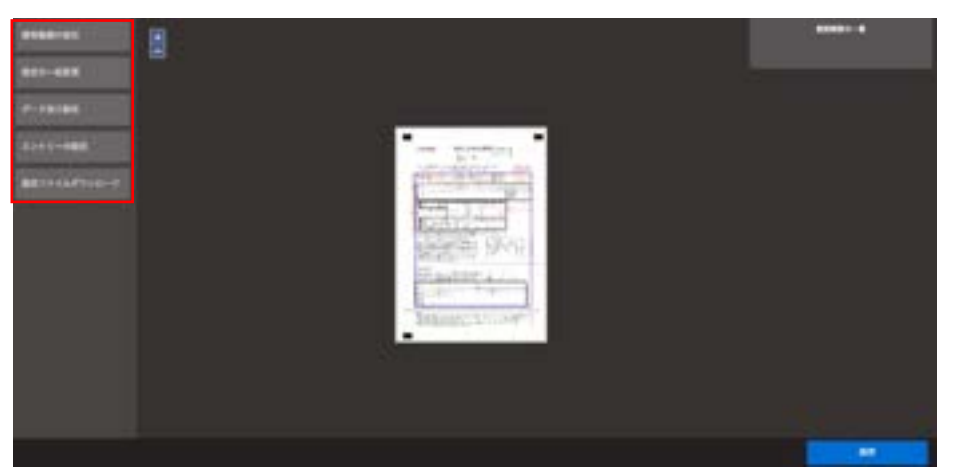

下記が「全機能」のロール権限がある場合のユーザの表示画面です。(左パネルに 9 項目あります。)

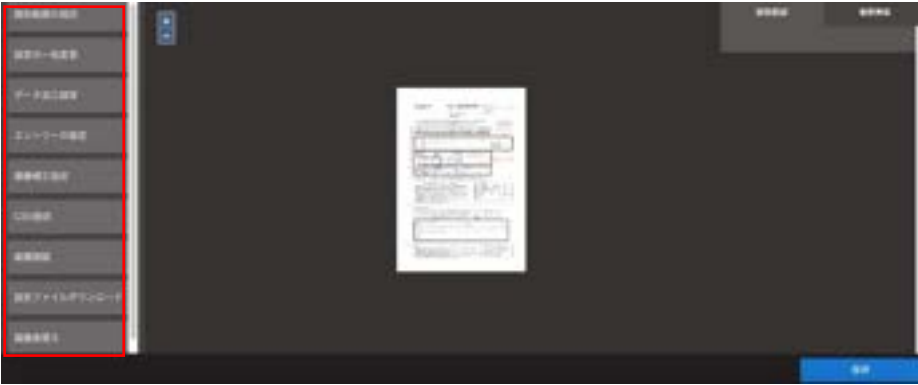

「全機能」の権限が必要な場合は、管理者にご連絡ください。 管理者側の設定方法は、[「ユーザに「全機能」のロール権限を付与したい場合はどうすればいいですか?」](#page-182-1)をご参照ください。

#### <span id="page-142-0"></span>**3.2** 帳票が **90** 度傾いている場合はどうすればいいですか?

【回答】 AIよみとりファーストでは 90 度 180 度 270 度の回転を含んだ帳票も自動で正の向きにしてから OCR 読取することができ ます。

0 度の帳票を、帳票定義のベースとして設定してください。

※画像差替えと画像補正設定のプレビュー表示の際、回転補正はかからないのでご注意ください。

#### <span id="page-143-0"></span>**3.3** 特定の部分のみ画像補正設定を行うにはどうすればいいですか?

【回答】 帳票全体ではなく、特定の部分のみ画像補正設定を行いたい場合は、「個別画像補正」を行います。

設定方法は下記をご参照ください。

【設定方法】

- 1) 画像補正を行いたい部分を読取範囲で指定します。
- 2) 読取範囲設定の右上の歯車のアイコンをクリックします。

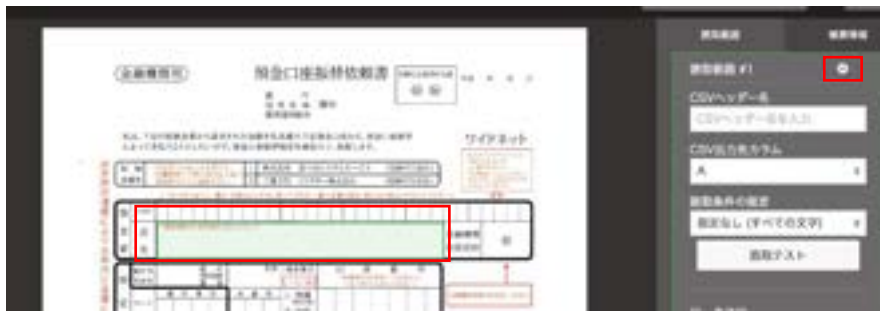

3) 読取範囲の詳細設定の画面で、「その他」タブより「読取画像補正実行」のチェックを入れます。

読取範囲の詳細設定

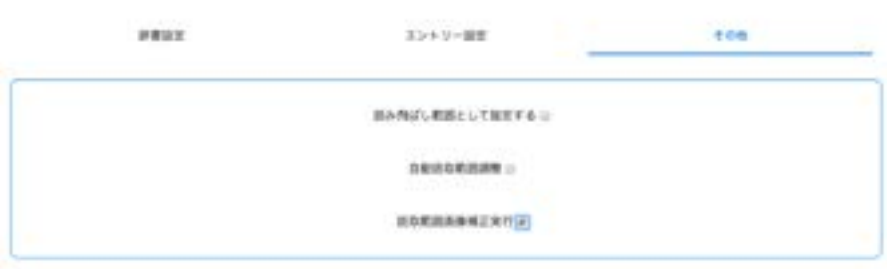

- 4) 左パネルより「画像補正設定」を選択します。
- 5) 画像補正設定を行います。

基本的にはデフォルトの設定でほとんどの帳票の画像補正をカバーできますが、ご希望の設定などございましたら、カ スタマーサポートまでご連絡ください。

(デフォルトの設定値で読み込みをする場合は、左パネルから「画像補正設定」を選択して設定値を変更する必要はご ざいません。)

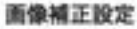

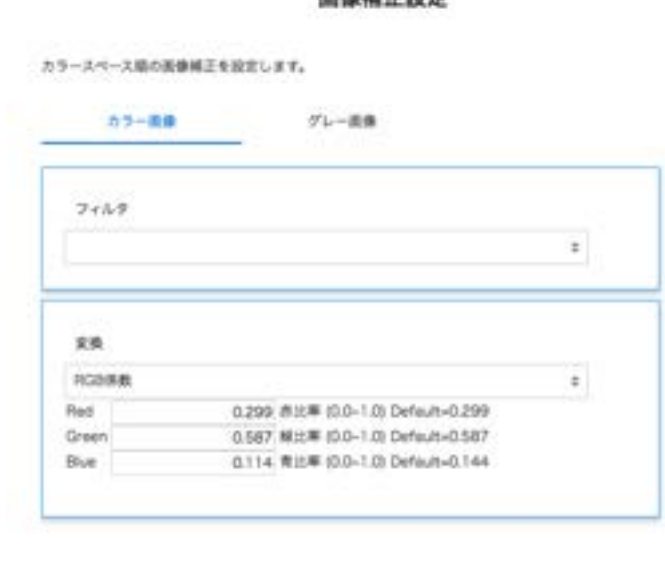
# **3.4** 読取時、対象外にしたい箇所がある場合はどうすればいいですか?

【回答】 読み飛ばしの設定をすることができます。詳細は下記をご確認ください。

読取範囲の下記のように、活字部分を避けて読取範囲を指定した場合、意図する文字が読み取れないことがあります。

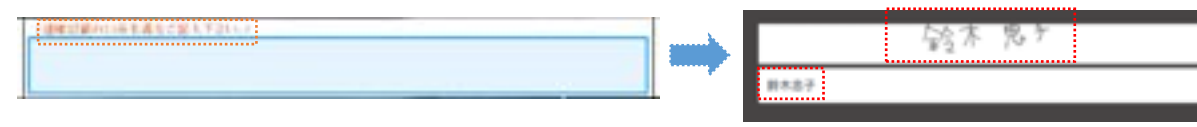

または、下記のように活字部分も読取範囲に含めた場合、意図していない活字部分も読み取られてしまうことがあります。

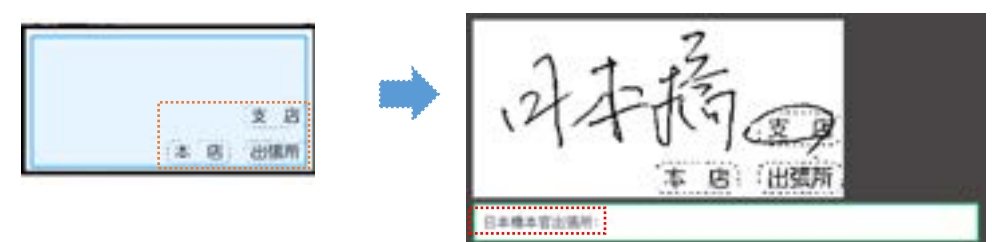

このような場合は、読取を行わない部分を「読み飛ばし範囲」として設定してください。 設定方法は下記です。

1) 読み飛ばしたい部分を読取範囲に指定しま す。

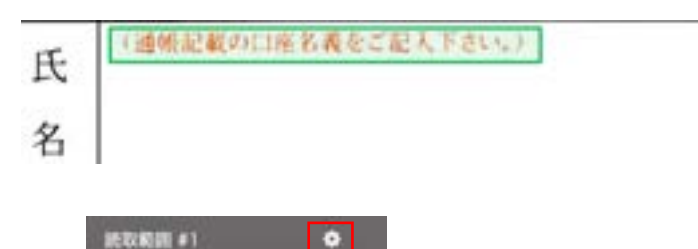

2) 読取範囲の設定の、「歯車」ボタンをクリック します。

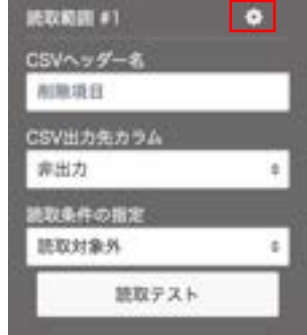

3) 読取範囲の詳細設定「その他」タブ内の「読 み飛ばし範囲として指定する」にチェックをし ます。

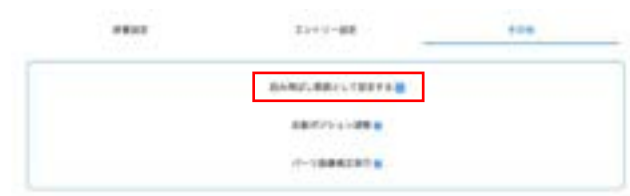

4) 上記設定した読取範囲は、読み飛ばし部分 となりブランクで読み込まれるので、この部分 を含む読取範囲を指定し意図する文字列を 読み取ることができるようになります。

> ※右図では青の部分を読み飛ばし部分と指 定することで、緑の部分のように項目の全体 を読取範囲とすることができます。

5) 読み飛ばし部分として設定した活字部分が、 右図のようにブランクで読み取られます。

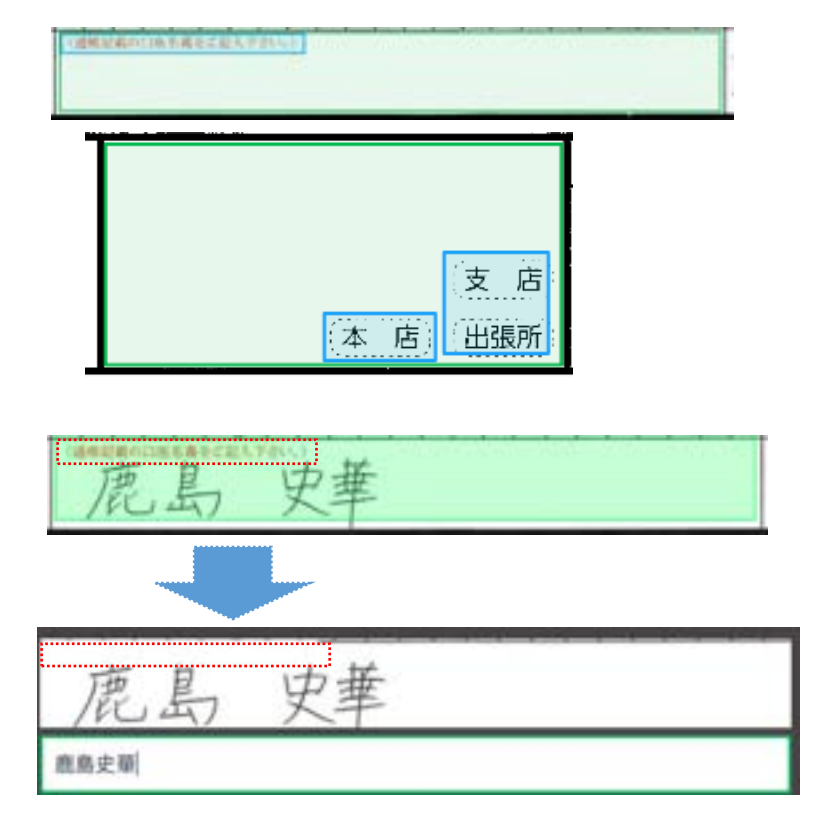

### **3.5** 読取範囲を複写することはできますか?

【回答】 既に作成した読取範囲を、コピー&ペーストして複製することができます。

設定方法は下記をご確認ください。

1) 複製したい読取範囲をクリックし、読取範囲を緑に します。

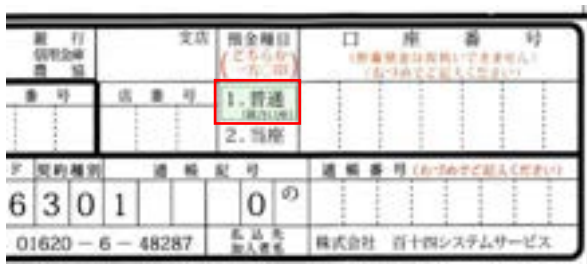

2) キーボードの「ctrlー+C」(Mac の場合は「command キー+C」)をクリックし、コピーをします。そのあとで 「ctrl+V」(Mac の場合は「command+V」)をクリック し、ペーストをします。 右図のように、元の読取範囲と重なって、同一サイ ズの読取範囲が作成されます。

※ペーストする場所は指定できません。コピーした 場所と同じ場所でペーストしてください。

3) 作成された読取範囲をクリックし、任意の位置へ移 動させます。 複数の読取範囲を複製したい場合は、上記作業を 繰り返してください。

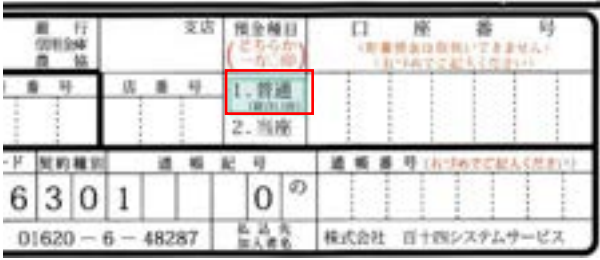

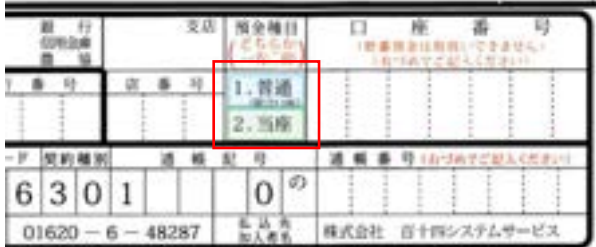

### **3.6** 両面になっている帳票はどのように読み取ればよいでしょうか?

【回答】 AIよみとりファーストにて両面になっているものをそのまま読み取ることは出来かねますので、下記の 設定をご検討ください。

<設定例1>

- 1) Intelligent OCR で表と裏に対してそれぞれドキュメント設定します。
- 2) Elastic Sorter の仕分けトレイに Intelligent OCR で設定した表と裏の帳票を設定します。
- 3) Elastic Sorter で仕分けたい帳票をアップロードしてください。 (もし、表で 1 ファイル、裏で 1 ファイルになっている場合は、表・裏の順にファイルをアップロードして 下さい。アップロードした帳票順に CSV 出力が行われます。)
- 4) Intelligent OCR でエントリーまたはベリファイを完了後に Elastic Sorter から CSV ダウンロードを行い ます。

#### <設定例2>

- 1) 表と裏でそれぞれスキャンしていただきます。
- 2) スキャンした帳票を見開き (2in1) のように並べて1ファイルとしてスキャンし直していただきます。
- 3) Intelligent OCR で見開きの状態になった帳票をアップロードし、帳票設定いただきます。
- 4) Intelligent OCR でエントリーまたはベリファイを完了後に CSV ダウンロードを行います。 ※ただし、見開き (2in1) のように並べて1ファイルとしてスキャンし直す際に、表裏の帳票の間に隙間 ができる等、設定したベースになる帳票と差異のないようにスキャンいただきますようお願いいたしま す。

# **3.7** グループの設定をするにはどうすればいいですか?

- 【回答】 帳票設定の際に、表形式の部分をグループとして設定したい場合は、下記設定をご確認ください。
	- 1) グループとして設定したい部分をまとめ て読取範囲に指定します。

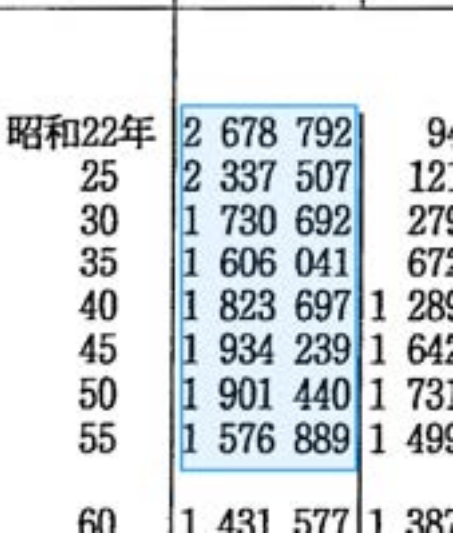

×

- 2) 読取範囲の設定の中から歯車のアイコ ンをクリックし、読取範囲の詳細設定画 面を開きます。
- 新取範囲 #1  $\bullet$ CSVヘッダー名 CSVヘッダー名を入力 CSV出力先カラム A  $\pm$ 読取条件の施定 指定なし (すべての文字) ¢. 読取テスト
- 3) グループ設定画面を開き、縦(もしくは 横)に分割したいマス目の数を入力し、 「登録」ボタンを押します。

※縦は入力した数で均等分割され、横 の分割の場合は、表示されるコマを動 かして分割部分を調節します。

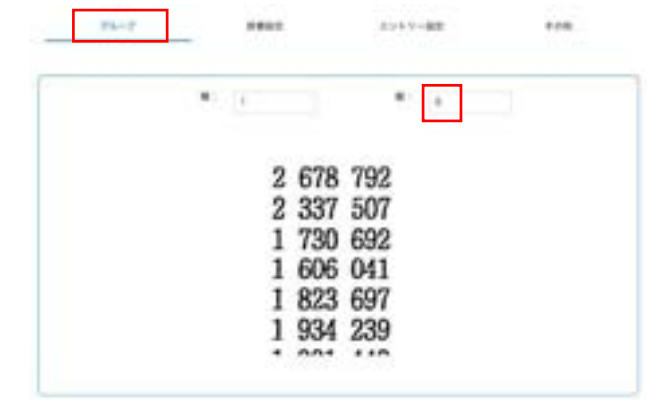

4) 分割したマス目ごとに読取条件を指定 できます。読取条件はコピーボタンより 全て同じものを選択することも可能で す。

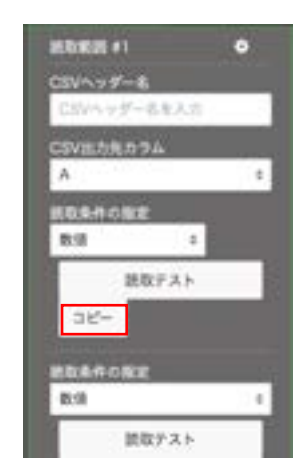

5) 上記設定のみで読取を行うと、右のよう に1つのセルにパイプ(|)区切りで読取 値が出力されます。

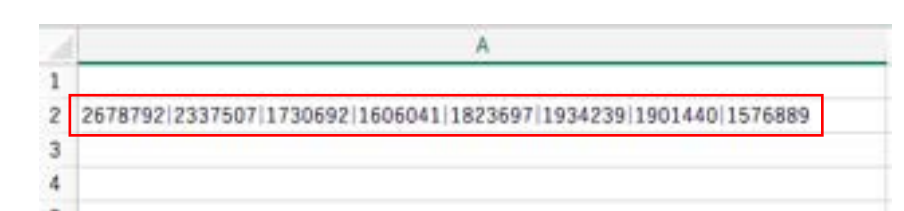

6) もしグループで区切った値を分割して 表示させたい場合は、データ加工設定 の「読取範囲グループ行分割」を設定し ます。

> 設定画面の左パネルから「データ加工 設定」を選択します。「読取範囲グルー プ行分割」を選択し、「入力列」と「出力 列」にグループを設定した部分の出力 列を入力し、「確定」ボタンを押します。 パラメータ(実行フラグ)は入力不要で す。

データ加工設定

CSVファイル出力するためのデータ加工設定を行います。

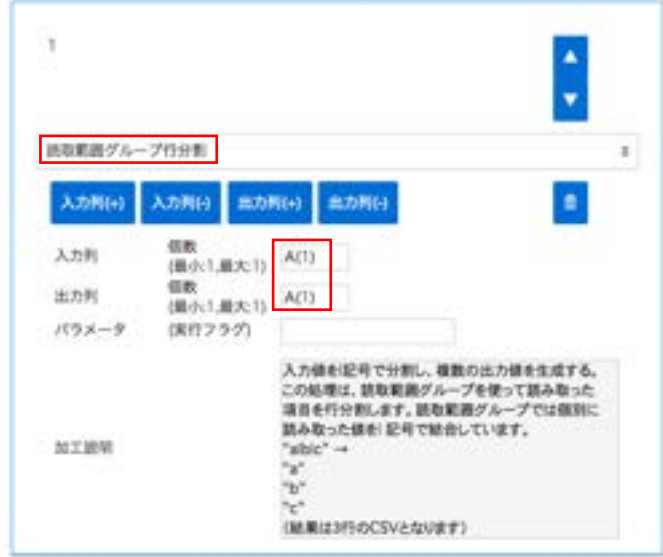

7) 「読取範囲グループ行分割」を設定す ると、右のように文字列が分割され複数 行に出力されます。

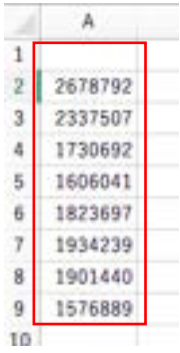

8) もしグループを縦横で区切る場合は、 右図のように読取範囲を指定します。

> 縦横の分割数を入力します。 横の分割を入力したあとに、分割したい 場所にコマを動かします。(赤枠部分)

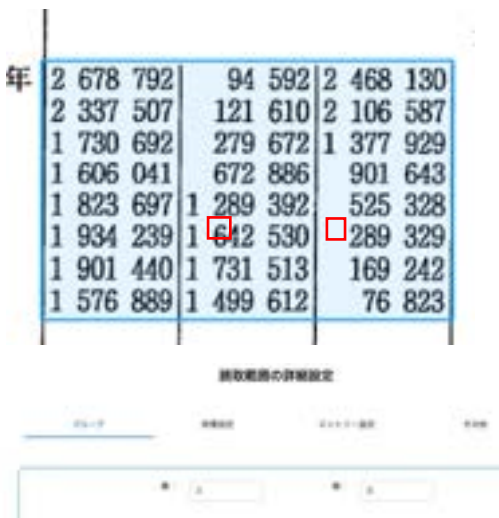

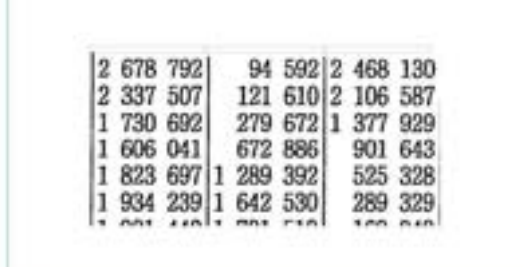

9) 上記設定で読取を行うと、右図のように 縦横で分割したものが1列に表示され ます。

> 横分割したものも、1列に出力されます のでご注意ください。

### **3.8** 出力先カラムを増やすことはできますか?

【回答】 下記設定にて増やすことができます。

#### 既存の設定の出力先カラムを増やす方法

読取範囲の CSV 出力先カラムは、デフォルトでは CV までしか表示されていません。 CSV 設定にて表示するカラムを増やすことができます。

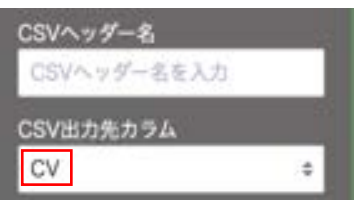

- 1) 左パネルから「CSV 設定」を選択します。
- 2) CSV 列出力上限数がデフォルトでは 100 になっている ので、ここを任意の数に変更し、「設定」ボタンをクリッ クします。
- 3) 出力カラムの列が指定した数まで表示されるようになり ます。

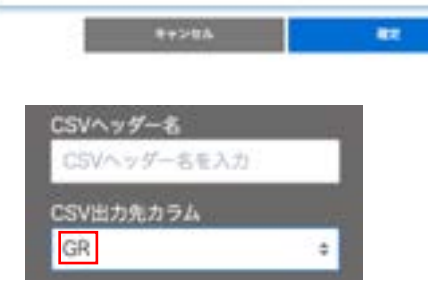

新取コニットのCSVファイル出力の条件は世を行います。 ファイルも (米国世界:道像ファイルも) CSVRはカ上田数 (1~999まで)

COVEMBINES & TOXO

CSVファイル出力設定

300

### 新規設定帳票のデフォルト設定値を変更する方法

フォルダの設定にて、CSV 列出力上限数のデフォルト値を変更することも可能です。 設定方法は下記手順をご参照ください。

1) 該当フォルダ名の右の・・・をクリックし、「設定を変更」 を選択します。

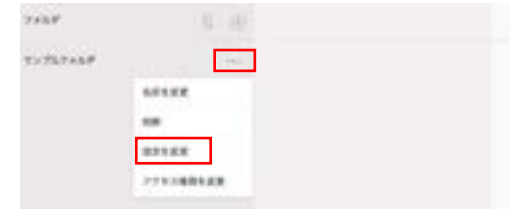

2) 「CSV 出力設定」タブ内の「CSV 列出力上限数」にて、 任意の数を設定し、「変更」ボタンをクリックします。

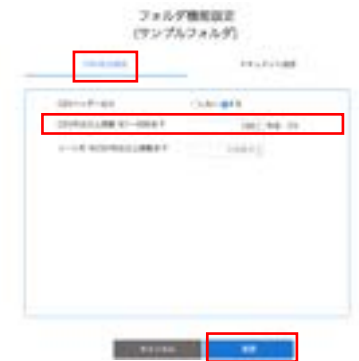

3) フォルダ内に作成した帳票の CSV 列出力上限のデフ ォルト値が変更されます。

※既存の設定帳票の値は変更されません。

### **3.9** 出力先カラムを自動で振る方法はありますか?

【回答】 読取範囲を指定した順番で、一括で設定することができます。

設定方法は下記をご参照ください。

#### 既存の設定の出力先カラムを自動で振る方法

- 1) 左パネルから「設定の一括変更」を選択します。
- 2) 「CSV 設定」タブ内の「CSV 出力先カラム」の「A から順 に上書きで全て更新します」にチェックをし、「設定」ボ タンをクリックします。

現在設定してある読取範囲に対して、設定した順番 に A からの番号が自動で振られます。

※ 現在は指定した読取範囲の並びを変更すること はできかねます。

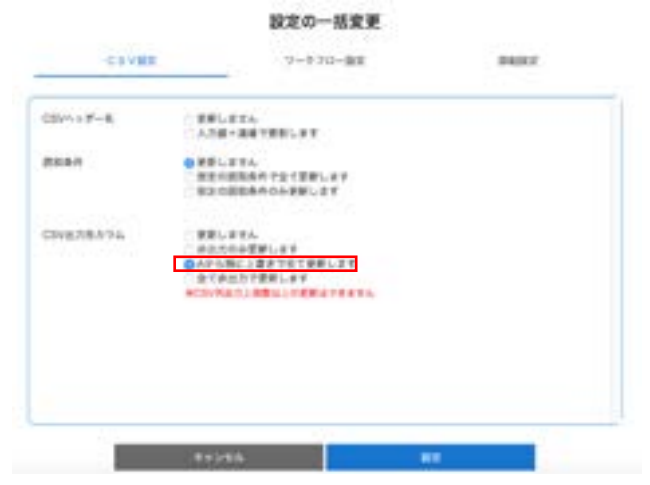

#### 新規設定帳票のデフォルト設定値を変更する方法

フォルダの設定にて、CSV 出力先カラム自動設定のデフォルト値を変更することも可能です。 設定方法は下記手順をご参照ください。

1) 該当フォルダ名の右の・・・をクリックし、「設定を変 更」を選択します。

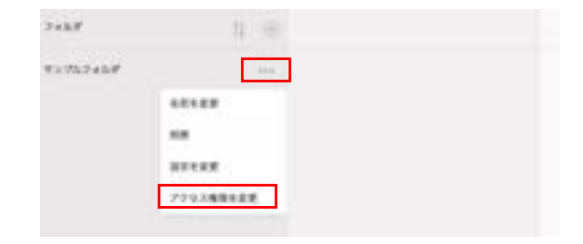

2) 「ドキュメント設定」タブ内の「CSV 出力先カラム自動 設定」の「する」にチェックし、「変更」ボタンをクリック します。

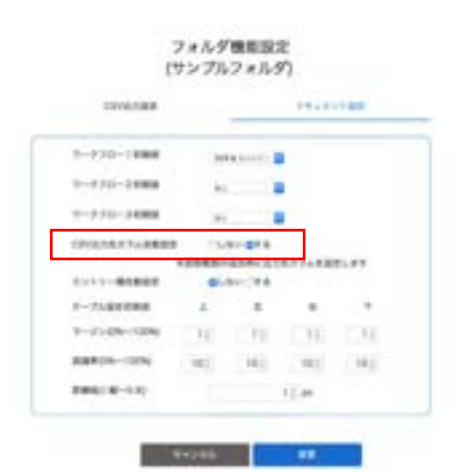

3) フォルダ内に作成した帳票の出力先カラムが自動で 振られます。 ※既存の設定帳票の出力先カラムの設定は変更さ れません。

# **3.10** 特定の読取条件を一括で変更することはできますか?

【回答】 下記設定で変更することができます。

- 1) 左パネルから「設定の一括変更」を 選択します。
- 2) 「CSV 設定」タブ内の「読取条件」の 「指定の読取条件のみ更新しま す」にチェックをします。
- 3) 更新する読取条件、及び変更後の 読取条件を選択し、「設定」ボタン をクリックします。

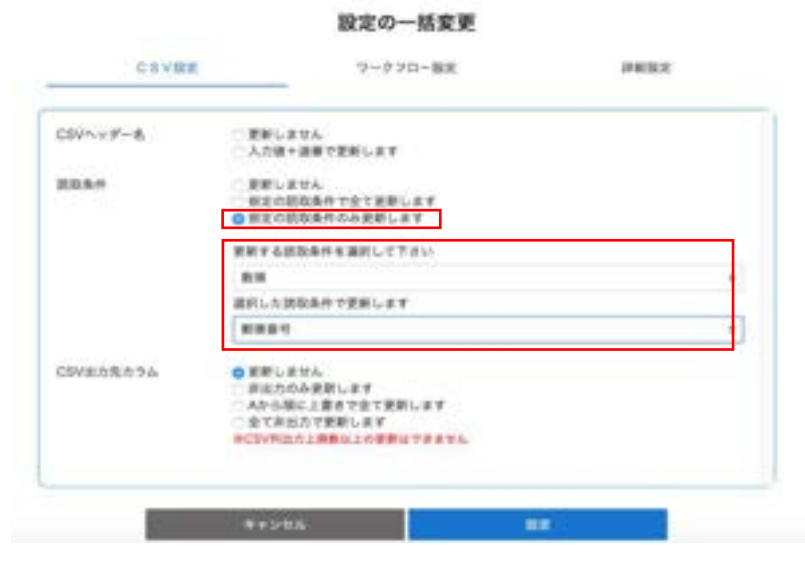

# **3.11 CSV** 出力先カラムが「非出力」になっている読取範囲で、読取ワークフローを **OCR** 以外のものに変 更できないのはなぜですか?

【回答】 AIよみとりファーストの仕様で CSV 出力先カラムを「非出力」選択時は、ワークフローは「OCR」に固定されます。

非出力の場合はエントリーを行なっても CSV ダウンロードで出力されないため、エントリーを含む読取ワークフローを選択できな いようにしてあります。

# **3.12** データ加工設定の「マージ」はどのように設定しますか?

【回答】 「マージ」を使うと複数の読取値を結合し、任意のカラムに出力することができます。

設定方法は、下記をご参照ください。

1) 結合させたい項目の読取範囲の指定をします。

右図例:AとBを結合させたい場合

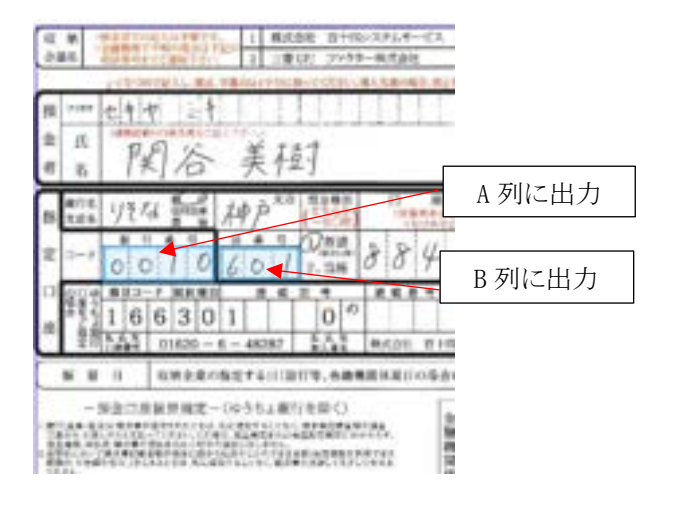

データ加工設定

2) 左パネルから「データ加工設定」を選択します。

データ加工設定の画面が開くので、右上の+アイコ ンをクリックします。

項目部分をクリックし、「マージ」を選択します。

3) 入力列に結合したい項目の出力先カラムを入力しま す。

出力列には、結合した文字列を出力するカラムを入 力します。

「確定」ボタンをクリックします。

右図例:A 列とB 列の文字列を結合し、C 列に出力 する設定です。

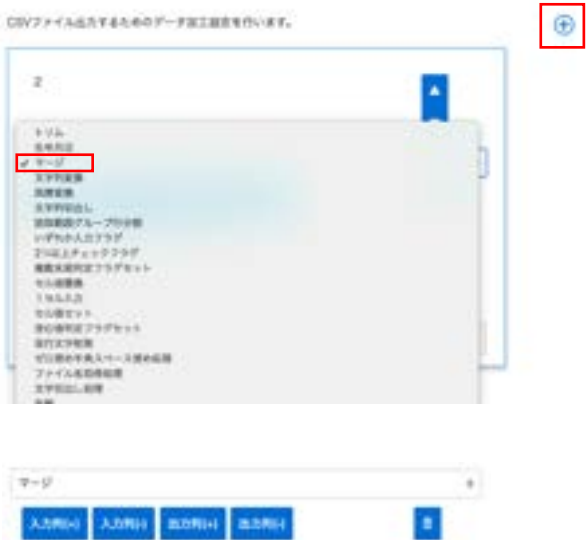

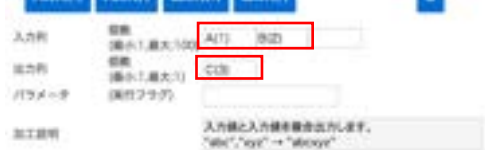

NDA 対象資料:パ3-2019-170-SYS000709(S)38

## **3.13** データ加工設定の「チェックボックス変換」はどのように設定しますか?

【回答】 「チェックボックス変換」を使うと、読取条件をチェックボックス に選択している項目で、チェックが入った場合に任意の文 字列を出力させるこができます。

設定方法は、下記をご参照ください。

1) チェックボックス 部分の読取範囲を指定し、読取 条件を「チェックボックス」にします。

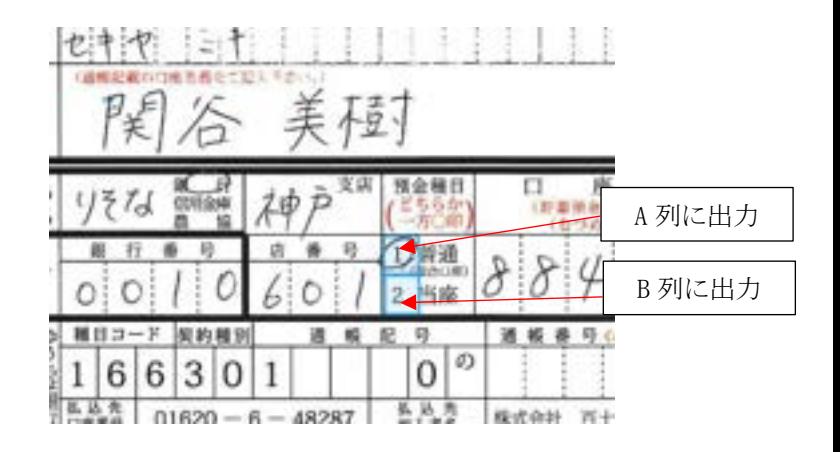

2) 左パネルから「データ加工設定」を選択します。

データ加工設定の画面が開くので、右上の+アイ コンをクリックします。

項目部分をクリックし、「チェックボックス 変換」を選 択します。

CDVファイル以カチるためのアータ加工設定を行います。  $\oplus$  $\mathbf{I}$  $\ddot{\phantom{0}}$  $-124$ NHER<br>NHER<br>NHER 大学的内容: 認知期がループ目示数<br>いずれみえカフラグ<br>2つは上がェックフラグ **BRARRE2357try3** 生み検索書<br>トセルスカ<br>生み優女子 当た場所はフラグセット を行えず検索<br>SCIきの手長スペース連れ出演<br>ファイムも取得結果 **STREET, MA NE**<br>Grifaya **RYS DK** 299991 文字数フォーマット<br>文字数字はしく文庫

データ加工設定

3) 入力列にチェックボックスの項目の出力先カラムを 入力します。

出力列には、チェックされた項目の文字列を出力 するカラムを入力します。

パラメータ1には、出力させいた文字列をカンマ区 切りで入力します。入力列の並びに対応する文字 列を、順番に入力します。

「確定」ボタンをクリックします。

右図例:A 列とB 列のチェックボックス の項目に、 チェックが入った場合に A 列だったら「普通」、B 列 だったら「当座」の文字列を、C 列に出力する設定 です。

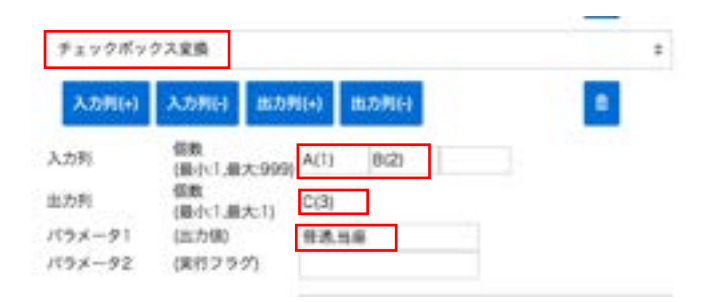

# **3.14** 改行文字の削除や置換はどのようにできますか?

【回答】 どちらもデータ加工設定にて対応可能でございます。

- 改行文字の削除については、データ加工設定の「改 行文字削除」にてご対応ください。
	- 入力列: なし 出力列: なし

パラメータ1:特定の条件のときにのみ実行する場 合、フラグ名を設定します。フラグが True のときの み、実行します。

改行文字の置換については、データ加工設定の 「文字列変換」で下記のようにご設定ください。

例:改行があった際に-(ハイフン) に置き換えたい 場合

入力列:設定した列 出力列:出力させたい列 パラメータ1:/n パラメータ2:-

※OS によっては /n が¥n になる場合がございま す。

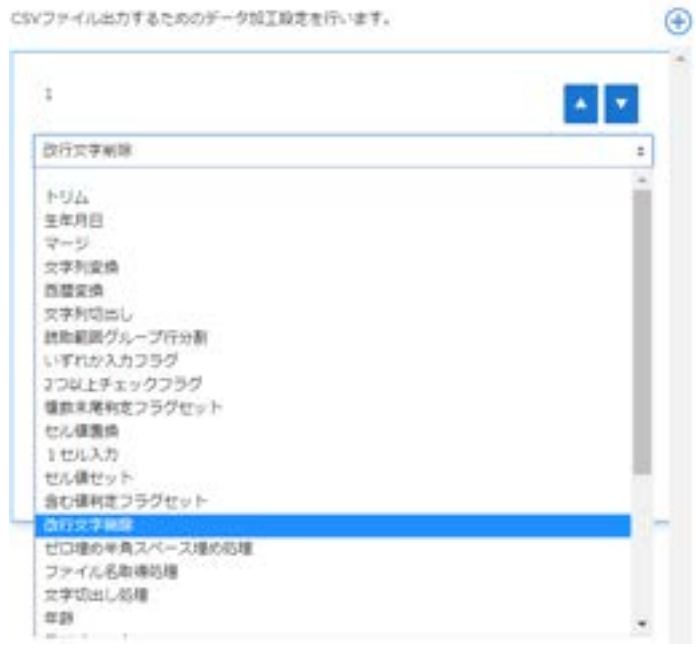

データ加工設定

データ加工設定

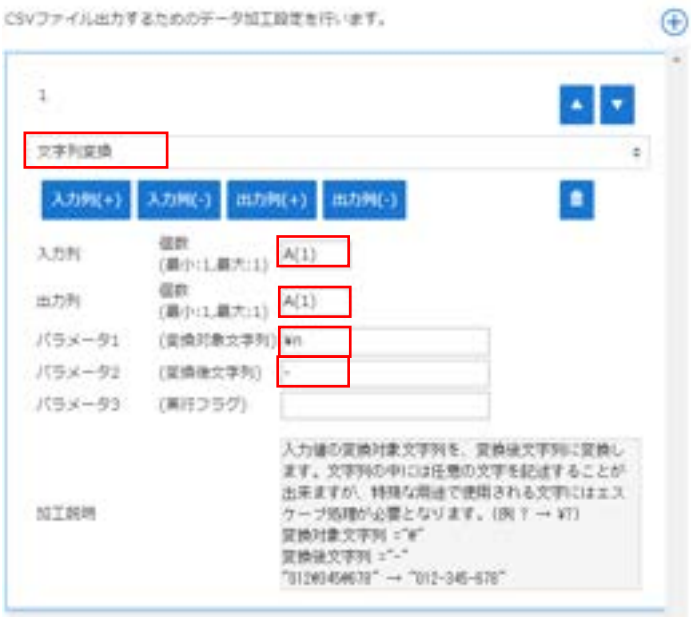

### **3.15** データ加工設定の「文字列変換」で**¥**マークはどのように消せますか?

【回答】 ¥マークを含んだ項目に対して「文字列変換」をおこなうことで、¥マークを取り除いた文字列を出力させることができま す。

設定方法は、下記をご参照ください。

1) 左パネルから「データ加工設定」を選択します。

データ加工設定の画面が開くので、右上の+アイ コンをクリックします。

項目部分をクリックし、「文字列変換」を選択しま す。

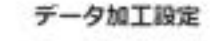

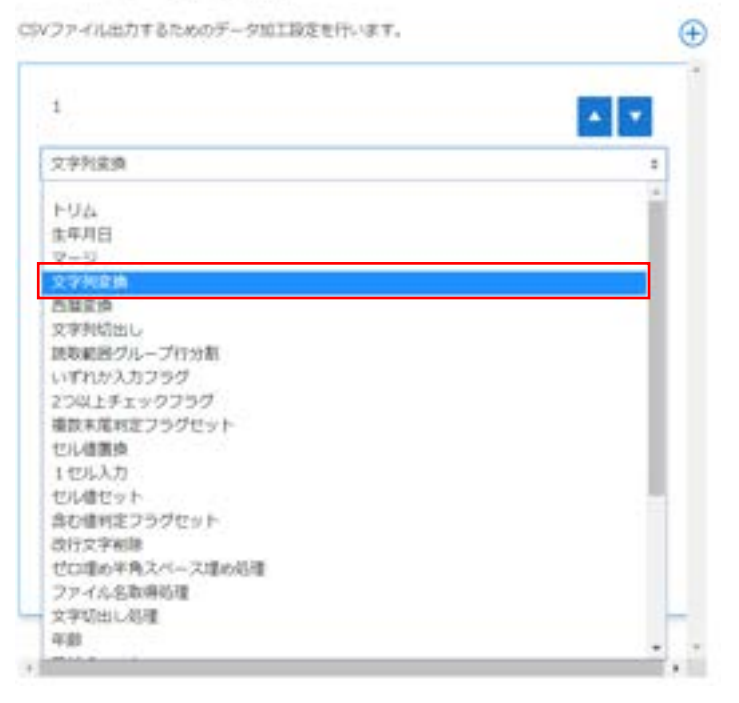

2) 入力列に¥マークを取り除く対象の項目の出力先 カラムを入力します。

出力列には、¥マークを取り除いた文字列を出力 するカラムを入力します。

パラメータ 1 には、¥マークを取り除く指定、  $\lceil$ ¥¥ | ¥xA5] を入力します。 パラメータ 2 は、空欄で構いません。

「確定」ボタンをクリックします。

右図例:A 列の金額等の項目から¥を取り除いて 出力する設定です。

#### データ加工設定

CSVファイル出力するためのデータ加工設定を行います。

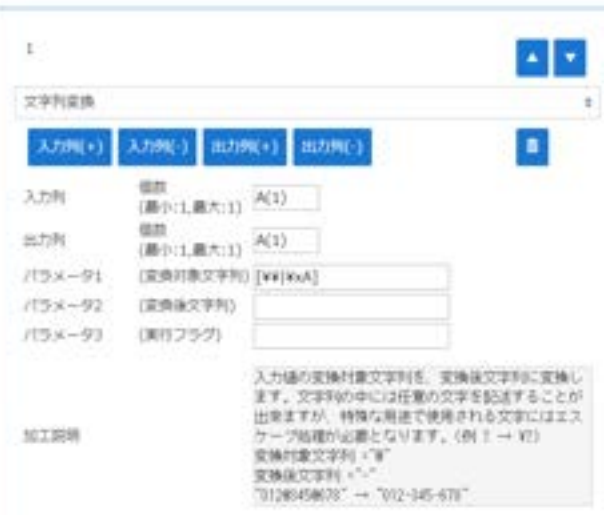

# **3.16** テーブル設定がありません

【回答】 2018 年 12 月 25 日のアップデートで自動で読取範囲を取れるように変わりました。

これにより新しい帳票定義設定画面からテーブルのタブがデフォルトで非表示になっています。 帳票定義画面右のツールバー内にある、帳票情報タブの中にある「テーブル機能有効」欄にチェックをつけると「テーブル追 加」メニューが表示されます。

今までテーブルを使って設定していたものについてはテーブル設定が残ります。 手動でテーブル設定を削除しない限り消えることはありません。

## **3.17** テーブルの設定

- ※ 基本的に自動位置補正処理が入っておりますので、テーブルの設定をしていただく必要はございません。
- ※ 利用されているユーザのロール設定で、「全機能」の権限が付与されていない場合は、テーブル設定ができませ ん。必要な場合は、管理者にお問い合わせください。
- ※ 基本的にAIよみとりファーストでは、帳票内の罫線を自動で検出し、テーブルとして認識したものがデフォルト で青枠として表示されるので、特に設定は必要ありません。

#### **1** テーブルとは

AIよみとりファーストでは、読み込んだ帳票画像に対しての座標軸(X,Y)位置によって読取範囲の切り出し(特定)を行なってい ます。

スキャナの精度や読み込み時の状況等により余白の大きさに差異が生じることがあるので、常に同じ座標位置から読取範囲を 切り出せるとは限りません。

「テーブル」を設定(Detect:基点を認識することを指します)することで、読み込んだ帳票画像のテーブル部分を認識し、意図 している場所の読取範囲を切り出すことができます。

#### 例:下記のような帳票を設定する場合

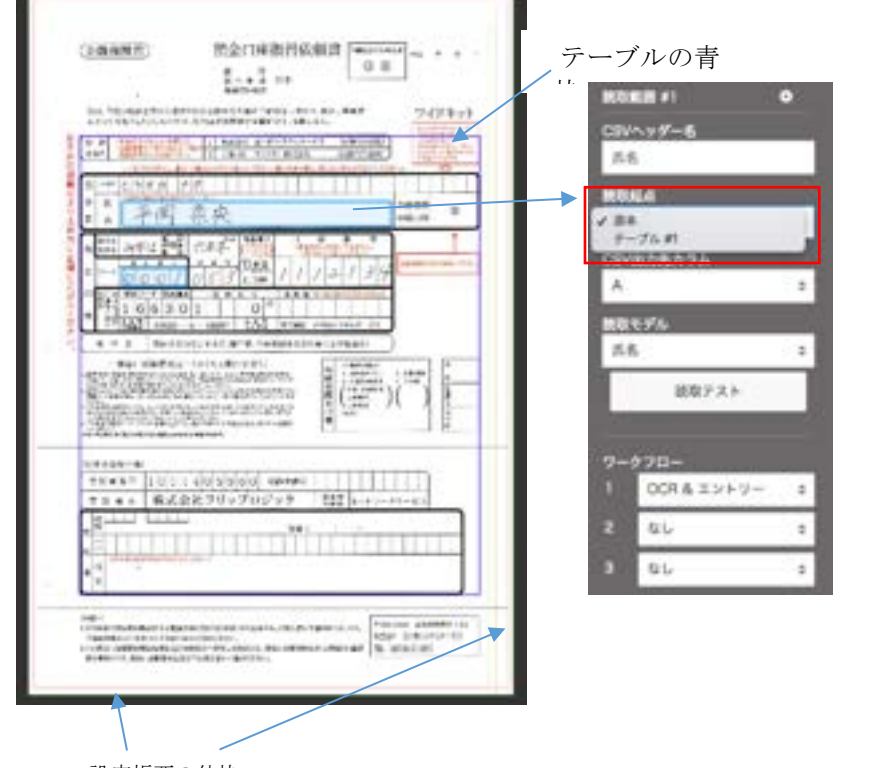

それぞれの読取範囲に対して、読 取起点が設定できます。 読取起点は原本とテーブルが選択 できるようになっており、テーブ ルを選択した場合は、左の帳票設 定画面の 青枠を読取起点として、該当の読 取範囲の位置を特定します。 原本を選択した場合は、設定帳票

 $\mathcal{O}_{\mathcal{A}}$ 

設定帳票の外枠

例えば下記左のような帳票を読み込む場合、帳票左右部分の余白の大きさに差異があるので、読取起点を「原本」に設定する と、読取範囲がずれてしまいます。

右側部分の余白が大きもの 余白の大きさが設定帳票と同じもの

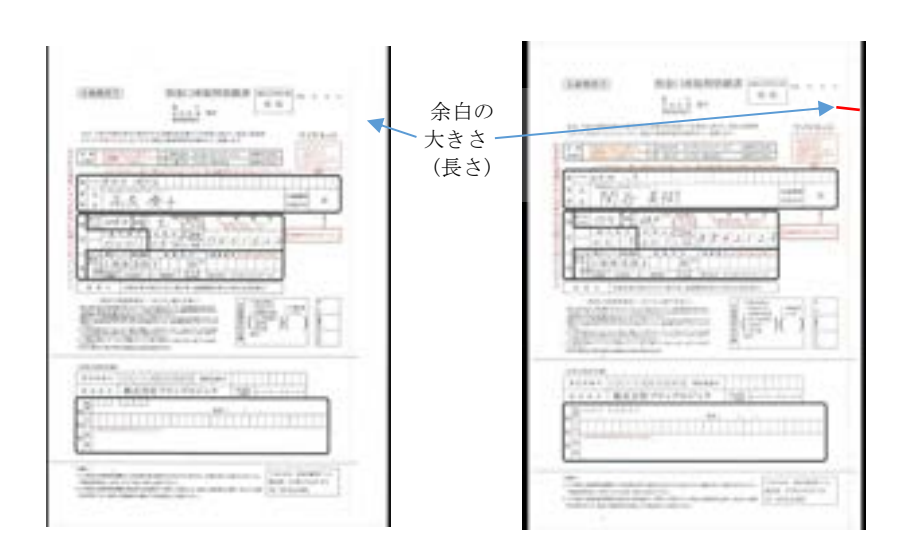

#### 読取起点を「原本」にした場合

設定帳票のテーブルと読取範囲の位置がそのまま適用されるため、余白の大きさが考慮されず、読み取りたい部分に読取範囲 の赤枠がぴったりはまりません。

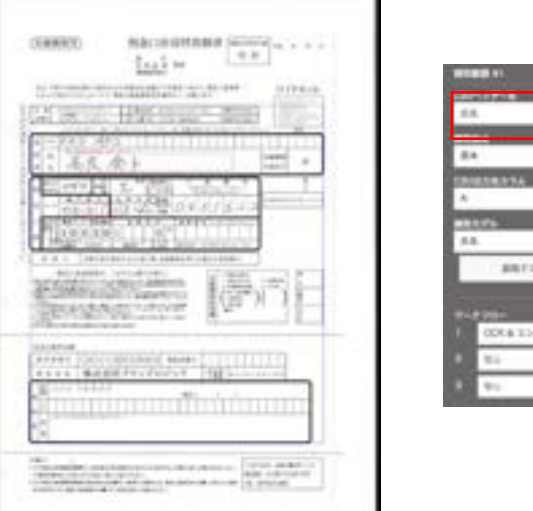

### 読取起点を「テーブル」にした場合

帳票内の罫線(テーブル)からの比率距離で読取範囲の位置を特定するため、 余白の大きさに差異がある場合も、設定した帳票と同じ位置で読取範囲を取ることができます。

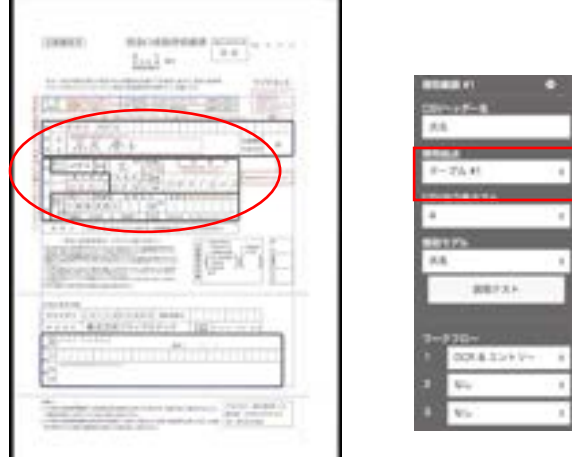

## **2** テーブル取得のロジック

テーブルは、マージンとして指定した箇所から縦方向(上・下)・もしくは横方向(右・左)に画像を読み込んでいき、読み込んだ 位置に罫線と認識される部分があれば、その箇所をテーブルとして取得します。

罫線と判断するのは認識方向に対して 10%以上連続した黒ピクセルがある場合です。

デフォルトではマージンは1%に設定されています。

テーブルはマージンを基準に自動で検出されるので、帳票レイアウトに合わせたマージンの調節が必要になります。

テーブルを意図している位置で設定することで、画像の余白部分に差異がある場合でも、正しい位置で読取範囲を認識する ことができるようになります。

例:左のテーブルの枠を認識する際のロジック

マージン枠の左部分から、1ピクセルずつ右に読み込んでいきます。 縦方向の矢印が、1ピクセルずつ右に移動していくようなイメージです。 縦線の10%以上連続した黒ピクセルの位置(下図では5本目の縦線)に到達した線が、テーブル左部分となります。

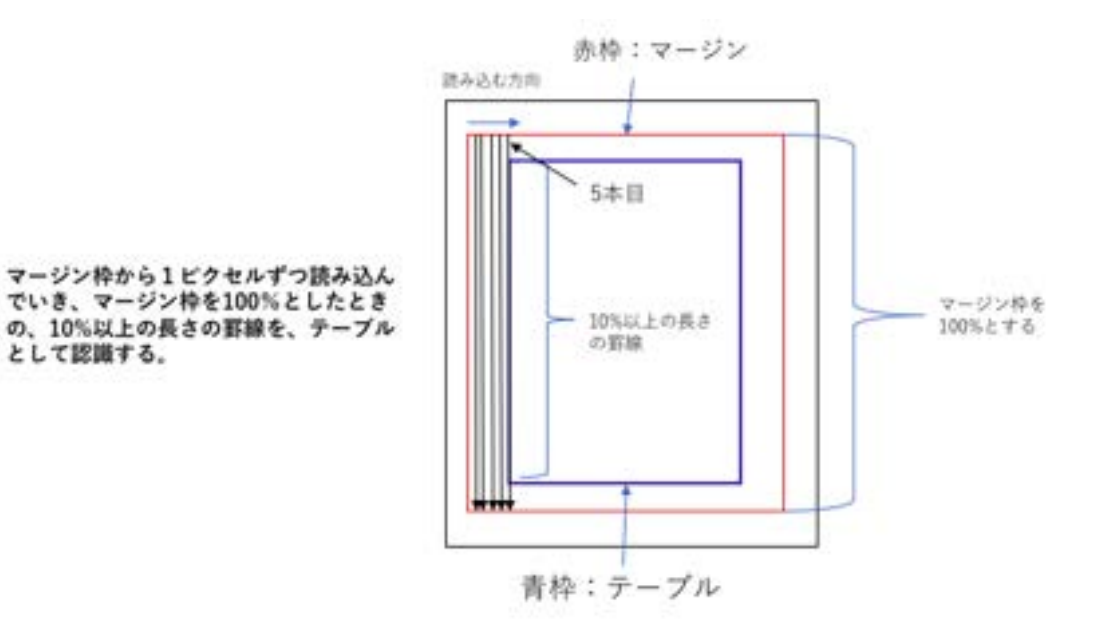

## **3** テーブルの設定

デフォルトでのテーブル位置が青枠で表示されます。 デフォルトではマージン1%で設定されています。

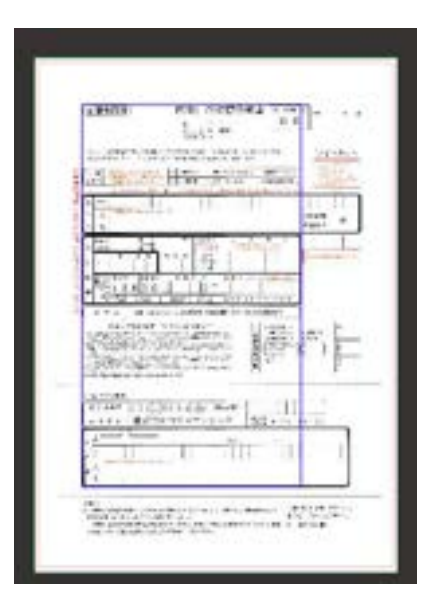

テーブルを取得する位置は、太くて濃い、長い罫線を指定 することを推奨しています。意図している位置でテーブルが 取れていない場合は、マージン部分を調整します。

#### 【マージンの調節】

テーブル部分でキーボードの ctrl キーを押し(MAC の場合 は command キー)、赤枠の部分をクリックすると、右図のよう にマージン範囲が赤色部分として表示されます。 赤色部分を動かしてマージン範囲を調節します。マージン の大きさは、赤枠の左上または右下部分にカーソルをあて、 十字アイコンを動かすことで調節できます。

マージンを設定後、「再検出」をクリックすると、テーブルを 再検出し、青枠で表示されます。

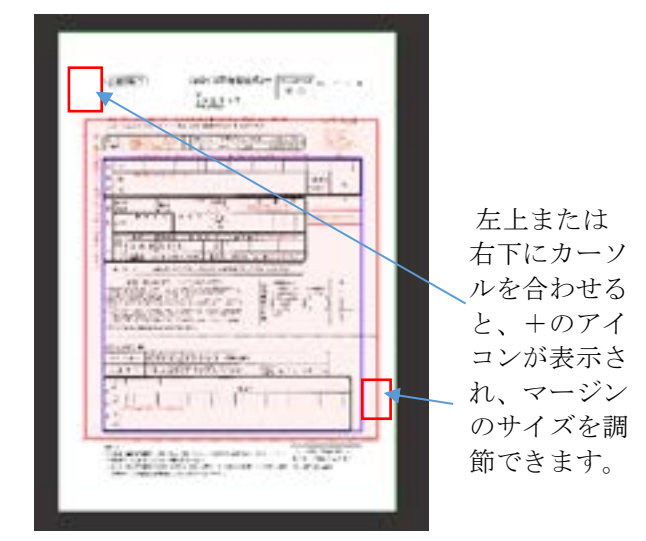

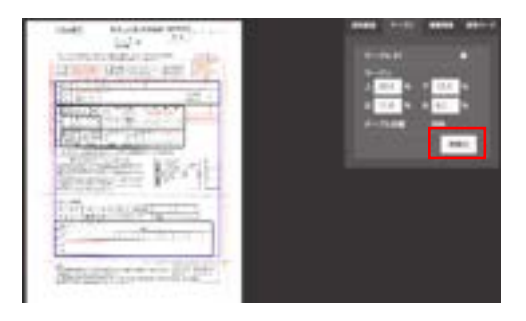

### **4** マージンとは

テーブルの位置は、マージンを基準に検出されます。

マージンは、帳票内の余白部分や読み込みに使用しないデータ、領域などを除いた範囲で指定するようにします。 マージンで指定した枠内でテーブルを取得します。

下記のように、マージンの大きさや位置によって、テーブル取得の位置が変わります。

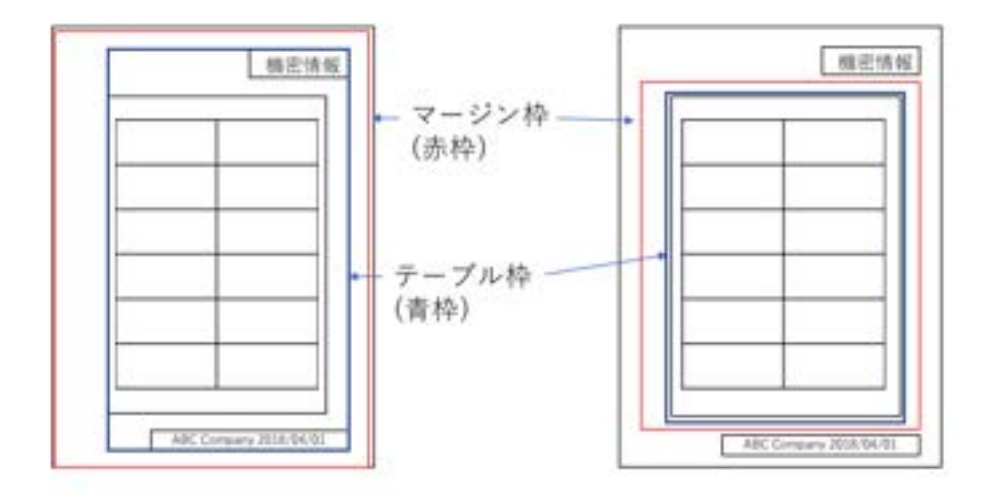

# **3.18** 仕分け後の **OCR** 結果を **Elastic Sorter** からまとめて **CSV** ダウンロードする場合、**CSV** ヘッダー 名はどのように出力されますか?

【回答】 Elastic Sorter の仕分けユニットから複数の帳票分の読取結果を 1 つの CSV で出力できますが、ヘッダー行は 1 行 のみのため、Elastic Sorter にアップロードした順番で上書きされます。一番最後にアップロードされた帳票の CSV ヘッダーが 反映されます。

以下に例を挙げますのでご確認ください。

#### 例 1:カラム位置が同じ場合

1 種類目の帳票

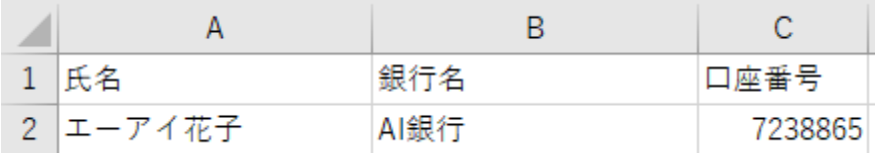

2 種類目の帳票

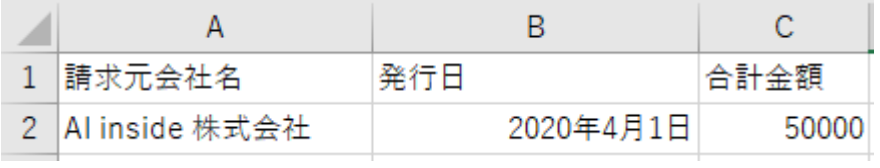

実際に出力される CSV

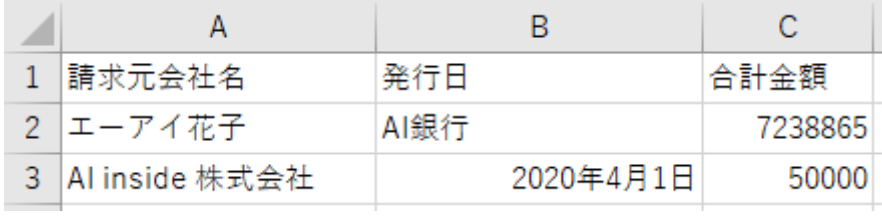

2 種類目の帳票のヘッダーに上書きされて出力されます。

#### 例 2:カラム位置が異なる場合

1 種類目の帳票

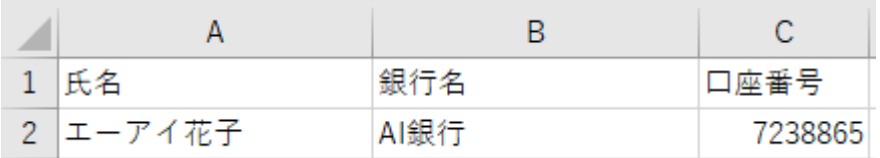

2 種類目の帳票

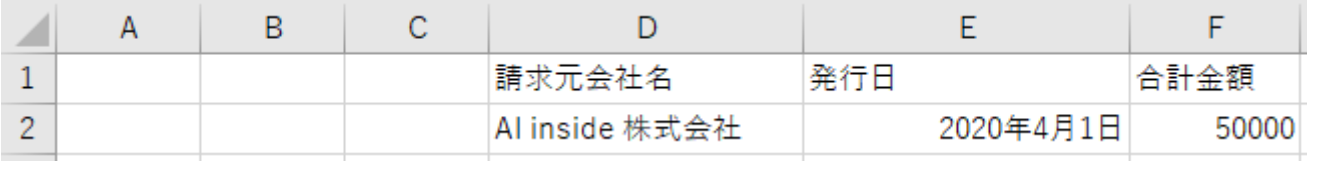

実際に出力される CSV

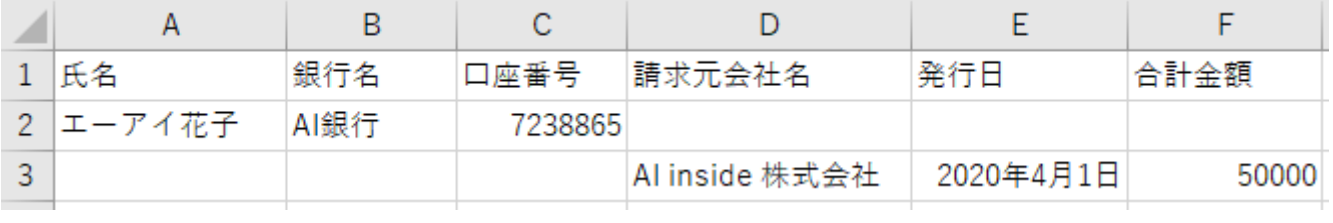

1 種類目と2 種類目のカラム位置が重ならない場合は、ヘッダー名は上書きされません。

#### 例 3:カラム位置が同じ項目と異なる項目の両方がある場合

1 種類目の帳票

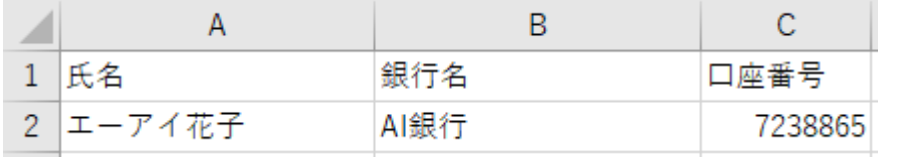

2 種類目の帳票

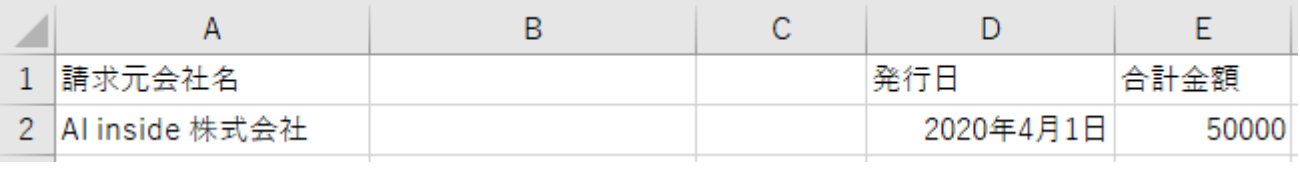

実際に出力される CSV

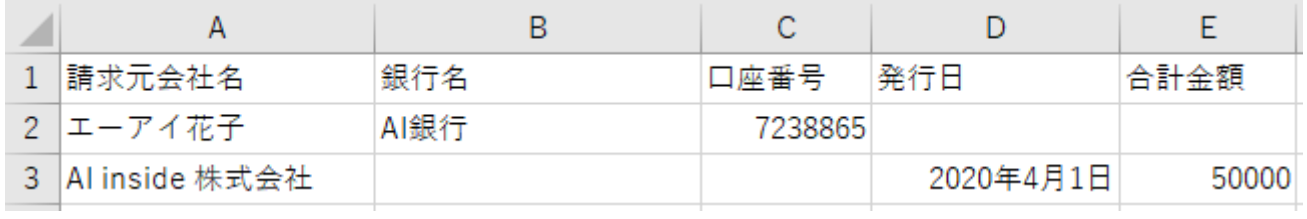

カラム位置が重なる項目(A 列)は 2 種類目に上書きされますが、重ならない項目(B 列、C 列)のヘッダー名は、 上書きされません。

# **4** ユーザ辞書関連

### **4.1** 辞書データの参照キーや値1はどのような意味がありますか?

【回答】 ユーザ辞書の登録方法、及び値の意味については下記をご確認ください。

#### 【登録画面】

辞書データの登録画面へのアクセス方法は、下記になります。

- 1) AIよみとりファーストにログインし、右上の「ユーザ名」ボタンをクリックし、「設定」を選択します。
- 2) 左から「ユーザ辞書設定」を選択し、「新規登録」をクリックします。
- 3) ユーザ辞書名を登録し、登録したものをクリックします。
- 4) 右上の「新規登録」をクリックします。

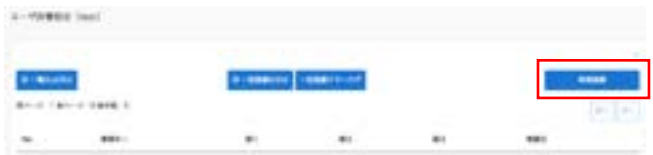

5) 辞書データ登録の画面が表示されます。

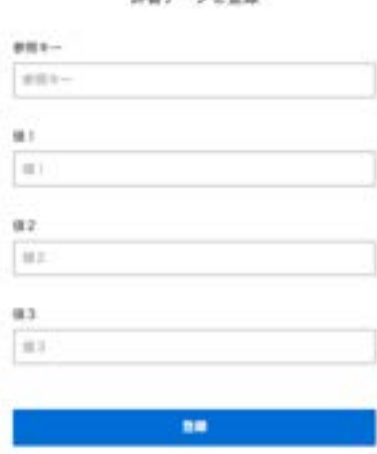

経験が二々を参照

【参照キーと値の意味】

例:帳票に「神戸」と記入された場合

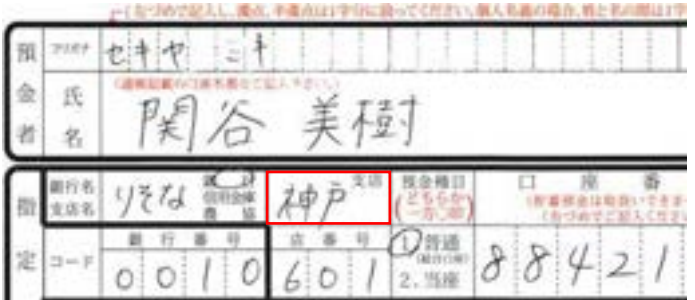

・「参照キー」では、実際に記入されるであろう文字列(OCR が読み取る文字列)を登録します。 上記例の場合は、参照キーは「神戸」となります。 もし CSV 出力の際に、この値をそのまま出力したい場合は、値 1−3 の入力は必要ありません。

•「値 1−3」では、参照キーの値が読み込まれた際に、参照キー以外の別の文字列を出力させたい場合に登録します。 例えば「神戸」と記入されていたら「関西」と出力させたい場合は、参照キーに「神戸」、値1に「関西」と登録します。

・参照キーに「神戸」、値 1 に「関西」、値 2 に「西日本」、値 3 に「日本」と登録した場合は、「神戸」と OCR が読み取った際 に、「関西」「西日本」「日本」のいずれかの文字列が出力されます。

・どの値(参照キー、値1、値2、値 3)を出力するかは、「辞書設定」の画面で設定します。

### <span id="page-170-0"></span>**4.2** 「ユーザ辞書自動追加」の設定をするにはどうすればいいですか?

【回答】 読取範囲ごとに「ユーザ辞書自動追加」の設定をすることができます。

この設定を行うと、エントリー画面で修正した文字列が自動で任意の辞書データに追加されていき、それに基づいて読み取り結 果が表示されます。

 $195 - 19$ 

設定方法は下記をご参照ください。

1) 帳票設定画面を開きます。 ・ユーザ辞書自動追加の機能を設定したい読 取範囲をクリックし、右側の歯車のアイコンをクリ ックします。

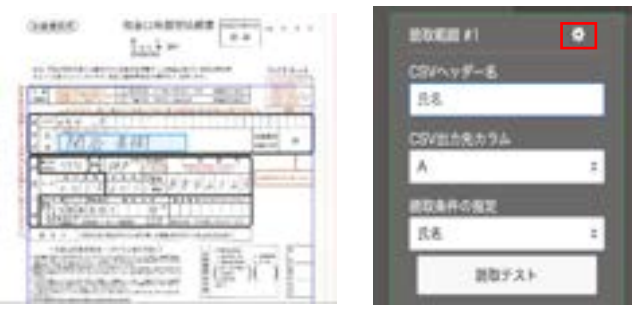

**HELE** 

2) 「辞書設定」タブをクリックし、以下の設定を行い ます。

・辞書変換処理:「行う」にチェックを入れます。 ・ユーザ辞書:「辞書追加」ボタンをクリックし、任 意のユーザ辞書を登録します。 ・出力列:参照キーにはAIよみとりファーストで 読み取った値が入るので、値1−3で任意のもの

を選択します。 ・辞書データ自動追加:「行う」を選択します。

3) 上記設定後、エントリー画面で修正したものは、

該当のユーザ辞書の出力列に追加されます。

- (確認方法)
	- ・画面右上のユーザ名をクリックし、設定→ユ ーザ辞書設定と進みます。
	- ・作成したユーザ辞書を選択すると、エントリ ーで修正した内容が値として入っていること がご確認いただけます。
- 4) 該当部分にて同様の読取があった場合に、辞 書データの参照キーと類似の読取があれば、値 1 の文字列が出力されるようになります。

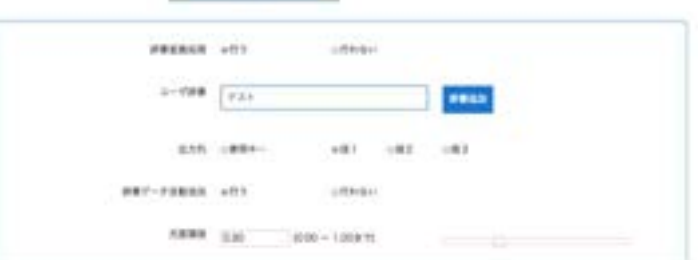

1010108

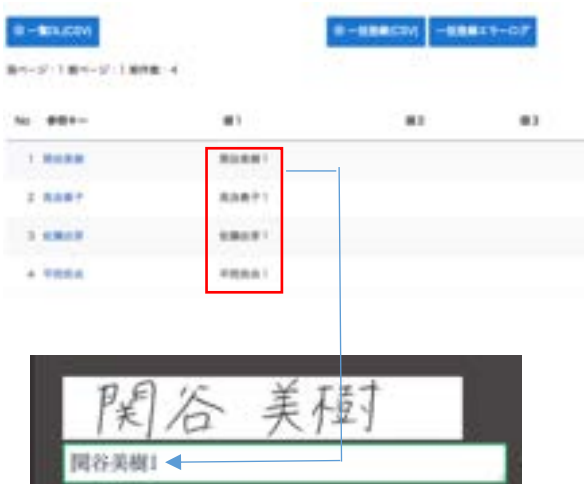

# **4.3** データ加工設定の「ユーザ辞書一致処理」を設定しましたが、値が出力されない場合はどうすればい いですか?

【回答】 出力列の設定をご確認ください。

下記のようにフラグを指定せずデフォルトで行う場合は、値1〜3 が出力されるので、出力列を 3 つ指定する必要があります。

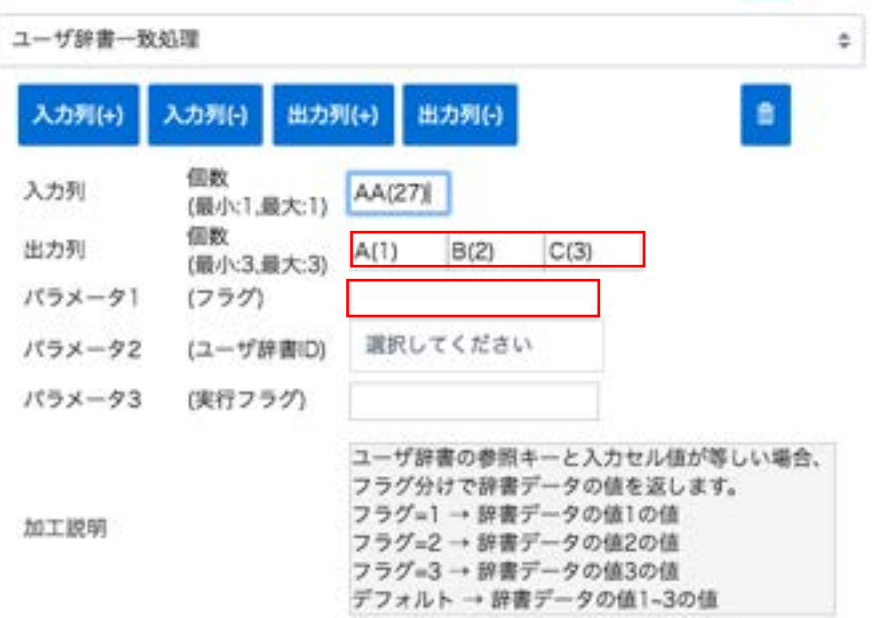

# **5** エントリー・ベリファイ関連

## **5.1** エントリーが完了しない場合はどうすればいいですか?

【回答】 エントリーの項目数が完了せず、「エントリー」ボタンを押すと下記のメッセージがでる場合の対応方法は、下記をご確認 ください。

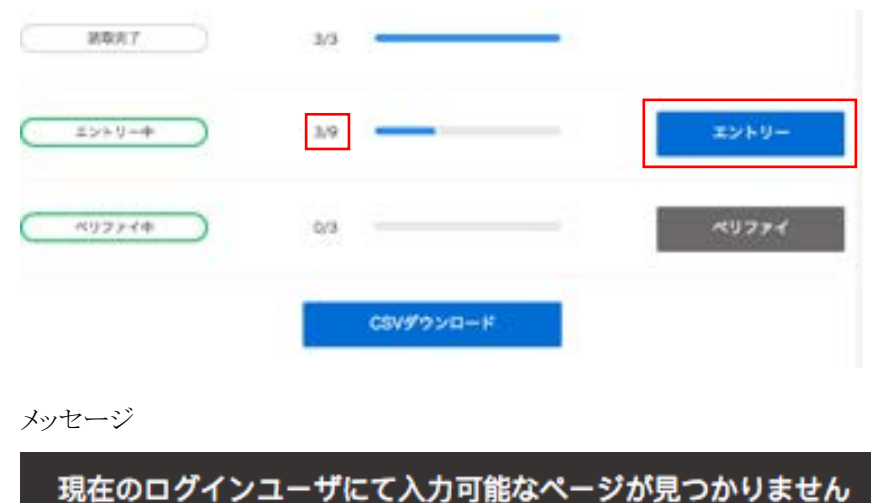

【対応方法】

ワークフローにて、下記のように「エントリー」を含む作業が2つ以上含まれている場合、2つ以上のアカウントからのエントリー作 業が必要になります。

※1つのアカウントだけで2回以上のエントリー作業を行うことはできません。

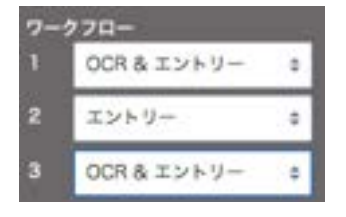

例:A さんが User1 のアカウントでAIよみとりファーストにログインし、1段階目のエントリー作業完了。その後 B さんが User2 の アカウントでAIよみとりファーストにログインすると、2 段階目のエントリー作業を行うことができます。

その後「エントリー完了」が表示され、A さんと B さんのエントリー内容に差異があった場合は、「ベリファイ」のボタンが押せるよ うになります。

# **5.2** エントリーの画面で表示されるファイルの順番は変更できますか?

【回答】 現状、読み込みが完了した順にエントリー画面に表示しております。

表示する順番を変更することは今の所できません。

# **5.3** 帳票内のエントリーの順番を指定するにはどうすればいいですか?

【回答】 以下方法で、表示順を変更することが可能です。

- 1) 読取範囲を設定した順番にエントリー画面で表示させたい場合
	- ① 帳票設定画面を開き、左パネルから「設定の一括変更」をクリックします。
		- ② 「詳細設定」タブを開き、エントリー順の項目で該当の項目にチェックをします。

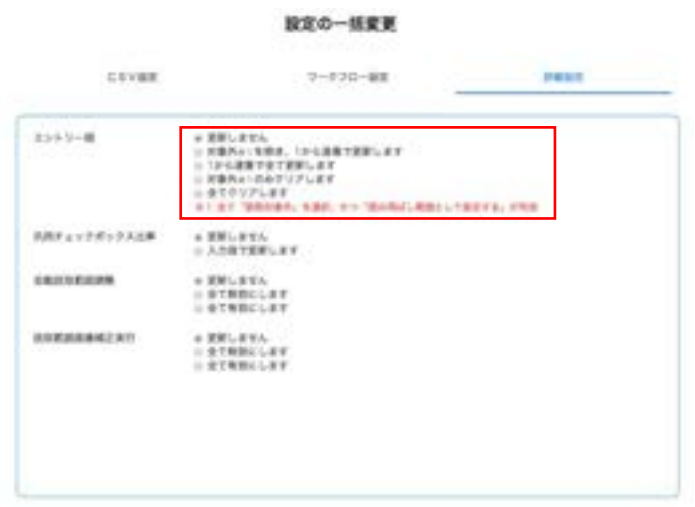

2) 読取範囲を任意の順番でエントリー画面に表示させたい場合

読取範囲ごとにエントリー順番を指定します。

- ① 読取範囲をクリックし、右上の歯車アイコンをクリックします。
- ② 「エントリー設定」タブ内にて、エントリー順番を指定します。

読取範囲の詳細設定

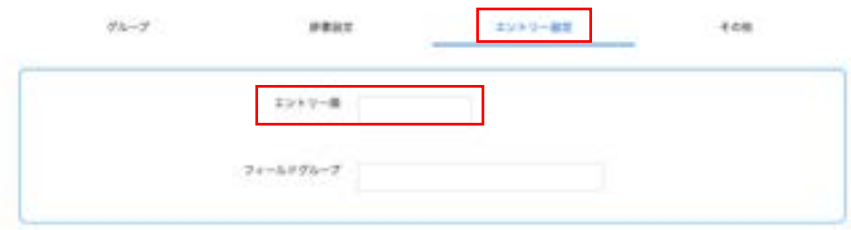

## <span id="page-175-0"></span>**5.4** エントリー画面で、読取値に緑や赤の線がついているのは、なぜですか?

【回答】 エントリー画面では、特定の読取条件を使用した際に下記のルールで色がつきます。

- 読み取った値が正解である可能性の高いもの→緑
- 読み取った値が正解である可能性が低いもの→赤

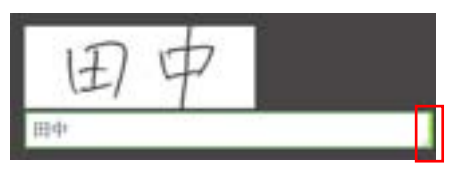

※上記以外のものには、色がつきません。

現在適用されている読取条件は下記です。

チェックボックス/マスあり数字/全ての文字 /日付/郵便番号/ 住所/銀行名/支店名/氏名/単位/金額/活字/電話番号

クイックチェックの機能を使うと、緑が付いた読取のエントリー作業を省略することが可能です。 省略することで、エントリー作業の効率化が図れます。

クイックチェックの設定方法は[「クイックチェックを設定したい場合はどうすればいいですか?」](#page-176-0)をご参照ください。

# <span id="page-176-0"></span>**5.5** クイックチェックを設定したい場合はどうすればいいですか?

【回答】 設定方法は下記をご確認ください。

【クイックチェック設定方法】

- 1) 該当の帳票設定画面を開き、左から「エントリーの設定」をクリックします。
- 2) 「クイックチェック」にチェックを入れ、「保存」をクリックします。

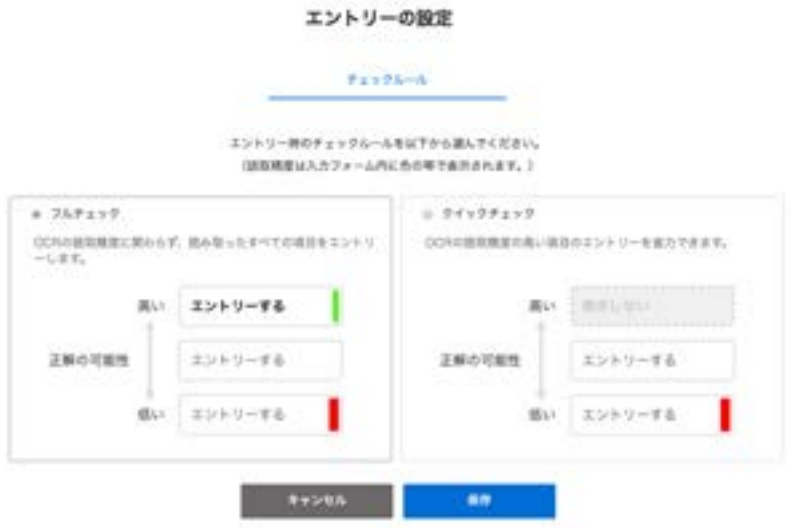

クイックチェックの機能については、[「エントリー画面で、読取範囲に緑や赤の色がついているのはなぜですか](#page-175-0)?」を ご参照ください。

## **5.6** ベリファイができない場合はどうすればいいですか?

【回答】 エントリー完了後も下記画面で「ベリファイ」のボタンが押せない場合、もしくは押した際に、「現在のログインユーザにて 入力可能なページが見つかりません」というエラーが表示される場合は、ワークフローで設定した回数のエントリーが完了してい ないことが原因です。

下記のように、複数のエントリー作業を含むワークフローでは、複数の作業者がそれぞれ別のログイン ID を利用しAIよみとりフ ァーストにログインをして、エントリーを行う必要があります。

エントリー作業者1人が続けて、複数回エントリー作業を行うことはできません。

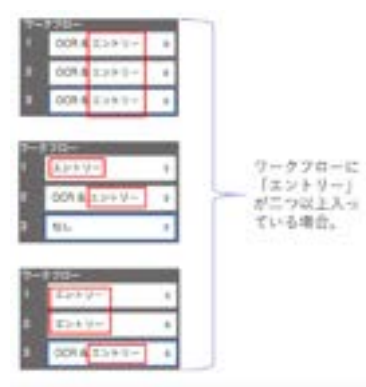

指定した回数のエントリー作業を完了させてから、再度「ベリファイ」のボタンを押してください。

### **5.7** エントリー画面で読取値が文字列表示されない場合はどうすればいいですか?

【回答】 出力先が正しく選択されているかどうかをご確認ください。

下記設定をご確認ください。

- 1. 読取範囲の設定で「CSV 出力先カラム」で任意の列を設定してください。
	- 下記のように「非出力」になっている場合は、エントリー画面で読取値が表示されません。

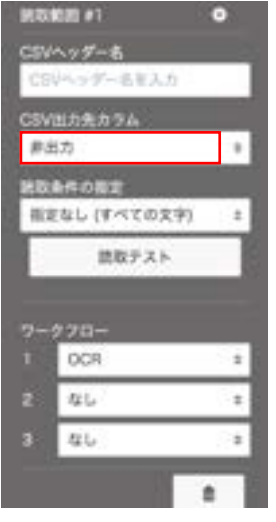

- 2. 指定した読取範囲の設定全てに対して、一括で出力先カラムを設定したい場合は、左パネルから「設定の一括変更」を選 択します。
- 3. 「CSV 設定」タブ内の「CSV 出力先カラム」にて、「A から順に上書きで全て更新します」を選択します。

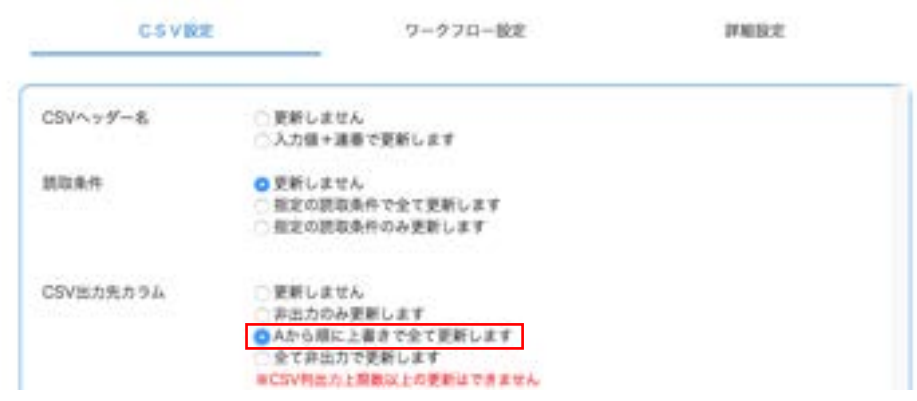

設定の一括変更

上記設定を行うと、既に設定してある読取範囲の設定に対して、一括で A から順番に列が指定されます。

# **5.8** エントリーを行なったものは、**AI** が学習をしていますか?

【回答】 AI の学習はデータ抽出の時間にかかるためリアルタイムでは行われていませんが、日々学習しております。

上記とは別に、お客様環境にてエントリーしたデータを「データ辞書」として登録することも可能です。 方法は[「「ユーザ辞書自動追加」の設定をするにはどうすればいいですか?」](#page-170-0)をご確認ください。
#### **5.9** 「現在のログインユーザにて入力可能なページが見つかりません。」のエラーが表示される場合はどう すればいいですか?

【回答】 下記画面にて、「エントリー」もしくは「ベリファイ」のボタンをクリックした際に、下記のエラーメッセージが表示される場合 の対応方法は、下記項目をご確認ください。

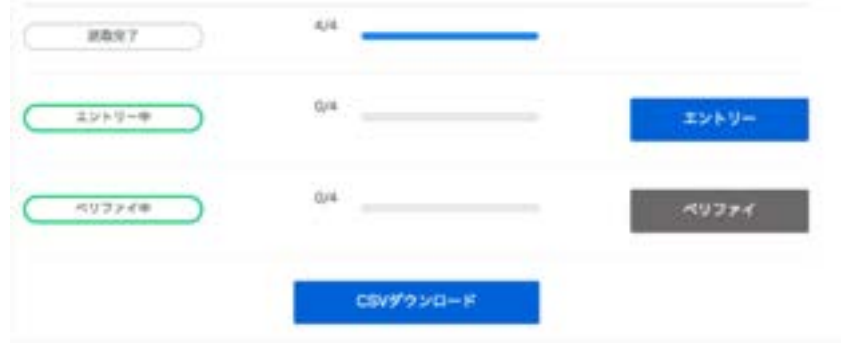

「エラーメッセージ」

現在のログインユーザにて入力可能なページが見つかりません

- 1) 「エントリー」ボタンを押した際にエラーが表示される場合
	- すでに必要なエントリー作業が完了している場合にエラーが表示されます。これ以上エントリー作業は必要ありませ  $\lambda$ <sub>。</sub>
	- 複数回エントリー作業が必要なワークフローを設定していて、必要な回数のエントリーが完了していない場合にエラ ーが表示されます。現在ログインしている利用者分のエントリー作業は完了しているので、他のエントリー作業者が別 のAIよみとりファーストの ID を利用してログインをしてエントリー作業を行う必要があります。

※一人のエントリー作業者が複数回エントリーを行うことはできません。

- 2) 「ベリファイ」ボタンを押した際にエラーが表示される場合
	- 必要なエントリー作業が全て完了していない場合にエラーが表示されます。エントリー作業を完了させてください。

## **5.10** ワークフローを **2** つ以上設定した場合、課金は上乗せされますか?

【回答】 上乗せはされません。

例としましては、

ワークフロー①: OCR&エントリー ワークフロー②: エントリー

の設定にて読み取り実行した場合、 ワークフローの数にかかわらず、1 エントリーとしてカウントされます。

## **6** ユーザ管理関連

#### **6.1** ユーザに「全機能」のロール権限を付与したい場合はどうすればいいですか?

【回答】 ユーザに「全設定機能利用」のロール権限を付与する方法は、下記をご参照ください。

※下記は権限ロールにマスタ権限が付与されているユーザが行うことのできる設定です。

- 1) 右上のユーザ名をクリックし、「設定」を選択します。
- 2) 左パネルから「組織と権限の設定」をクリックします。
- 3) 「ユーザ一覧」の中から、該当のユーザ名をクリックします。
- 4) 設定されている「権限ロール」を確認します。
- 5) 「ロール一覧」の中から、上記で確認したロール名をクリックします。
- 6) 「フォルダ権限」と「ドキュメント権限」の「全機能」にチェックを入れ、「更新」をクリックします。

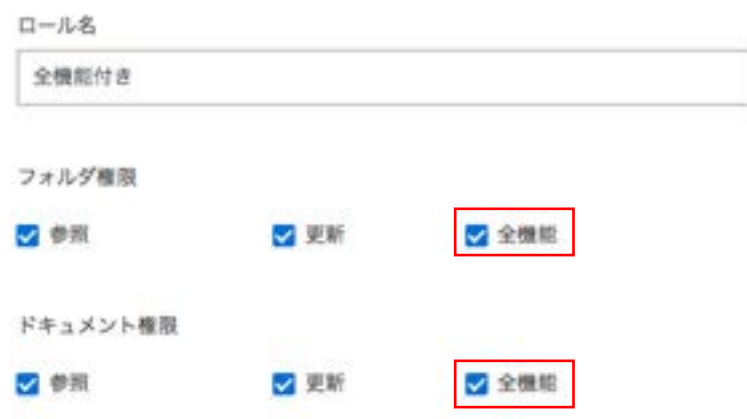

#### ロールを編集

#### **6.2** ユーザが複数の部署のフォルダにアクセスできるようにする場合はどうすればいいですか?

【回答】 AIよみとりファーストでは、通常自分と同じ部署に所属するユーザが作成したフォルダのみを表示していますが、フォル ダ毎に権限設定をすることも可能です。フォルダ毎に権限を設定することで、別部署の人もフォルダ内の帳票設定にアクセスす ることができるようになります。

下記のような業務が必要になる場合は、フォルダ毎のアクセス権限を設定してください。

- システム管理者が全部署のフォルダにアクセスしたい場合
- エントリー作業者が、別部署のフォルダに登録された帳票のエントリー作業も行いたい場合
- 部署間で共有したいフォルダがある場合

設定方法は、[「フォルダ毎にアクセス権限を設定したい場合はどうすればいいですか?」](#page-184-0)をご確認ください。

#### <span id="page-184-0"></span>**6.3** フォルダ毎にアクセス権限を設定したい場合はどうすればいいですか?

【回答】 通常、自分と同じ部署に所属するユーザが作成したフォルダのみを表示しますが、フォルダ毎に権限設定をすることも可 能です。この設定を行うことで、別部署のユーザが作成したフォルダ内の帳票へもアクセスができます。

設定方法は下記をご確認ください。

※フォルダ毎のアクセス権の設定は、全ての部署とユーザを管理している組織管理者が行うようにしてください。

#### フォルダ毎のアクセス権の設定方法

1) 「フォルダー覧」画面より、対象のフォルダの …… ボ タンをクリックし、「アクセス権限を変更」ボタンをクリック します。

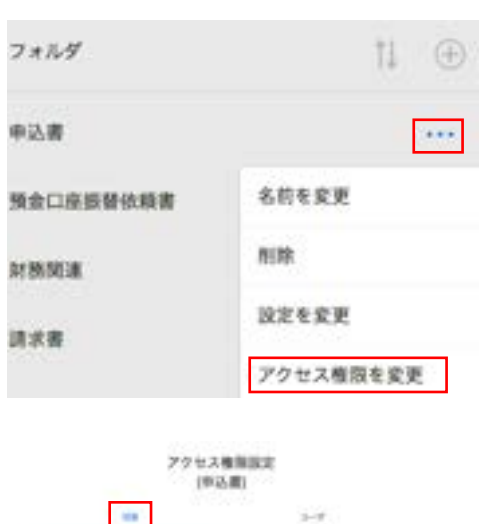

**Ob** 

--------------------

 $16 - 984$ 1.044

2) 「部署」タブをクリックすると、アクセスを許可する部署を 選択できます。

3) 「ユーザ」タブをクリックすると、アクセスを許可する特定 のユーザを選択することができます。

※組織管理者のみ特定のユーザを選択できます。 ※別部署のフォルダに対しては、アクセス権限が付与 されても、そのフォルダの権限の変更はできません。

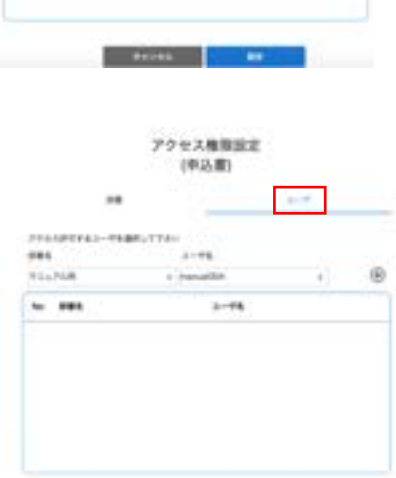

## **7 CSV** ファイル関連

## **7.1 CSV** データにて間違いを見つけたので、読み込みデータを修正する場合はどうすればいいですか?

【回答】 ベリファイまで完了しているデータについては修正することはできません。

再度帳票を読み込み、エントリー画面にて修正を行ってください。

#### **7.2 CSV** ファイルをエクセルで開くと、頭のゼロが表示されない場合はどうすればいいですか?

【回答】 エクセルの仕様で頭のゼロが抜けて表示されます。

CSV データをエクセルで開く際に、文字様式を「文字列」と指定することで頭のゼロが表示されます。 設定方法は下記をご確認ください。

1) ブランクのエクセルを開き、データタブから「テキストファイル」を選択します。

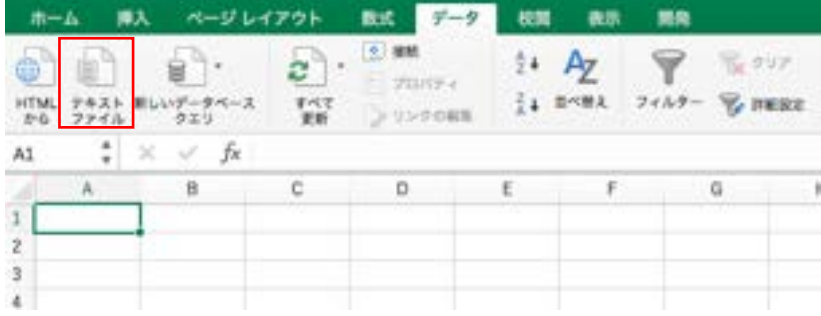

- 2) 該当の CSV ファイルを選択します。
- 3) ウィザード 1/3 の画面で「次へ」をクリックします。

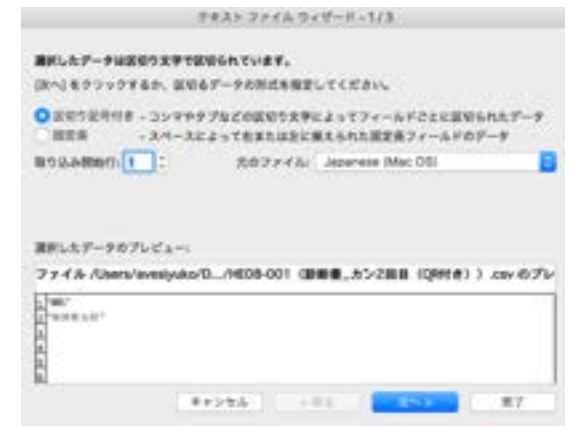

4) ウィザード 2/3 の画面で「カンマ」にチェックを入れ、「次へ」をクリックします。

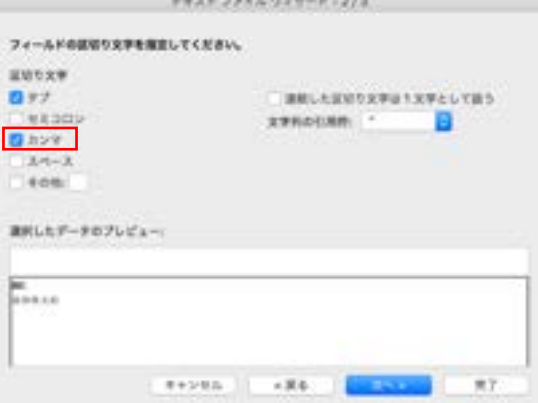

5) ウィザード 3/3 の画面で「文字列」にチェックを入れ、「完了」をクリックします。

「文字列」を選択すると、頭のゼロも表示されます。

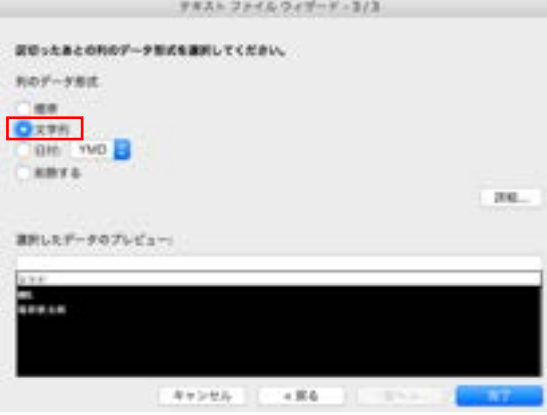

## **7.3 CSV** 出力をした際に、ヘッダーに任意の文字列を出力させるにはどうすればいいですか?

【回答】 ブランクの位置で読取範囲の指定をすることで、CSV のヘッダー入力値を設定できます。

設定方法は下記をご確認ください。

- 1) 帳票設定画面で、ブランク部分で任意の読取範囲を指定します。(帳票左上部分)
- 2) 読取範囲設定の CSV ヘッダー名に任意の文字列を入力します。
- 3) CSV 出力先カラムは任意の文字列を選択します。
- 4) 読取条件は「読取対象外」、ワークフローは「OCR」を選択します。

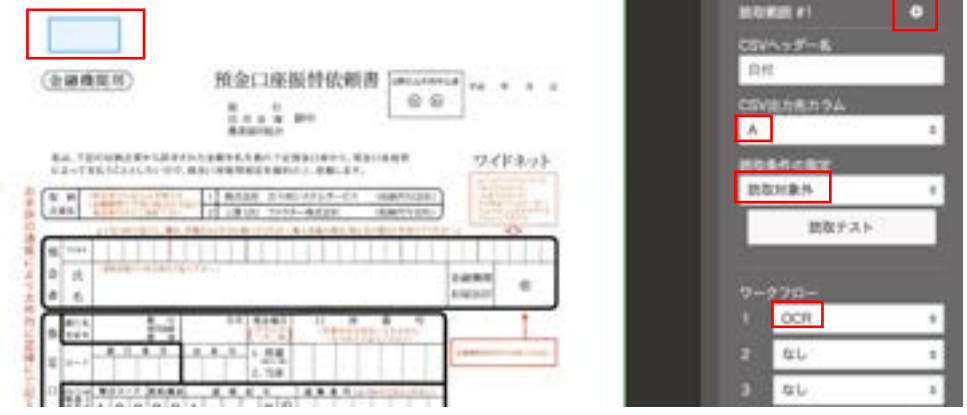

## **7.4 CSV** 出力した際に表形式に表示させたい場合はどうすればいいですか?

【回答】 AIよみとりファーストでは、読み込む帳票1枚の情報を1行で出力させます。

表形式にするような機能はございませんので、CSV ファイルダウロード後にご自身で必要な成型をお願いいたします。

#### **7.5 CSV** 出力時に不要な列を削除することはできますか?

【回答】 列破棄の設定をすることで、不要な列を CSV 出力時に表示しないように設定することができます。

設定方法は下記をご確認ください。

- 1) 左パネルから「CSV 設定」を選択します。
- 2) CSV 列破棄の項目で、出力したい最後の列を

入力し、「設定」ボタンをクリックします。

CSVファイル出力設定

読取ユニットのCSVファイル出力の各種設定を行います。

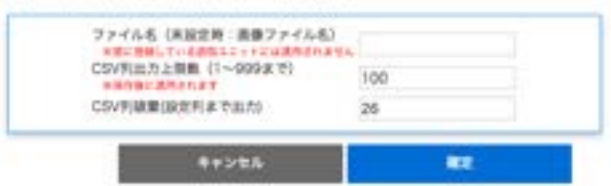

## **8** 読取条件関連

#### **8.1** 読取条件の「金額」を選択すると、**¥(**円マーク**)**や**,(**カンマ**)**が出力されない場合はどうすればいいです か?

【回答】 「金額」読取条件を選択した部分の出力は、数字と-(ハイフン)のみです。

¥(円マーク)や,(カンマ)を出力させたい場合は、読取条件を「全ての文字」に変更してください。 または、エクセルで CSV ファイルを開く際に、セルの表示形式を「通貨」にすることで対応ください。

#### **8.2** チェックボックスと汎用チェックボックス の違いはなんですか?

【回答】 チェックボックス とマークシート・押印 の使い分けは下記をご確認ください。

下記のような丸をつけるタイプやレ点を入れるようなチェックボックス は「チェックボックス」読取条件をご利用ください。

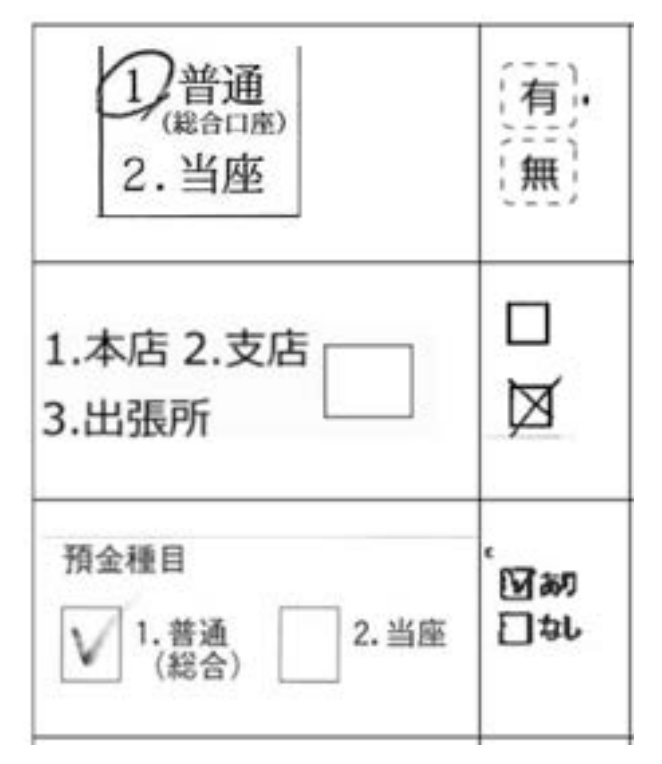

マークシートや塗りつぶされるようなチェックボックス は、「マークシート・押印」をご利用ください。 マークシート・押印読取条件では、設定した帳票と読み込んだ帳票の読取範囲の黒ピクセルの量を比較して、判定を出します。

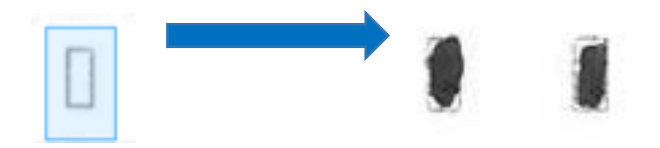

デフォルトでは設定した帳票と比べて、読み込んだ帳票の黒ピクセルが 1.2 以上の場合に、「1」の判定ができます。 ※マークシート・押印 の比較率は、調整が可能です。 帳票設定画面の右枠内から「帳票情報」タブを選択すると、比較率を指定する項目が表示されます。

設定帳票との黒ピクセルの比較を行うことで判定がでるので、設定する帳票には黒塗りが入っていないものを使用するようにお 願いいたします。

## **8.3** 数字部分**(**日付、金額、電話番号など**)**で適切な読取条件にはどんなものがありますか?

【回答】 数字の部分に適切なそれぞれの読取条件に下記の特徴があるので、記入内容に応じて適切な読取条件を選択してくだ さい。

#### 各読取条件の出力可能文字列

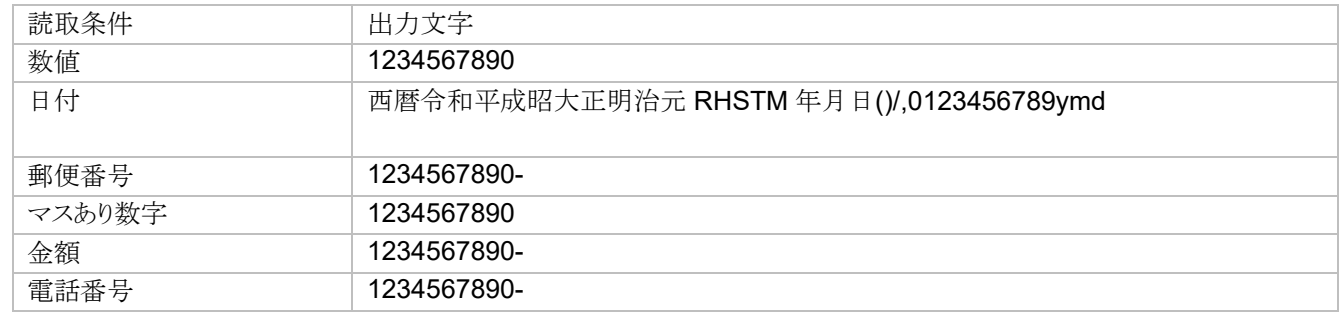

#### **8.4 活字部分を読むことができる読取条件にはどんなものがありますか?**

【回答】 下記読取条件は活字の読取が可能です。

- 全ての文字
- 数値
- 活字
- 郵便番号
- 住所
- 銀行名
- 支店名
- 氏名
- 単位
- 電話番号

どの読取条件を使用すれば一番高い精度がでるのかは、帳票や入力データによります。

## **9** サービス仕様

#### **9.1** 帳票アップロードから読取完了までどれくらい時間がかかりますか?

【回答】 OCR エンジン自体は各社 1000 枚/h(1 帳票 30 パーツ相当)を担保できるよう準備しております。

上記は帳票のアップロードが完了してからの時間になりますので、ネットワークの状況により上記時間プラス、帳票の アップロードの時間がかかります。

#### **9.2** アップロードできる画像の制限はありますか?

【回答】 本サービスにアップロードできる画像は以下の形式です。

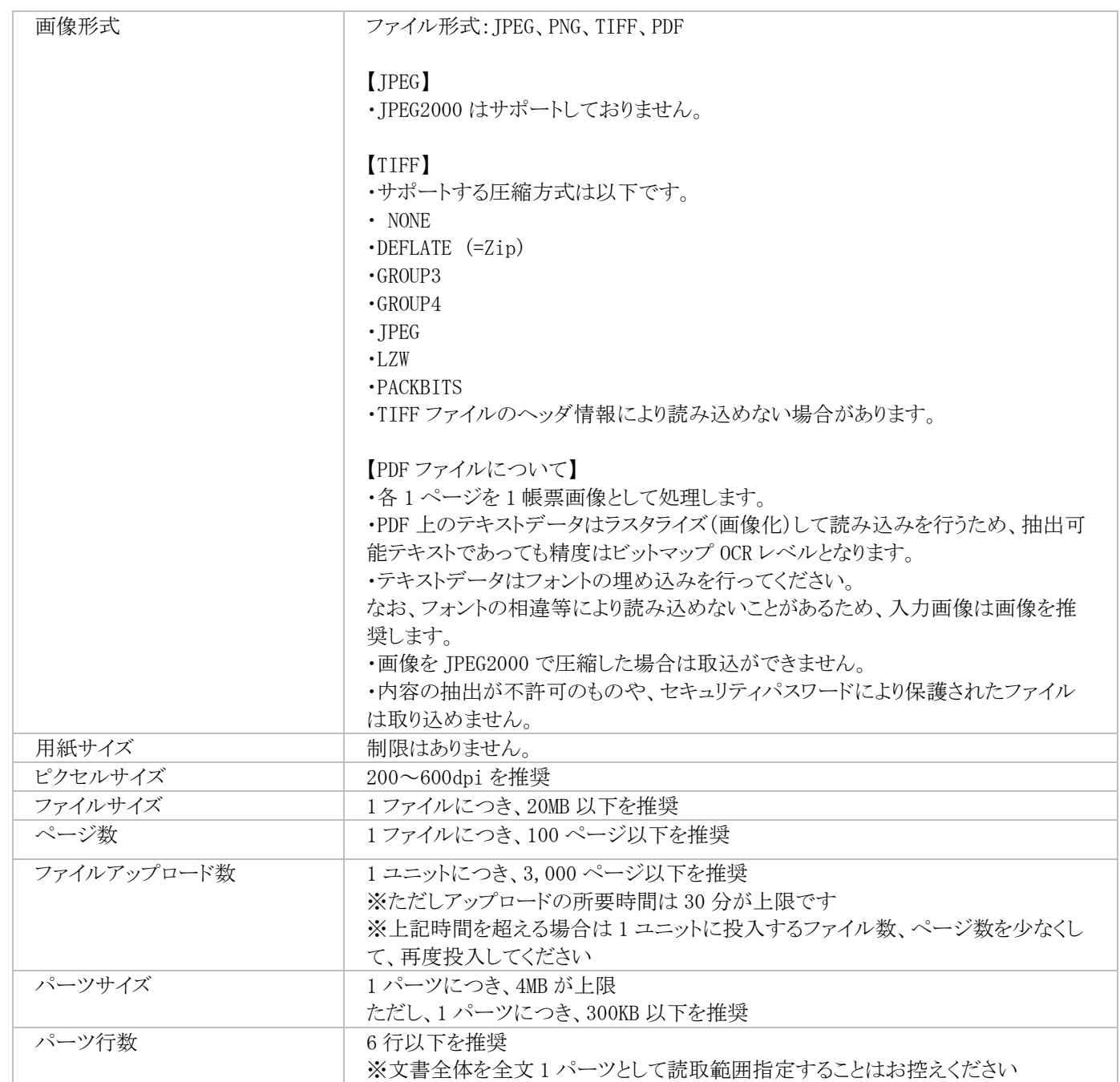

※上記推奨値を超えると、ご利用者様の環境やクラウドシステム全体で遅延が発生する可能性があります。クラウド全体で 遅延が発生した場合、ご利用方法を変更いただくようご連絡する場合があります

※現在はシステムでの制限はおこなっていない場合でも、今後は上限設定や、課金形態の変更をおこなう可能性があります

## **9.3** 帳票設定をする上での制限値はありますか?

【回答】 帳票設定を行う上での制限値は下記をご参照ください。

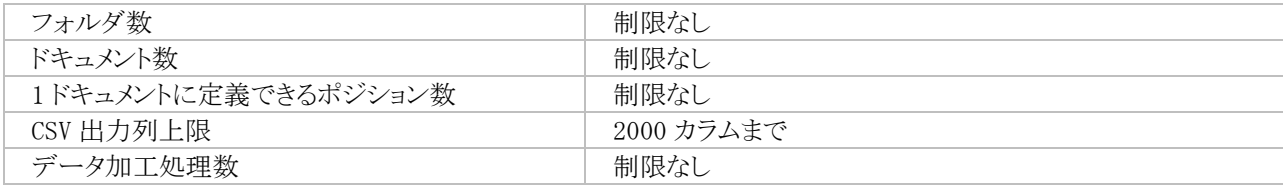

## **9.4** AIよみとりファーストはどのような仕様ですか?

【回答】 OCR の仕様は下記をご参照ください。

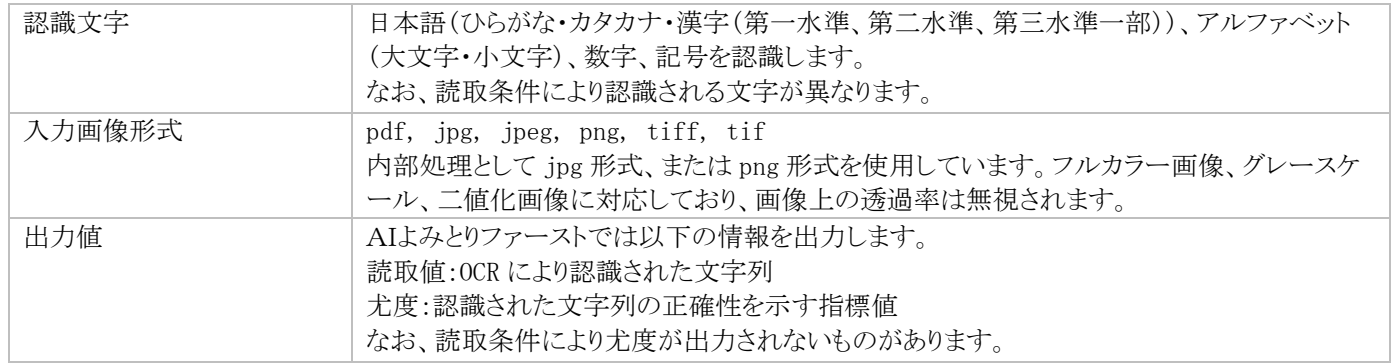

## **9.5** 出力される **CSV** ファイルはどのような仕様ですか?

【回答】 CSV ファイルの仕様は、下記をご参照ください。

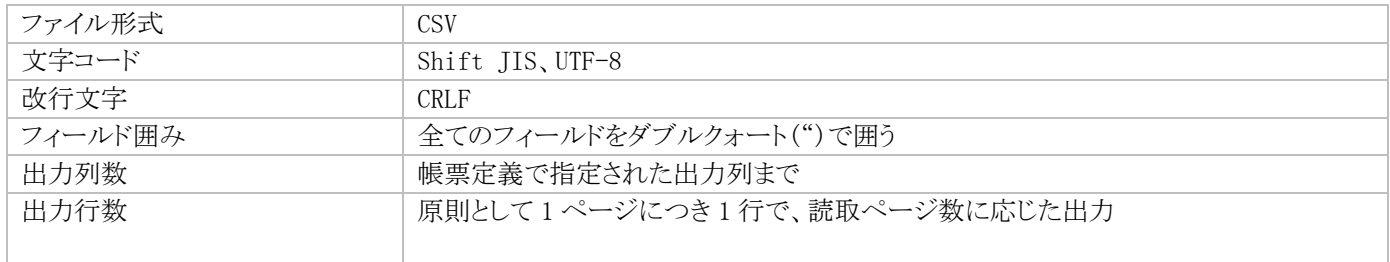

## お問い合わせ先

#### AIよみとりファーストのサポートセンタ連絡先を教えてください。

【回答】 何かお困りのことがございましたら、下記AIよみとりファーストの第一電子株式会社オートメーションサポートセンタへご 連絡お願いいたします。

■ 第一電子株式会社 AI よみとりファースト専用サポートセンタ

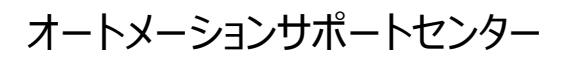

対応時間 9:00~21:00(年中無休)

# 0120-816-076

■ご契約に関するお問い合わせは第一電子株式会社 担当営業または下記までご連絡ください。 第一電子株式会社 0120-743-506 NTTグループまで